# **АИС « Управление предприятием БТИ»**

**Автоматизированное рабочее место АРМ Электронный архив** 

**Руководство пользователя** 

 ООО «Центр новых технологий» 2021 г. 214000, Россия, г. Смоленск, 3-я линия Красноармейской слободы, д.10, оф.17 E-mail: ais\_upbti@mail.ru

# **ОГЛАВЛЕНИЕ**

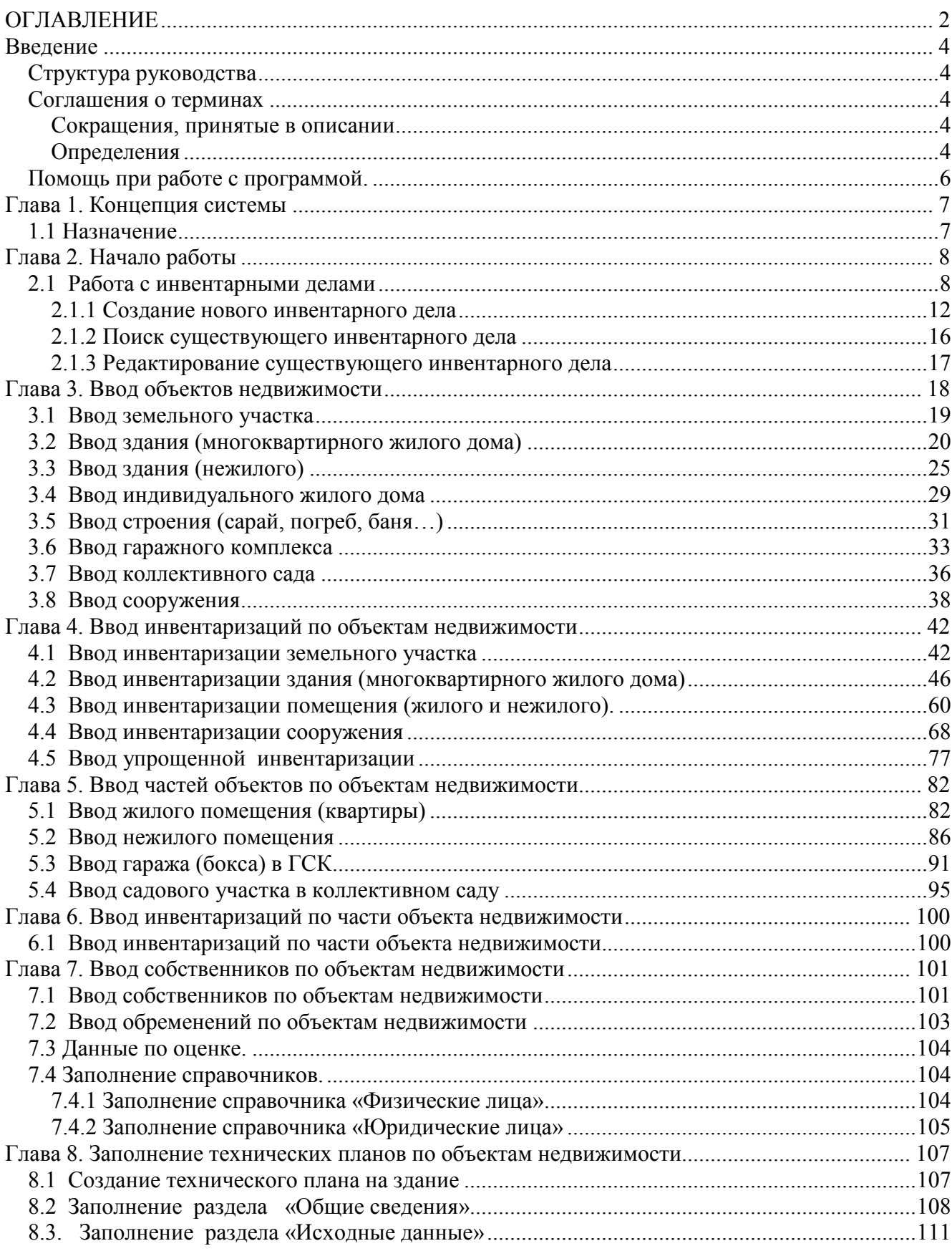

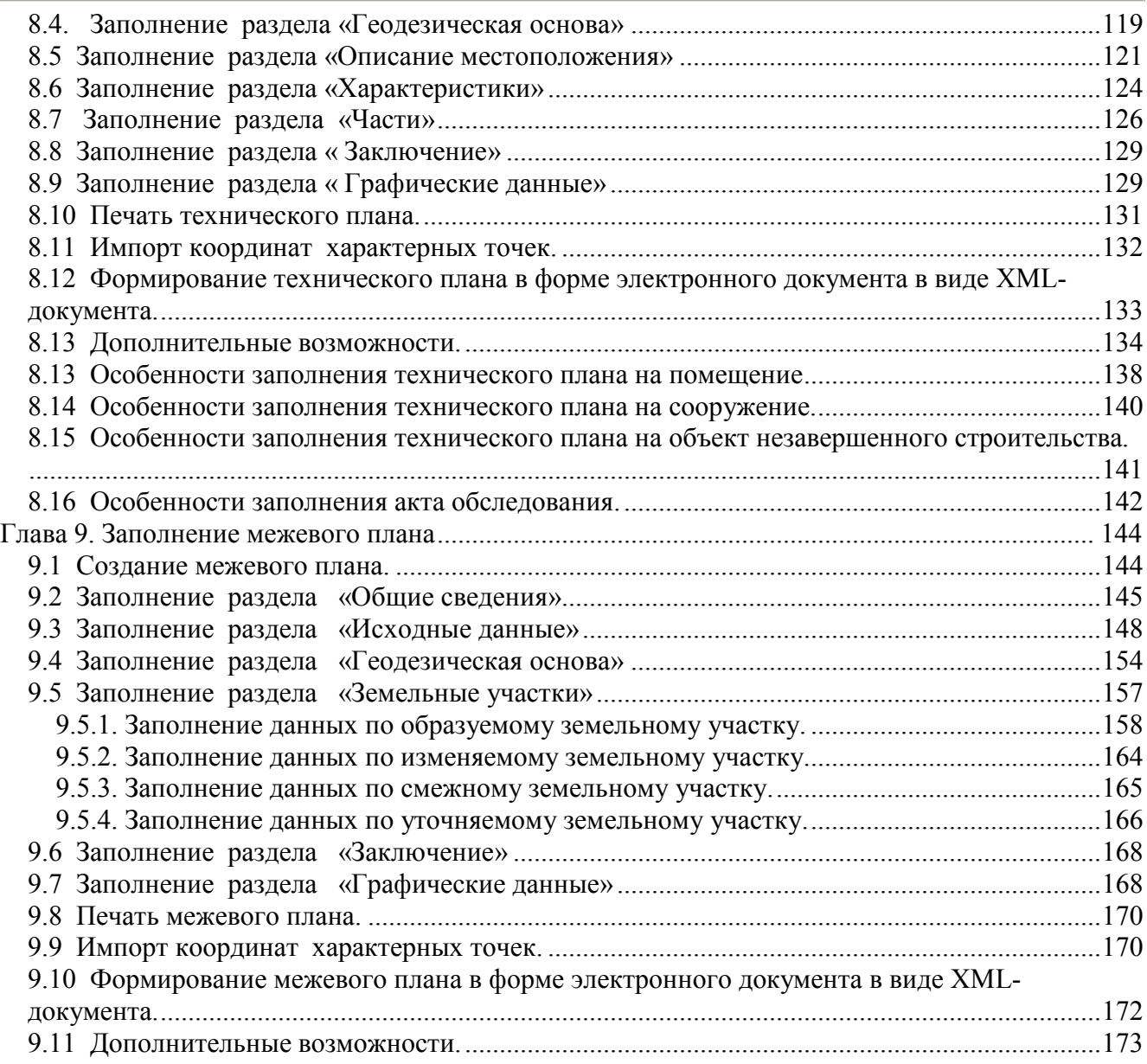

# **Введение**

Данная книга представляет собой руководство пользователя автоматизированного рабочего места сотрудника архива (далее АРМ «Электронный архив») в организации, осуществляющей деятельность по технической инвентаризации объектов недвижимости.

АРМ «Электронный архив» является частью автоматизированной информационной системы «Управление предприятием БТИ» (далее АИС), реализованной на платформе «1С: Предприятие 8.3» и не может быть использован вне АИС и без установки программного продукта «1С: Предприятие 8.3».

В данном руководстве излагаются общие принципы информационной модели, на базе которой реализована АИС и принципы практической работы с информационной базой. Описание данного АРМа не заменяет собой «Руководство пользователя» по «1С: Предприятию 8.3». Здесь не содержатся общие сведения о работе системы «1С: Предприятие 8.3». Характер изложения предполагает начальные знания по использованию системы программ «1С: Предприятие 8.3».

Из-за изменений в законодательстве, нормативной базе или уточнений методологии ведения учета, реальная программа может отличаться от данного руководства. В этом случае изменения могут быть отражены во встроенном Описании, поддерживаемом системой «1С: Предприятие 8.3».

# *Структура руководства*

- **Введение** В этом разделе описываются основные характеристики АРМа, структура руководства, соглашения о терминах, определения и порядок получения экранной помощи при работе с АРМом.
- **Глава 1. Концепция системы.**
- **Глава 2. Начало работы.**
- **Глава 3. Ввод объектов недвижимости.**
- **Глава 4. Ввод инвентаризаций по объектам недвижимости.**
- **Глава 5. Ввод частей объектов недвижимости.**
- **Глава 6. Ввод инвентаризаций по части объекта недвижимости.**
- **Глава 7. Ввод собственников объектов недвижимости.**
- **Глава 8. Заполнение технических планов по объектам недвижимости.**

**Глава 9. Заполнение межевого плана.** 

#### *Соглашения о терминах*

#### **Сокращения, принятые в описании**

- **АИС** автоматизированная информационная система.
- **АРМ** автоматизированное рабочее место.
- **БД** база данных.
- **ИЖД** индивидуальный жилой дом.
- **ГСК** гаражно-строительный кооператив.

#### **Определения**

**Недвижимость.** К недвижимым вещам (недвижимое имущество, недвижимость) относятся земельные участки, участки недр, обособленные водные объекты и все, что прочно связано с землей, то есть объекты, перемещение которых без несоразмерного ущерба их назначению невозможно, в том числе леса, многолетние насаждения, здания, сооружения. К недвижимым вещам относятся также подлежащее государственной регистрации в специальных регистрах или реестрах: воздушные и морские суда, суда внутреннего плавания, космические объекты. Законом к недвижимым вещам может быть отнесено и иное имущество (ГК РФ ст. 130).

- **Объект недвижимости.** Включает три неразрывно связанных понятия: *субъект права* (граждане, юридические лица, государственные органы), *объект права* (земельные участки, здания, квартиры и проч.), *вид права* (собственность, хозяйственное ведение, аренда и т.д. ).
- **Домовладение.** Жилой дом (дома) и обслуживающие его (их) строения и сооружения, находящиеся на обособленном земельном участке.
- **Жилое здание.** Жилой дом постоянного типа, рассчитанный на длительный срок службы.
- **Нежилое здание. З**дание, предназначенное для использования для производственных, торговых, культурно-просветительных, лечебно-санитарных, коммунальнобытовых, административных и др. ( кроме постоянного проживания ) целей.
- **Основное строение.** Здание, которое среди других на земельном участке является главенствующим по капитальности постройки, по архитектурным признакам и своему назначению.
- **Служебное строение.** Строение, которое по отношению к основному зданию имеет второстепенное значение на земельном участке.
- **Строение.** Отдельно построенное здание, дом, состоящее из одной или нескольких частей, как одно целое, а также служебные.
- **Пристройка.** Часть здания, расположенная вне контура его капитальных наружных стен, является вспомогательной по отношению к зданию и имеющая с ним одну (или более) общую капитальную стену.
- **Информация об объекте недвижимости.** Совокупность документально оформленных технических, экономических и юридических характеристик объекта недвижимости. Состав информации об объекте недвижимости при его залоге определен в Указе президента РФ № 293 от 28.02.96 "О дополнительных мерах по развитию ипотечного кредитования". Приложение к Указу. Формы государственной регистрации прав на недвижимое имущество и сделок с ним. Раздел 1. Описание недвижимости: Земельный участок; Здания, сооружения; Жилые, нежилые помещения, прочие составляющие недвижимости. Раздел 2. Запись о праве собственности и других вещных правах. Раздел 3. Запись об обременениях (ограничениях) вещных прав.
- **Общая долевая собственность.** Долю каждого субъекта права нельзя выделить в натуре, доля в праве выражается простой дробью.

## *Помощь при работе с программой.*

При работе пользователь может получить несколько видов помощи и подсказок.

Прежде всего можно клавишей F1 вызвать на экран стандартную справку системы «1С: Предприятие 8.3», которая содержит пояснения по режимам работы системы.

Чтобы получить разъяснение по использованию конкретного объекта конфигурации необходимо выбрать в главном меню пункт «Справка» / «Содержание справки». На экран будет выведен раздел описания, относящийся к выбранному объекту.

Чтобы получить краткую подсказку по элементам диалога, следует поместить указатель мыши над нужным элементом. Через 1-2 секунды возле указателя появится надпись, поясняющая назначение выбранного элемента диалога.

# **Глава 1. Концепция системы**

### *1.1 Назначение*

Автоматизированное рабочее место (далее АРМ) «Электронный архив» является частью автоматизированной информационной системы «Управление предприятием БТИ» (далее АИС). АРМ предназначен для ведения учета инвентарных дел (далее ИД) в электронной базе данных (далее БД).

Состав инвентарных дел, их хранение, учет, выдача и возврат осуществляются в порядке, установленном главой №8 «Инструкции о проведении учета жилищного фонда в РФ», утвержденной приказом Минземстроя РФ от 04.08.1998 г. №37.

# **Глава 2. Начало работы**

## *2.1 Работа с инвентарными делами*

АРМ «Электронный архив» предназначено для работы с инвентарными делами, хранящимися в электронной базе данных, и позволяет реализовывать следующие основные функции:

- создание новых инвентарных дел;
- поиск существующих инвентарных дел с возможностью задания условий отбора;
- корректировку существующих инвентарных дел;
- отслеживание движения инвентарных дел в архиве;
- просмотр инвентарных дел из фото архива.

Внешний вид АРМ «Электронный архив» представлен на рис. 2.1.1, запуск производится по нажатию пиктограммы, указанной на рисунке.

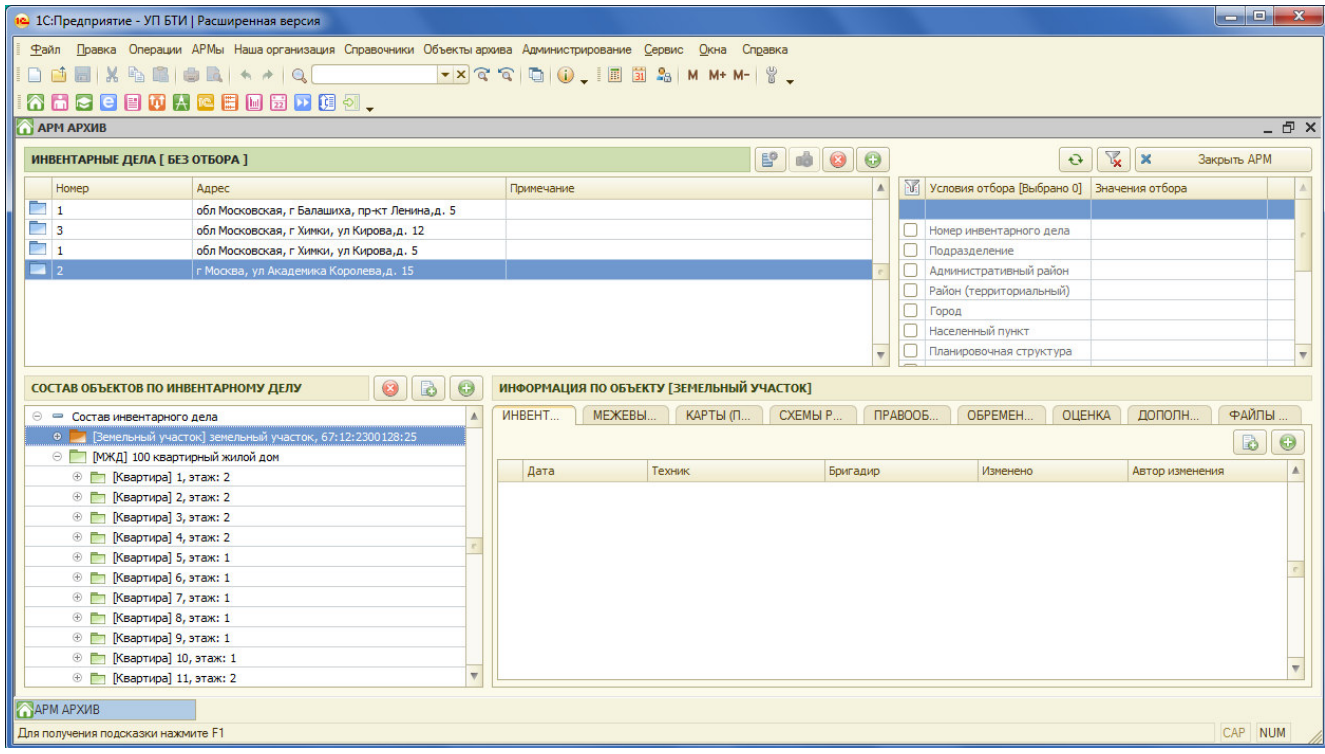

Рис.2.1.1 Внешний вид АРМ «Электронный архив»

Визуально АРМ «Электронный архив» состоит из четырех таблиц:

- таблица инвентарных дел;
- таблица условий отбора инвентарных дел;
- таблица состава объектов по инвентарному делу;
- таблица информации по объекту, входящему в состав инвентарного дела.

В таблице **инвентарных дел** (далее ИД) содержится информация о номере ИД и адресе объекта недвижимости (далее ОН).

Пиктограмма «**Фотоархив**» активна только для тех ИД, по которым есть файлы в фотоархиве.

Для того, чтобы их подключить необходимо сделать следующее:

- в справочнике «Хранилища файлов» (пункт меню «Администрирование» / «Хранилища файлов») добавить новое хранилище (Действия / добавить);

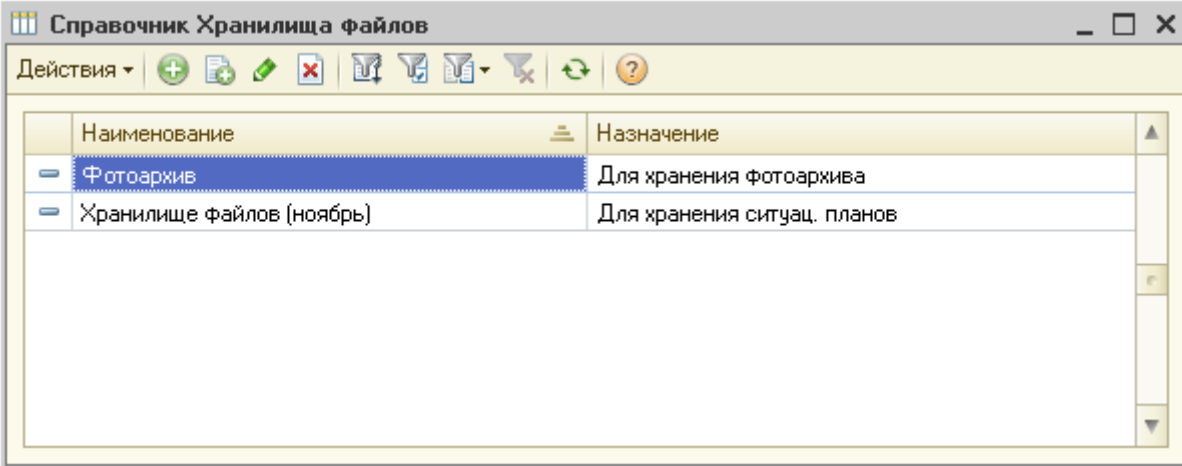

Рис.2.1.2 Справочник «Хранилища файлов».

- в форме справочника необходимо указать наименование фотоархива, выбрать путь (указать папку, где будет находится фотоархив) и заполнить назначение архива;

- затем в таблице «Использовать для типов объектов» добавить новый элемент и выбрать справочник «Административные районы»;

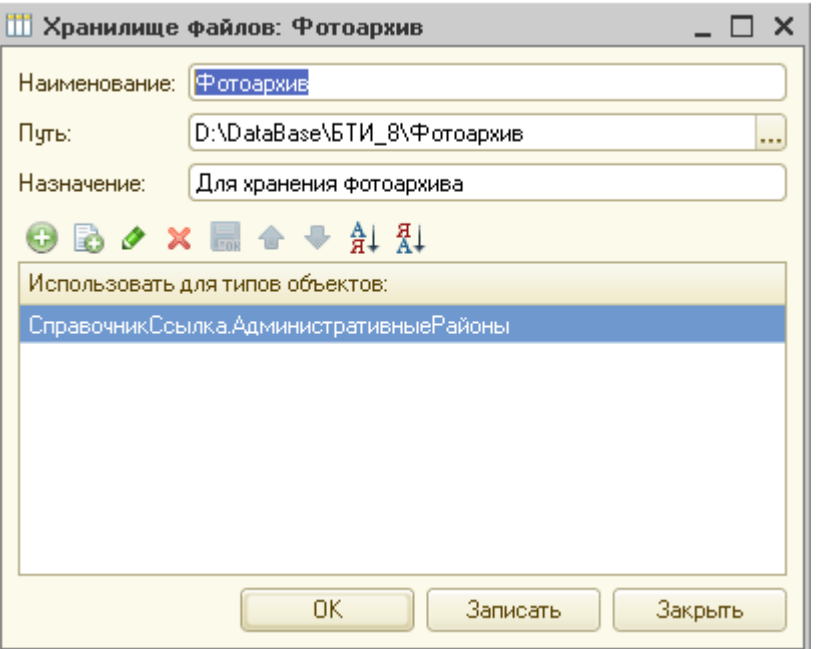

Рис.2.1.3 Справочник «Хранилища файлов».

- в справочнике «Административные районы» (пункт меню «Справочники» / «Административные районы») необходимо указать соответствующий для данного административного района фотоархив (рис. 2.1.4);

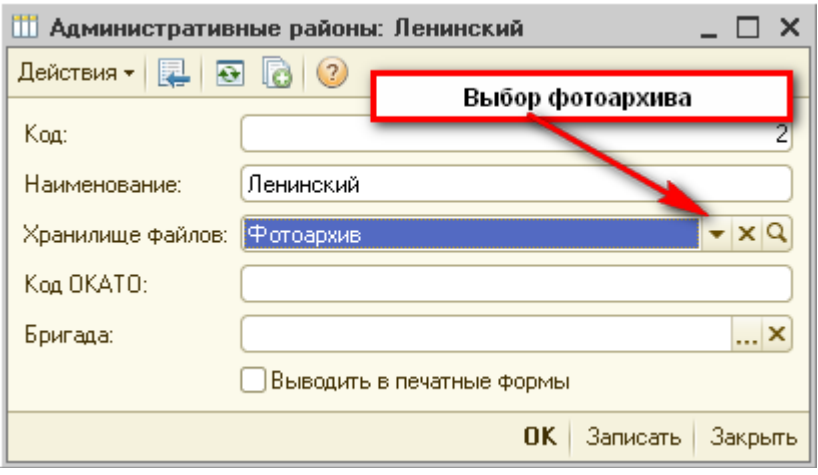

Рис.2.1.4 Справочник «Административные районы».

- далее, в папке фотоархива создаются папки с номерами ИД, в которые помещаются графические файлы по данному ИД.

Таким образом, фотоархивы создаются по каждому административному району отдельно. В случае, если нет необходимости учитывать информацию в разрезе административных районов, то создается один административный район и к нему соответственно – фотоархив.

В таблицу **инвентарных дел** при первоначальном открытии АРМа выводится информация по всем ИД, содержащимся в данной базе данных. Для ограничения информации, выводимой в таблицу ИД, предназначен блок условий отбора ИД ( рис. 2.1.1).

Таблица **условий отбора** ИД позволяет указать условия (фильтры) для вывода информации в таблицу ИД.

Для указания конкретного условия отбора, например, района нужно в блоке условий отбора ИД выбрать строку с наименованием отбора «Административный район» (отметка в первой колонке) и указать конкретный интересующий Вас административный район (рис.  $2.1.5$ ).

|   | 昏                          | ×<br>Закрыть АРМ |    |
|---|----------------------------|------------------|----|
|   | Условия отбора [Выбрано 1] | Значения отбора  |    |
| ✔ | Административный район     | Ленинский        | K: |
|   |                            |                  |    |
|   | Номер инвентарного дела    |                  |    |
|   | Адрес по КЛАДР             |                  |    |
|   | Район (территориальный)    |                  |    |
|   | Город                      |                  |    |
|   | Населенный пункт           |                  |    |
|   | Улица                      |                  |    |
|   | Дом                        |                  |    |
|   | Корпус                     |                  |    |
|   | Строение                   |                  |    |
|   | Адрес (по строке)          |                  |    |

Рис.2.1.5 Указание условий отбора.

Строка с заданным отбором автоматически перемещается в начало таблицы и окрашивается в голубой цвет. Таким образом, Вы можете задать несколько условий отбора, в соответствии с которыми будет выводиться информация в таблицу ИД.

Удалить выбранные условия можно различными способами, указанными на рис. 2.1.4 – снять флажок в графе выбора условий, нажать пиктограмму удаления условия или нажать «Х» в правой части таблицы (одновременно очищается значение поля отбора).

При любом из вышеуказанных действий строка отбора возвращается на свое место в таблице отбора, выделение цветом снимается.

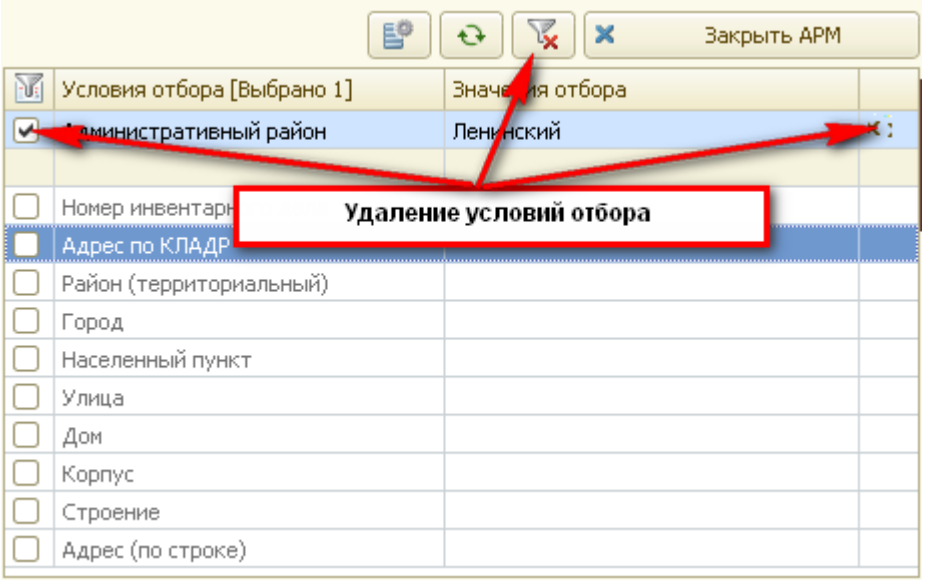

Рис.2.1.6 Удаление условий отбора.

При закрытии АРМа (кнопка «Закрыть АРМ») условия отбора для данного пользователя сохраняются.

При повторном открытии АРМа, таблица отбора восстанавливается (по предыдущему сеансу работы), и в таблицу инвентарных дел выводится информация по сохраненным условиям отбора.

Таблица **состава объектов** по инвентарному делу (рис.2.1.7) содержит информацию об объектах недвижимости (частях ОН) выбранного инвентарного дела.

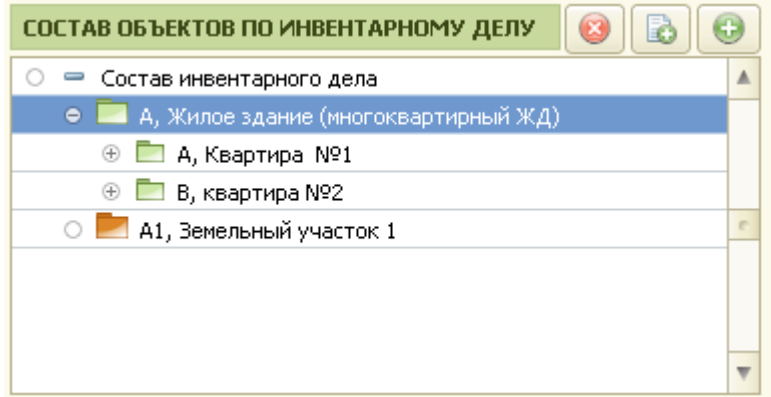

Рис.2.1.7 Таблица состава ИД.

Объекты недвижимости и их части, входящие в состав ИД, отображаются пиктограммами разного цвета и размера. Объекты недвижимости имеют пиктограммы более крупного размера, а их части – более мелкого.

Цвета пиктограмм зависят от вида ОН, например, жилые здания и ИЖД имеют пиктограммы зеленого цвета, нежилые здания – красного, гаражные комплексы – синего, земельные участки – коричневого и т.д.

В таблице информации по инвентарному делу содержится информация по конкретному ОН или его части, которые в этот момент выделены в таблице состава объектов (рис.2.1.8).

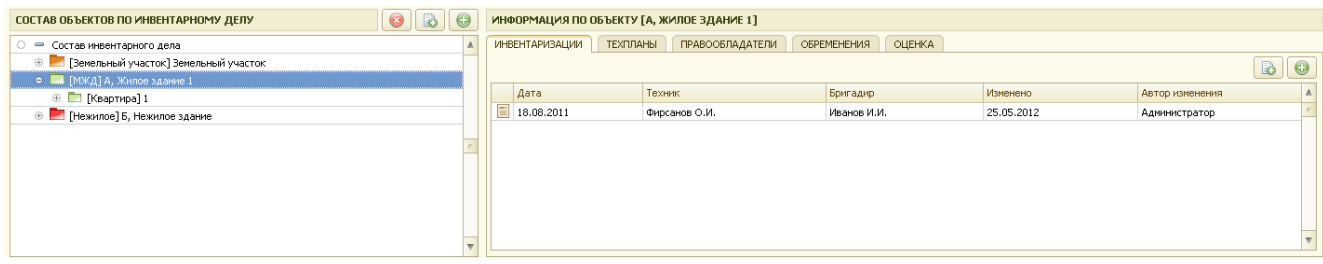

Рис.2.1.8 Таблица информации по ИД.

Таблица информации по ОН содержит 5 закладок: инвентаризации, техпланы, правообладатели, обременения и оценка. Переходя от закладки к закладке, пользователь видит всю информацию по объекту недвижимости (части ОН), накопленную в системе.

Кнопка «Обновить» дает возможность в любой момент времени обновить информацию, которая отображается на экране.

| APM APXVIB *                                             |                                                                                                    |   |                                           |                        |                    |                                   |     |                            |                          |                                   |             | $ \Box$ $\times$ |
|----------------------------------------------------------|----------------------------------------------------------------------------------------------------|---|-------------------------------------------|------------------------|--------------------|-----------------------------------|-----|----------------------------|--------------------------|-----------------------------------|-------------|------------------|
| ИНВЕНТАРНЫЕ ДЕЛА [ БЕЗ ОТБОРА ]                          |                                                                                                    |   |                                           |                        | ab                 | $\vert \bullet \vert$<br>$\Theta$ |     |                            | $\phi^0$<br>$\mathbf{G}$ | $\mathbb{R}$<br>$\mathbf{\times}$ | Закрыть АРМ |                  |
| Номер                                                    | Адрес                                                                                                    |   |                                           |                        |                    | $\triangle$                       |     | Условия отбора [Выбрано 0] |                          | Значания отбора                   |             |                  |
| $\Box$                                                   | Сноленская обл,г Сноленск, п Красный Бор, снт Садоводческо-огородническое некоммерческое товарищество Заря, д. 5,корп. 2,стр. 1 |   |                                           |                        |                    |                                   |     |                            |                          |                                   |             |                  |
| П<br>122                                                 | Смоленская обл, г Смоленск, пер Смирнова, д. 3                                                                                  |   |                                           |                        |                    |                                   |     | Номер инвентарного дела    |                          |                                   |             |                  |
| E<br>23                                                  | Смоленская обл,г Смоленск, п Красный Бор, снт Садоводческо-огородническое некоммерческое товарищество Заря, д. 5,корп. 4        |   |                                           |                        |                    |                                   |     | Административный район     |                          | Пенинский                         |             | $[\times]$       |
| ÷<br>123                                                 | г Смоленск, ул Гагарина, д. 30                                                                                                  |   |                                           |                        |                    |                                   |     | Район (территориальный)    |                          |                                   |             |                  |
|                                                          |                                                                                                    |   |                                           |                        |                    |                                   | яō. | Город                      |                          | Обновить информацию               |             |                  |
|                                                          |                                                                                                    |   |                                           |                        |                    |                                   |     | Населенный пункт           |                          |                                   |             |                  |
|                                                          |                                                                                                    |   |                                           |                        |                    |                                   |     | Улица                      |                          |                                   |             |                  |
| СОСТАВ ОБЪЕКТОВ ПО ИНВЕНТАРНОМУ ДЕЛУ                     | $\circledcirc$<br>B<br>0                                                                                                    |   | ИНФОРМАЦИЯ ПО ОБЪЕКТУ [А, ЖИЛОЕ ЗДАНИЕ 1] |                        |                    |                                   |     |                            |                          |                                   |             |                  |
| • Состав инвентарного дела                               | $\lambda$                                                                                                    |   | <b>ИНВЕНТАРИЗАЦИИ</b><br><b>ТЕХПЛАНЫ</b>  | <b>ПРАВООБЛАДАТЕЛИ</b> | <b>ОБРЕМЕНЕНИЯ</b> |                                   |     | <b>ОЦЕНКА</b>              |                          |                                   |             |                  |
| <b><sup>®</sup></b> Вемельный участок] Земельный участок |                                                                                                    |   |                                           |                        |                    |                                   |     |                            |                          |                                   | $\bullet$   | $\bullet$        |
| • • ГИЖД] А, Жилое здание 1                              |                                                                                                    |   |                                           |                        |                    |                                   |     |                            |                          |                                   |             |                  |
| ⊕ ■ [Квартира] 1                                         |                                                                                                    |   | Дата                                      | Техник                 |                    | Бригадир                          |     | Изменено                   |                          | Автор изменения                   |             |                  |
| ⊕ Heжилое] Б, Нежилое здание                             |                                                                                                    | E | 18.08.2011                                | Фирсанов О.И.          |                    | Иванов И.И.                       |     | 25.05.2012                 |                          | Администратор                     |             |                  |
|                                                          |                                                                                                    |   |                                           |                        |                    |                                   |     |                            |                          |                                   |             |                  |
|                                                          |                                                                                                    |   |                                           |                        |                    |                                   |     |                            |                          |                                   |             |                  |
|                                                          |                                                                                                    |   |                                           |                        |                    |                                   |     |                            |                          |                                   |             |                  |
|                                                          |                                                                                                    |   |                                           |                        |                    |                                   |     |                            |                          |                                   |             |                  |
|                                                          |                                                                                                    |   |                                           |                        |                    |                                   |     |                            |                          |                                   |             |                  |
|                                                          |                                                                                                    |   |                                           |                        |                    |                                   |     |                            |                          |                                   |             |                  |
|                                                          |                                                                                                    |   |                                           |                        |                    |                                   |     |                            |                          |                                   |             |                  |

Рис.2.1.9 Кнопка обновления информации

При окончании работы, закрыть АРМ «Электронный архив» можно, нажав на кнопку «**Закрыть АРМ**».

#### **2.1.1 Создание нового инвентарного дела**

Для создания нового инвентарного дела в базе данных необходимо, находясь в таблице инвентарных дел, нажать на кнопку **«Insert»** или нажать на пиктограмму со знаком «+». На экране появится карточка инвентарного дела (рис.2.1.8).

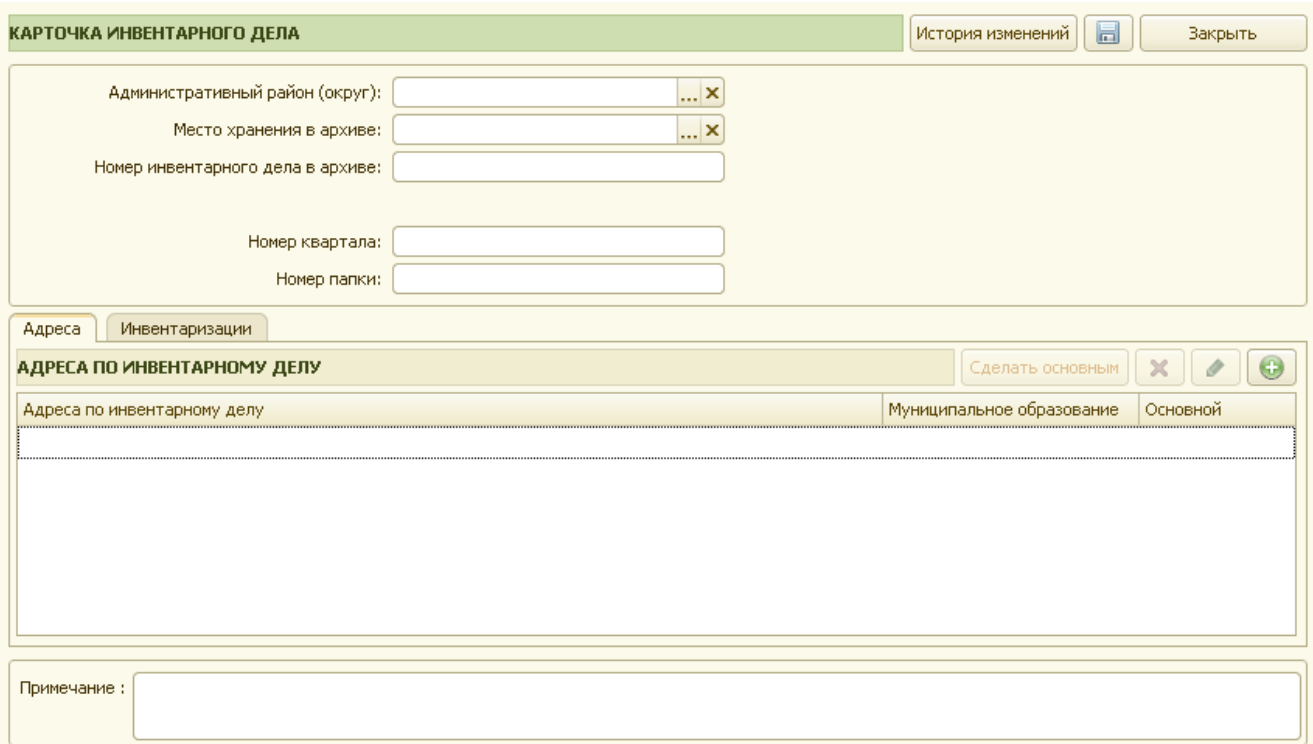

Рис.2.1.10 Карточка инвентарного дела

Технику архива необходимо заполнить обязательные поля:

- Административный район как правило, архивы имеют деления по административным районам (справочник);
- Место хранения в архиве это место, где хранится бумажная копия (справочник);
- Номер инвентарного дела в архиве (строка 10 символов).

Далее, для ввода почтового адреса, следует нажать кнопку «+». Ввод адреса осуществляется при помощи мастера подбора адреса.

#### Добро пожаловать в мастер подбора адреса

- не непознать в настор недвере одрего.<br>На первом этапе работы мастера выберите условия подбора адреса.

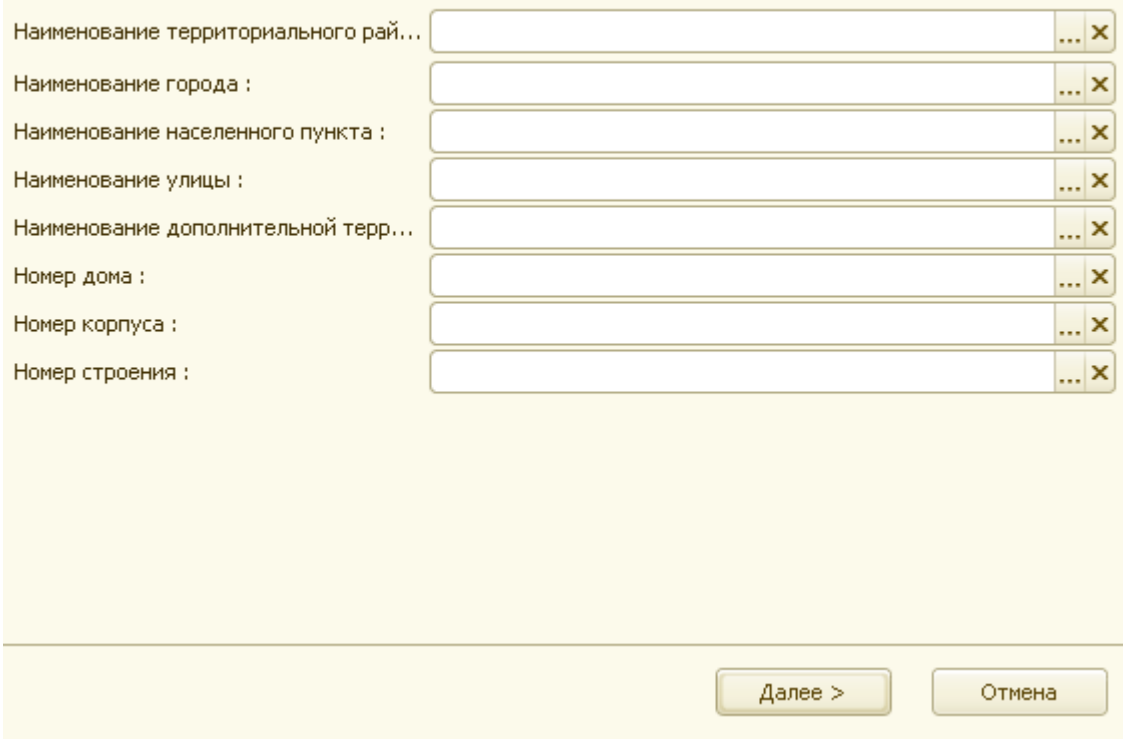

Рис.2.1.9 Ввод адреса по ИД

Если адрес по заданным условиям не найден, то необходимо его ввести, следуя указаниям мастера подбора адреса.

По одному ИД можно ввести несколько адресов – основной, почтовый, альтернативный, фактический, юридический и т.д.

Если карточка ИД корректировалась, то становится активной пиктограмма сохранения изменений (рис.2.1.10).

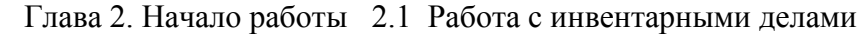

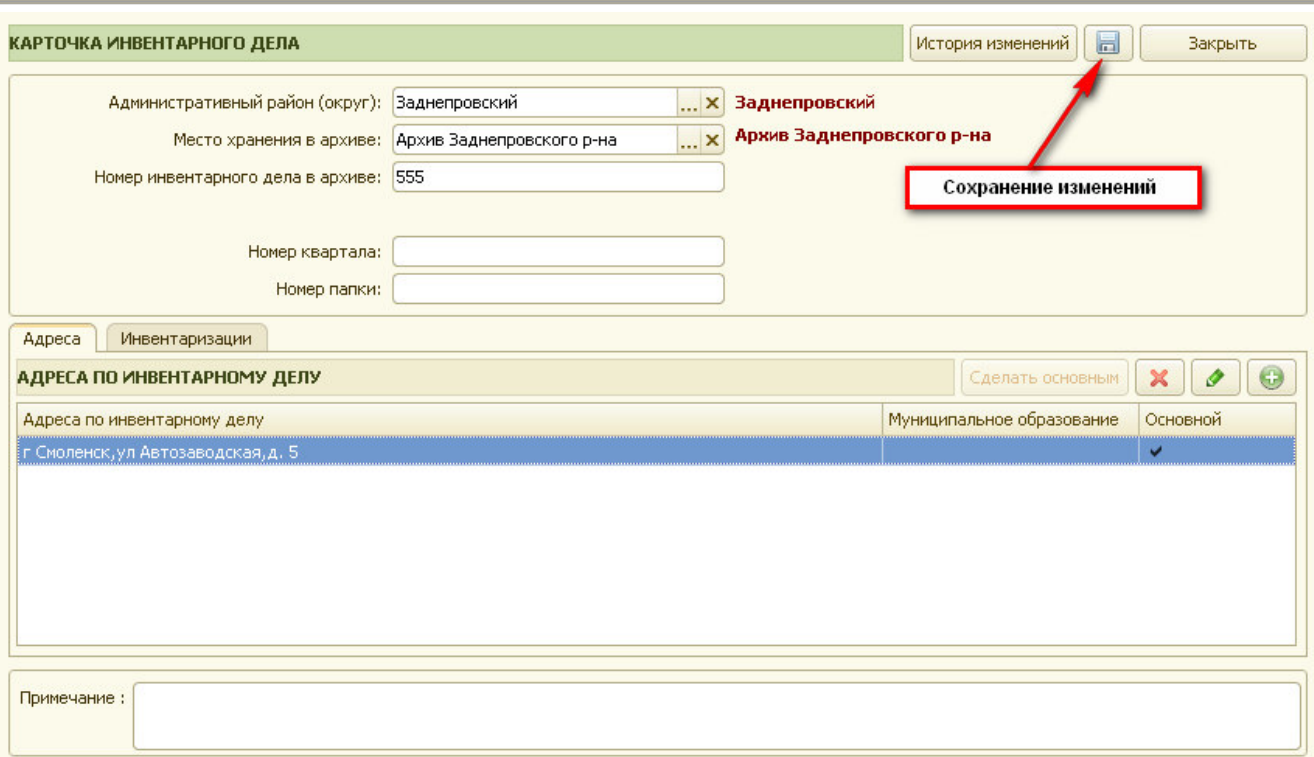

Рис.2.1.10 Сохранение изменений по ИД.

Кнопка «История изменений» предназначена для просмотра всех изменений карточки ИД (рис.2.1.11).

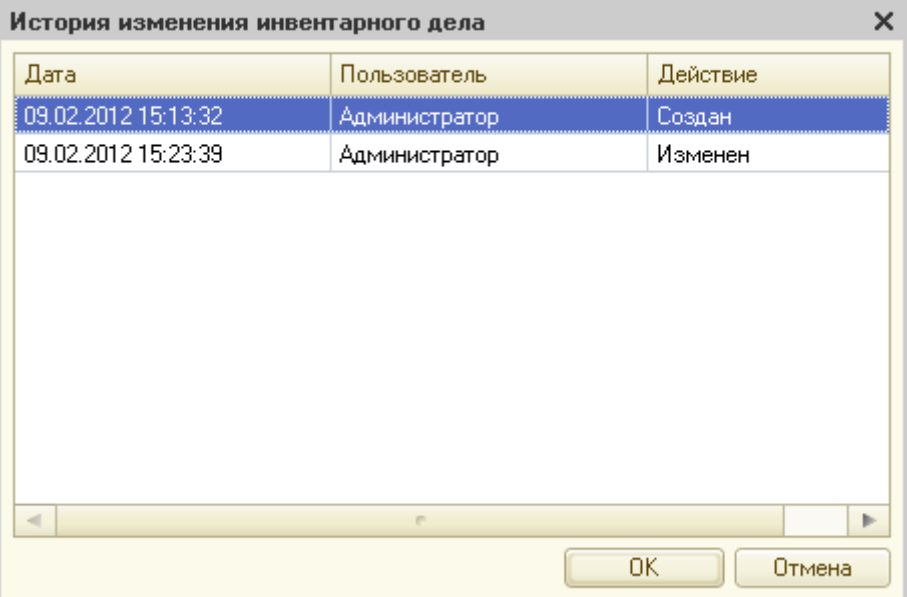

Рис.2.1.11 Просмотр изменений по ИД.

При сохранении карточки ИД, в случае, если одно из обязательных для заполнения полей не будет заполнено (например, номер инвентарного дела), карточка на новое инвентарное дело сохранена не будет, о чем техник получит сообщение (рис. 2.1.12).

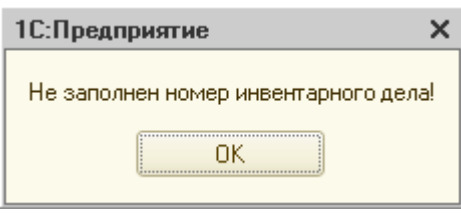

Рис.2.1.12 Предупреждение при некорректном заполнении информации

#### **2.1.2 Поиск существующего инвентарного дела**

Для поиска существующего инвентарного дела или отбора группы инвентарных дел, объединенных одними признаками, необходимо заполнить поля в области ввода поисковых характеристик, по которым осуществляется поиск и отбор:

- Номер инвентарного дела;
- Административный район;
- Адрес по КЛАДР;
- Район (территориальный);
- $\bullet$  Город;
- Населенный пункт;
- $V<sub>JIH</sub>  $\mu$$
- Номер дома;
- Корпус
- Строение
- Адрес (по строке).

По мере заполнения поисковых полей система автоматически переходит в режим поиска и отбора информации по заданным условиям (рис. 2.1.13).

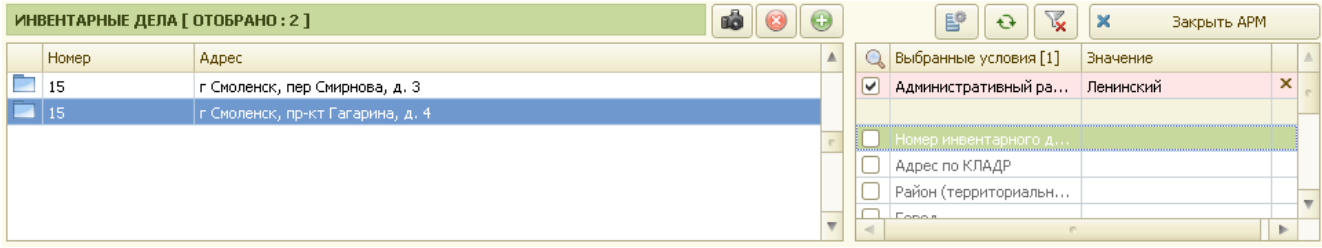

Рис.2.1.13 Поиск и отбор информации.

Если инвентарных дел не найдено, то таблица инвентарных дел останется пустой.

Если обнаружено одно или более инвентарных дел, удовлетворяющих условиям поиска, система в верхнем левом углу АРМа выдаст сообщение «Инвентарные дела [Отобрано NNN]», где NNN – число отобранных инвентарных дел. В таблице инвентарных дел будут доступны только отобранные инвентарные дела.

Отключить отбор можно, нажав, на пиктограмму «Отключить отбор», расположенную над таблицей условий отбора.

#### **2.1.3 Редактирование существующего инвентарного дела**

Для редактирования существующего инвентарного дела необходимо найти его в списке инвентарных дел, используя таблицу условий отбора (п.2.1.2), и два раза кликнуть на нем мышкой, либо спозиционировать на нем курсор и нажать клавишу <Enter> на клавиатуре.

Откроется карточка инвентарного дела для редактирования. Особенностью редактирования инвентарного дела является то, что заполненные поля могут быть изменены только пользователем, у которого есть права на изменение ИД.

Для закрытия карточки инвентарного дела необходимо нажать на кнопку «Закрыть карточку инвентарного дела» или нажать комбинацию клавиш <Ctrl>+<Enter> на клавиатуре.

# **Глава 3. Ввод объектов недвижимости**

Для того, чтобы ввести необходимый объект недвижимости по инвентарному делу, нужно найти необходимое инвентарное дело (или создать его).

После этого, для добавления нового объекта недвижимости, нажмите пиктограмму ввода нового ОН (рис. 3.1).

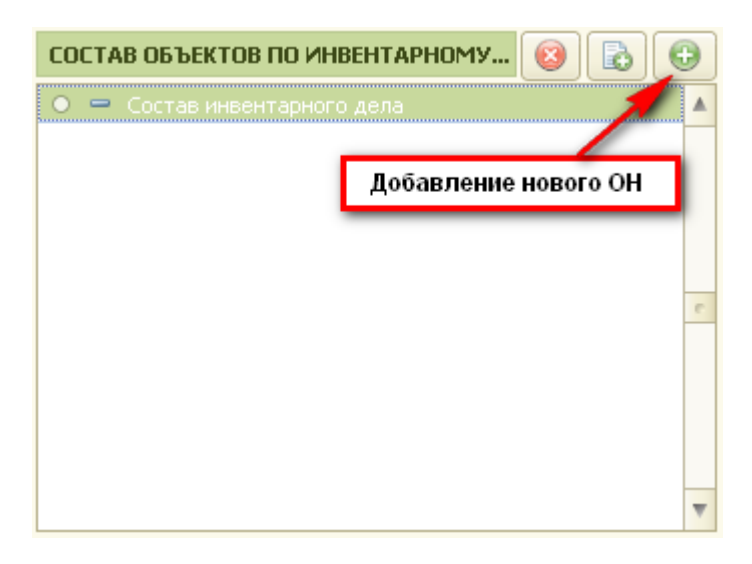

Рис.3.1. Пиктограмма ввода нового ОН.

На экране монитора появится форма, в которой в левой таблице отображаются группы ОН, а в правой – отображается состав этих групп.

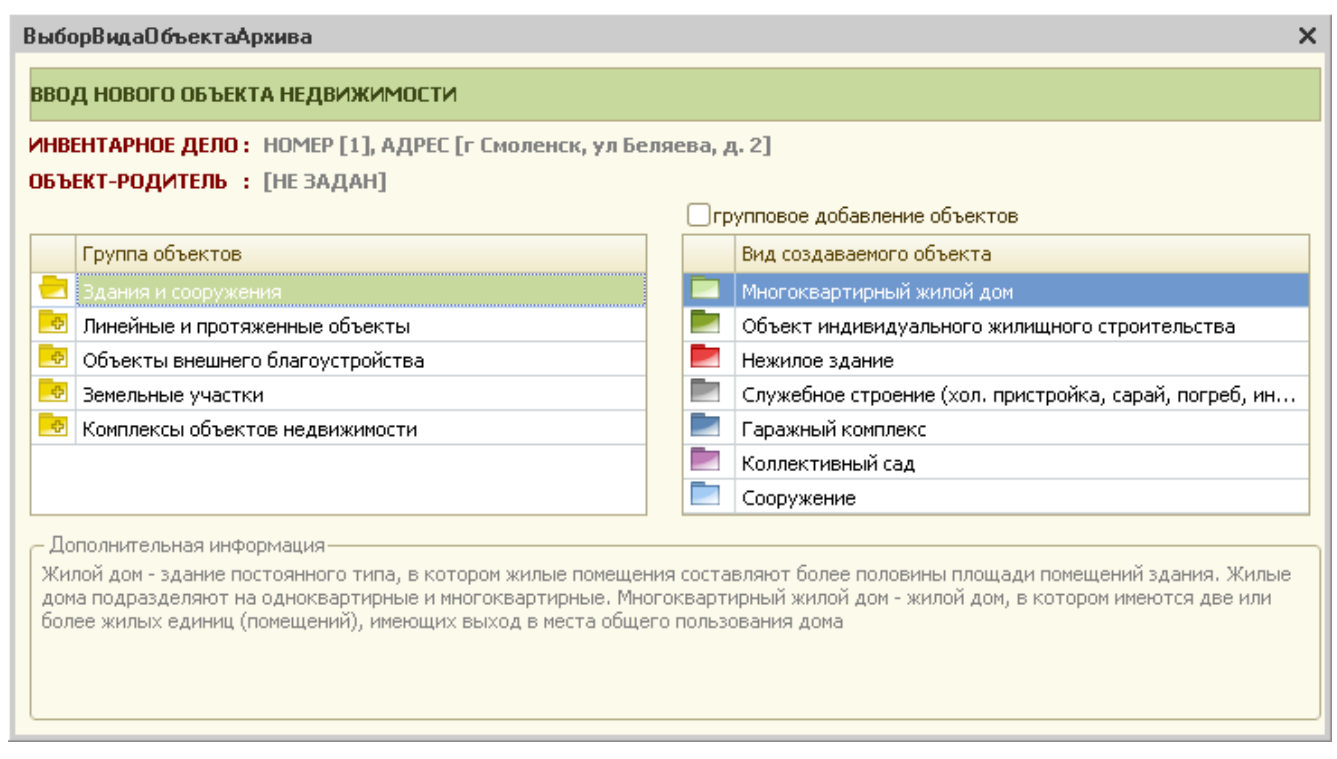

Рис.3.2 Ввод новых объектов недвижимости

Все ОН, которые можно создавать и учитывать в программе, объединяются в группы объектов:

- здания и сооружения;
- линейные и протяженные объекты;
- объекты внешнего благоустройства;
- земельные участки;
- комплексы объектов недвижимости.

Далее, каждая группа объектов недвижимости содержит виды создаваемых объектов, которые можно просмотреть, выделив соответствующую группу объектов. Например, выделенная на рис. 3.2 группа объектов «Здания и сооружения», содержит следующие виды ОН:

- многоквартирный жилой дом;
- объект индивидуального жилищного строительства (ИЖД);
- нежилое здание;
- служебное строение;
- гаражный комплекс;
- коллективный сад;
- сооружение.

Все виды ОН имеют пиктограммы разного цвета (жилые ОН – пиктограмма зеленого цвета, нежилые ОН – красного и т.д.).

#### *3.1 Ввод земельного участка*

Для ввода земельного участка нужно в таблице «Группа объектов» выбрать группу объектов «Земельные участки».

При этом в таблице «Вид создаваемого объекта» будут отображены объекты недвижимости, относящиеся к группе «Земельные участки».

Далее необходимо выбрать нужный объект и нажать кнопку «Добавить объект недвижимости в инвентарное дело».

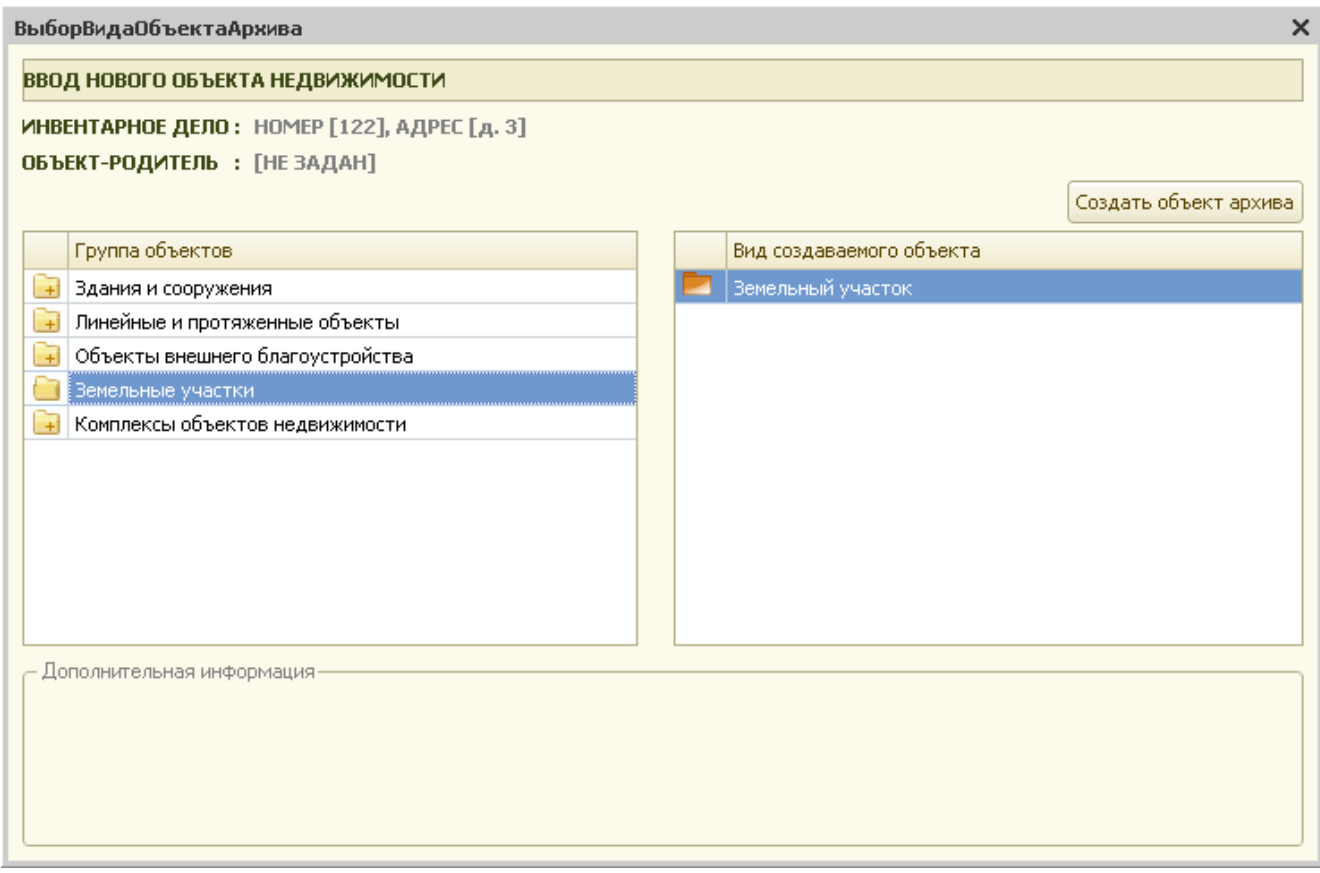

Рис.3.3 Ввод земельного участка

При создании нового земельного участка система выдаст запрос:

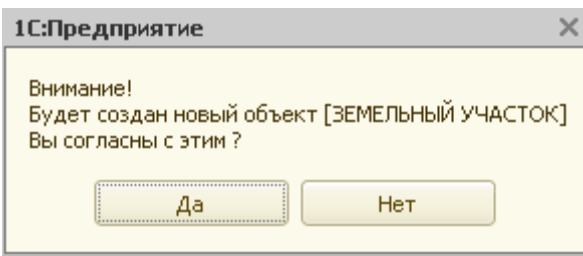

Рис.3.4 Запрос системы

При утвердительном ответе пользователя система создает новый объект недвижимости и предлагает заполнить основные данные по данному ОН (карточкуОН).

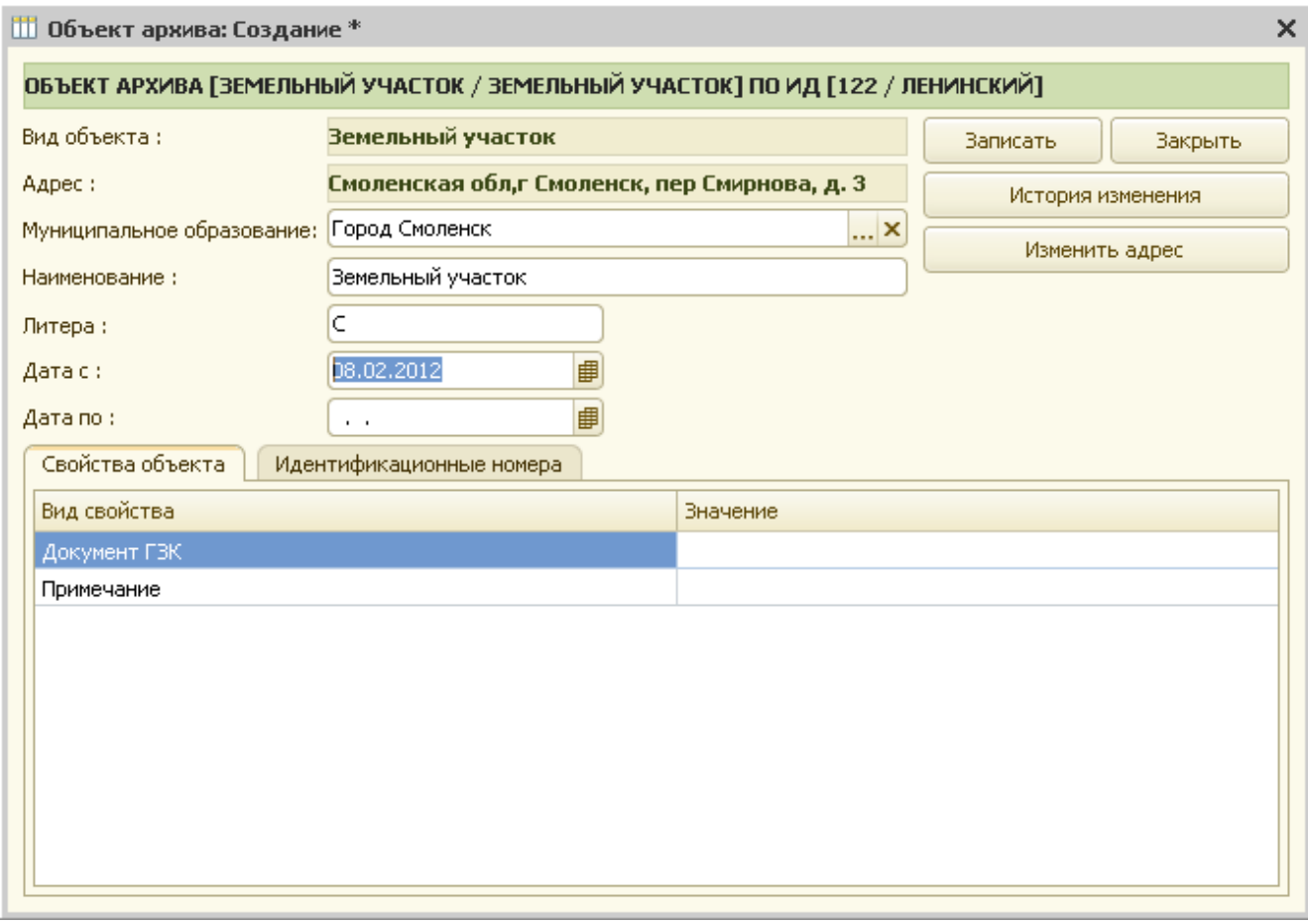

Рис.3.5 Карточка земельного участка

После заполнения реквизитов карточки ее необходимо сохранить. Сохранение происходит при закрытии карточки по кнопке «Закрыть».

# *3.2 Ввод здания (многоквартирного жилого дома)*

Для ввода многоквартирного жилого дома нужно в таблице «Группа объектов» выбрать группу объектов «Здания и сооружения».

При этом в таблице «Вид создаваемого объекта» будут отображены объекты недвижимости, относящиеся к группе «Здания и сооружения».

Далее необходимо выбрать объект «Многоквартирный жилой дом» и нажать кнопку «Создать объект архива».

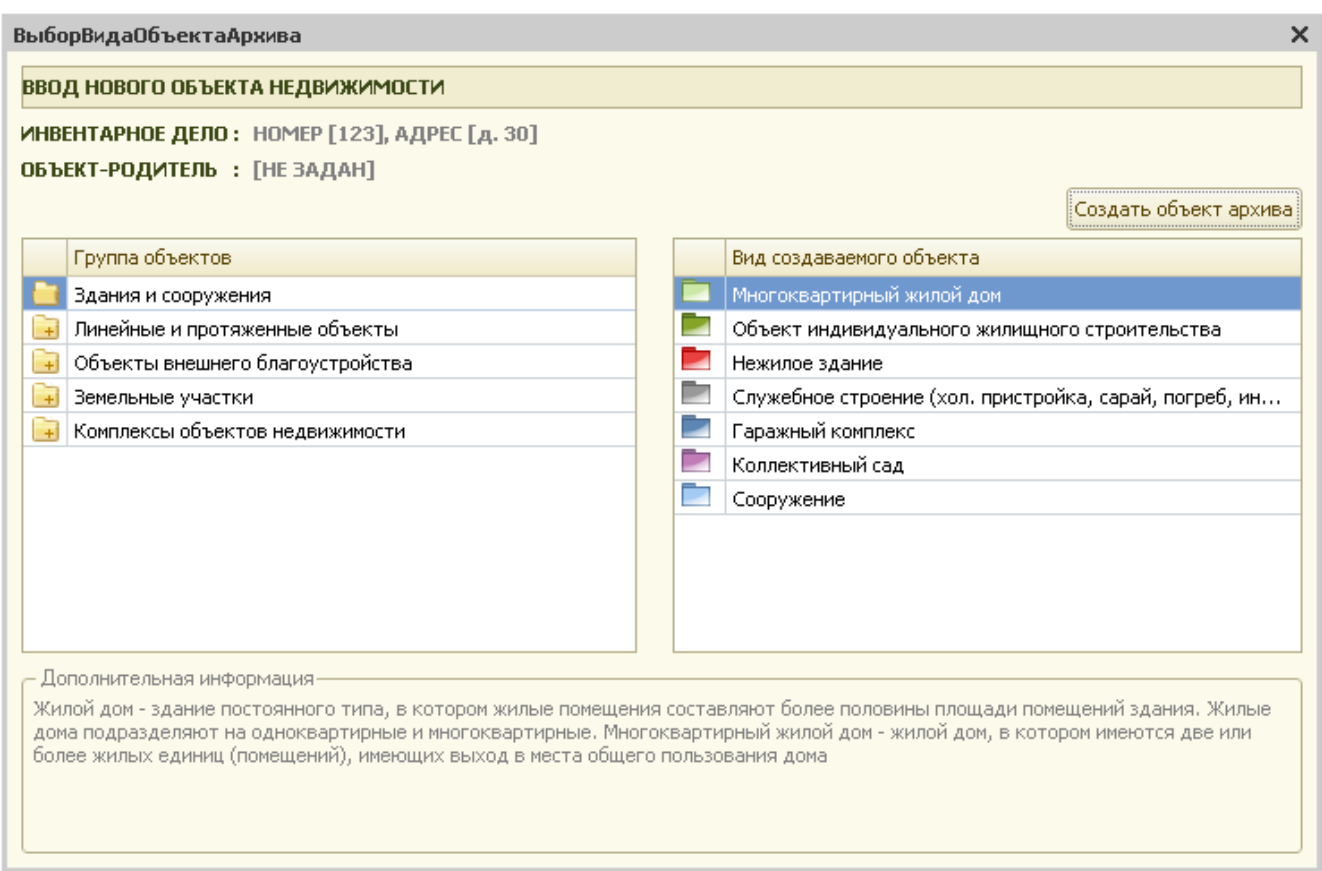

Рис.3.6 Ввод многоквартирного жилого дома

При создании нового многоквартирного жилого дома система выдаст запрос:

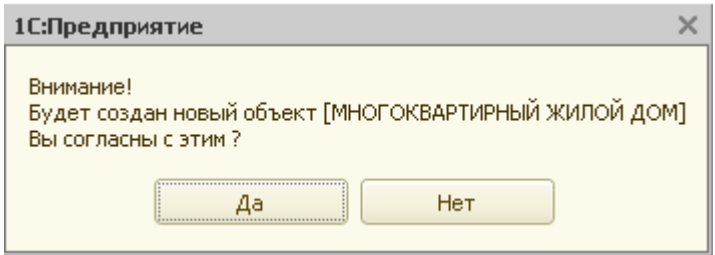

Рис.3.7 Запрос системы

При утвердительном ответе пользователя система создает новый объект недвижимости и сразу же предлагает заполнить его карточку.

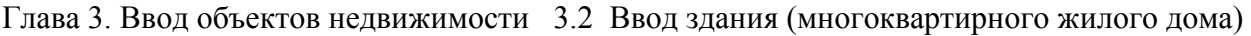

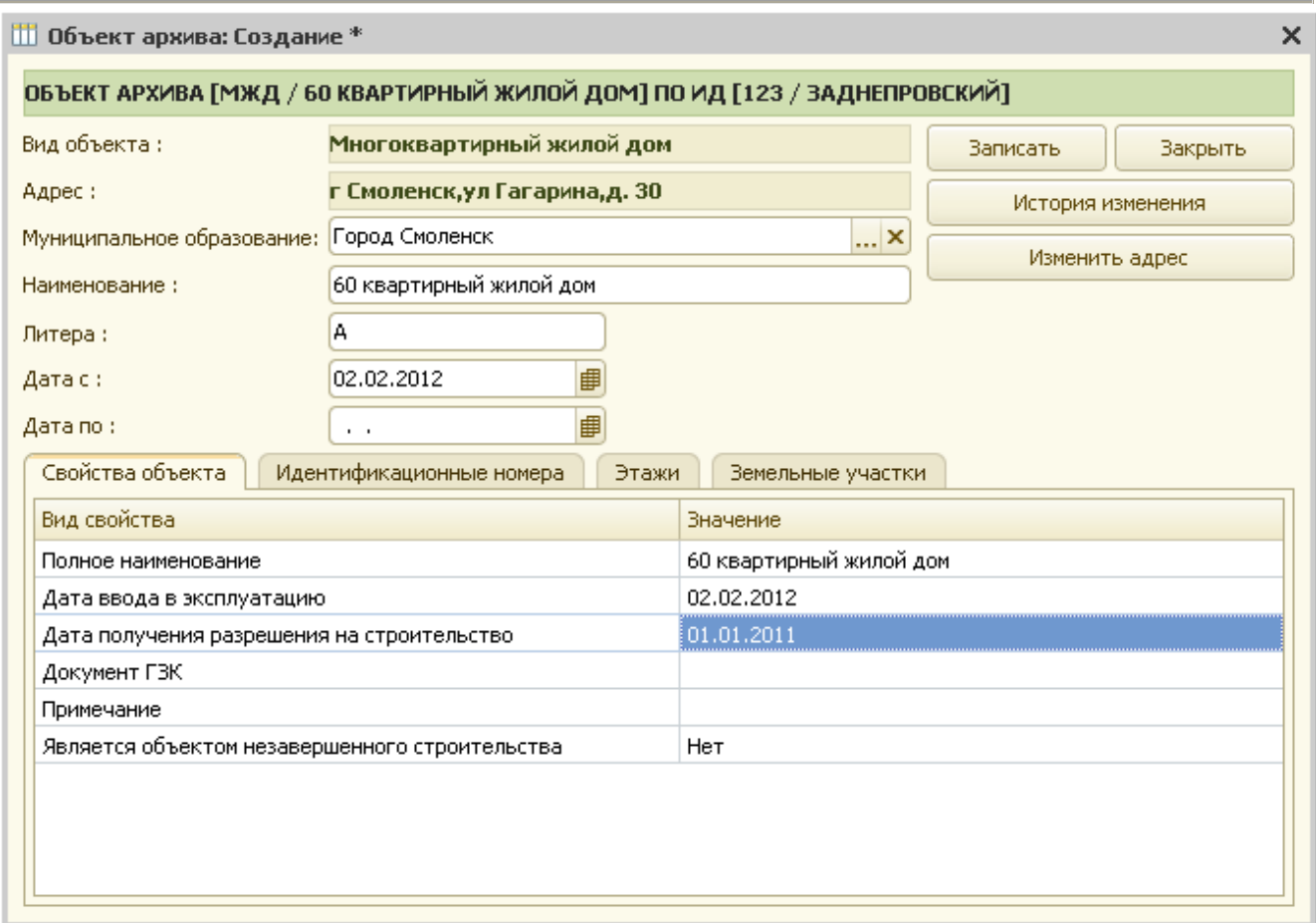

Рис.3.8 Карточка здания

В появившейся на экране форме карточки техник должен заполнить все поля, по которым имеется информация.

Карточка здания состоит из трех разделов (закладок):

- свойства объекта;
- идентификационные номера;
- этажи;
- данные по земельному участку.

На закладке «Идентификационные номера» вносятся реестровые, кадастровые, инвентаризационные и другие номера по данному ОН.

Для ввода этажей здания необходимо перейти на закладку «Этажи». При этом открывается таблица этажа, которую необходимо заполнить.

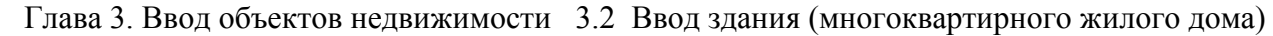

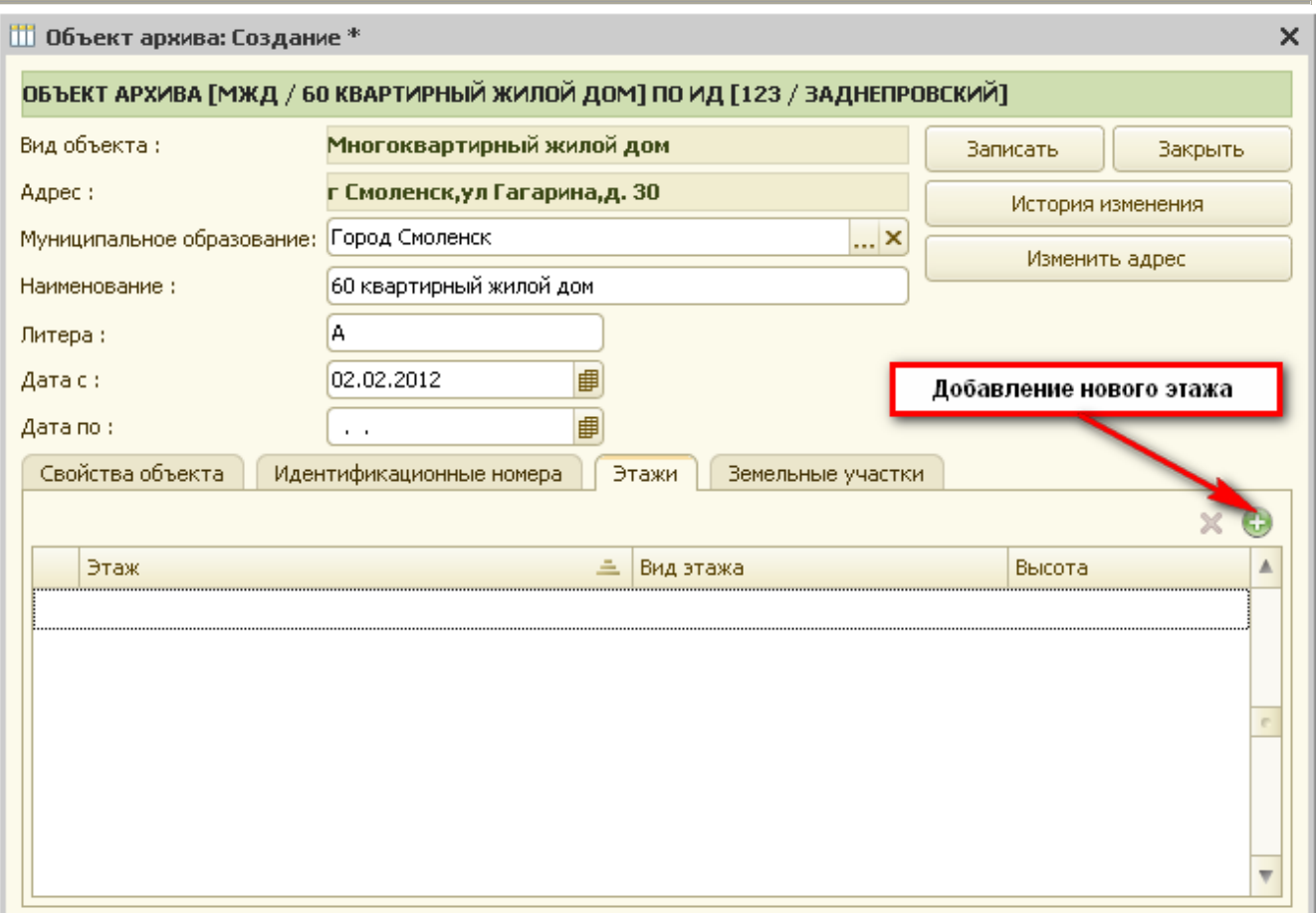

Рис. 3.9 Ввод этажа.

 После добавления нового этажа (рис.3.9) нужно заполнить карточку этажа, представленную на рис. 3.10.

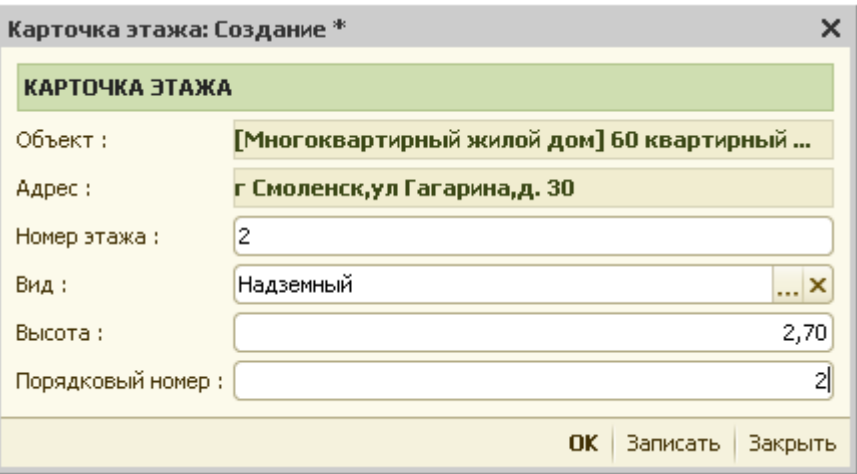

Рис. 3.10 Карточка этажа.

Реквизиты формы «Вид», «Порядковый номер», «Высота», «Номер этажа» (номер этажа для ЕГРОКС) заполняются вручную.

Реквизит «Вид» заполняется при помощи справочника: вид этажей.

Для сохранения внесенных данных необходимо нажать кнопку «ОК».

При необходимости можно удалить этаж. Для этой цели служит пиктограмма «Удалить».

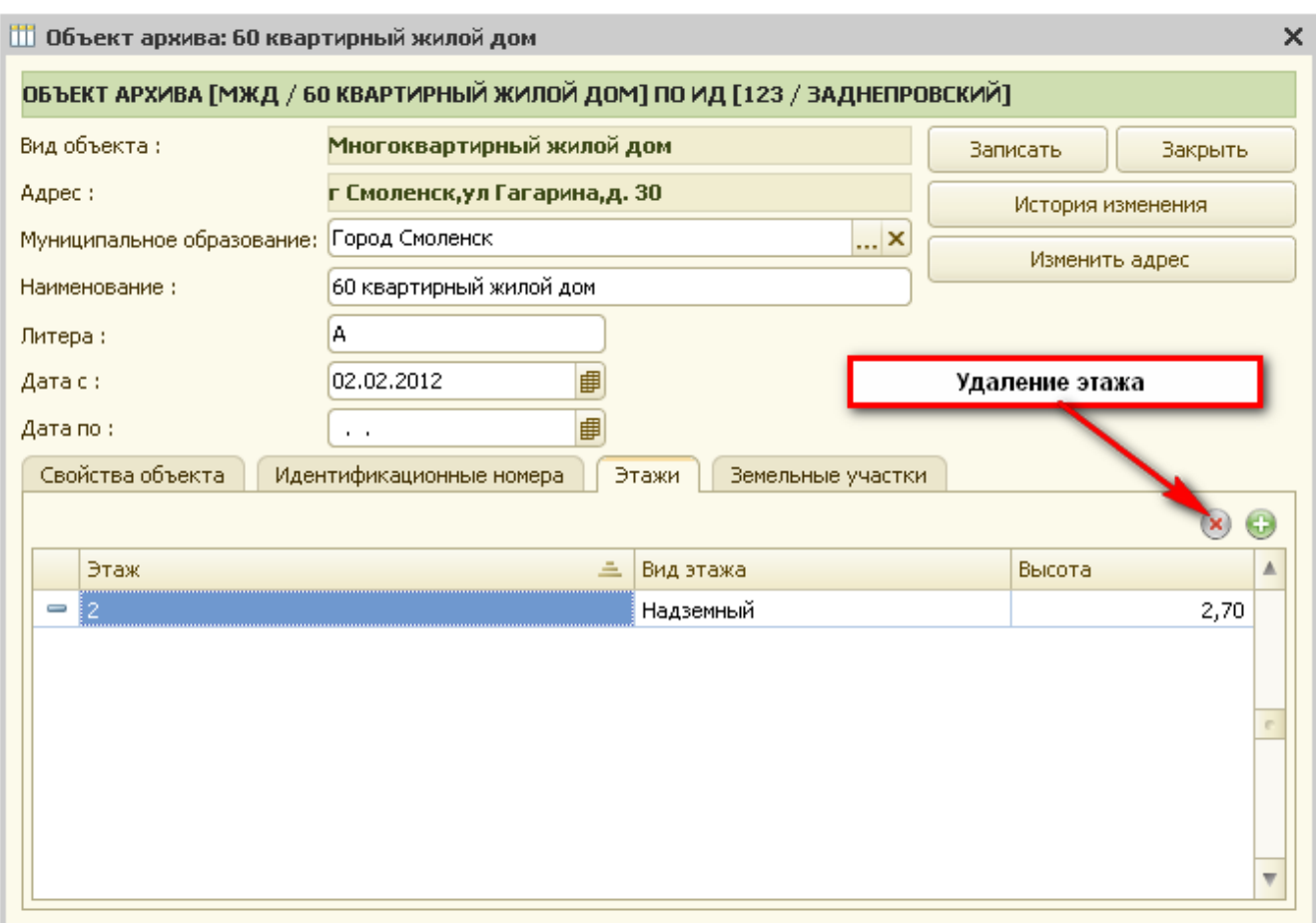

Рис. 3.11 Удаление этажа.

Далее, для сохранения заполненной карточки нужно нажать кнопку «Закрыть».

На запрос системы о сохранении изменений необходимо ответить «Да». В противном случае карточка жилого дома не сохраняется.

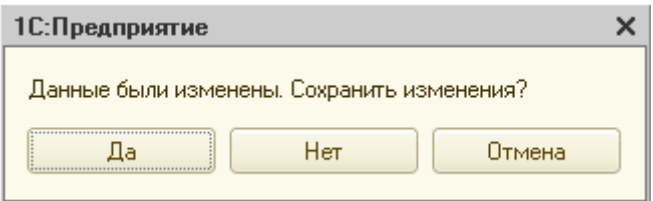

Рис.3.12 Запрос системы

Глава 3. Ввод объектов недвижимости 3.3 Ввод здания (нежилого)

| APM APXVB <sup>*</sup>                                               |                                                                                                    |                |                                                                                          |                                                                                                    |                                           | $ \Box$                                                      |
|----------------------------------------------------------------------|----------------------------------------------------------------------------------------------------|----------------|------------------------------------------------------------------------------------------|----------------------------------------------------------------------------------------------------|-------------------------------------------|--------------------------------------------------------------|
| ИНВЕНТАРНЫЕ ДЕЛА [БЕЗ ОТБОРА]                                        |                                                                                                    |                |                                                                                          | $\begin{array}{c c c c c c} \hline \multicolumn{3}{c }{\textbf{a}} & \multicolumn{3}{c }{\textbf{a}} & \multicolumn{3}{c }{\textbf{b}} \\ \hline \multicolumn{3}{c }{\textbf{b}} & \multicolumn{3}{c }{\textbf{c}} & \multicolumn{3}{c }{\textbf{c}} & \multicolumn{3}{c }{\textbf{d}} & \multicolumn{3}{c }{\textbf{d}} \\ \hline \multicolumn{3}{c }{\textbf{b}} & \multicolumn{3}{c }{\textbf{c}} & \multicolumn{3}{c }{\textbf{c}} & \multicolumn{3}{$<br>$\bullet$ |                                           | $x \times$<br>$\phi^0$<br>$\ddot{\mathbf{c}}$<br>Закрыть АРМ |
| Номер                                                                | Адрес                                                                                                    |                |                                                                                          |                                                                                                    | Условия отбора [Выбрано 0]<br><b>Pusi</b> | Значения отбора                                              |
| ÷,                                                                   | Смоленская обл,г Смоленск, п Красный Бор, снт Садоводческо-огородническое некоммерческое товарищество Заря, д. 5,корп. 2,стр. 1 |                |                                                                                          |                                                                                                    |                                           |                                                              |
| ÷<br>122                                                             | Смоленская обл,г Смоленск, пер Смирнова, д. 3                                                                                   |                |                                                                                          |                                                                                                    | Номер инвентарного дела                   |                                                              |
| 555                                                                  | г Смоленск, ул Автозаводская, д. 5                                                                                              |                |                                                                                          |                                                                                                    | Административный район                    | $\boxed{\times}$<br>Пенинский                                |
| ÷,<br>23                                                             | Смоленская обл,г Смоленск, п Красный Бор, снт Садоводческо-огородническое некоммерческое товарищество Заря, д. 5,корп. 4        |                |                                                                                          |                                                                                                    | Район (территориальный)                   |                                                              |
| $\blacksquare$ 123                                                   | г Смоленск, ул Гагарина, д. 30                                                                                                  |                |                                                                                          |                                                                                                    | Город                                     |                                                              |
|                                                                      |                                                                                                    |                |                                                                                          |                                                                                                    | Населенный пункт                          |                                                              |
|                                                                      |                                                                                                    |                |                                                                                          |                                                                                                    | Улица                                     | $\overline{\phantom{a}}$                                     |
| СОСТАВ ОБЪЕКТОВ ПО ИНВЕНТАРНОМУ ДЕЛУ<br>○ = Состав инвентарного дела | $\circ$<br>B<br>$\bullet$                                                                                                    | ИНВЕНТАРИЗАЦИИ | ИНФОРМАЦИЯ ПО ОБЪЕКТУ [А, 60 КВАРТИРНЫЙ ЖИЛОЙ ДОМ]<br><b>ПРАВООБЛАДАТЕЛИ</b><br>ТЕХПЛАНЫ | <b>ОБРЕМЕНЕНИЯ</b>                                                                                                    | ОЦЕНКА                                    |                                                              |
| • ■ [МЖД] А, 60 квартирный жилой дом                                 |                                                                                                    |                |                                                                                          |                                                                                                    |                                           | $\mathbb{B}$<br>$\Theta$                                     |
| ⊕ [КС] А, СТ Солнышко                                                |                                                                                                    |                | <b>Техник</b>                                                                            | Бригадир                                                                                                    | Изменено                                  | Автор изменения<br>A                                         |
| + [Сооружение] С, Сооружение 1                                       |                                                                                                    | Дата           |                                                                                          |                                                                                                    |                                           |                                                              |
|                                                                      |                                                                                                    |                |                                                                                          |                                                                                                    |                                           |                                                              |
|                                                                      |                                                                                                    |                |                                                                                          |                                                                                                    |                                           |                                                              |

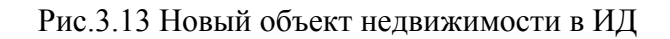

# *3.3 Ввод здания (нежилого)*

Для ввода нежилого здания нужно в таблице «Группа объектов» выбрать группу объектов «Здания и сооружения».

При этом в таблице «Вид создаваемого объекта» будут отображены объекты недвижимости, относящиеся к группе «Здания и сооружения».

Далее необходимо выбрать объект «Нежилое здание» и нажать кнопку «Создать объект архива».

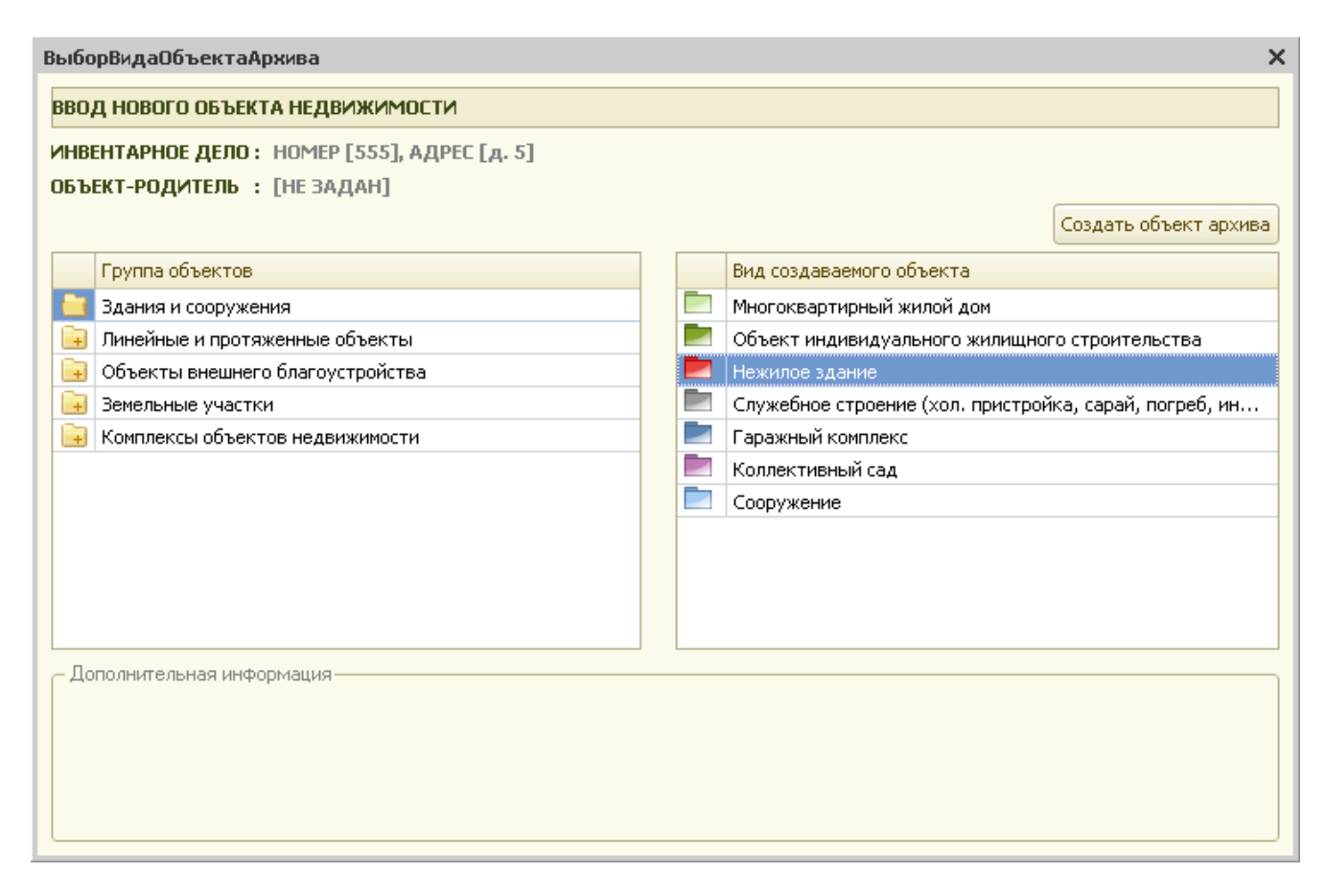

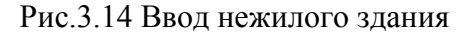

При создании нового нежилого здания система выдаст запрос:

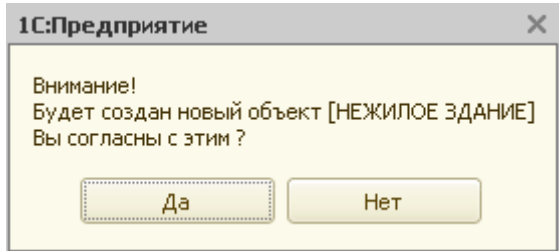

Рис.3.15 Запрос системы

При утвердительном ответе пользователя система создает новый объект недвижимости, для которого предлагается сразу же заполнить карточку.

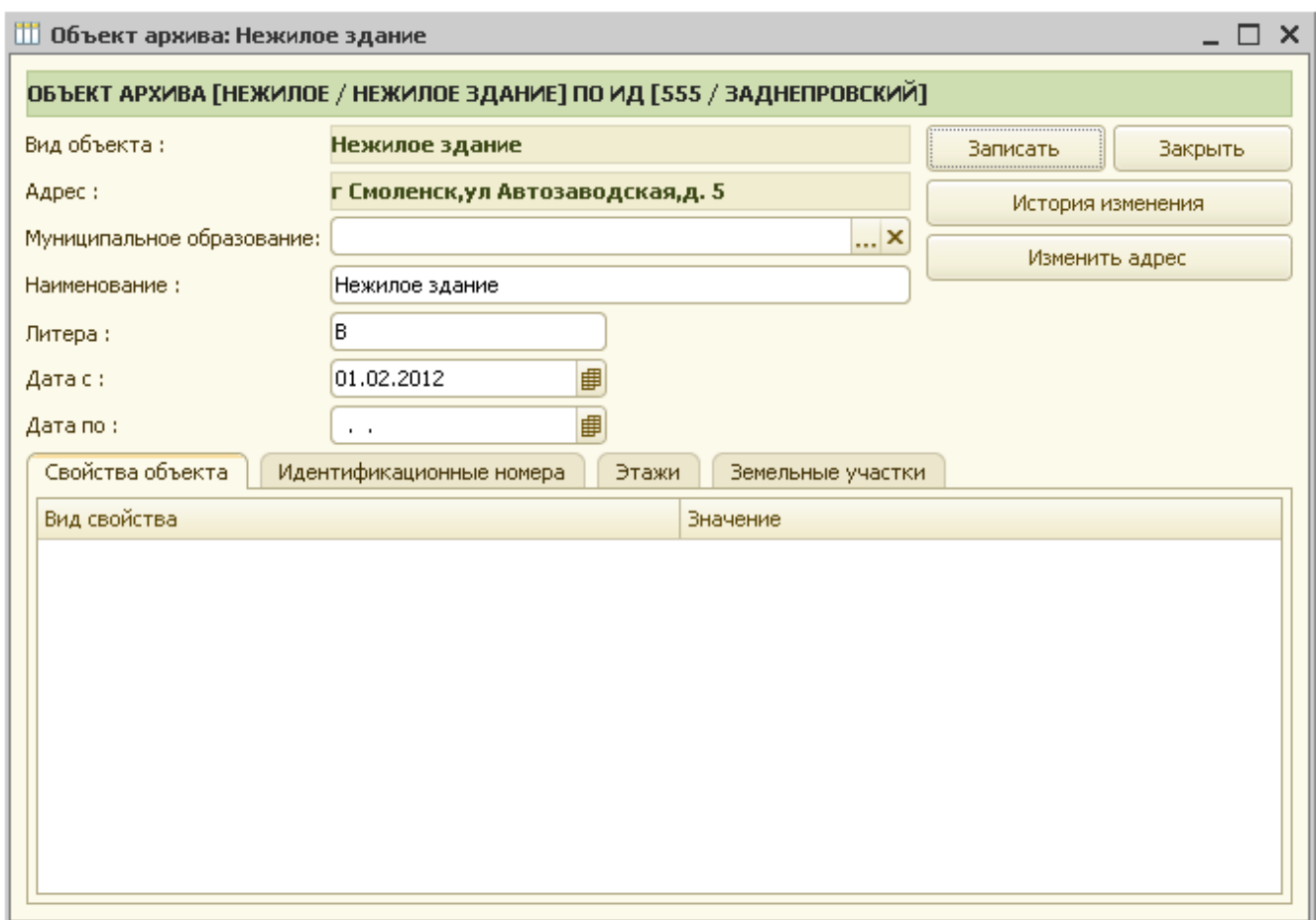

#### Рис.3.16 Карточка здания

В появившейся на экране форме карточки техник должен заполнить все поля, по которым имеется информация.

Карточка здания состоит из трех разделов (закладок):

- свойства объекта;
- идентификационные номера;
- этажи;
- земельный участок.

На закладке «Идентификационные номера» вносятся реестровые, кадастровые, инвентаризационные и другие номера по данному ОН.

Для ввода этажей здания необходимо перейти на закладку «Этажи». При этом открывается таблица этажа, которую необходимо заполнить.

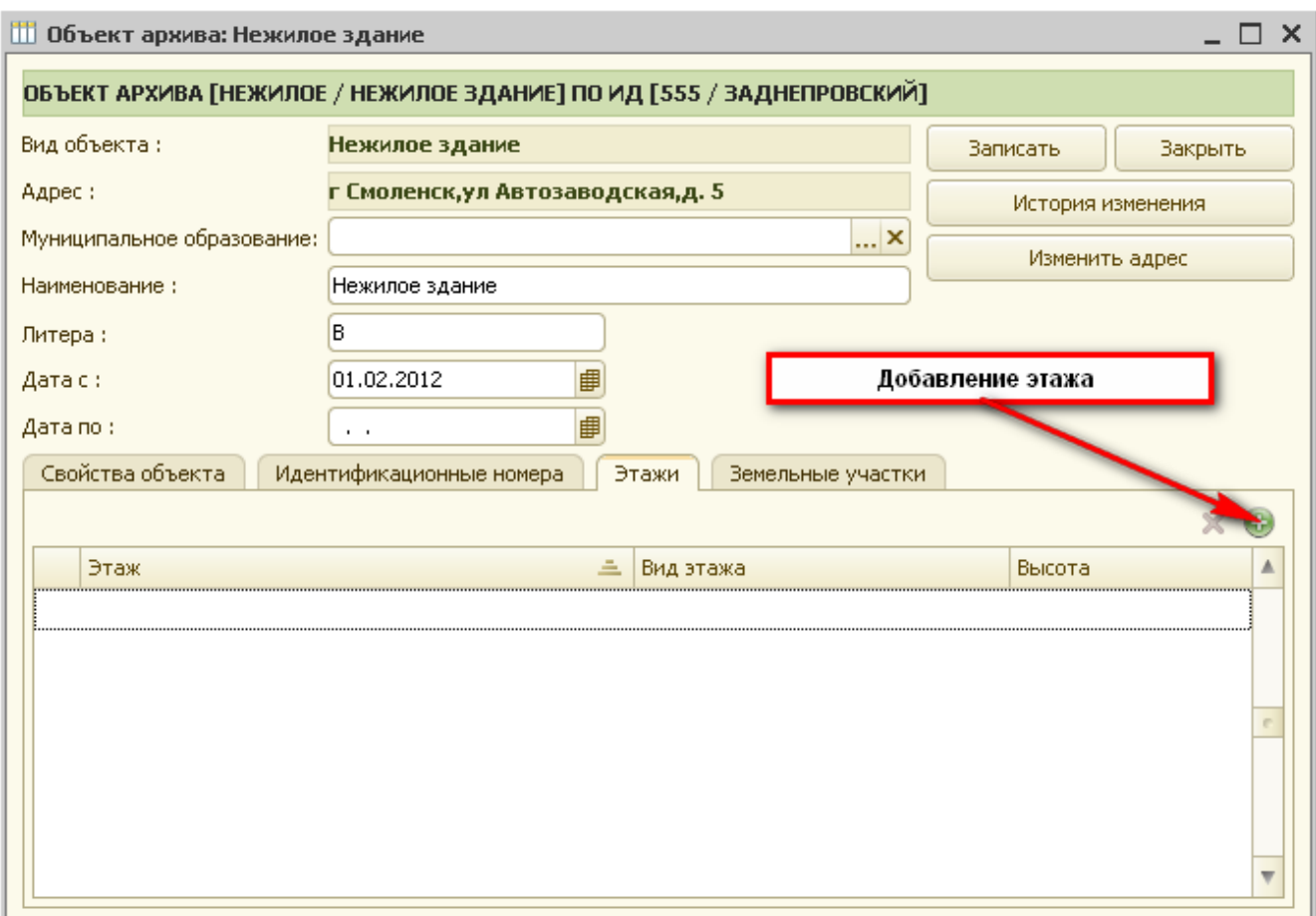

Рис. 3.17 Ввод этажа.

 После добавления нового этажа (рис.3.17) нужно заполнить карточку этажа, представленную на рис. 3.18.

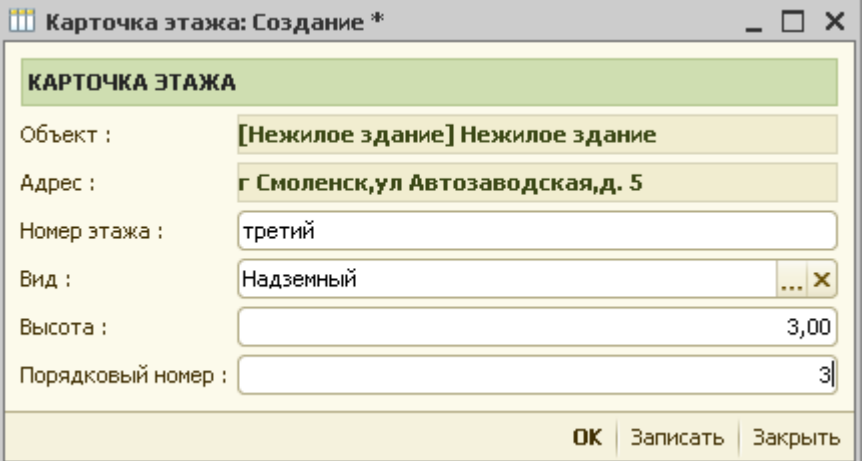

Рис. 3.18 Карточка этажа.

Реквизиты формы «Вид», «Высота», «Номер этажа» (номер этажа для ЕГРОКС), «Порядковый номер» заполняются вручную.

Реквизит «Вид» заполняется при помощи справочника: вид этажей.

Для сохранения внесенных данных необходимо нажать кнопку «ОК».

При необходимости можно удалить этаж. Для этой цели служит пиктограмма «Удалить».

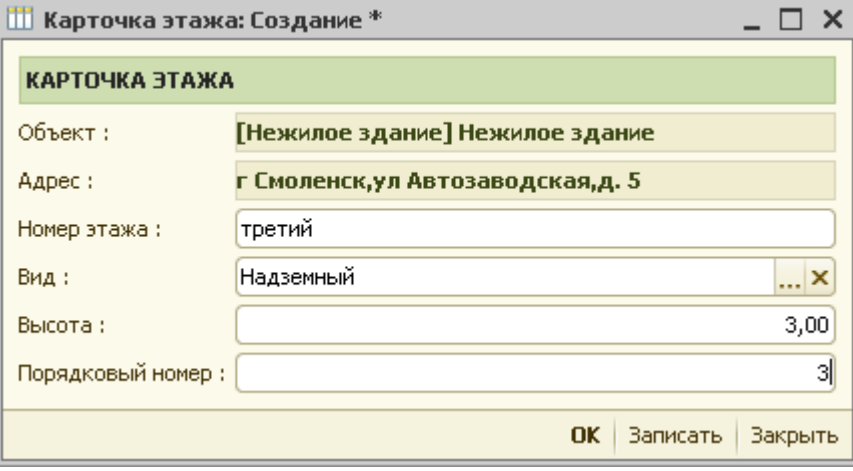

Рис. 3.19 Удаление этажа.

Далее, для сохранения заполненной карточки нужно нажать кнопку «Закрыть».

На запрос системы о сохранении изменений необходимо ответить «Да». В противном случае карточка здания не сохраняется.

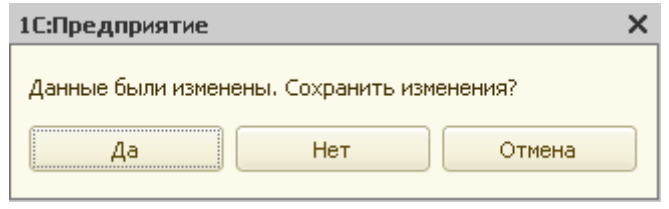

#### Рис.3.20 Запрос системы

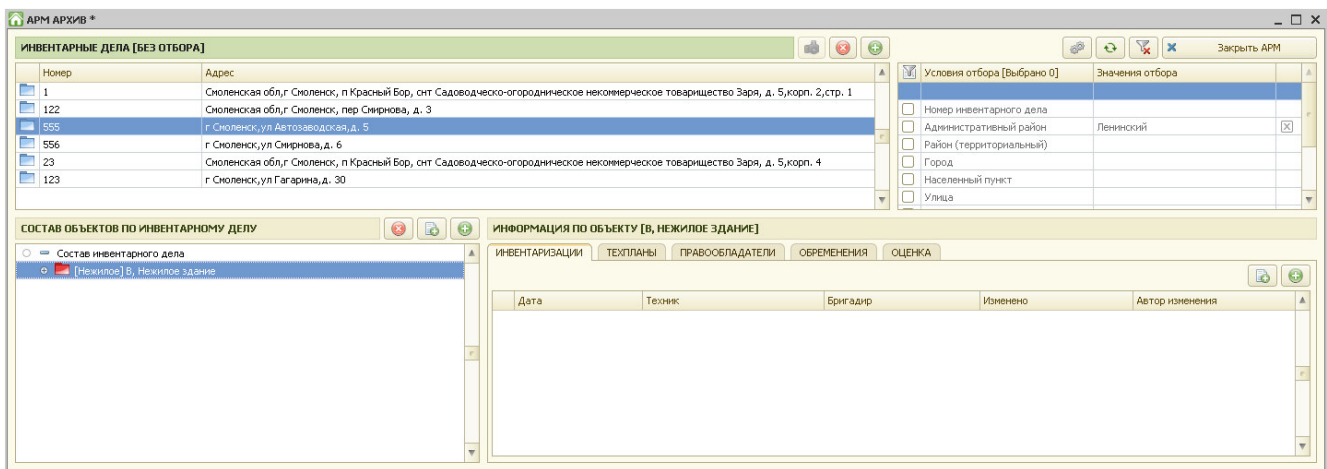

Рис.3.21 Новый объект недвижимости в ИД

## *3.4 Ввод индивидуального жилого дома*

Для ввода индивидуального жилого дома нужно в таблице «Группа объектов» выбрать группу объектов «Здания и сооружения».

При этом в таблице «Вид создаваемого объекта» будут отображены объекты недвижимости, относящиеся к группе «Здания и сооружения».<br>Далее необходимо выбрать объект «Объект

объект «Объект индивидуального жилищного строительства» и нажать кнопку «Создать объект архива».

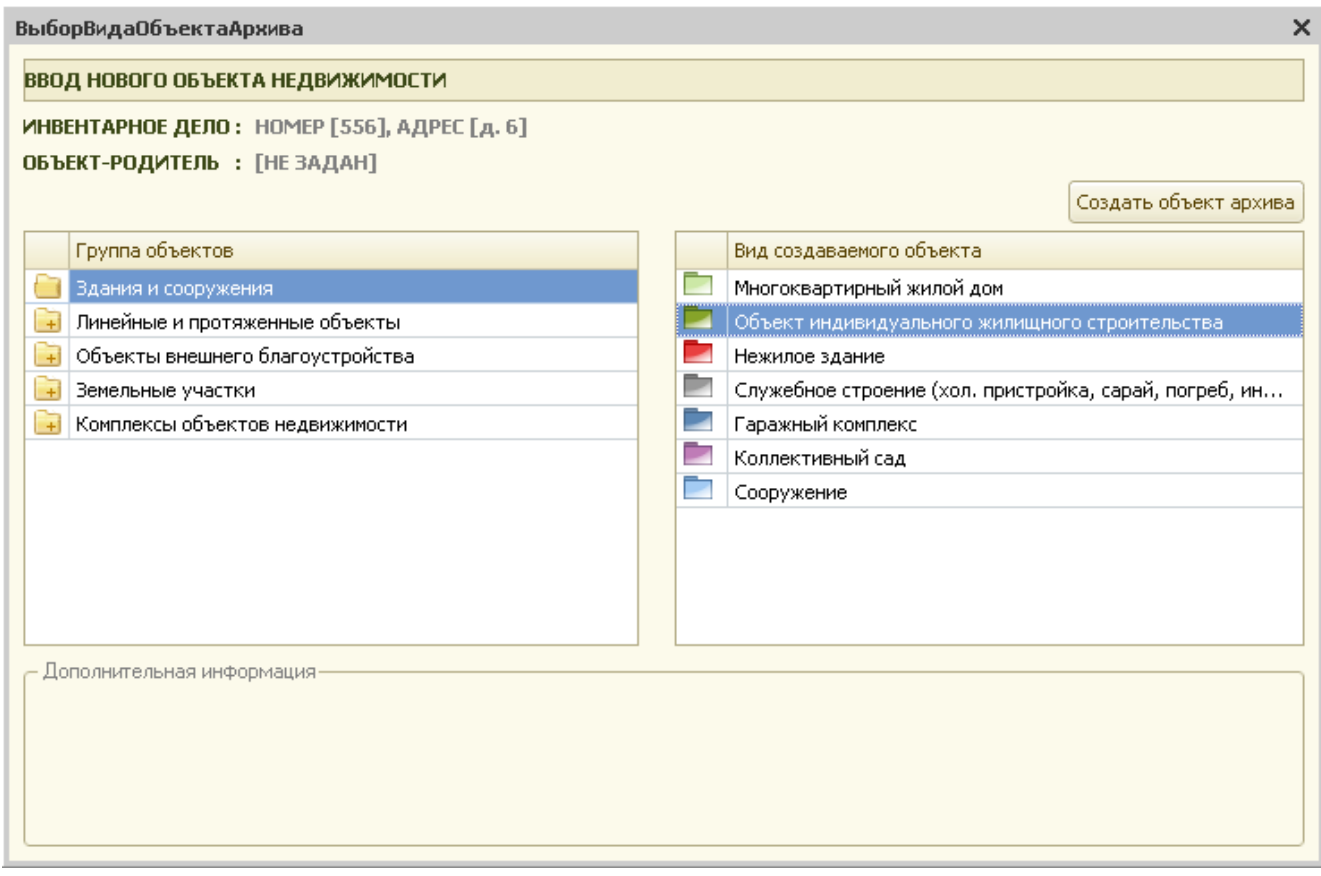

Рис.3.22 Ввод ИЖС

При создании нового ИЖС система выдаст запрос:

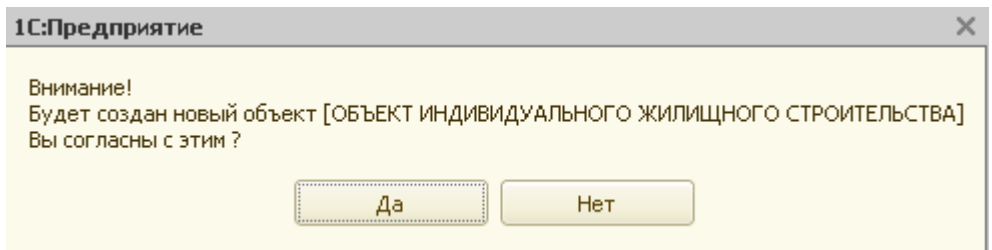

Рис.3.23 Запрос системы

При утвердительном ответе пользователя система создает новый объект недвижимости и предлагает заполнить карточку нового объекта.

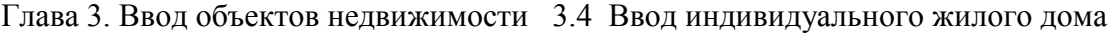

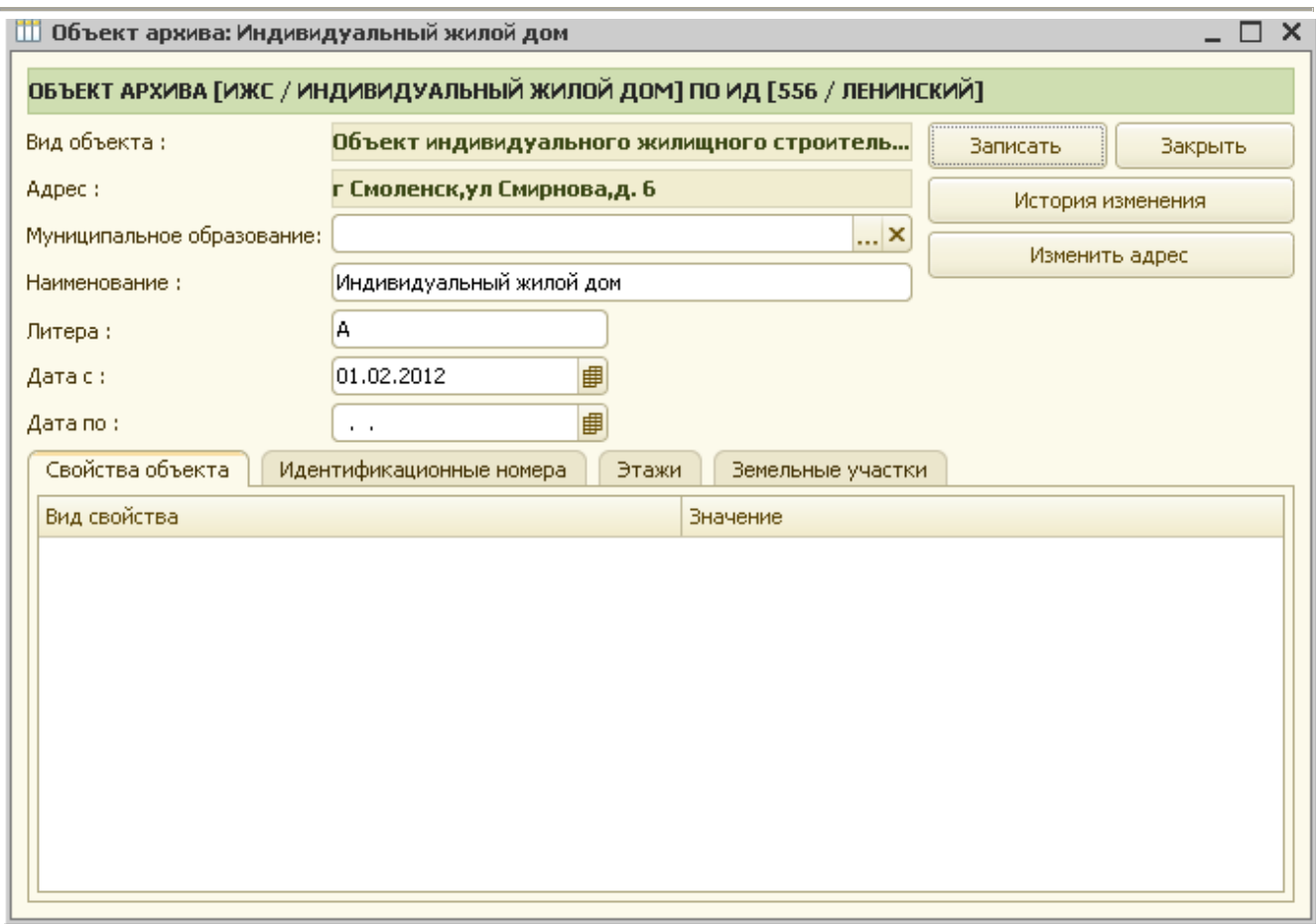

#### Рис.3.24 Карточка ИЖС

В появившейся на экране форме карточки техник должен заполнить все поля, по которым имеется информация.

Карточка здания состоит из четырех разделов (закладок):

- свойства объекта;
- идентификационные номера;
- этажи;
- земельные участки.
- •

На закладке «Идентификационные номера» вносятся реестровые, кадастровые, инвентаризационные и другие номера по данному ОН.

Для ввода этажей здания необходимо перейти на закладку «Этажи». При этом открывается таблица этажа, которую необходимо заполнить. Работа с этажами аналогична работе с предыдущими ОН.

Далее, для сохранения заполненной карточки объекта недвижимости нужно нажать кнопку «Закрыть».

На запрос системы о сохранении изменений необходимо ответить «Да». В противном случае карточка ИЖС не сохраняется.

Глава 3. Ввод объектов недвижимости 3.5 Ввод строения (сарай, погреб, баня…)

| ИНВЕНТАРНЫЕ ДЕЛА [БЕЗ ОТБОРА]       |                                                                                                    |  |                       |                 |                        |  | $\begin{array}{c c c c c} \hline \multicolumn{3}{c }{\mathbf{0}} & \multicolumn{3}{c }{\mathbf{0}} \end{array}$ | $\bullet$               |                |                              | ø. | $\mathbb{R}$ $\times$<br>$\sigma$ | Закрыть АРМ |              |  |
|-------------------------------------|----------------------------------------------------------------------------------------------------|--|-----------------------|-----------------|------------------------|--|----------------------------------------------------------------------------------------------------|-------------------------|----------------|------------------------------|----|-----------------------------------|-------------|--------------|--|
| Номер                               | Адрес                                                                                                    |  |                       |                 |                        |  |                                                                                                    | $\triangle$             |                | V Условия отбора [Выбрано 0] |    | Значения отбора                   |             |              |  |
|                                     | Смоленская обл,г Смоленск, п Красный Бор, снт Садоводческо-огородническое некоммерческое товарищество Заря, д. 5,корп. 2,стр. 1 |  |                       |                 |                        |  |                                                                                                    |                         |                |                              |    |                                   |             |              |  |
| п<br>122                            | Смоленская обл,г Смоленск, пер Смирнова, д. 3                                                                                   |  |                       |                 |                        |  |                                                                                                    |                         |                | Номер инвентарного дела      |    |                                   |             |              |  |
| 555                                 | г Смоленск, ул Автозаводская, д. 5                                                                                              |  |                       |                 |                        |  |                                                                                                    |                         |                | Административный район       |    | Ленинский                         |             | $[\times]$   |  |
| $\blacksquare$ 556                  | г Смоленск, ул Смирнова, д. 6                                                                                                   |  |                       |                 |                        |  |                                                                                                    |                         |                | Район (территориальный)      |    |                                   |             |              |  |
| $\Box$ 23                           | Смоленская обл,г Смоленск, п Красный Бор, снт Садоводческо-огородническое некоммерческое товарищество Заря, д. 5,корп. 4        |  |                       |                 |                        |  |                                                                                                    |                         |                | Город                        |    |                                   |             |              |  |
| $\Box$ 123                          | г Смоленск, ул Гагарина, д. 30                                                                                                  |  |                       |                 |                        |  |                                                                                                    |                         |                | Населенный пункт             |    |                                   |             |              |  |
|                                     |                                                                                                    |  |                       |                 |                        |  |                                                                                                    | $\overline{\mathbf{v}}$ |                | Улица                        |    |                                   |             | $\mathbf{v}$ |  |
|                                     | 0<br><b>B</b><br>ИНФОРМАЦИЯ ПО ОБЪЕКТУ [А, ИНДИВИДУАЛЬНЫЙ ЖИЛОЙ ДОМ]<br>СОСТАВ ОБЪЕКТОВ ПО ИНВЕНТАРНОМУ ДЕЛУ<br>G               |  |                       |                 |                        |  |                                                                                                    |                         |                |                              |    |                                   |             |              |  |
| - Состав инвентарного дела          |                                                                                                    |  | <b>ИНВЕНТАРИЗАЦИИ</b> | <b>ТЕХПЛАНЫ</b> | <b>ПРАВООБЛАДАТЕЛИ</b> |  | <b>ОБРЕМЕНЕНИЯ</b>                                                                                              |                         | <b>OLIEHKA</b> |                              |    |                                   |             |              |  |
| • [ИЖС] А, Индивидуальный жилой дом |                                                                                                    |  |                       |                 |                        |  |                                                                                                    |                         |                |                              |    |                                   | B           | $\bullet$    |  |
|                                     |                                                                                                    |  | Дата                  | Техник          |                        |  | Бригадир                                                                                                    |                         |                | Изменено                     |    | Автор изменения                   |             | $\Delta$     |  |
|                                     |                                                                                                    |  |                       |                 |                        |  |                                                                                                    |                         |                |                              |    |                                   |             |              |  |

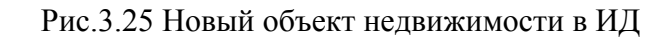

# 3.5 Ввод строения (сарай, погреб, баня...)

Для ввода строения нужно в таблице «Группа объектов» выбрать группу объектов «Здания и сооружения».

При этом в таблице «Вид создаваемого объекта» будут отображены объекты недвижимости, относящиеся к группе «Здания и сооружения».

Далее необходимо выбрать объект «Служебное строение» и нажать кнопку «Создать объект архива».

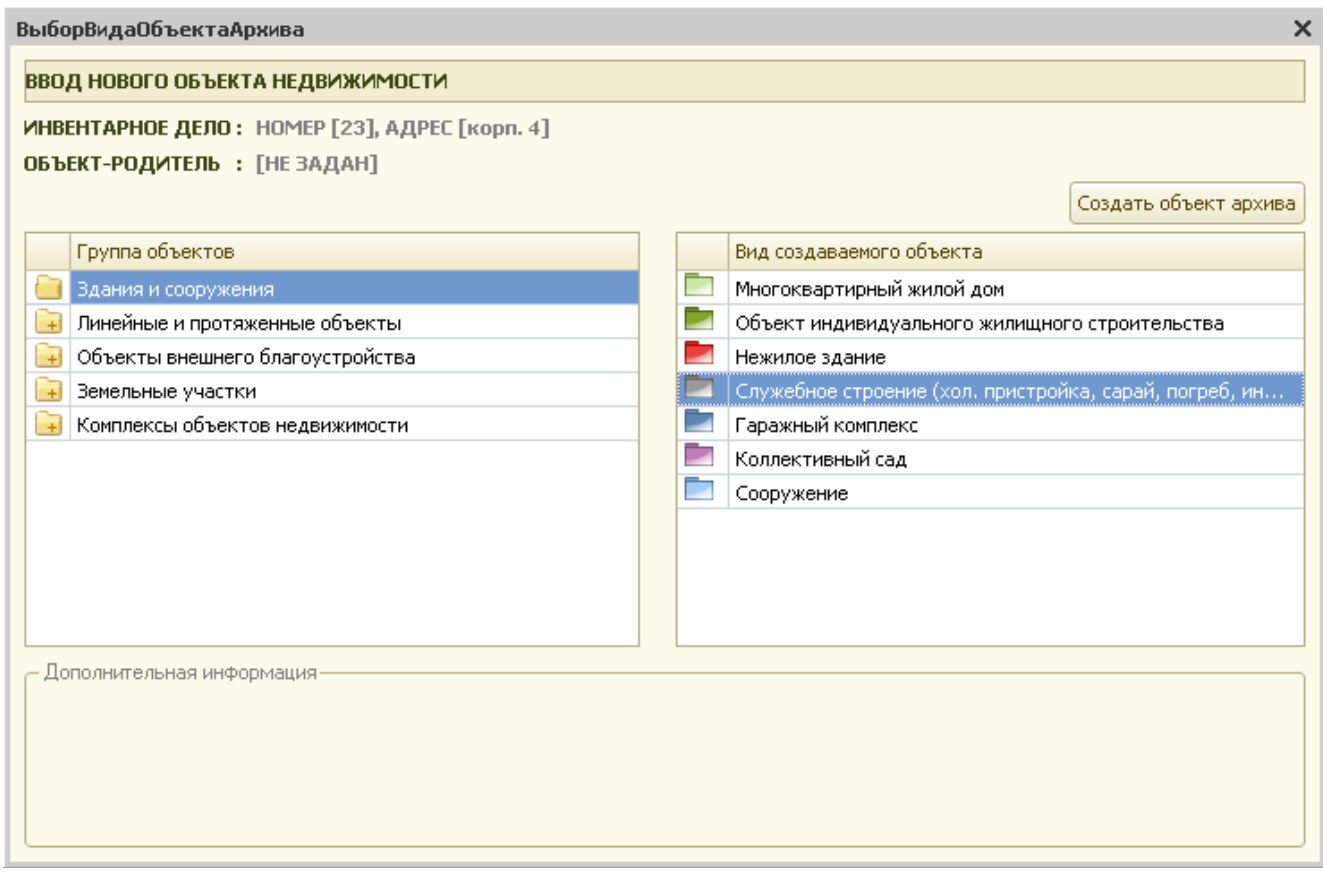

Рис.3.26 Ввод строения

При создании нового строения система выдаст запрос:

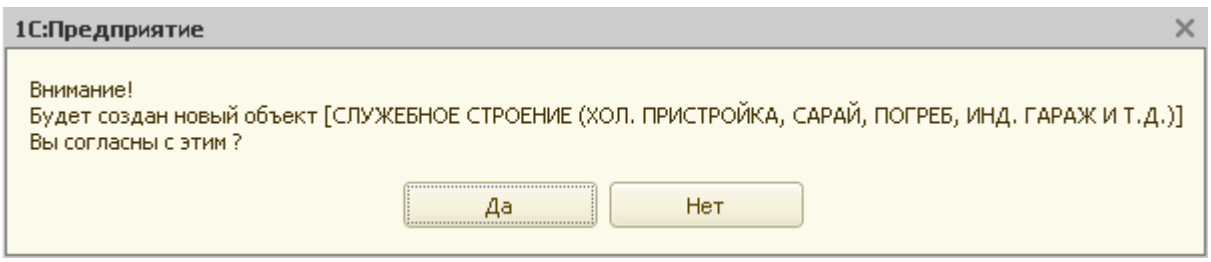

Рис.3.27 Запрос системы

При утвердительном ответе пользователя система создает новый объект недвижимости и сразу же предлагает заполнить его карточку.

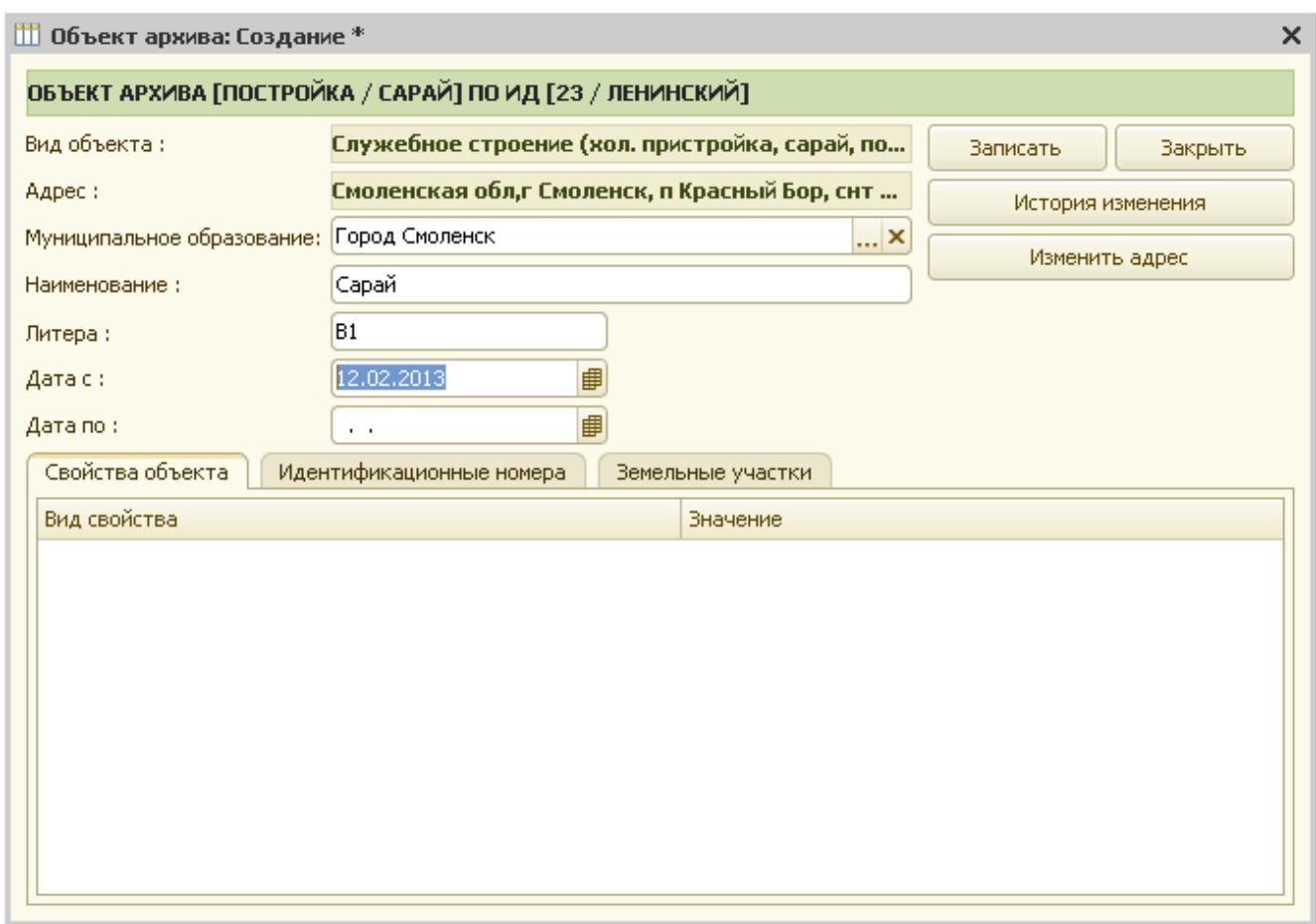

#### Рис.3.28 Карточка строения

В появившейся на экране форме карточки техник должен заполнить все поля, по которым имеется информация.

- Карточка строения состоит из трех разделов (закладок):
	- свойства объекта;
	- идентификационные номера;
	- земельные участки.

На закладке «Идентификационные номера» вносятся реестровые, кадастровые, инвентаризационные и другие номера по данному ОН.

Далее, для сохранения заполненной карточки нужно нажать кнопку «Закрыть».

На запрос системы о сохранении изменений необходимо ответить «Да». В противном случае карточка строения не сохраняется.

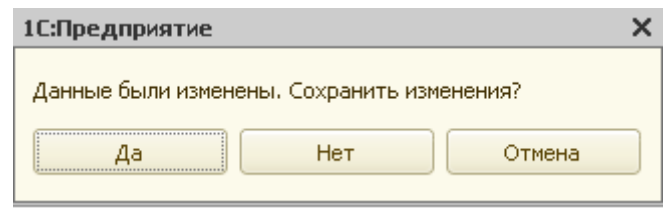

Рис.3.29 Запрос системы

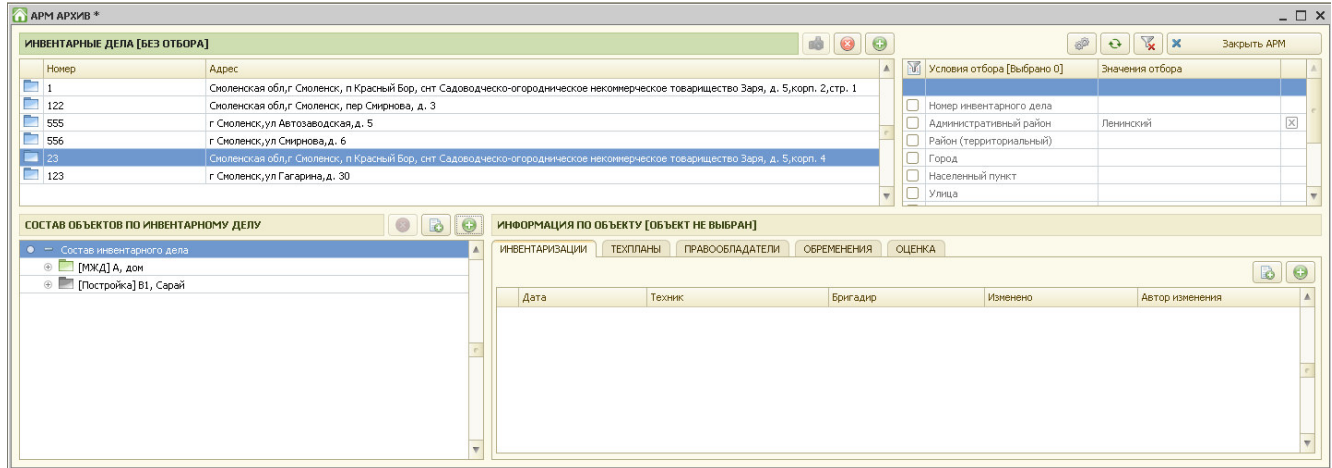

Рис.3.30 Новый объект недвижимости в ИД

#### *3.6 Ввод гаражного комплекса*

Для ввода гаражного комплекса нужно в таблице «Группа объектов» выбрать группу объектов «Здания и сооружения».

При этом в таблице «Вид создаваемого объекта» будут отображены объекты недвижимости, относящиеся к группе «Здания и сооружения».

Далее необходимо выбрать объект «Гаражный комплекс» и нажать кнопку «Создать объект архива».

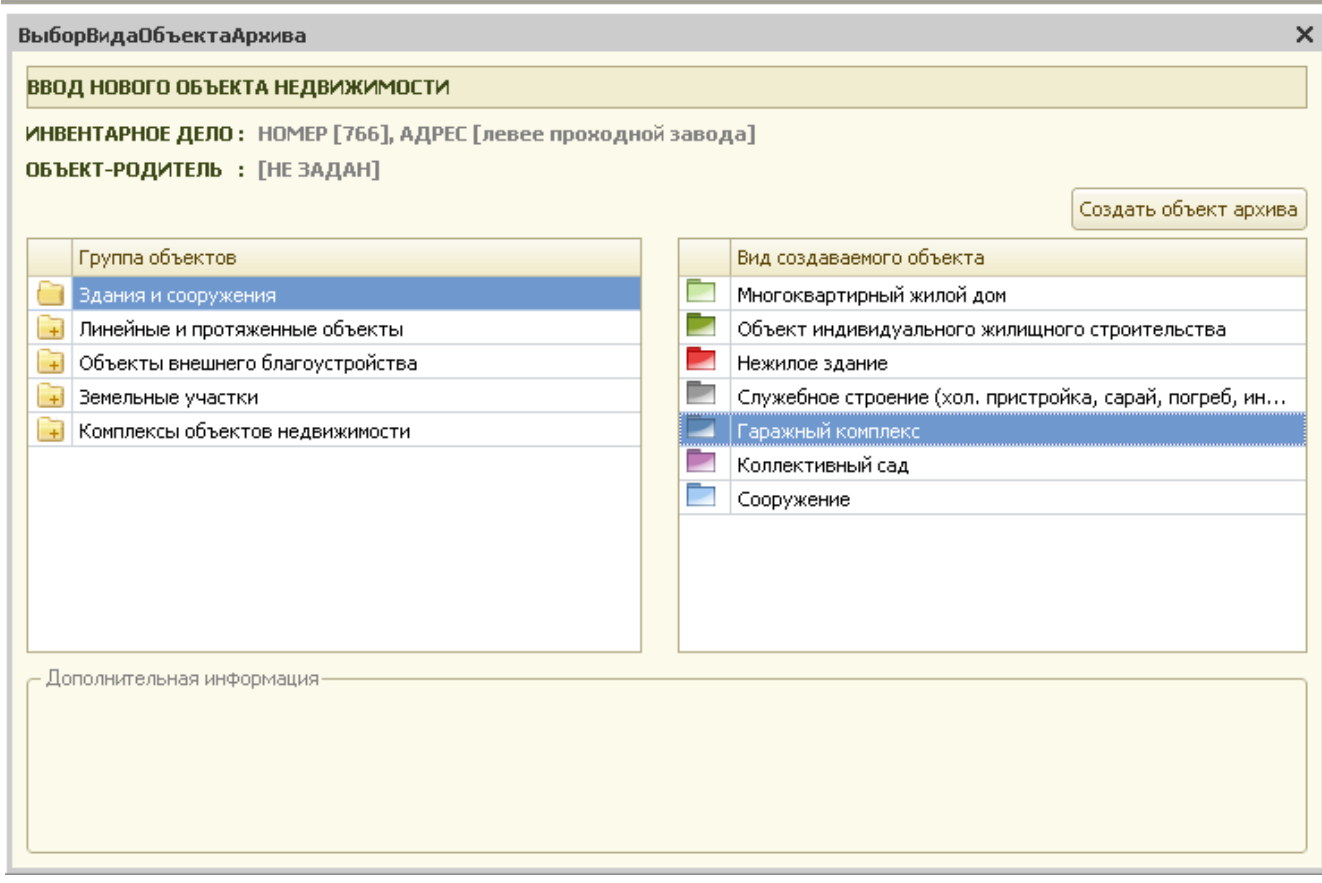

Рис.3.31 Ввод гаражного комплекса

При создании нового гаражного комплекса система выдаст запрос:

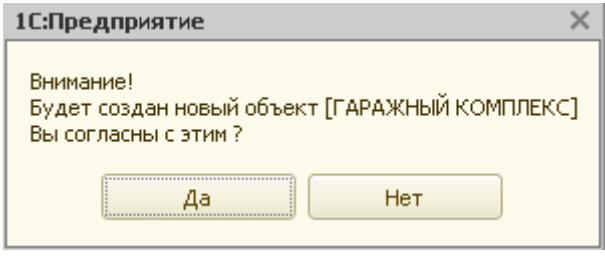

Рис.3.32 Запрос системы

При утвердительном ответе пользователя система создает новый объект недвижимости и сразу же и предлагает заполнить карточку объекта недвижимости..

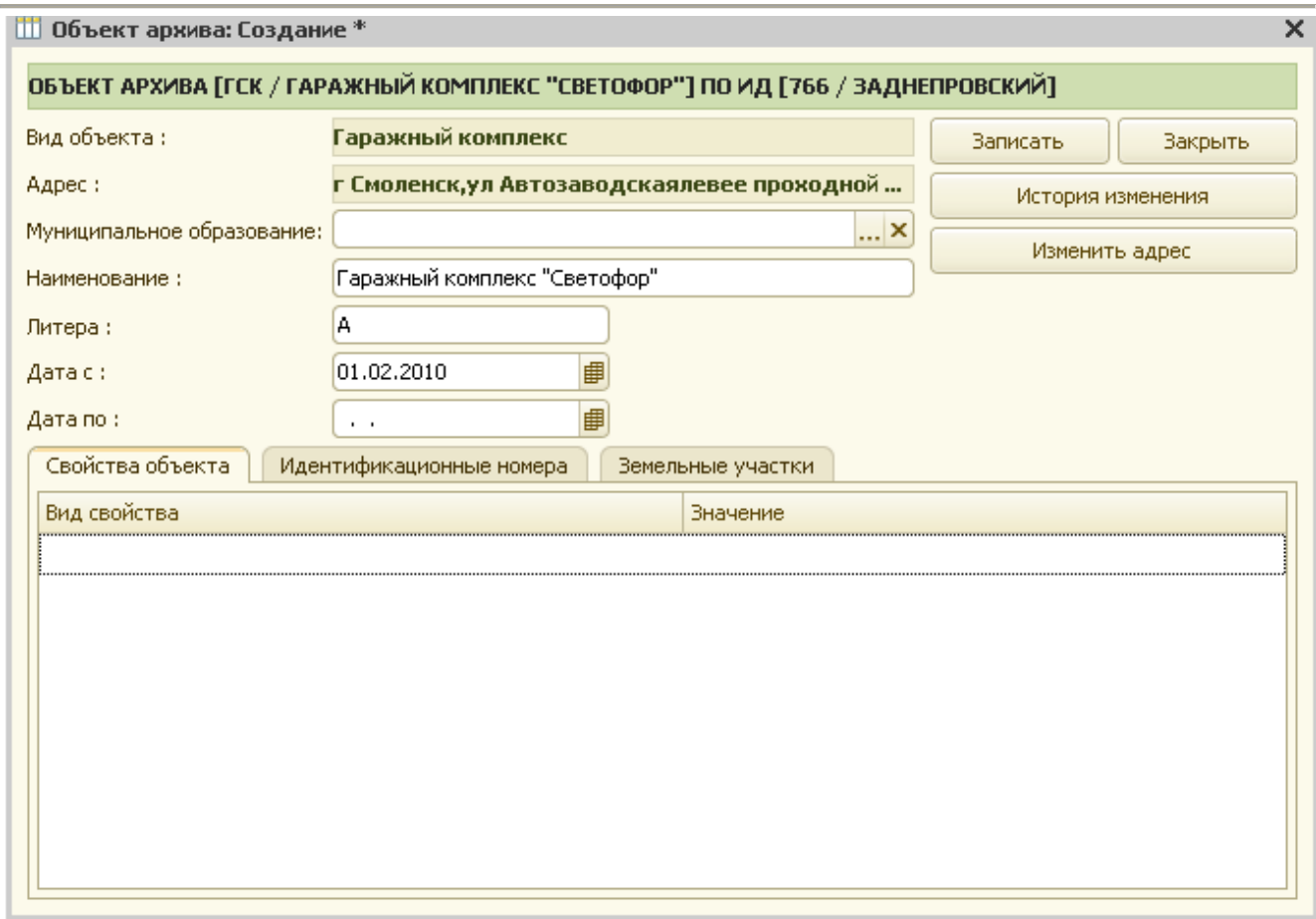

Рис.3.33 Карточка гаражного комплекса

В появившейся на экране форме карточки техник должен заполнить все поля, по которым имеется информация.

Карточка гаражного комплекса состоит из трех разделов (закладок):

- свойства объекта;
- идентификационные номера;
- земельные участки.

На закладке «Идентификационные номера» вносятся реестровые, кадастровые, инвентаризационные и другие номера по данному ОН.

Далее, для сохранения заполненной карточки нужно нажать кнопку «Закрыть».

На запрос системы о сохранении изменений необходимо ответить «Да». В противном случае карточка гаражного комплекса не сохраняется.

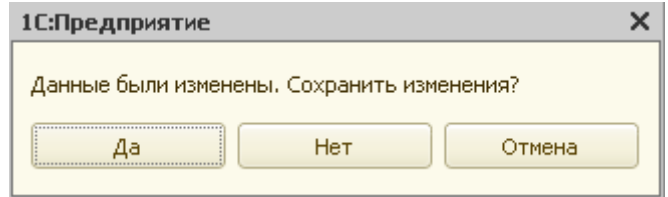

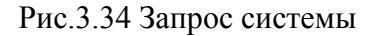

Глава 3. Ввод объектов недвижимости 3.7 Ввод коллективного сада

|           | APM APXVB <sup>*</sup>                                                                                         |                                                                                                    |                       |                                                                                |             |                          |               |                            |                           |                                   |                  | $ \Box$ $\times$ |
|-----------|----------------------------------------------------------------------------------------------------|----------------------------------------------------------------------------------------------------|-----------------------|--------------------------------------------------------------------------------|-------------|--------------------------|---------------|----------------------------|---------------------------|-----------------------------------|------------------|------------------|
|           | ИНВЕНТАРНЫЕ ДЕЛА [БЕЗ ОТБОРА]                                                                                  |                                                                                                    |                       |                                                                                |             |                          |               |                            | $\otimes$<br>$\mathbf{P}$ | $\mathbb{K}$<br>$\mathbf{\times}$ | Закрыть АРМ      |                  |
|           | Номер                                                                                                    | Адрес                                                                                                    |                       |                                                                                |             | A                        | $\mathbb{M}$  | Условия отбора [Выбрано 0] |                           | Значения отбора                   |                  |                  |
| П         | 122                                                                                                    | Смоленская обл, г Смоленск, пер Смирнова, д. 3                                                                           |                       |                                                                                |             |                          |               |                            |                           |                                   |                  |                  |
| m         | 555                                                                                                    | г Смоленск, ул Автозаводская, д. 5                                                                                       |                       |                                                                                |             |                          |               | Номер инвентарного дела    |                           |                                   |                  |                  |
| <b>Re</b> | 556                                                                                                    | г Смоленск, ул Смирнова, д. 6                                                                                            |                       |                                                                                |             |                          |               | Административный район     |                           | Ленинский                         |                  | $\boxtimes$      |
|           | $\blacksquare$ 766                                                                                             | г Смоленск, ул Автозаводскаялевее проходной завода                                                                       |                       |                                                                                |             |                          |               | Район (территориальный)    |                           |                                   |                  |                  |
|           | $\begin{array}{ c c c c c } \hline \quad & \quad \text{788} \end{array}$                                       | Смоленская обл, д Дивасы, ул Садовая, р-н Смоленский                                                                     |                       |                                                                                |             |                          | U             | Город                      |                           |                                   |                  |                  |
|           | $\Box$ 23                                                                                                    | Смоленская обл,г Смоленск, п Красный Бор, снт Садоводческо-огородническое некоммерческое товарищество Заря, д. 5,корп. 4 |                       |                                                                                |             |                          |               | Населенный пункт           |                           |                                   |                  |                  |
|           | $\Box$ 123                                                                                                    | г Смоленск, ул Гагарина, д. 30                                                                                           |                       |                                                                                |             | $\overline{\phantom{a}}$ | H             | Улица                      |                           |                                   |                  |                  |
|           | СОСТАВ ОБЪЕКТОВ ПО ИНВЕНТАРНОМУ ДЕЛУ<br>• - Состав инвентарного дела<br>⊕ ГСК] А, Гаражный комплекс "Светофор" | $\circ$<br>B<br>0                                                                                                    | <b>ИНВЕНТАРИЗАЦИИ</b> | ИНФОРМАЦИЯ ПО ОБЪЕКТУ ГОБЪЕКТ НЕ ВЫБРАН]<br>ТЕХПЛАНЫ<br><b>ПРАВООБЛАДАТЕЛИ</b> | ОБРЕМЕНЕНИЯ |                          | <b>ОЦЕНКА</b> |                            |                           |                                   | $\triangleright$ | $\bullet$        |
|           |                                                                                                    |                                                                                                    | Дата                  | Техник                                                                         | Бригадир    |                          |               | Изменено                   |                           | Автор изменения                   |                  | $\blacktriangle$ |
|           |                                                                                                    |                                                                                                    |                       |                                                                                |             |                          |               |                            |                           |                                   |                  |                  |

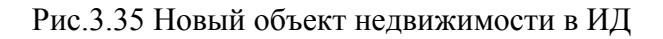

# *3.7 Ввод коллективного сада*

Для ввода коллективного сада нужно в таблице «Группа объектов» выбрать группу объектов «Здания и сооружения».

При этом в таблице «Вид создаваемого объекта» будут отображены объекты недвижимости, относящиеся к группе «Здания и сооружения».

Далее необходимо выбрать объект «Коллективный сад» и нажать кнопку «Создать объект архива».

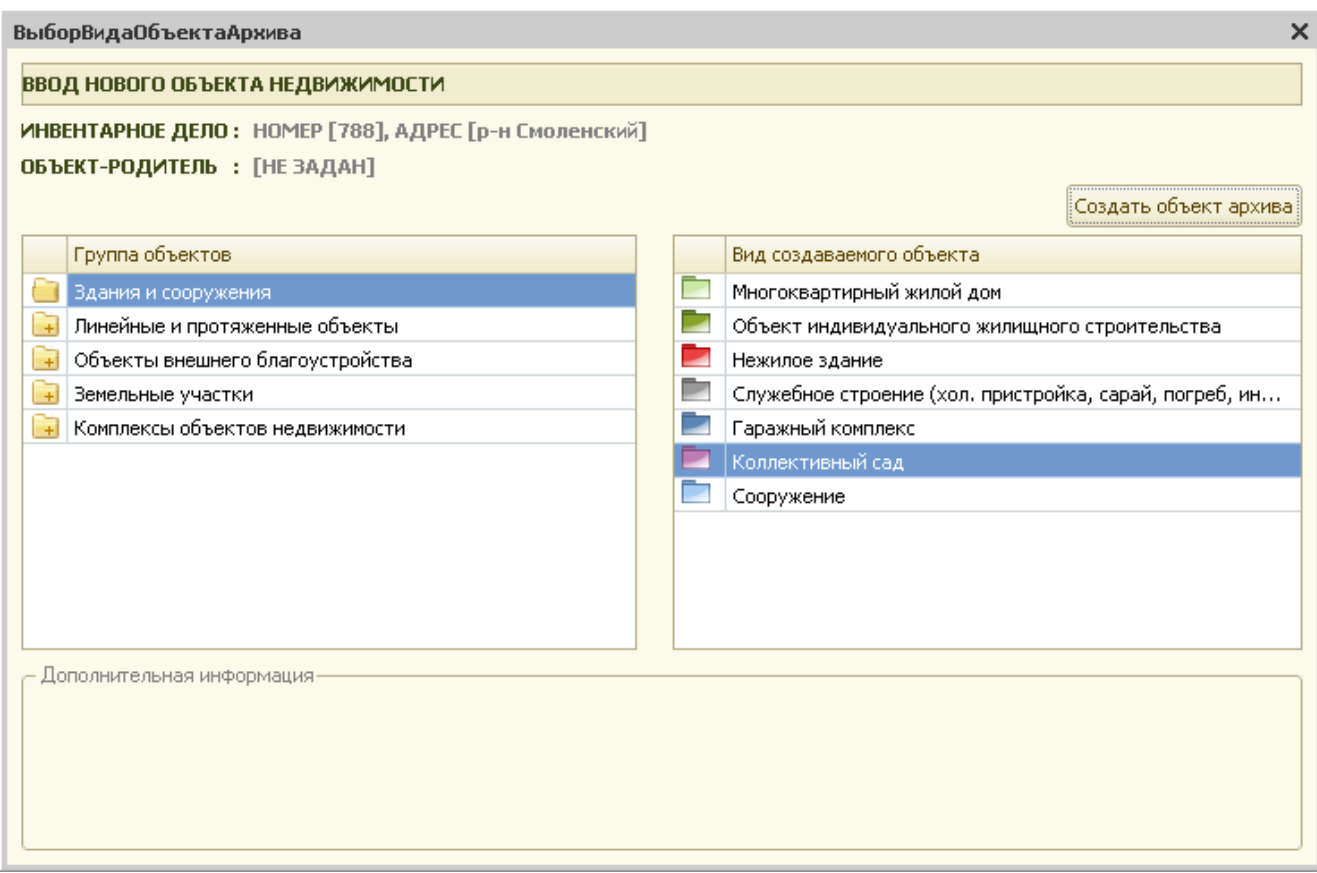

Рис.3.36 Ввод коллективного сада
При создании нового коллективного сада система выдаст запрос:

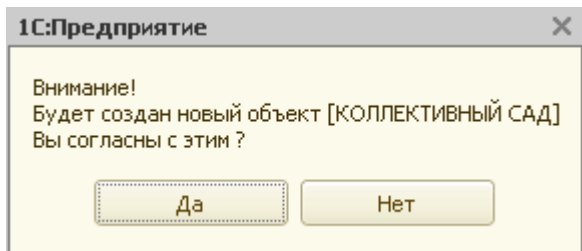

Рис.3.37 Запрос системы

При утвердительном ответе пользователя система создает новый объект недвижимости и сразу же предлагает заполнить карточку объекта недвижимости..

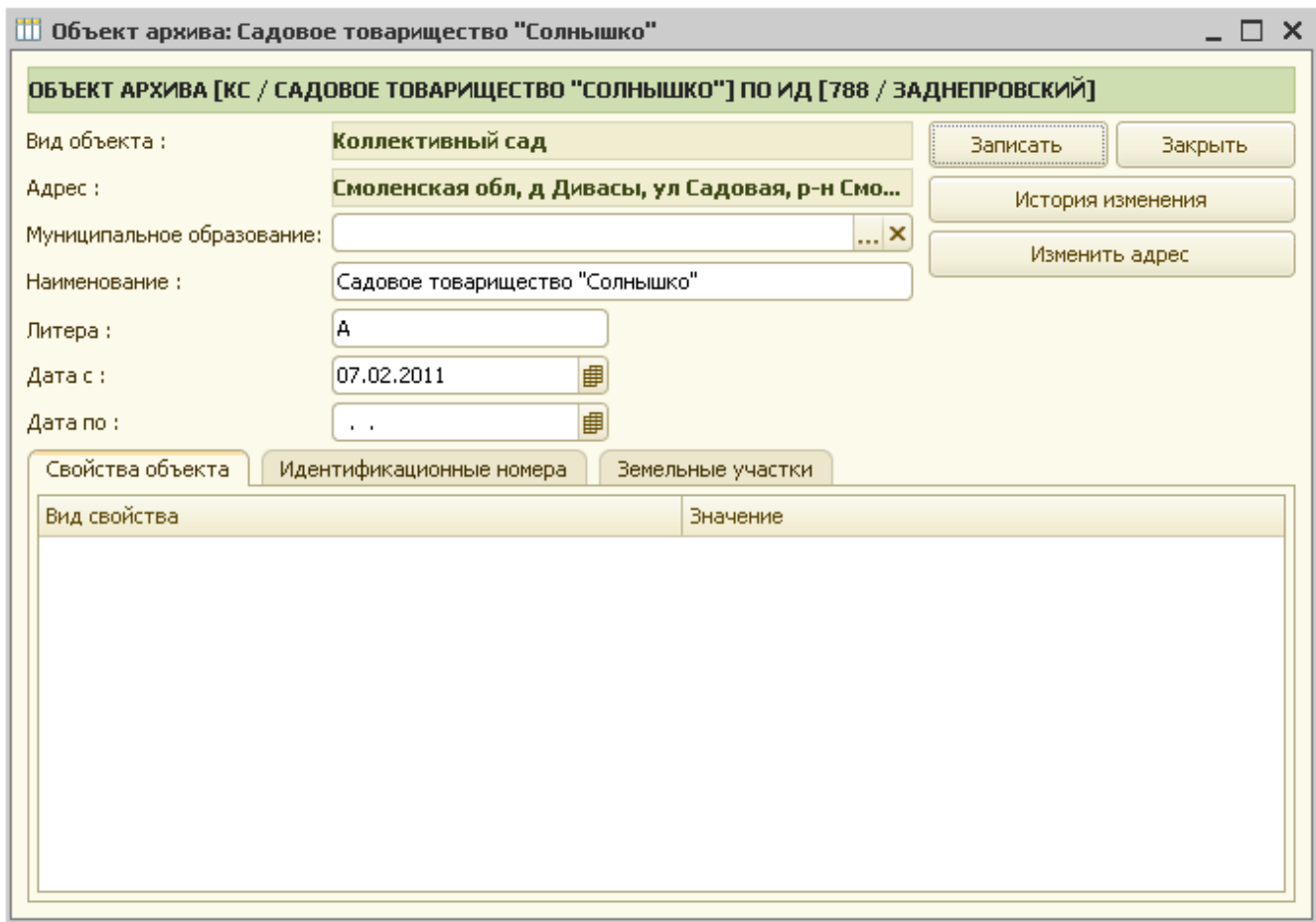

#### Рис.3.38 Карточка коллективного сада

В появившейся на экране форме карточки техник должен заполнить все поля, по которым имеется информация.

Карточка коллективного сада состоит из трех разделов (закладок):

• свойства объекта;

- идентификационные номера;
- земельные участки.

На закладке «Идентификационные номера» вносятся реестровые, кадастровые, инвентаризационные и другие номера по данному ОН.

Далее, для сохранения заполненной карточки нужно нажать кнопку «Закрыть».

На запрос системы о сохранении изменений необходимо ответить «Да». В противном случае карточка коллективного сада не сохраняется.

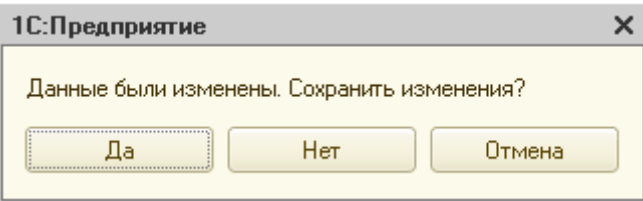

Рис.3.39 Запрос системы

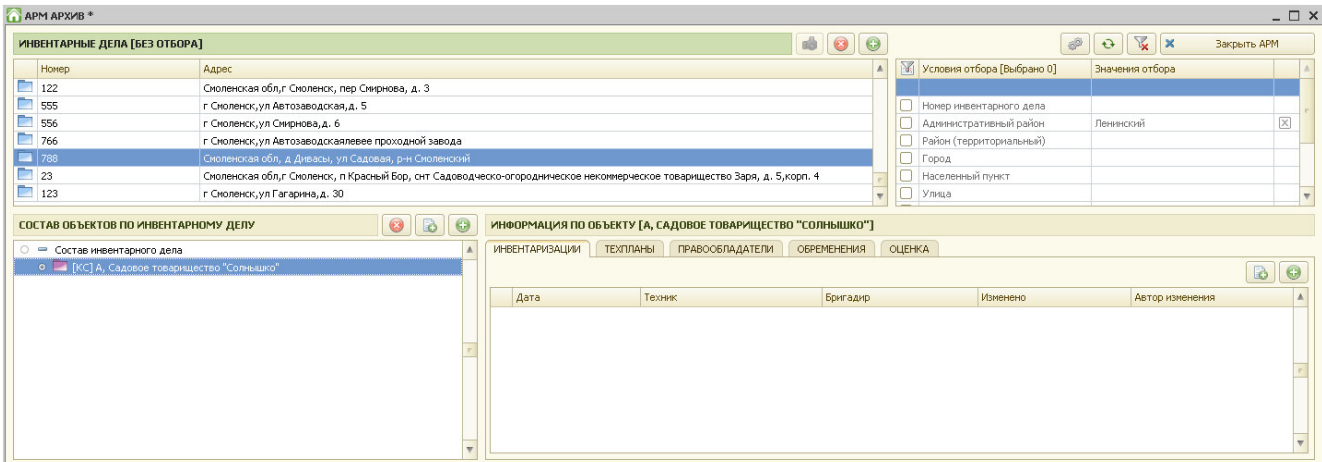

Рис.3.40 Новый объект недвижимости в ИД

# *3.8 Ввод сооружения*

Для ввода сооружения нужно в таблице «Группа объектов» выбрать группу объектов «Здания и сооружения».

При этом в таблице «Вид создаваемого объекта» будут отображены объекты недвижимости, относящиеся к группе «Здания и сооружения».

Далее необходимо выбрать объект «Сооружение» и нажать кнопку «Создать объект архива».

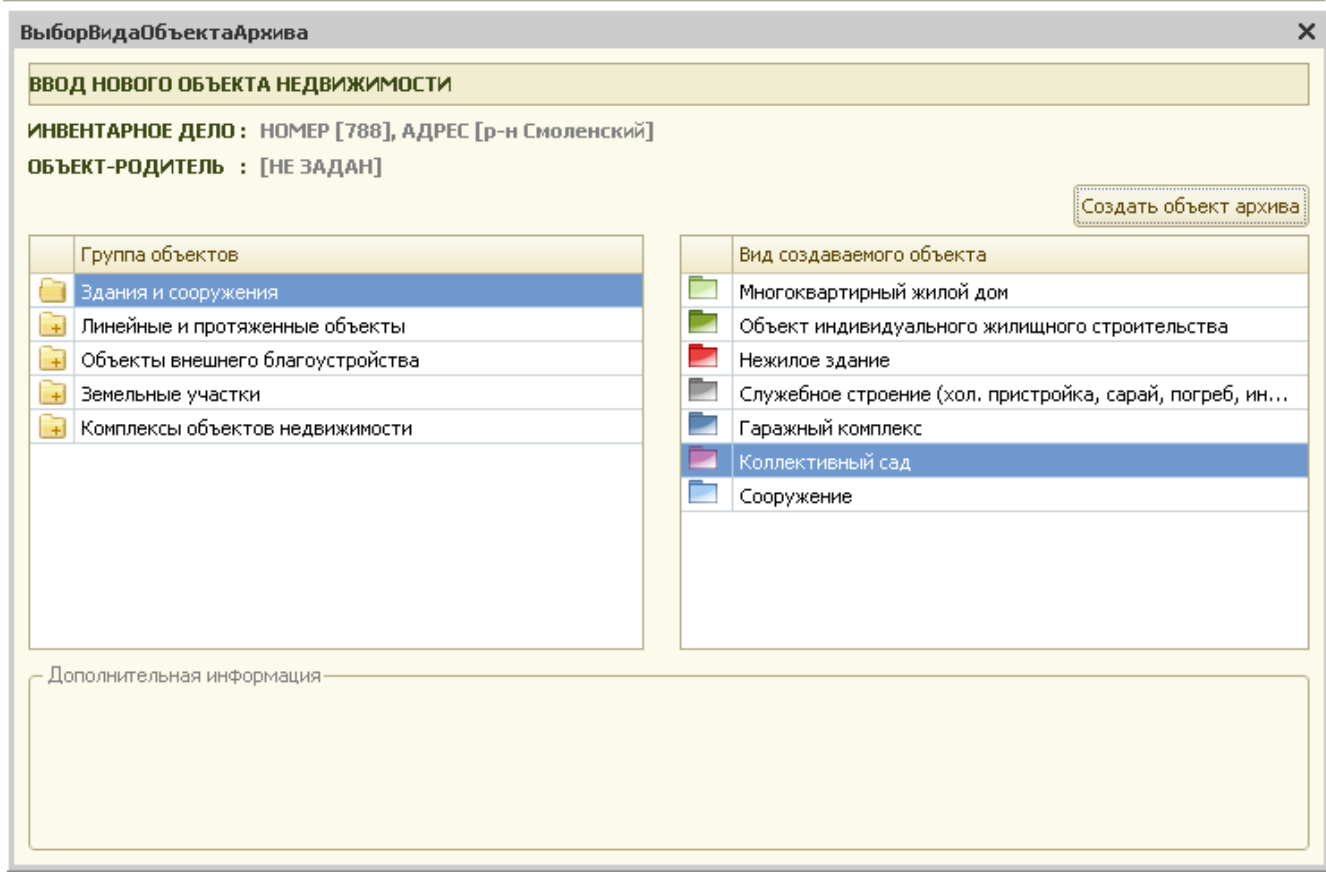

Рис.3.41 Ввод сооружения

При создании нового сооружения система выдаст запрос:

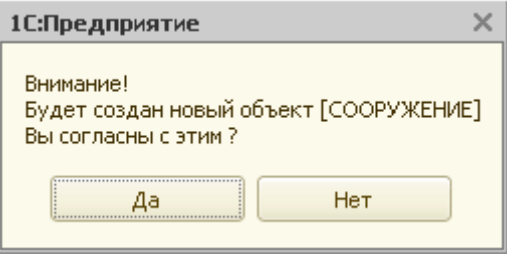

Рис.3.42 Запрос системы

При утвердительном ответе пользователя система создает новый объект недвижимости и сразу же предлагает заполнить карточку объекта недвижимости.

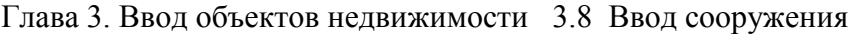

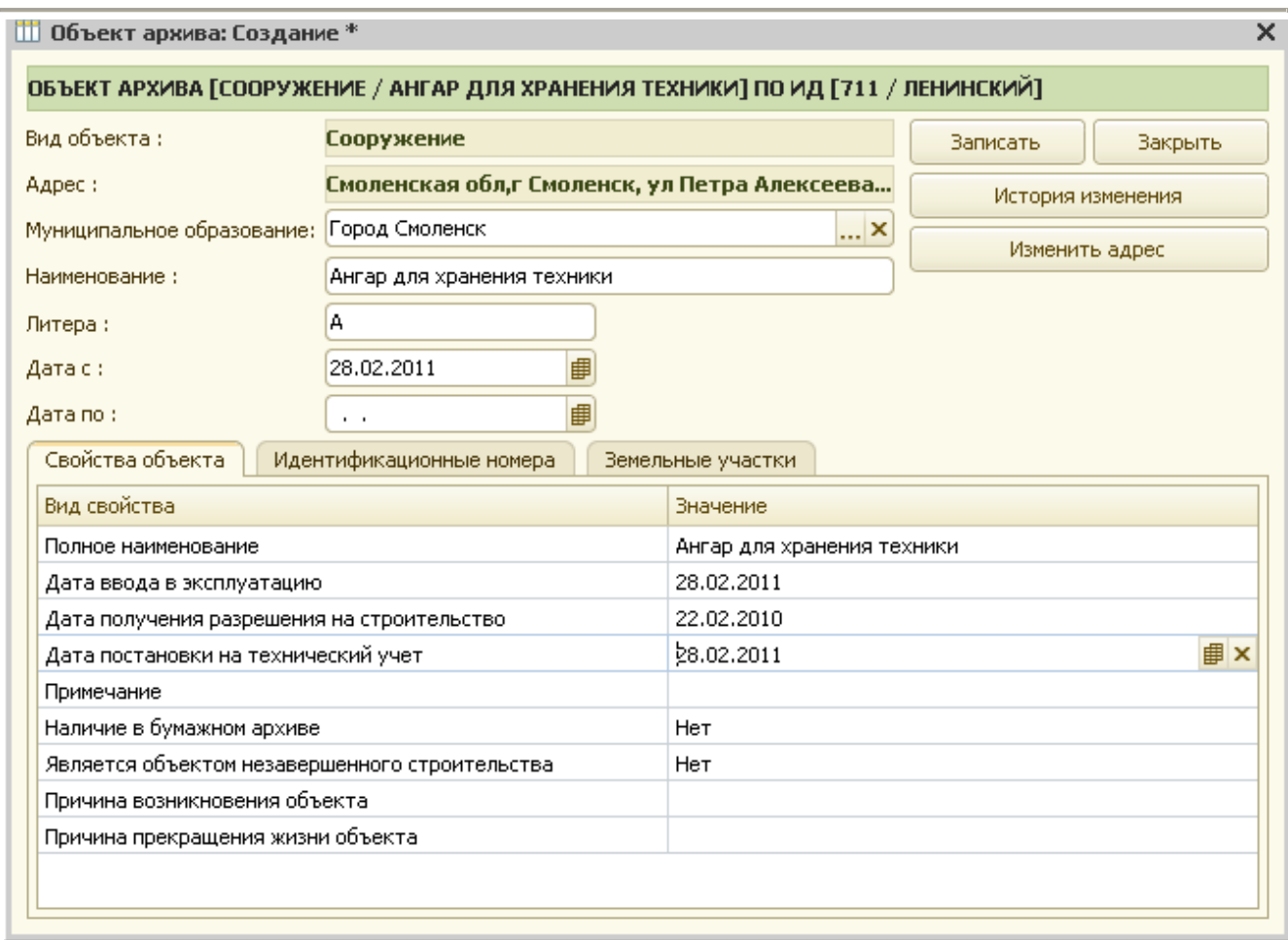

#### Рис.3.43 Карточка сооружения

В появившейся на экране форме карточки техник должен заполнить все поля, по которым имеется информация.

Карточка сооружения состоит из трех разделов (закладок):

- свойства объекта;
- идентификационные номера;
- земельные участки.

На закладке «Идентификационные номера» вносятся реестровые, кадастровые, инвентаризационные и другие номера по данному ОН.

На закладке «Земельные участки» вносятся данные по земельному участку и его кадастровому номеру.

Далее, для сохранения заполненной карточки нужно нажать кнопку «Закрыть».

На запрос системы о сохранении изменений необходимо ответить «Да». В противном случае карточка сооружения не сохраняется.

# Глава 3. Ввод объектов недвижимости 3.8 Ввод сооружения

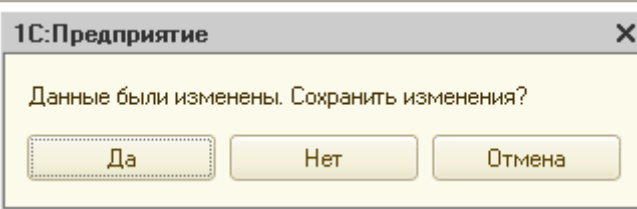

# Рис.3.44 Запрос системы

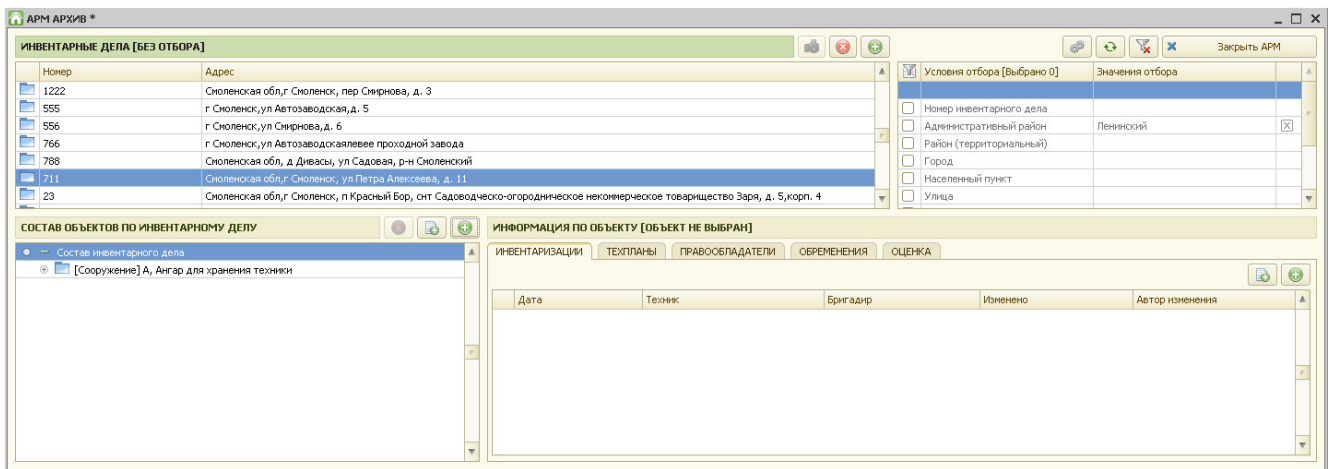

Рис.3.45 Новый объект недвижимости в ИД

# **Глава 4. Ввод инвентаризаций по объектам недвижимости**

Для ввода инвентаризации по объекту недвижимости необходимо вначале найти в архиве нужное инвентарное дело (при необходимости создать новое).

Затем, по данному инвентарному делу нужно выбрать (создать) объект недвижимости, по которому необходимо ввести инвентаризацию.

### *4.1 Ввод инвентаризации земельного участка*

Для ввода новой инвентаризации земельного участка необходимо нажать кнопку «+», расположенную над таблицей «Информация по объекту » с правой стороны.

Если в настройках пользователя («Сервис»/»Настройка рабочего места») установлен флаг «Запрашивать подтверждение при создании инвентаризаций, технических и межевых планов» то система уточнит:

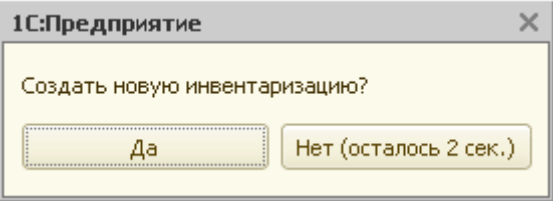

Рис.4.1.1 Запрос новой инвентаризации

После положительного ответа на запрос система создает новую инвентаризацию земельного участка и на экран выводится форма для заполнения данных по инвентаризации.

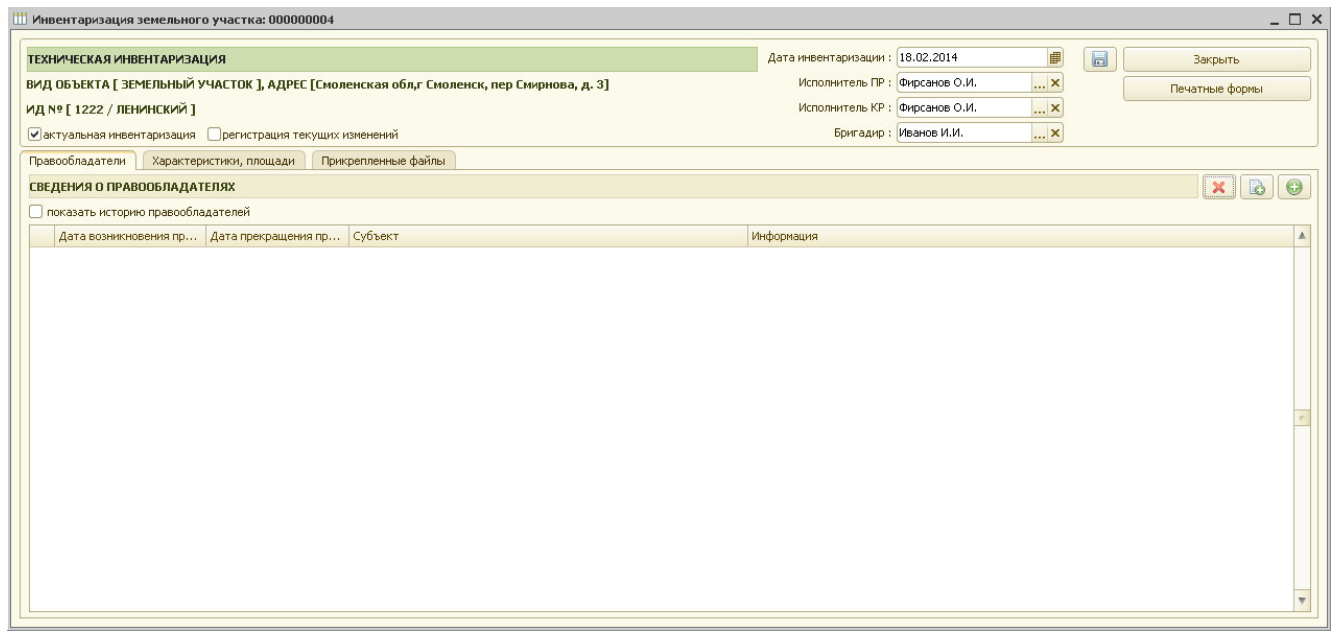

Рис. 4.1.2 Инвентаризация земельного участка

 Глава 4. Ввод инвентаризаций по объектам недвижимости 4.1 Ввод инвентаризации земельного участка

В форме для ввода данных по инвентаризации справочно указывается вид объекта недвижимости и номер инвентарного дела.

По умолчанию для новой инвентаризации устанавливается флаг «актуальная инвентаризация». Если до создания новой инвентаризации у данного земельного участка уже были внесены инвентаризации, то при создании новой инвентаризации флаг «актуальная инвентаризация» у предыдущих – снимается.

Пользователь может изменить дату инвентаризации, исполнителя ПР, исполнителя КР и бригадира (по умолчанию они заполняются из настроек рабочего места).

Табличная часть формы содержит 3 закладки: «Правообладатели», «Характеристики, площади» и «Прикрепленные файлы».

На закладке «Правообладатели» для ввода данных о правообладателях объекта необходимо нажать кнопку «+», находящуюся с правой стороны над таблицей «Сведения о правообладателях».

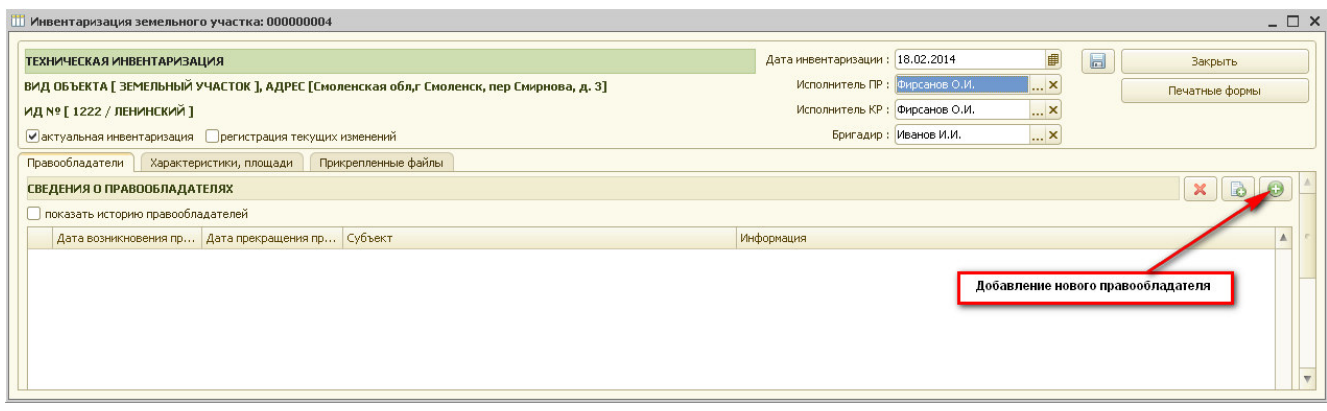

Рис. 4.1.3 Добавление правообладателя.

В появившейся форме регистрации права необходимо указать правообладателя и заполнить все данные о регистрации права на объект недвижимости (подробное описание заполнения этой формы содержится в разделе 7 данного руководства).

Глава 4. Ввод инвентаризаций по объектам недвижимости 4.1 Ввод инвентаризации земельного участка

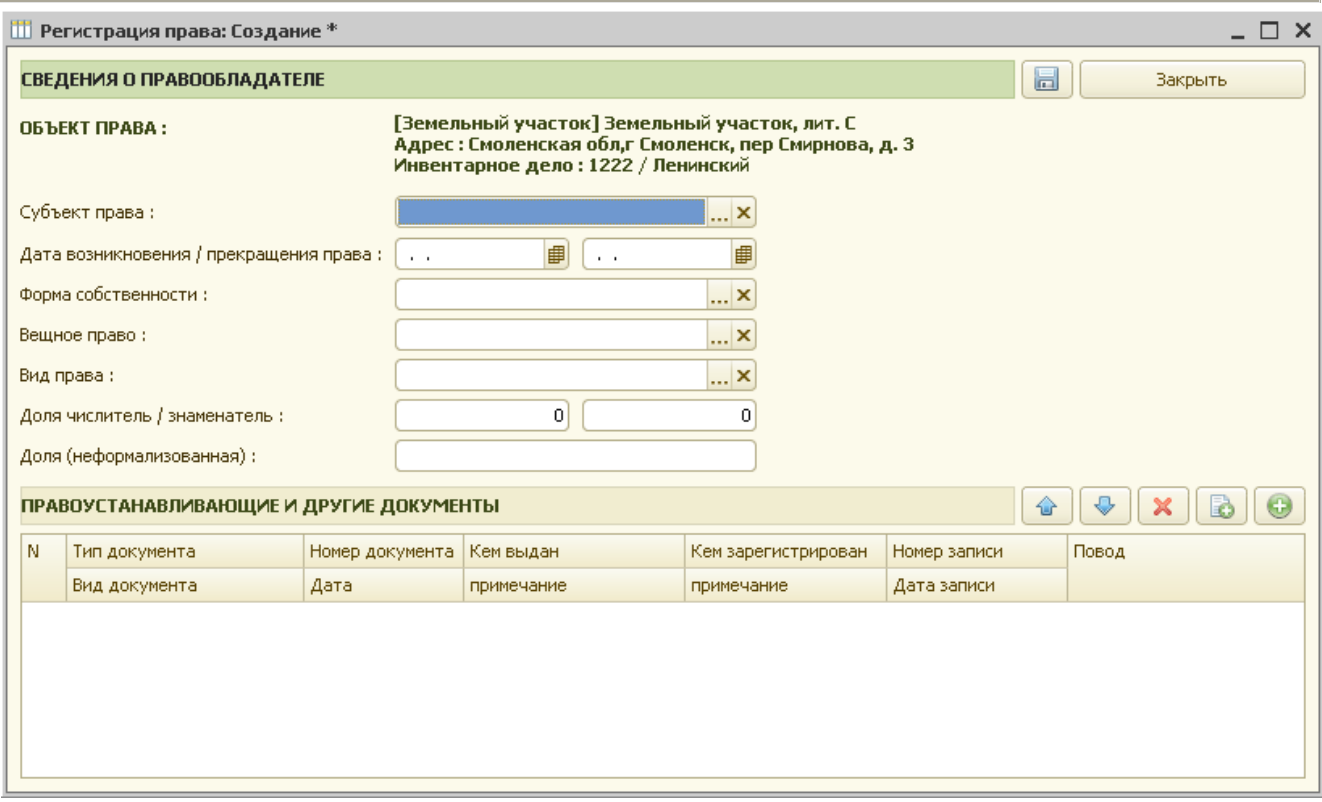

Рис. 4.1.4 Форма для заполнения данных о регистрации права.

После сохранения формы регистрации права (пиктограмма «Сохранить», либо кнопка «Закрыть») данные регистрации права отображаются в таблице «Сведения о правообладателях».

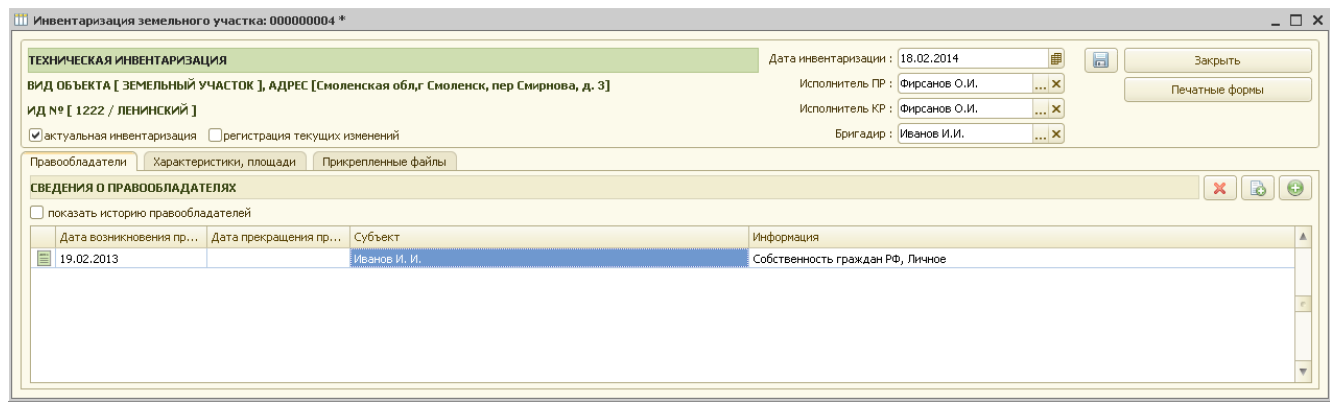

Рис. 4.1.5 Сведения о правообладателях.

На закладке «Правообладатели» для просмотра всех собственников необходимо установить флаг в поле «показать историю правообладателей».

На закладке «Характеристики, площади» в таблице «Площади» отражаются все площади, указанные для данного объекта недвижимости в справочнике «Виды объектов архива». Необходимо в графе «Значение» указать все известные пользователю значения.

В дальнейшем эти данные будут необходимы для расчетов и печатных форм документов.

 Глава 4. Ввод инвентаризаций по объектам недвижимости 4.1 Ввод инвентаризации земельного участка

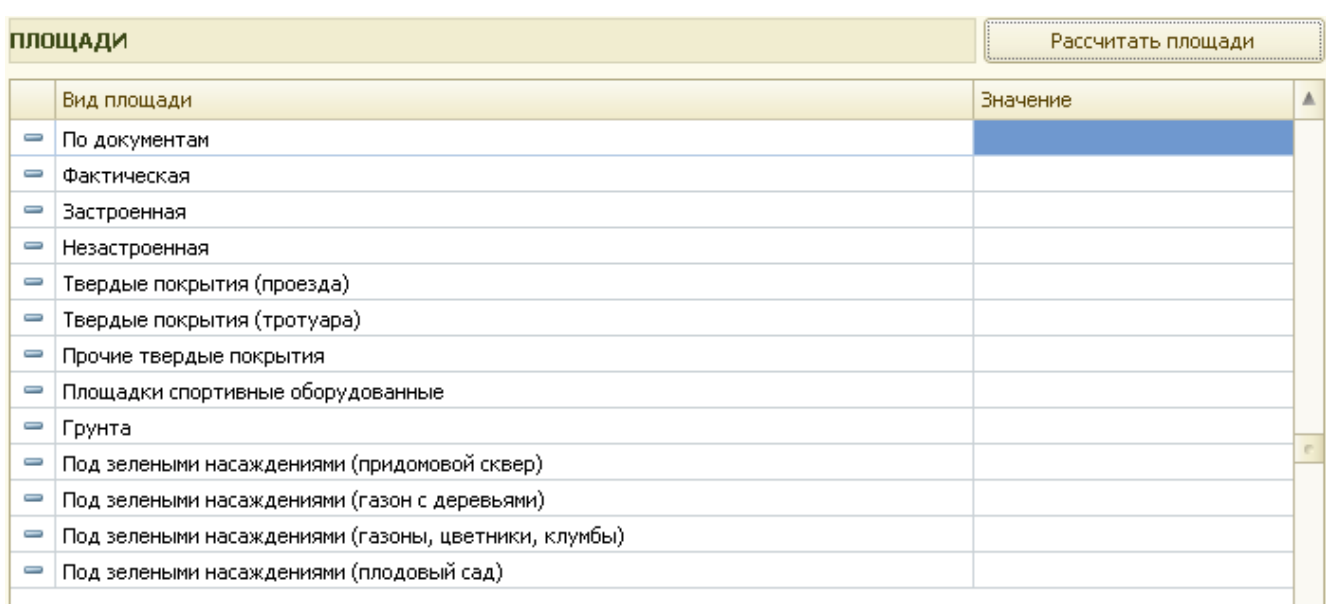

Рис. 4.1.6 Виды площадей для земельного участка.

Кнопка «Рассчитать площади» предназначена для расчета некоторых видов площадей, рассчитать которые возможно, опираясь на заполненные данные инвентаризаций других объектов недвижимости по данному инвентарному делу.

На этой же закладке указывается кадастровая стоимость земельного участка в реквизите «Кадастровая стоимость».

Далее на закладке «Прикрепленные файлы» указывается местоположение графических и любых других файлов, которые пользователь хочет связать с данным объектом недвижимости. Для этого необходимо нажать кнопку «+» («Добавить файл в хранилище»), находящуюся над таблицей «Файлы, прикрепленные к инвентаризации» с правой стороны.

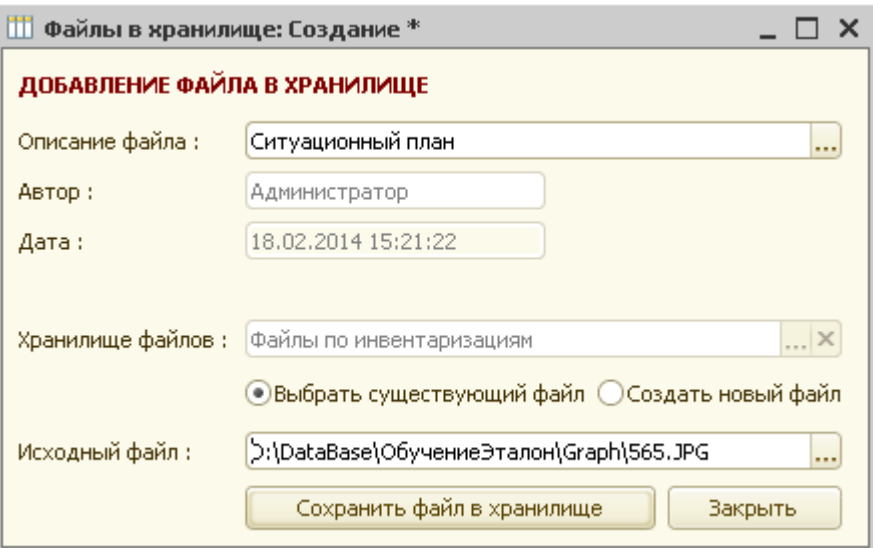

Рис. 4.1.7 Форма добавления файлов в хранилище .

В форме добавления файла в хранилище пользователю необходимо указать описание файла, автора, дату сохранения файла, хранилище. Далее необходимо указать выбираете ли Вы уже существующий файл, или же создаете новый и укажите исходный файл.

После нажатия кнопки «Сохранить файл в хранилище» указанный пользователем файл копируется в хранилище АИСа.

После закрытия формы добавления файлов в хранилище введенная информация отражается в таблице «Файлы, прикрепленные к инвентаризации».

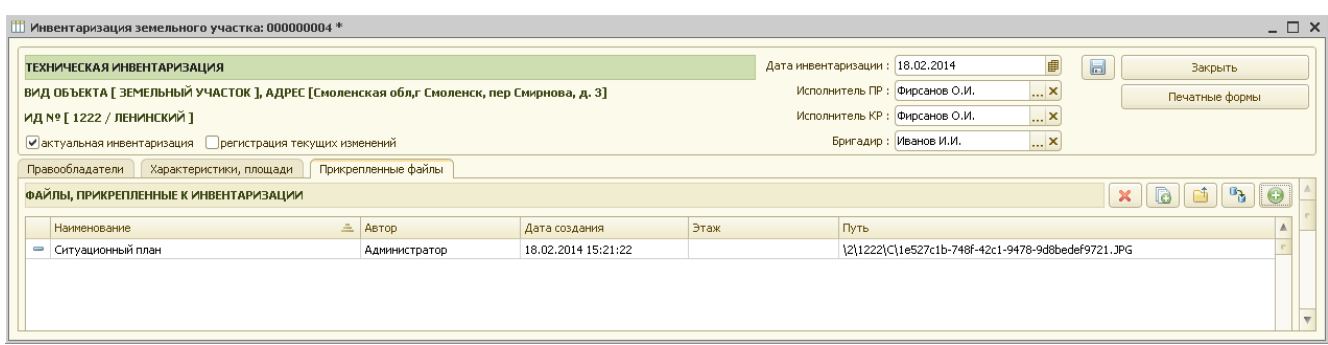

Рис. 4.1.8 Таблица файлов.

Далее, для сохранения заполненной инвентаризации нужно нажать пиктограмму «Сохранить» или «Закрыть».

На запрос системы о сохранении изменений необходимо ответить «Да». В противном случае данные по инвентаризации не сохраняются.

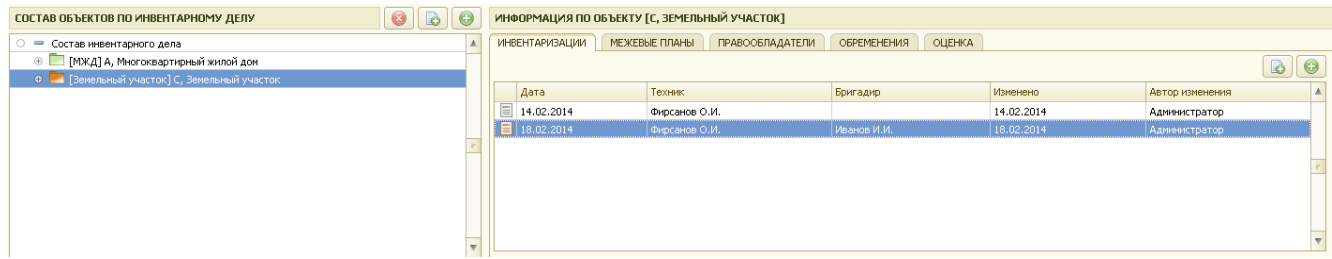

Рис. 4.1.9 Сохраненная инвентаризация по земельному участку.

После сохранения данных по инвентаризации в таблице «Информация по объекту» появляются дата инвентаризации, фамилия техника, выполнившего инвентаризацию, бригадира, дата последнего изменения, автор изменения.

При необходимости внести изменения в существующую инвентаризацию нужно открыть ее, отредактировать и сохранить заново.

## *4.2 Ввод инвентаризации здания (многоквартирного жилого дома)*

Для ввода новой инвентаризации здания необходимо нажать кнопку «+», расположенную над таблицей «Информация по объекту » с правой стороны.

Если в настройках пользователя («Сервис»/»Настройка рабочего места») установлен флаг «Запрашивать подтверждение при создании инвентаризаций, технических и межевых планов» то система уточнит:

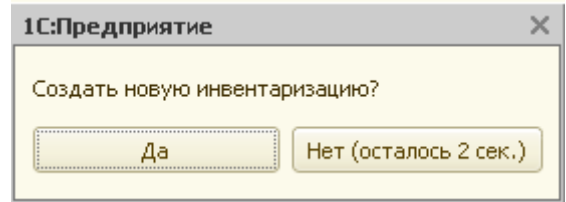

Рис.4.2.1 Запрос новой инвентаризации

После положительного ответа на запрос система создает новую инвентаризацию здания и на экран выводится форма для заполнения данных по инвентаризации.

|                             | Инвентаризация здания: 000000010                                                                         |         |             |                   |           |             |                                 |                        |                                      |        | $\Box$ $\Box$ $\times$       |
|-----------------------------|----------------------------------------------------------------------------------------------------|---------|-------------|-------------------|-----------|-------------|---------------------------------|------------------------|--------------------------------------|--------|------------------------------|
| ТЕХНИЧЕСКАЯ ИНВЕНТАРИЗАЦИЯ  |                                                                                                    |         |             |                   |           |             | Дата инвентаризации: 24.02.2014 |                        | ■                                    | $\Box$ | <b>Закрыть</b>               |
|                             | ВИД ОБЪЕКТА [ МНОГОКВАРТИРНЫЙ ЖИЛОЙ ДОМ ], АДРЕС [Смоленская обл,г Смоленск, п Красный Бор, снт Садоводч |         |             |                   |           |             | Исполнитель ПР : Фирсанов О.И.  |                        | $\ldots$ $\times$                    |        | Печатные формы               |
| ИД № [23 / ЛЕНИНСКИЙ ]      |                                                                                                    |         |             |                   |           |             | Исполнитель КР: Фирсанов О.И.   |                        | $ \times$                            |        |                              |
|                             | ■ актуальная инвентаризация Прегистрация текущих изменений                                               |         |             |                   |           |             |                                 | Бригадир : Иванов И.И. | $\overline{\mathbf{r}}$ $\mathbf{x}$ |        |                              |
| Правообладатели             | Характеристики, площади                                                                                  | Размеры | Техописание | Исчисление износа | Стоимость | Экспликация | Прикрепленные файлы             |                        |                                      |        |                              |
| СВЕДЕНИЯ О ПРАВООБЛАДАТЕЛЯХ |                                                                                                    |         |             |                   |           |             |                                 |                        |                                      |        | B<br>$\odot$<br>$\mathbf{x}$ |
|                             | показать историю правообладателей                                                                        |         |             |                   |           |             |                                 |                        |                                      |        |                              |
|                             | Дата возникновения пр Дата прекращения пр Субъект                                                        |         |             |                   |           |             | Информация                      |                        |                                      |        |                              |
|                             |                                                                                                    |         |             |                   |           |             |                                 |                        |                                      |        |                              |
|                             |                                                                                                    |         |             |                   |           |             |                                 |                        |                                      |        |                              |
|                             |                                                                                                    |         |             |                   |           |             |                                 |                        |                                      |        |                              |
|                             |                                                                                                    |         |             |                   |           |             |                                 |                        |                                      |        |                              |
|                             |                                                                                                    |         |             |                   |           |             |                                 |                        |                                      |        |                              |
|                             |                                                                                                    |         |             |                   |           |             |                                 |                        |                                      |        |                              |
|                             |                                                                                                    |         |             |                   |           |             |                                 |                        |                                      |        |                              |
|                             |                                                                                                    |         |             |                   |           |             |                                 |                        |                                      |        |                              |
|                             |                                                                                                    |         |             |                   |           |             |                                 |                        |                                      |        |                              |
|                             |                                                                                                    |         |             |                   |           |             |                                 |                        |                                      |        |                              |
|                             |                                                                                                    |         |             |                   |           |             |                                 |                        |                                      |        |                              |

Рис. 4.2.2 Инвентаризация здания

В форме для ввода данных по инвентаризации справочно указывается вид объекта недвижимости и номер инвентарного дела.

По умолчанию для новой инвентаризации устанавливается флаг «актуальная инвентаризация». Если до создания новой инвентаризации у данного здания уже были внесены инвентаризации, то при создании новой инвентаризации флаг «актуальная инвентаризация» у предыдущих – снимается.

Пользователь может изменить дату инвентаризации, исполнителя ПР, исполнителя КР и бригадира (по умолчанию они заполняются из настроек рабочего места).

Табличная часть формы содержит 8 закладок: «Правообладатели», «Характеристики, площади», «Размеры», «Техописание», «Исчисление износа», «Стоимость», «Экспликация» и «Прикрепленные файлы».

На закладке «Правообладатели» для ввода данных о правообладателях объекта необходимо нажать кнопку «+», находящуюся с правой стороны над таблицей «Сведения о правообладателях».

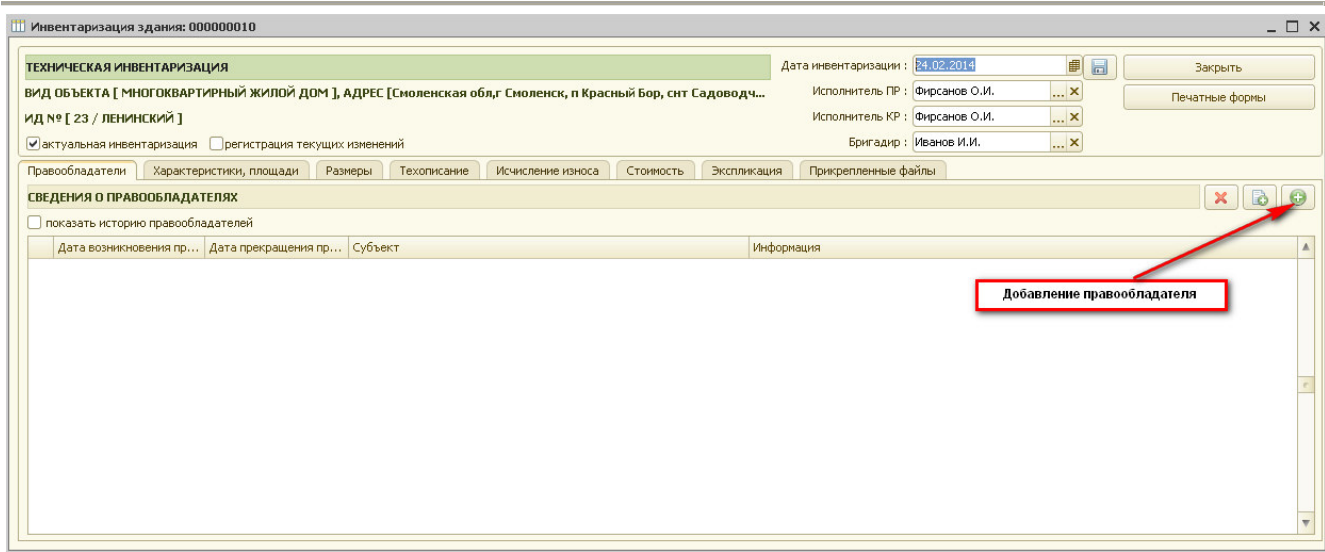

Рис. 4.2.3 Добавление правообладателя.

В появившейся форме регистрации права необходимо указать правообладателя и заполнить все данные о регистрации права на объект недвижимости (подробное описание заполнения этой формы содержится в разделе 7 данного руководства).

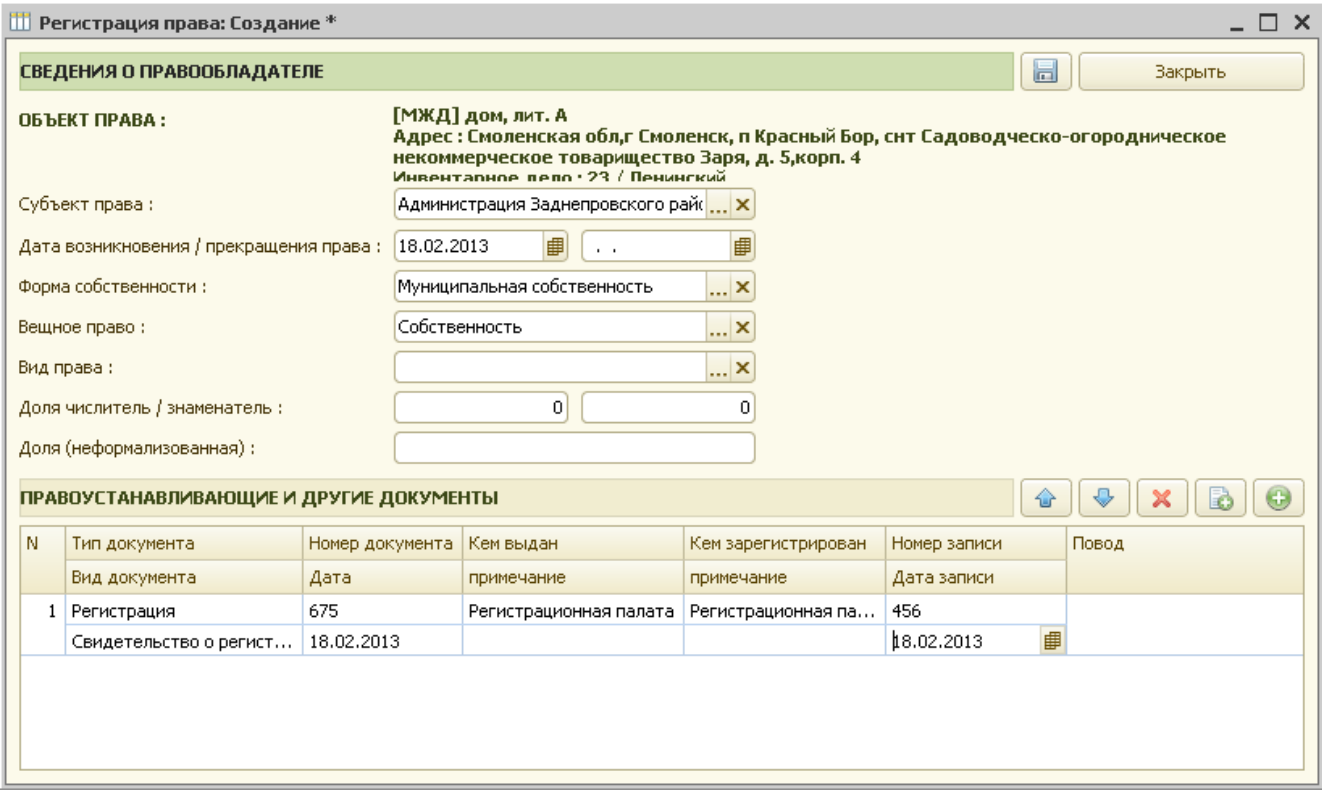

Рис. 4.2.4 Форма для заполнения данных о регистрации права.

После сохранения формы регистрации права (пиктограмма «Сохранить», либо кнопка «Закрыть») данные регистрации права отображаются в таблице «Сведения о правообладателях».

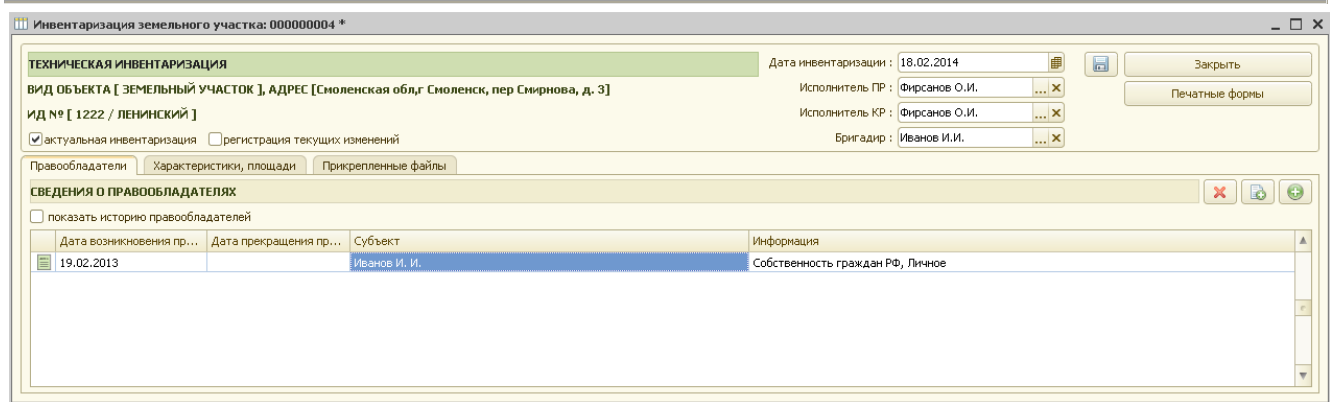

Рис. 4.2.5 Сведения о правообладателях.

На закладке «Правообладатели» для просмотра всех собственников необходимо установить флаг в поле «показать историю правообладателей».

На закладке «Характеристики, площади» в таблице «Площади» отражаются все площади, указанные для данного объекта недвижимости в справочнике «Виды объектов архива». Необходимо в графе «Значение» указать все известные пользователю значения.

В дальнейшем эти данные будут необходимы для расчетов и печатных форм документов.

В таблице «Характеристики» выводятся характеристики данного объекта недвижимости, которые необходимо заполнить в графе «Значение».

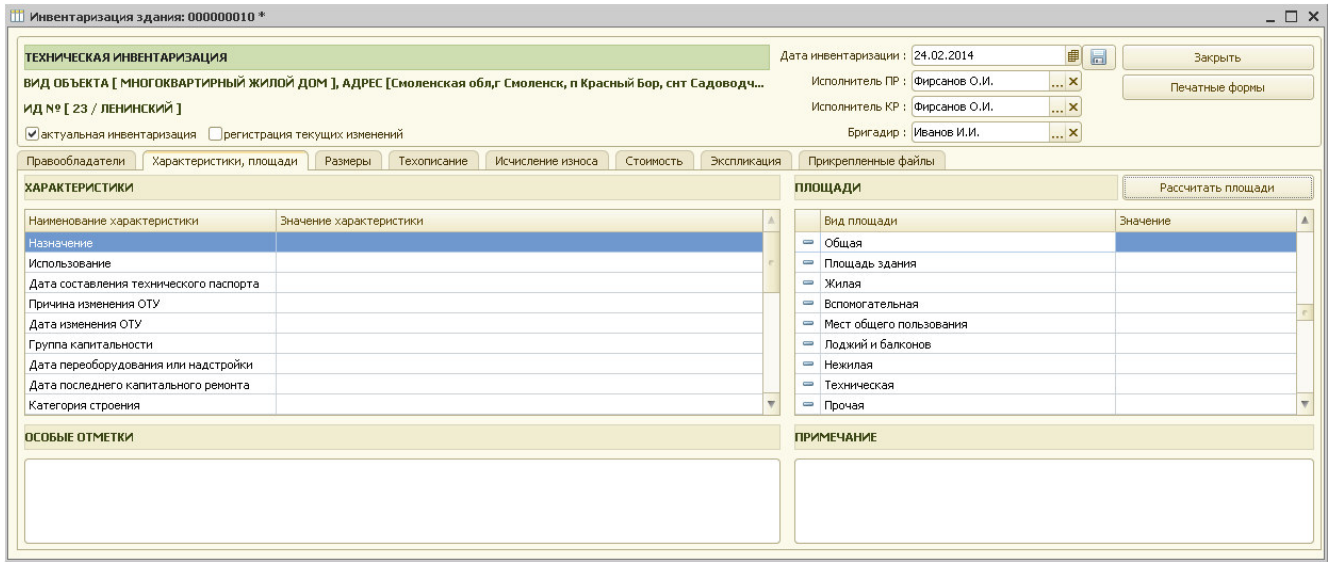

Рис. 4.2.6 Виды площадей для здания.

Кнопка «Рассчитать площади» предназначена для расчета некоторых видов площадей, рассчитать которые возможно, опираясь на заполненные данные инвентаризаций частей объектов недвижимости по данному инвентарному делу.

В таблице «Площади» значения площадей будут заполняться по мере внесения данных по зданию на закладках «Размеры» и «Экспликация». Поэтому вначале можно заполнить данные на этих закладках, а затем недостающие площади внести руками.

На закладке «Размеры» отображаются 2 таблицы: «Группы размеров» и «Элементарные размеры».

В таблицу «Группы размеров» вносятся основные группы размеров по зданию.

Например, добавим в таблицу «Группы размеров» группу «Основная часть» и внесем все размеры по основной части здания.

Для этого нажмем кнопку «+», находящуюся над таблицей «Группы размеров» с правой стороны и заполним предлагаемую форму.

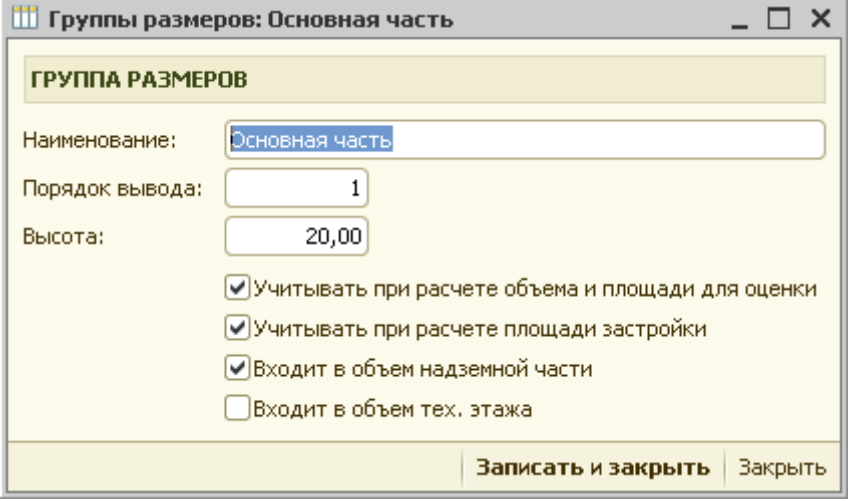

Рис. 4.2.7 Группа размеров для здания.

Для сохранения данных нажимаем кнопку «Записать и закрыть».

Далее для внесения размеров основной части нажимаем кнопку «+», находящуюся над таблицей «Элементарные размеры» с правой стороны и заполним предлагаемую форму.

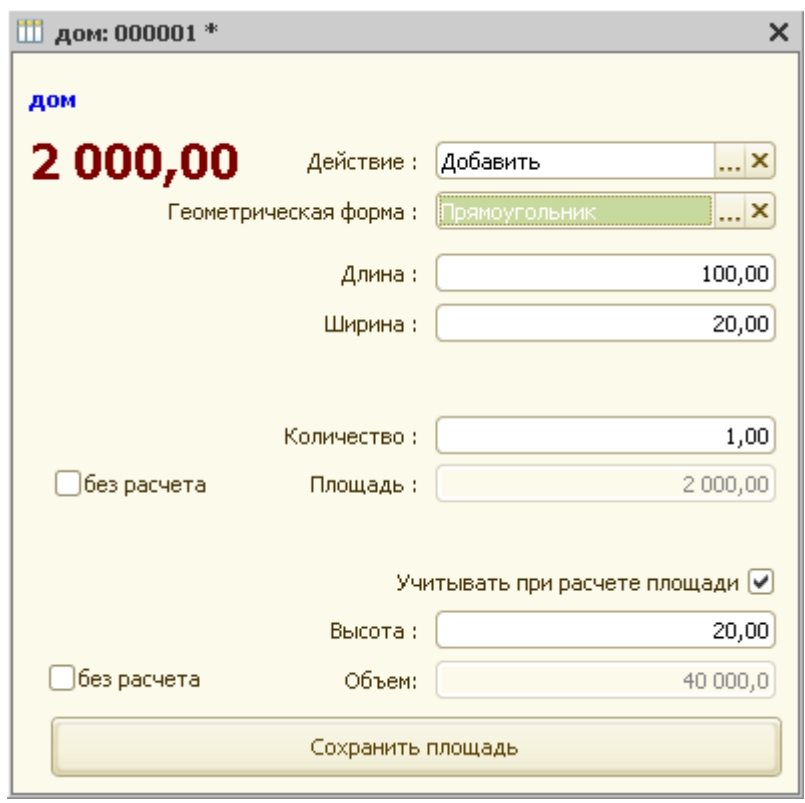

Рис. 4.2.8 Заполнение формы размеров для здания.

Если необходимо площадь или объем указываются без расчета, то необходимо установить флажок «без расчета» и напрямую указать значение и формулу для расчета.

Для сохранения данных необходимо нажать кнопку «Сохранить данные». Если площадь состоит из нескольких геометрических фигур, то необходимо еще раз нажать кнопку «+» в внести данные по этой фигуре.

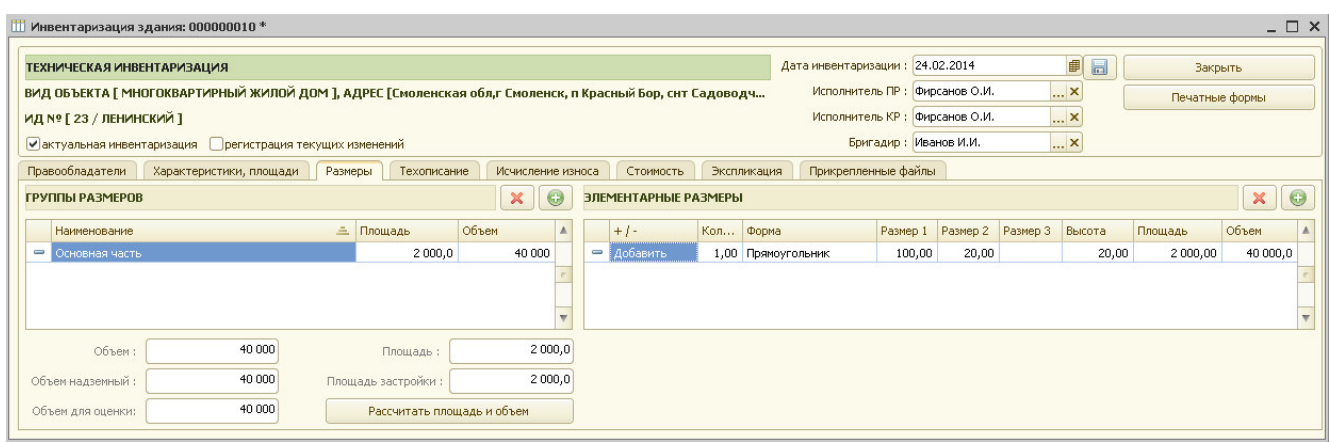

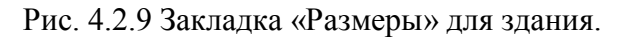

На закладке «Техописание» производится техническое описание объекта недвижимости. В таблицу «Техническое описание объекта» выводятся все свойства объекта недвижимости с их значениями. Все необходимые свойства объекта недвижимости и их возможные значения вносятся в справочник «Виды свойств объектов недвижимости» и затем выводятся на закладках «Техописание» при инвентаризации этих объектов.

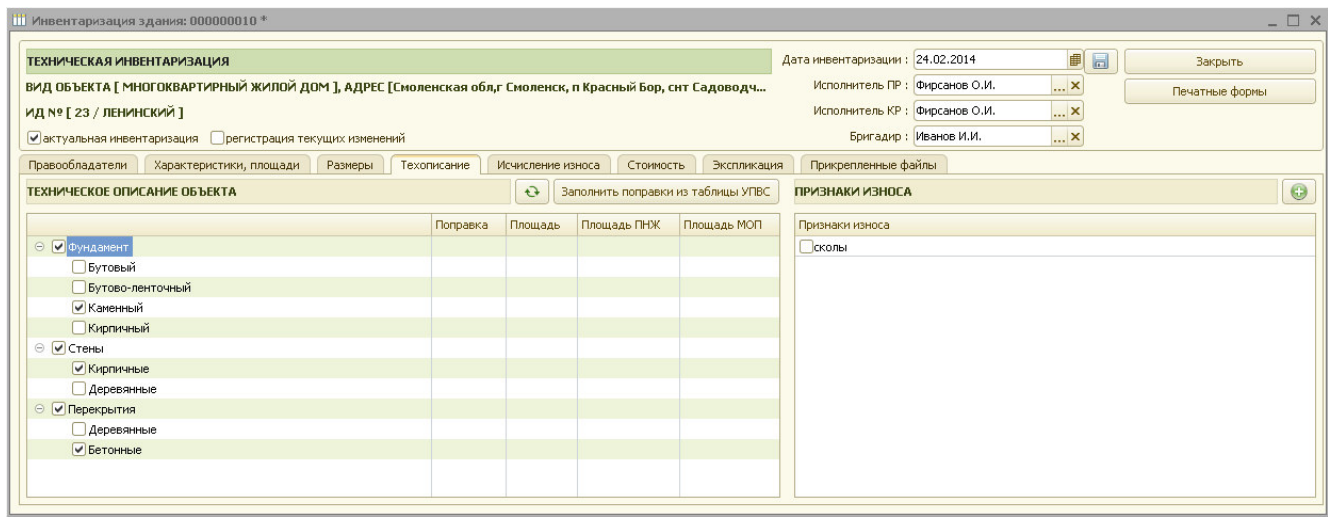

Рис. 4.2.10 Группа размеров для здания.

Пользователь установкой флажков указывает все необходимые значения. В таблице «Признаки износа» указываются возможные признаки износа каждого элемента из таблицы «Техническое описание объекта». Возможные признаки износа для каждого элемента таблицы вносятся через справочник «Виды свойств объектов недвижимости» через кнопку «Перейти к связанной информации».

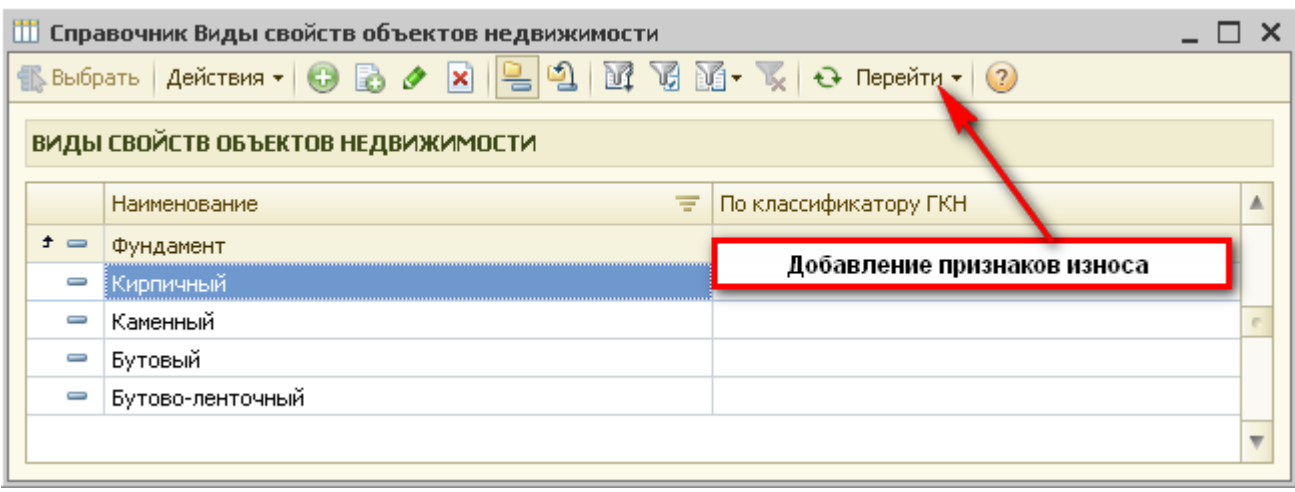

Рис. 4.2.11 Добавление признаков износа.

Для заполнения колонки поправок необходимо установить курсор в данной колонке напротив необходимого элемента техописания, дважды нажать мышку и внести необходимое значение поправки. При нажатии кнопки «Заполнить поправки из таблицы УПВС» после выбора нужной таблицы УПВС поправки автоматически заполнят эту колонку.

Далее на закладке «Исчисление износа» рассчитывается износ по каждому конструктивному элементу и по зданию в целом.

Таблицу «Исчисление износа» можно заполнить вручную, а можно нажать кнопку «Заполнить из таблицы УПВС», по которой из выбранной таблицы УПС заполняются удельные веса, поправки, рассчитывается удельный вес с поправками.

После заполнения колонки «Износ», рассчитывается колонка «Износ к строению» и после нажатия кнопки «Рассчитать износ» рассчитывается износ здания.

| Инвентаризация здания: 000000010 *                                                                       |           |                                                                                 |                   |                          |                                 |                        |                      |                  | $ \Box$ $\times$ |
|----------------------------------------------------------------------------------------------------|-----------|---------------------------------------------------------------------------------|-------------------|--------------------------|---------------------------------|------------------------|----------------------|------------------|------------------|
| <b>ТЕХНИЧЕСКАЯ ИНВЕНТАРИЗАЦИЯ</b>                                                                        |           |                                                                                 |                   |                          | Дата инвентаризации: 24.02.2014 |                        | ■<br>$\Box$          | Закрыть          |                  |
| ВИД ОБЪЕКТА [ МНОГОКВАРТИРНЫЙ ЖИЛОЙ ДОМ ], АДРЕС [Смоленская обл,г Смоленск, п Красный Бор, снт Садоводч |           |                                                                                 |                   |                          | Исполнитель ПР : Фирсанов О.И.  |                        | $ \times$            | Печатные формы   |                  |
| ИД № [23 / ЛЕНИНСКИЙ ]                                                                                   |           |                                                                                 |                   |                          | Исполнитель КР : Фирсанов О.И.  |                        | <b>x</b>             |                  |                  |
| И актуальная инвентаризация Прегистрация текущих изменений                                               |           |                                                                                 |                   |                          |                                 | Бригадир : Иванов И.И. | $\lfloor  \rfloor$ X |                  |                  |
| Правообладатели<br>Характеристики, площади                                                               | Размеры   | Техописание                                                                     | Исчисление износа | Экспликация<br>Стоимость | Прикрепленные файлы             |                        |                      |                  |                  |
| ИСЧИСЛЕНИЕ ИЗНОСА                                                                                        |           |                                                                                 |                   |                          |                                 |                        |                      |                  |                  |
| $\overline{\mathbf{r}}$ x<br>Таблица УПВС: 000001<br>13<br>Износ:<br>Конструктивный элемент              |           | Заполнить из таблицы УПВС<br>Рассчитать износ<br>Удельный вес Действие поправки | Поправка          | Действие поправки 2      | Поправка 2                      | Удельный вес с поправ  | Износ                | Износ к строению |                  |
| Фундамент                                                                                                | $30,00$ * |                                                                                 | 0,90              |                          |                                 | 27,00                  |                      | 10               | 2,70             |
| Стены                                                                                                    | $60,00$ * |                                                                                 | 1,00              |                          |                                 | 60,00                  |                      | 15               | 9,00             |
| Перегородки                                                                                              | $5,00 +$  |                                                                                 | 1,20              |                          |                                 | 6,20                   |                      |                  | 0,31             |
| Крыша                                                                                                    | $5,00$ *  |                                                                                 | 0,85              |                          |                                 | 4,25                   |                      | 15               | 0,64             |
| Суммарный удельный вес [100], удельный вес с поправкой [97,45]                                           |           |                                                                                 |                   |                          |                                 |                        |                      |                  |                  |

Рис. 4.2.12 Расчет износа.

Далее переходим на закладку «Стоимость».

На закладке «Стоимость» находятся 3 таблицы: «Исчисление стоимости», «Стоимости по объекту» и «Коэффициенты, используемые для расчета стоимостей».

|                                                                                                    | Инвентаризация здания: 000000010                                                                  |            |         |                                           |                  |                         |                                                   |             |                                 |                     |                                                         |    |                           | $ \Box$ $\times$       |  |  |
|----------------------------------------------------------------------------------------------------|---------------------------------------------------------------------------------------------------|------------|---------|-------------------------------------------|------------------|-------------------------|---------------------------------------------------|-------------|---------------------------------|---------------------|---------------------------------------------------------|----|---------------------------|------------------------|--|--|
| ТЕХНИЧЕСКАЯ ИНВЕНТАРИЗАЦИЯ                                                                               |                                                                                                   |            |         |                                           |                  |                         |                                                   |             | Дата инвентаризации: 24.02.2014 |                     |                                                         | 田  | $\Box$                    | <b>Закрыть</b>         |  |  |
| ВИД ОБЪЕКТА [ МНОГОКВАРТИРНЫЙ ЖИЛОЙ ДОМ ], АДРЕС [Смоленская обл,г Смоленск, п Красный Бор, снт Садоводч |                                                                                                   |            |         |                                           |                  |                         |                                                   |             |                                 |                     | Исполнитель ПР : Фирсанов О.И.                          | ×  |                           | Печатные формы         |  |  |
|                                                                                                    | Исполнитель КР : Фирсанов О.И.<br><b>x</b><br>ИД № [23 / ЛЕНИНСКИЙ ]                              |            |         |                                           |                  |                         |                                                   |             |                                 |                     |                                                         |    |                           |                        |  |  |
|                                                                                                    | Бригадир: Иванов И.И.<br>$ \times$<br>• актуальная инвентаризация • регистрация текущих изменений |            |         |                                           |                  |                         |                                                   |             |                                 |                     |                                                         |    |                           |                        |  |  |
| Правообладатели                                                                                          | Характеристики, площади                                                                           |            | Размеры | Техописание                               |                  | Исчисление износа       | Стоимость                                         | Экспликация |                                 | Прикрепленные файлы |                                                         |    |                           |                        |  |  |
| ИСЧИСЛЕНИЕ СТОИМОСТИ                                                                                     |                                                                                                   |            |         |                                           |                  |                         |                                                   |             |                                 |                     |                                                         |    | $\boldsymbol{\mathsf{x}}$ | Новый расчет стоимости |  |  |
| Наименование                                                                                             |                                                                                                   |            |         | ≞ № таблицы № сборника Стоим, по т Удельн |                  | Поправки                | УВ после по Стоим, с по Измеритель                |             |                                 |                     | Кол-во изм. Восстановитель Из Действитель Действительна |    |                           |                        |  |  |
| На превышение количества е                                                                               |                                                                                                   | 000001     | 28      | 100,00                                    | 0,970            |                         | 0,970                                             |             | 97,00 Объем                     | 39 000,00           | 3783000                                                 | 13 | 3 291 210                 | 1 290 154 320          |  |  |
|                                                                                                    | 000001                                                                                            |            |         |                                           |                  |                         |                                                   |             |                                 |                     |                                                         |    |                           |                        |  |  |
|                                                                                                    |                                                                                                   |            | 28      | 100,00                                    | 0.970            |                         | 0,970                                             |             | 97,00 Объем                     | 1 000.00            | 97 000                                                  | 13 | 84 390                    | 33 080 880             |  |  |
|                                                                                                    |                                                                                                   |            |         | Рассчитать стоимости                      |                  |                         | КОЭФФИЦИЕНТЫ, ИСПОЛЬЗУЕМЫЕ ДЛЯ РАСЧЕТА СТОИМОСТЕЙ |             |                                 |                     |                                                         |    |                           |                        |  |  |
| Вид стоимости                                                                                            |                                                                                                   | Дата       |         | Значение, руб.                            | $\blacktriangle$ | И Коэффициент           |                                                   |             |                                 | Значение            |                                                         |    | Значение число            |                        |  |  |
|                                                                                                    | Восстановительная в ценах 1969                                                                    | 24.02.2014 |         |                                           |                  |                         | Восстановительная стоимость от действительной     |             |                                 |                     |                                                         |    |                           |                        |  |  |
| Основная часть<br>СТОИМОСТИ ПО ОБЪЕКТУ<br>Действительная в ценах 1969<br>$\equiv$                        |                                                                                                   | 24.02.2014 |         |                                           |                  | $\overline{\mathsf{v}}$ | К ценам 1991 года                                 |             |                                 | K1991               |                                                         |    |                           |                        |  |  |
| Промежуточная в ценах 1991 г<br>$\, =\,$                                                                 |                                                                                                   | 24.02.2014 |         |                                           |                  | ▽                       | К ценам текущего года                             |             |                                 | к 2011 г.           |                                                         |    |                           |                        |  |  |
| $\equiv$                                                                                                 | Действительная в ценах теку                                                                       | 24.02.2014 |         |                                           |                  |                         | Обратный коэффициент                              |             |                                 |                     |                                                         |    |                           | 28,0000<br>14,0000     |  |  |
| $\overline{\phantom{0}}$<br>Стоимость кв.м. площади                                                      |                                                                                                   | 24.02.2014 |         |                                           |                  |                         |                                                   |             |                                 |                     |                                                         |    |                           |                        |  |  |

Рис. 4.2.13 Расчет стоимости здания.

В таблице «Исчисление стоимости» отображаются данные по расчету восстановительной стоимости в ценах 1969 года по каждой части здания отдельно и расчет на превышение количества единиц измерителя.

Расчет производится автоматически по данным, введенным на предыдущих закладках.

При необходимости изменить расчет нужно два раза нажать мышкой на необходимой строке расчета стоимости.

В появившейся форме (рис. 4.2.14) нужно откорректировать расчет и нажать кнопку «Рассчитать и закрыть».

При этом в таблице «Исчисление стоимости» строка будет изменена в соответствии с ручными изменениями.

В таблицу «Стоимости по объекту» выводятся все стоимости, указанные для данного объекта недвижимости в справочнике «Виды объектов архива» («Объекты архива» / «Виды объектов архива»).

В этом справочнике нужно найти, например, объект недвижимости «Многоквартирный жилой дом», открыть его (двойной щелчок мыши), и перейти на закладку «Стоимости».

Все виды стоимостей для данного объекта недвижимости, перечисленные на этой закладке, и отображаются в таблице «Стоимости по объекту» для данного объекта недвижимости при его инвентаризации.

Правила для расчета каждой стоимости задаются в справочнике «Правила расчета стоимости» («Объекты архива» / «Стоимость объектов» / «Правила расчета стоимости»).

В таблицу «Коэффициенты, используемые для расчета стоимостей» выводятся все коэффициенты из справочника «Коэффициенты пересчета стоимости» («Объекты архива» / «Стоимость объектов» / «Коэффициенты пересчета стоимости») с заданными значениями.

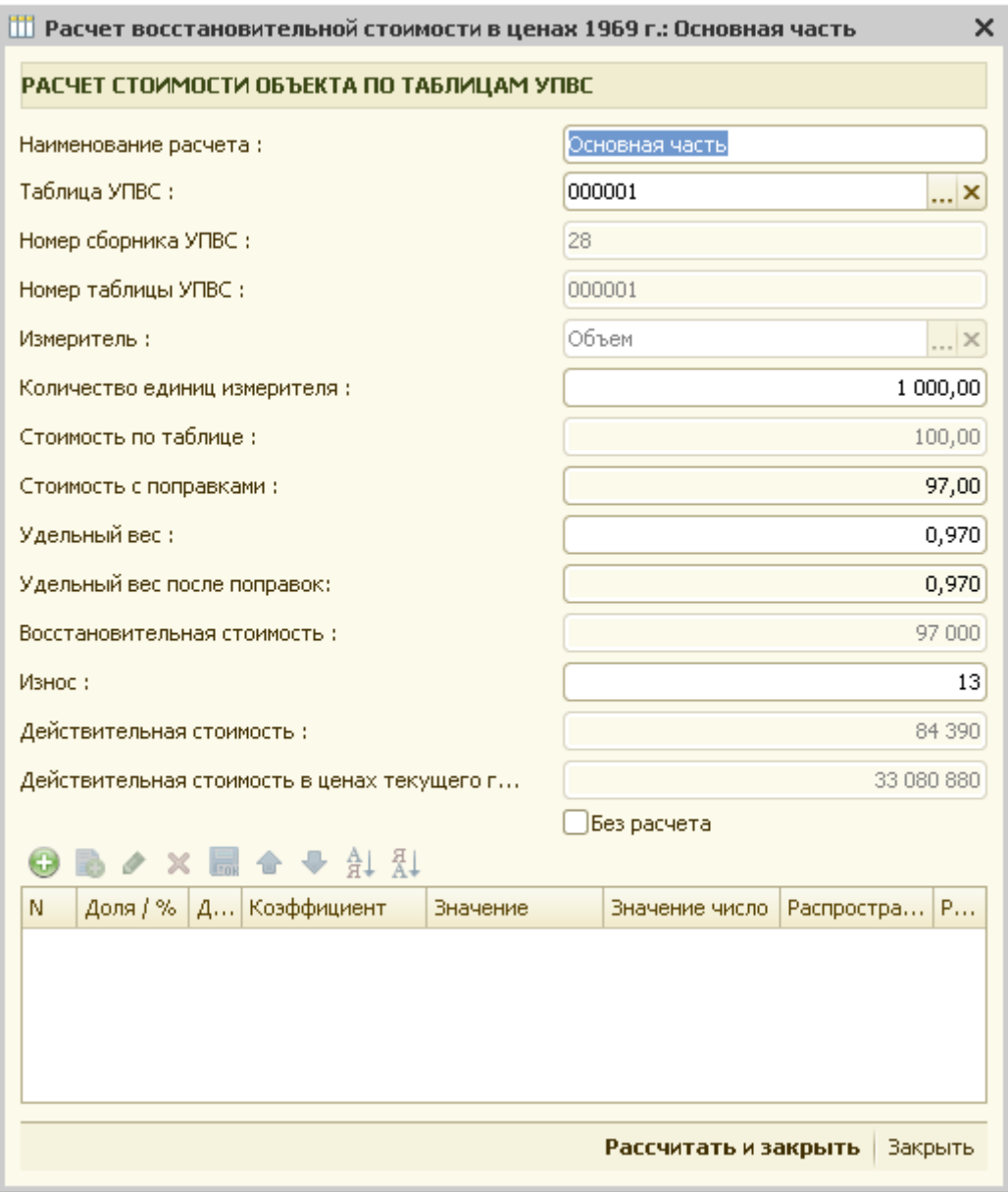

Рис. 4.2.14 Расчет восстановительной стоимости.

После нажатия на кнопку «Рассчитать стоимости» в таблице «Стоимости по объекту» отображаются значения всех площадей, указанных для здания.

|                                                                                                    | Инвентаризация здания: 000000010 * |                          |          |                      |                         |        |                                                   |                       |                                               |                                 |                        |                                                                        |                           |                | $ \Box$ $\times$        |
|----------------------------------------------------------------------------------------------------|------------------------------------|--------------------------|----------|----------------------|-------------------------|--------|---------------------------------------------------|-----------------------|-----------------------------------------------|---------------------------------|------------------------|------------------------------------------------------------------------|---------------------------|----------------|-------------------------|
| ТЕХНИЧЕСКАЯ ИНВЕНТАРИЗАЦИЯ                                                                               |                                    |                          |          |                      |                         |        |                                                   |                       |                                               | Дата инвентаризации: 24.02.2014 |                        | 目                                                                      | $\Box$                    |                | <b>Закрыть</b>          |
| ВИД ОБЪЕКТА Г МНОГОКВАРТИРНЫЙ ЖИЛОЙ ДОМ 1, АДРЕС ГСмоленская обл.г Смоленск, п Красный Бор, снт Садоводч |                                    |                          |          |                      |                         |        |                                                   |                       |                                               | Исполнитель ПР : Фирсанов О.И.  |                        | $ \times$                                                              |                           |                | Печатные формы          |
| ИД № [23 / ЛЕНИНСКИЙ ]                                                                                   |                                    |                          |          |                      |                         |        |                                                   |                       |                                               | Исполнитель КР : Фирсанов О.И.  |                        | $ \times$                                                              |                           |                |                         |
| • актуальная инвентаризация • регистрация текущих изменений                                              |                                    |                          |          |                      |                         |        |                                                   |                       |                                               |                                 | Бригадир : Иванов И.И. | $ \times$                                                              |                           |                |                         |
| Правообладатели                                                                                          | Характеристики, площади            |                          | Размеры  |                      | Техописание             |        | Исчисление износа                                 | Стоимость             | Экспликация                                   | Прикрепленные файлы             |                        |                                                                        |                           |                |                         |
| ИСЧИСЛЕНИЕ СТОИМОСТИ                                                                                     |                                    |                          |          |                      |                         |        |                                                   |                       |                                               |                                 |                        |                                                                        | $\boldsymbol{\mathsf{x}}$ |                | Новый расчет стоимости  |
| Наименование                                                                                             |                                    |                          | ≞ № табл |                      | Nº сборн Стоим. по таб. |        | Удельный вес Попра                                |                       |                                               |                                 |                        | УВ после п   Стоим. с п   Измеритель   Кол-во изм.   Восстановительная | Износ                     |                | Действит Действите      |
| На превышение количества единиц измерителя                                                               |                                    |                          | 000001   | 28                   |                         | 100.00 | 0.970                                             |                       | 0,970                                         | 97,00 Объем                     | 39 000,00              | 3783000                                                                | 13                        |                | 3 291 210 1 290 154 320 |
| Основная часть                                                                                           |                                    |                          | 000001   | 28                   |                         | 100,00 | 0,970                                             |                       | 0,970                                         | 97,00 Объем                     | 1 000,00               | 97 000                                                                 | 13                        | 84 390         | 33 080 880              |
|                                                                                                    |                                    |                          |          |                      |                         |        |                                                   |                       |                                               |                                 |                        |                                                                        |                           |                |                         |
|                                                                                                    |                                    |                          |          |                      |                         |        |                                                   |                       |                                               |                                 |                        |                                                                        |                           |                |                         |
| СТОИМОСТИ ПО ОБЪЕКТУ                                                                                     |                                    |                          |          | Рассчитать стоимости |                         |        | КОЭФФИЦИЕНТЫ, ИСПОЛЬЗУЕМЫЕ ДЛЯ РАСЧЕТА СТОИМОСТЕЙ |                       |                                               |                                 |                        |                                                                        |                           |                |                         |
| Вид стоимости                                                                                            |                                    | Дата                     |          | Значение, руб.       |                         |        | И., Коэффициент                                   |                       |                                               |                                 | <b>Значение</b>        |                                                                        |                           | Значение число |                         |
| $\equiv$                                                                                                 | Восстановительная в ценах 1969     | 24.02.2014               |          |                      | 3 880 000               |        |                                                   |                       | Восстановительная стоимость от действительной |                                 |                        |                                                                        |                           |                |                         |
| Действительная в ценах 1969<br>$=$                                                                       |                                    | 24.02.2014               |          |                      | 3 375 600               |        | $\vert \vee \vert$<br>К ценам 1991 года           |                       |                                               | K1991                           |                        |                                                                        |                           |                |                         |
| Промежуточная в ценах 1991 г<br>$\, =\,$                                                                 |                                    | 24.02.2014               |          |                      | 94 516 800              |        | V                                                 | К ценам текущего года |                                               |                                 | к 2011 г.              |                                                                        |                           |                |                         |
| $\overline{\phantom{0}}$                                                                                 | Действительная в ценах теку        | 24.02.2014<br>24.02.2014 |          |                      | 1 323 235 200           |        |                                                   | Обратный коэффициент  |                                               |                                 |                        |                                                                        |                           |                | 28,0000<br>14,0000      |

Рис. 4.2.15 Расчет стоимости для здания.

Если для здания установлен ручной расчет стоимости 1кв.м («Характеристики, площади»/»Ручной расчет стоимости кВ.м/ Да ), то тогда у пользователя есть возможность ввести стоимость 1 кв.м здания вручную.

Для этого в таблице «Стоимости по объекту» нужно найти строку «»Стоимость 1 кв.м площади» и дважды нажать мышкой.

В появившейся форме установить значение стоимости 1 кв.м площади и сохранить.

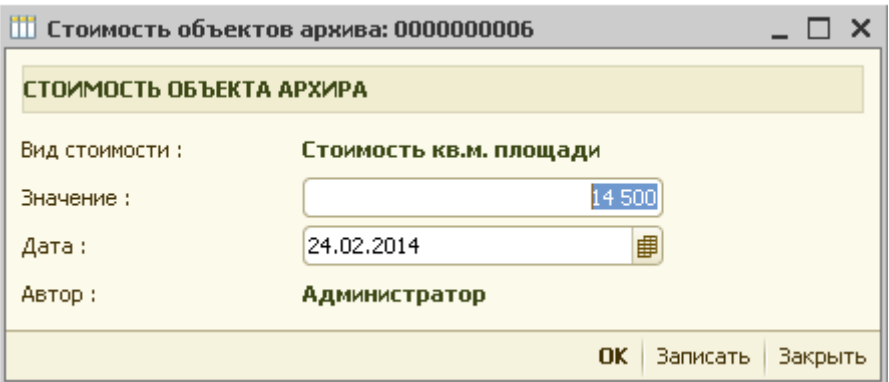

Рис. 4.2.16 Ручной ввод стоимости 1 кв.м для здания.

Если пользователь хочет автоматически рассчитать стоимость 1 кв.м здания, то реквизит «Ручной расчет стоимости кВ. м» должен быть установлен в значение «Нет».

Тогда расчет стоимости 1 кв. м площади здания будет производится в зависимости от значения константы «Способ расчета стоимости кВ.м. зданий».

Далее необходимо перейти на закладку «Экспликация».

|    |                        | Инвентаризация здания: 000000010 *                                                                       |                              |                   |             |      |                     |                 |                       |           |             |                  |                                              |                     |                                 |          |                   |                 |                           | $ \Box$ $\times$         |
|----|------------------------|----------------------------------------------------------------------------------------------------|------------------------------|-------------------|-------------|------|---------------------|-----------------|-----------------------|-----------|-------------|------------------|----------------------------------------------|---------------------|---------------------------------|----------|-------------------|-----------------|---------------------------|--------------------------|
|    |                        | ТЕХНИЧЕСКАЯ ИНВЕНТАРИЗАЦИЯ                                                                               |                              |                   |             |      |                     |                 |                       |           |             |                  |                                              |                     | Дата инвентаризации: 24.02.2014 |          | ■<br>$\Box$       |                 | Закрыть                   |                          |
|    |                        | ВИД ОБЪЕКТА [ МНОГОКВАРТИРНЫЙ ЖИЛОЙ ДОМ ], АДРЕС [Смоленская обл.г Смоленск, п Красный Бор, снт Садоводч |                              |                   |             |      |                     |                 |                       |           |             |                  |                                              |                     | Исполнитель ПР : Фирсанов О.И.  |          | ×                 |                 | Печатные формы            |                          |
|    | ИД № [23 / ЛЕНИНСКИЙ ] |                                                                                                    |                              |                   |             |      |                     |                 |                       |           |             |                  |                                              |                     | Исполнитель КР : Фирсанов О.И.  |          | <b>x</b>          |                 |                           |                          |
|    |                        | • актуальная инвентаризация • регистрация текущих изменений                                              |                              |                   |             |      |                     |                 |                       |           |             |                  |                                              |                     | Бригадир : Иванов И.И.          |          | $\ldots$ $\times$ |                 |                           |                          |
|    | Правообладатели        | Характеристики, площади                                                                                  |                              | Размеры           | Техописание |      | Исчисление износа   |                 |                       | Стоимость |             | Экспликация      |                                              | Прикрепленные файлы |                                 |          |                   |                 |                           |                          |
|    | ВСТРОЕННЫЕ ПОМЕЩЕНИЯ   |                                                                                                    |                              |                   |             |      | Пересчитать размеры |                 | $\boldsymbol{\times}$ | b         | G           |                  | ЭЛЕМЕНТАРНЫЕ РАЗМЕРЫ                         |                     |                                 |          |                   |                 | $\bullet$<br>$\mathbf{x}$ | $\odot$                  |
|    | Н. ≛ Этаж              | THE                                                                                                    | Тип площади                  | <b>Назначение</b> |             |      | Выс Площадь         | Убороч РИ СП СВ |                       |           | $\triangle$ | $N^{\circ} = +1$ |                                              |                     | Кол-во Геом. форма              | Размер 1 | Размер 2          | Размер 3        | Площадь                   |                          |
| 45 | $\mathbf{1}$           | Коридор                                                                                                  | Мест общего п Общего пользов |                   |             | 3,00 | 30,0                |                 |                       |           |             |                  | 000 Добавить                                 |                     | 1,00 Прямоугольник              | 5,00     | 6,00              |                 | 30,00                     |                          |
|    |                        |                                                                                                    |                              |                   |             |      |                     |                 |                       |           |             | ПЛОЩАДИ          |                                              |                     |                                 |          |                   |                 |                           | $\overline{\phantom{a}}$ |
|    |                        |                                                                                                    |                              |                   |             |      |                     |                 |                       |           |             | Вид              |                                              |                     |                                 |          |                   | <b>Значение</b> |                           | $\blacktriangle$         |
|    |                        |                                                                                                    |                              |                   |             |      |                     |                 |                       |           |             | $=$              | Площадь здания                               |                     |                                 |          |                   |                 | 30,0                      |                          |
|    |                        |                                                                                                    |                              |                   |             |      |                     |                 |                       |           |             | $\equiv$         | Жилая                                        |                     |                                 |          |                   |                 |                           |                          |
|    |                        |                                                                                                    |                              |                   |             |      |                     |                 |                       |           |             | $\equiv$         | Вспомогательная<br>• Мест общего пользования |                     |                                 |          |                   |                 | 30,0                      |                          |
|    |                        |                                                                                                    |                              |                   |             |      |                     |                 |                       |           |             | $=$              | Лоджий и балконов                            |                     |                                 |          |                   |                 |                           |                          |

Рис. 4.2.17 Закладка «Экспликация».

На закладке «Экспликация» присутствуют 3 таблицы: «Встроенные помещения», «Элементарные размеры» и «Площади».

 В таблицу «Встроенные помещения» заносятся все встроенные помещения и места общего пользования по зданию. Для этого нужно нажать кнопку «+», находящуюся с правой стороны над таблицей.

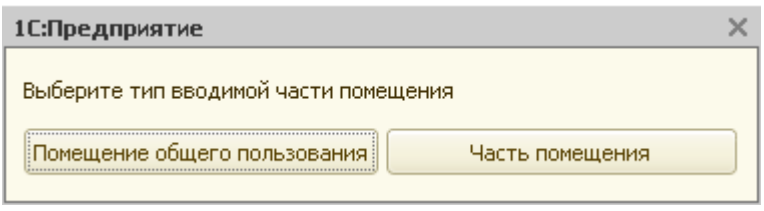

Рис. 4.2.18 Выбор типа помещения.

Далее, выбрать тип вводимой части помещения, например, «Помещение общего пользования» и в появившейся форме заполнить все необходимые данные.

Форма содержит 3 закладки: «Основные данные», «Расчет площади», «Расчет уборочной площади».

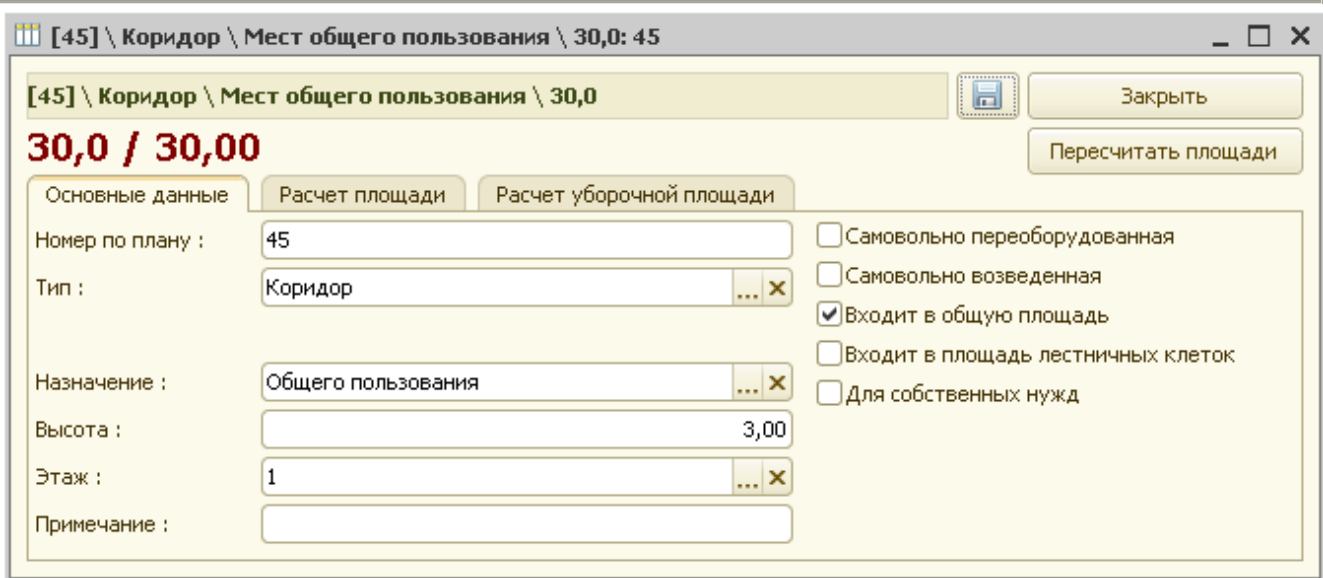

Рис. 4.2.19 Форма ввода данных мест общего пользования.

Необходимо указать номер помещения по плану, тип (справочник «Типы частей помещений»), назначение (справочник «Назначения площадей»), высоту помещения и этаж, на котором оно находится. При необходимости устанавливаются флажки в правой части формы.

На закладке «Расчет площади» происходит расчет площади помещения.

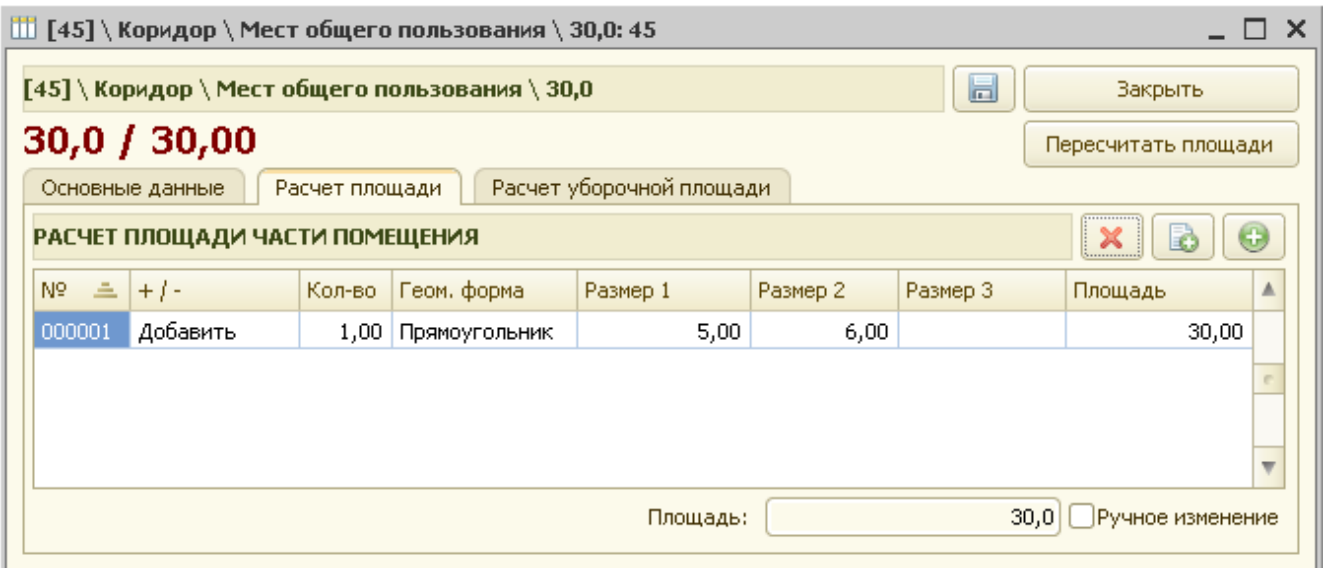

Рис. 4.2.20 Расчет площади мест общего пользования.

Для этого нужно нажать кнопку «+» с правой стороны над таблицей расчета площади и заполнить предлагаемую форму.

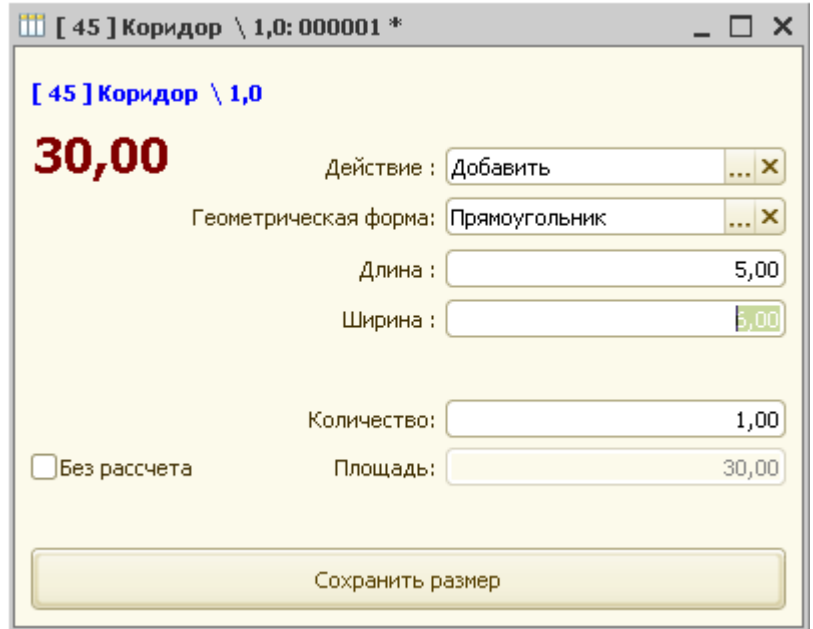

Рис. 4.2.21 Расчет площади.

При выходе обязательно нажать кнопку «Сохранить размер». Если площадь указывается вручную без расчета, то устанавливается флаг «Без расчета» и вводится значение площади.

Если площадь помещения описывается несколькими геометрическими фигурами, то по кнопке «+» последовательно вносятся все размеры по помещению.

Закладка «Расчет уборочной площади» заполняется в случае, если размер уборочной площади отличается от площади помещения.

После сохранения формы встроенного помещения пересчитываются все площади по зданию и отображаются в соответствующих таблицах.

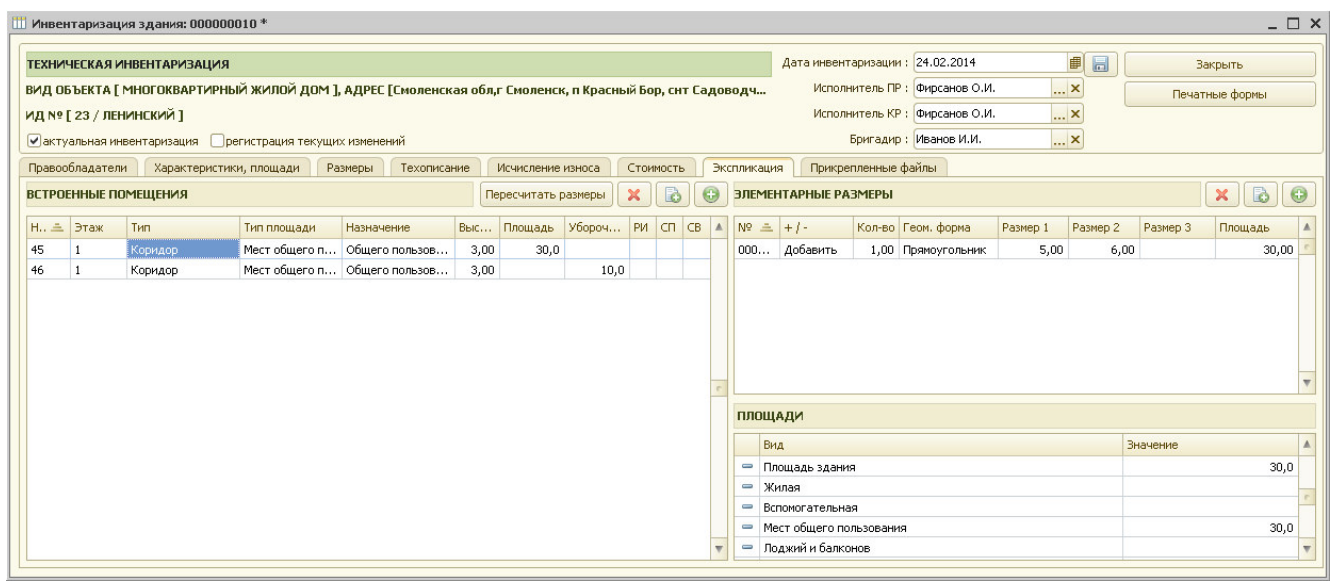

Рис. 4.2.22 Встроенные помещения.

Далее на закладке «Прикрепленные файлы» указывается местоположение графических и любых других файлов, которые пользователь хочет связать с данным объектом недвижимости. Для этого необходимо нажать кнопку «+» («Добавить файл в хранилище»), находящуюся над таблицей «Файлы, прикрепленные к инвентаризации» с правой стороны.

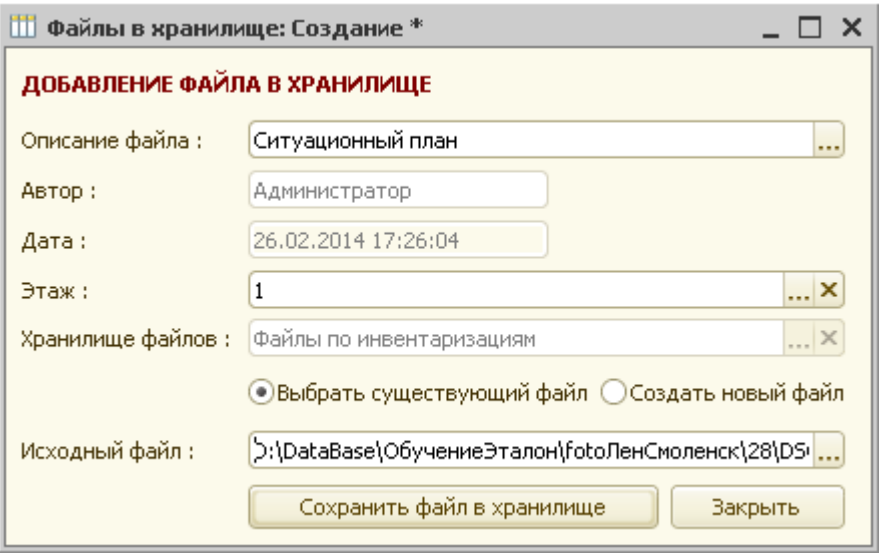

Рис. 4.2.23 Форма добавления файлов в хранилище .

В форме добавления файла в хранилище пользователю необходимо указать описание файла, автора, дату сохранения файла, хранилище. Далее необходимо указать выбираете ли Вы уже существующий файл, или же создаете новый и укажите исходный файл.

После нажатия кнопки «Сохранить файл в хранилище» указанный пользователем файл копируется в хранилище АИСа.

После закрытия формы добавления файлов в хранилище введенная информация отражается в таблице «Файлы, прикрепленные к инвентаризации».

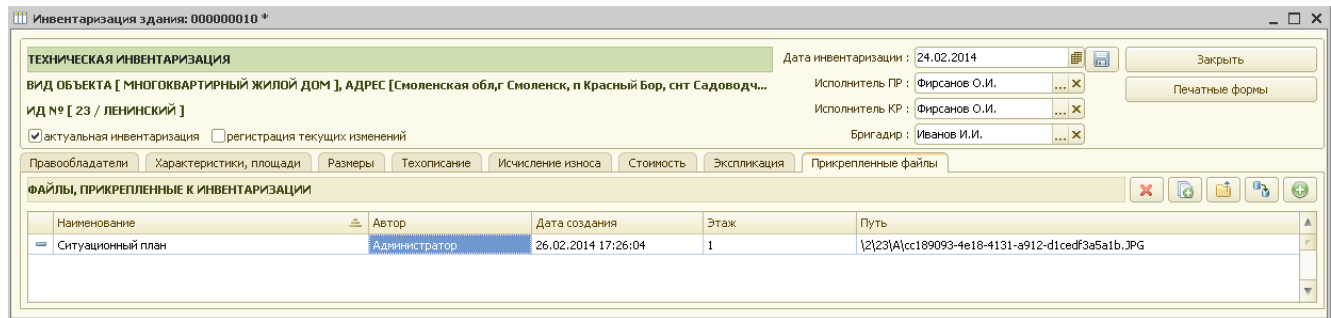

Рис. 4.2.24 Таблица файлов.

Далее, для сохранения заполненной инвентаризации нужно нажать пиктограмму «Сохранить» или «Закрыть».

На запрос системы о сохранении изменений необходимо ответить «Да». В противном случае данные по инвентаризации не сохраняются.

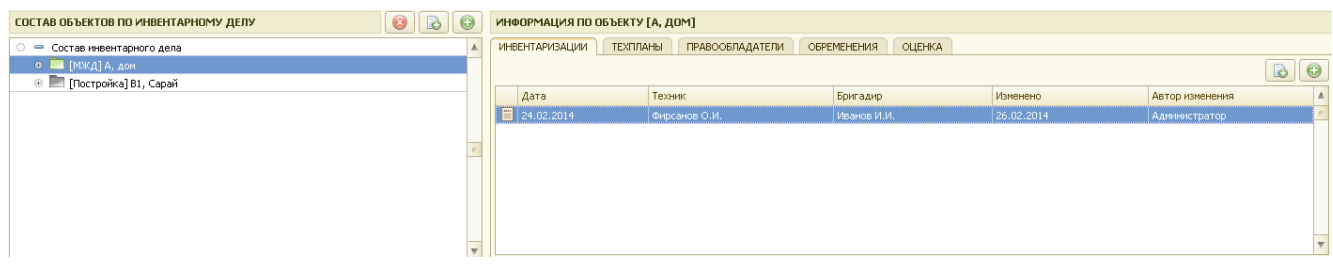

Рис. 4.2.25 Сохраненная инвентаризация по зданию.

После сохранения данных по инвентаризации в таблице «Информация по объекту» появляются дата инвентаризации, фамилия техника, выполнившего инвентаризацию, бригадира, дата последнего изменения, автор изменения.

При необходимости внести изменения в существующую инвентаризацию нужно открыть ее, отредактировать и сохранить заново.

# *4.3 Ввод инвентаризации помещения (жилого и нежилого).*

 При вводе инвентаризации для жилого и нежилого помещения есть различия в форме инвентаризации. Вначале мы рассмотрим инвентаризацию жилого помещения, а затем добавим описание различий по нежилому.

Для ввода новой инвентаризации жилого помещения необходимо нажать кнопку «+», расположенную над таблицей «Информация по объекту » с правой стороны.

Если в настройках пользователя («Сервис»/»Настройка рабочего места») установлен флаг «Запрашивать подтверждение при создании инвентаризаций, технических и межевых планов» то система уточнит:

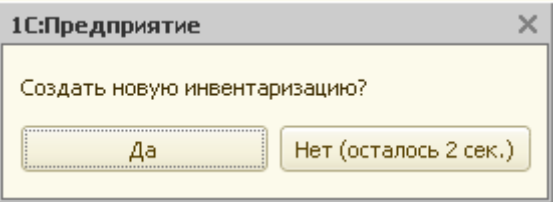

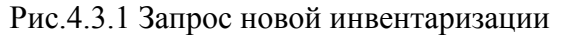

После положительного ответа на запрос система создает новую инвентаризацию помещения и на экран выводится форма для заполнения данных по инвентаризации.

| Инвентаризация помещения                                                                                                    | $ \Box$ $\times$                                                                                                    |
|----------------------------------------------------------------------------------------------------|----------------------------------------------------------------------------------------------------|
| ТЕХНИЧЕСКАЯ ИНВЕНТАРИЗАЦИЯ<br>ВИД ОБЪЕКТА [ КВАРТИРА ], АДРЕС [Смоленская обл,г Смоленск, п Красный Бор, снт Садоводческо-огородническое н  | Ø<br>$\Box$<br>Дата инвентаризации: 26.02.2014<br>Закрыть<br><b>x</b><br>Исполнитель ПР : Фирсанов О.И.<br>Печатные формы |
| ИД Nº [23 / ЛЕНИНСКИЙ ]<br>• актуальная инвентаризация • Прегистрация текущих изменений                                                     | $ \times$<br>Исполнитель КР: Фирсанов О.И.<br>$ \times$<br>Бригадир: Иванов И.И.                                          |
| Прикрепленные файлы<br>Правообладатели<br>Стоимость<br>Экспликация<br>Техописание<br>Характеристики, площади<br>СВЕДЕНИЯ О ПРАВООБЛАДАТЕЛЯХ | $\bigoplus$                                                                                                    |
| показать историю правообладателей<br>Дата возникновения пр   Дата прекращения пр   Субъект                                                  | Информация                                                                                                    |
|                                                                                                    |                                                                                                    |
|                                                                                                    |                                                                                                    |

Рис. 4.3.2 Инвентаризация помещения.

В форме для ввода данных по инвентаризации справочно указывается вид объекта недвижимости и номер инвентарного дела.

По умолчанию для новой инвентаризации устанавливается флаг «актуальная инвентаризация». Если до создания новой инвентаризации у данного помещения уже были

внесены инвентаризации, то при создании новой инвентаризации флаг «актуальная инвентаризация» у предыдущих – снимается.

Пользователь может изменить дату инвентаризации, исполнителя ПР, исполнителя КР и бригадира (по умолчанию они заполняются из настроек рабочего места).

Табличная часть формы содержит 6 закладок: «Правообладатели», «Характеристики, площади», «Экспликация», «Техописание», «Стоимость» и «Прикрепленные файлы».

На закладке «Правообладатели» для ввода данных о правообладателях объекта необходимо нажать кнопку «+», находящуюся с правой стороны над таблицей «Сведения о правообладателях».

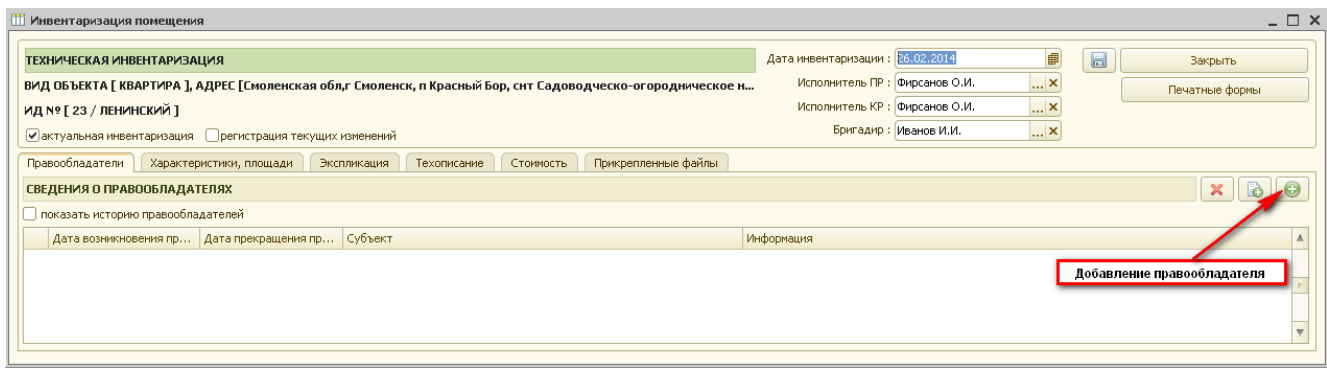

Рис. 4.3.3 Добавление правообладателя.

В появившейся форме регистрации права необходимо указать правообладателя и заполнить все данные о регистрации права на объект недвижимости (подробное описание заполнения этой формы содержится в разделе 7 данного руководства).

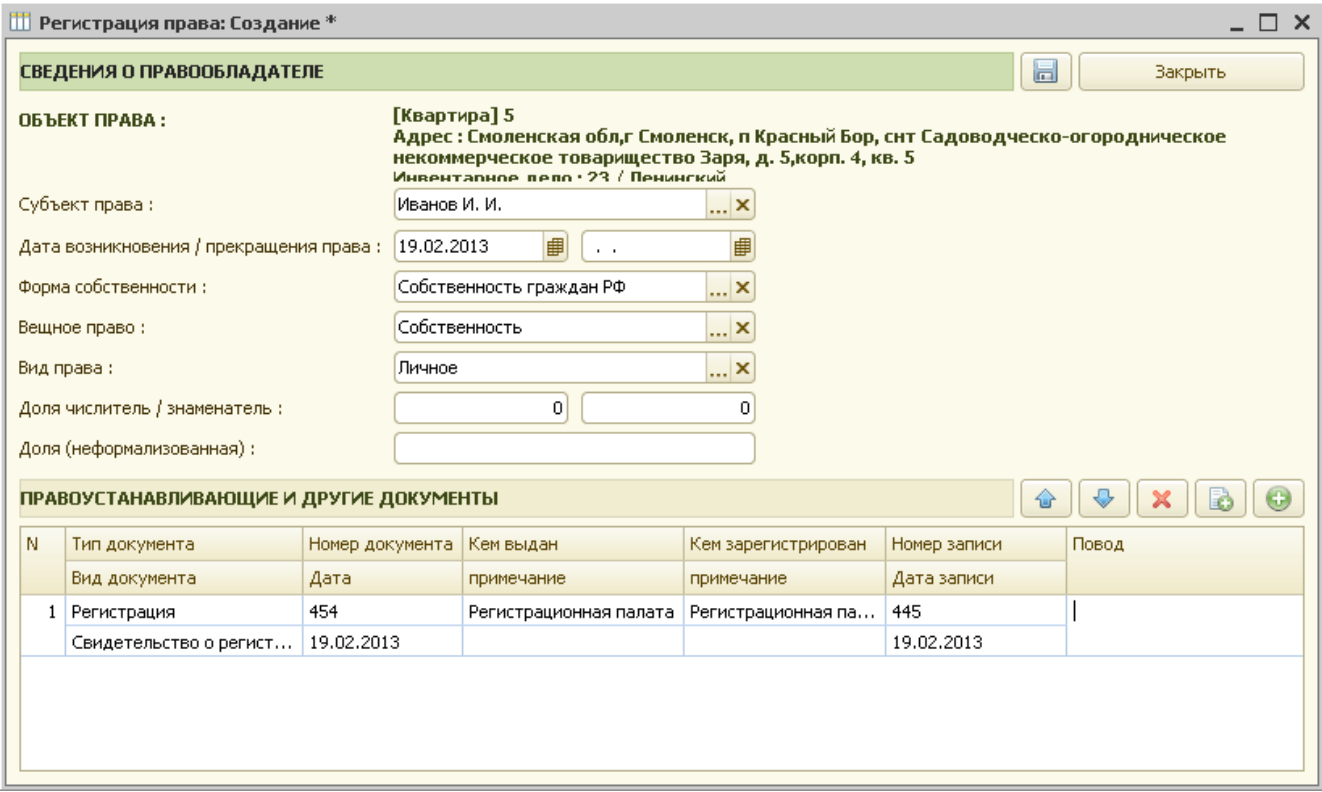

Рис. 4.3.4 Форма для заполнения данных о регистрации права.

После сохранения формы регистрации права (пиктограмма «Сохранить», либо кнопка «Закрыть») данные регистрации права отображаются в таблице «Сведения о правообладателях».

| Инвентаризация помещения *                                                            |                                                              |                                |                                                                                                    |                                                                                                    |                       |                                                                                                    | $ \Box$ $\times$                 |
|---------------------------------------------------------------------------------------|--------------------------------------------------------------|--------------------------------|----------------------------------------------------------------------------------------------------|----------------------------------------------------------------------------------------------------|-----------------------|----------------------------------------------------------------------------------------------------|----------------------------------|
| ТЕХНИЧЕСКАЯ ИНВЕНТАРИЗАЦИЯ<br>ИД № [23 / ЛЕНИНСКИЙ]                                   | ● актуальная инвентаризация • Прегистрация текущих изменений |                                | ВИД ОБЪЕКТА [ КВАРТИРА ], АДРЕС [Смоленская обл,г Смоленск, п Красный Бор, снт Садоводческо-огородническое н… | Дата инвентаризации: 26.02.2014<br>Исполнитель ПР : Фирсанов О.И.<br>Исполнитель КР: Фирсанов О.И. | Бригадир: Иванов И.И. | ₿<br>$\Box$<br> x <br>$\overline{\mathbf{r}}$ $\mathbf{x}$<br>$\overline{\mathbf{r}}$ $\mathbf{x}$ | <b>Закрыть</b><br>Печатные формы |
| Правообладатели  <br>СВЕДЕНИЯ О ПРАВООБЛАДАТЕЛЯХ<br>показать историю правообладателей | Характеристики, площади                                      | Экспликация<br>Техописание     | Прикрепленные файлы<br>Стоимость                                                                              |                                                                                                    |                       |                                                                                                    |                                  |
| 19.02.2013                                                                            | Дата возникновения пр Дата прекращения пр                    | <b>Субъект</b><br>Иванов И. И. |                                                                                                    | Информация<br>Собственность граждан РФ, Личное                                                     |                       |                                                                                                    |                                  |
|                                                                                       |                                                              |                                |                                                                                                    |                                                                                                    |                       |                                                                                                    |                                  |

Рис. 4.3.5 Сведения о правообладателях.

На закладке «Правообладатели» для просмотра всех собственников необходимо установить флаг в поле «показать историю правообладателей».

На закладке «Характеристики, площади» в таблице «Площади» отражаются все площади, указанные для данного объекта недвижимости в справочнике «Виды объектов архива». Необходимо в графе «Значение» указать все известные пользователю значения.

В дальнейшем эти данные будут необходимы для расчетов и печатных форм документов.

В таблице «Характеристики» выводятся характеристики данного объекта недвижимости, которые необходимо заполнить в графе «Значение».

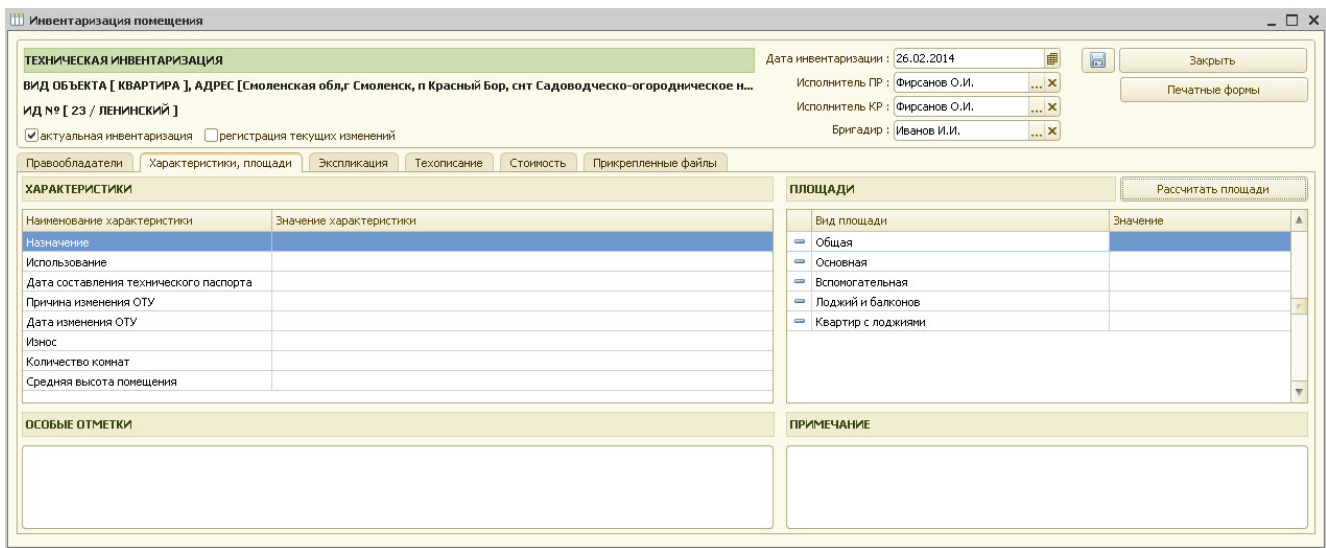

Рис. 4.3.6 Виды площадей для помещения.

Кнопка «Рассчитать площади» предназначена для расчета некоторых видов площадей, рассчитать которые возможно, опираясь на заполненные данные закладки «Экспликация».

Далее необходимо перейти на закладку «Экспликация».

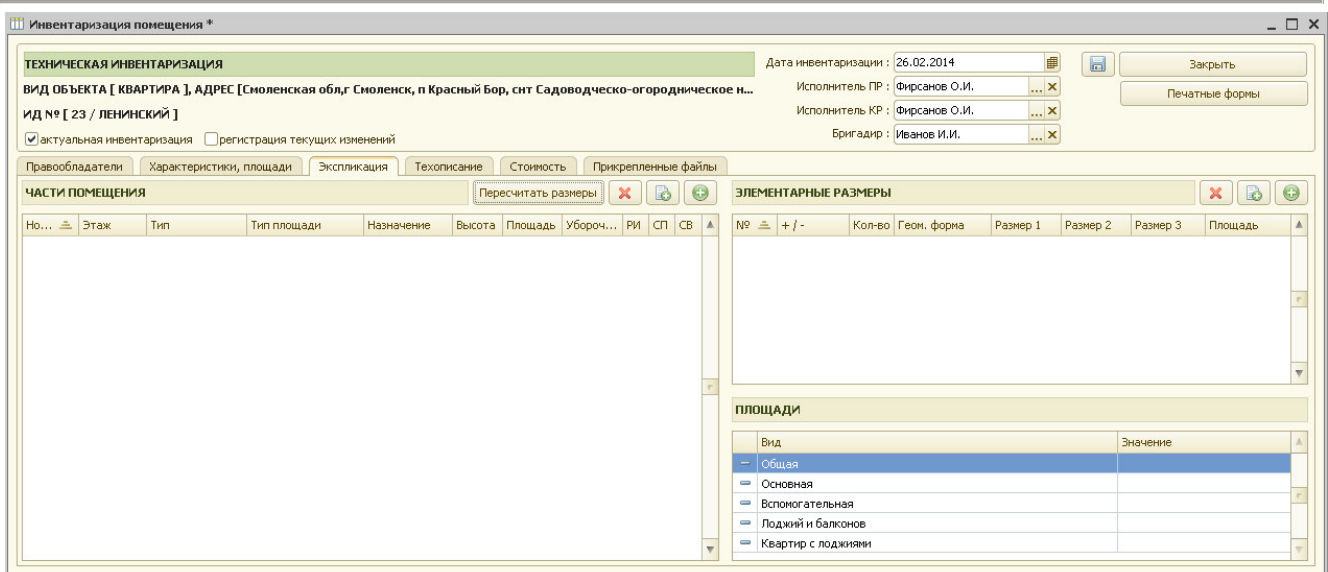

Рис. 4.3.7 Закладка «Экспликация».

На закладке «Экспликация» присутствуют 3 таблицы: «Части помещения», «Элементарные размеры» и «Площади».

 В таблицу «Части помещения» заносятся все части помещения (кухня, холл, гостиная, спальня и т.д.). Для этого нужно нажать кнопку «+», находящуюся с правой стороны над таблицей.

Форма содержит 2 закладки: «Основные данные» и «Расчет площади».

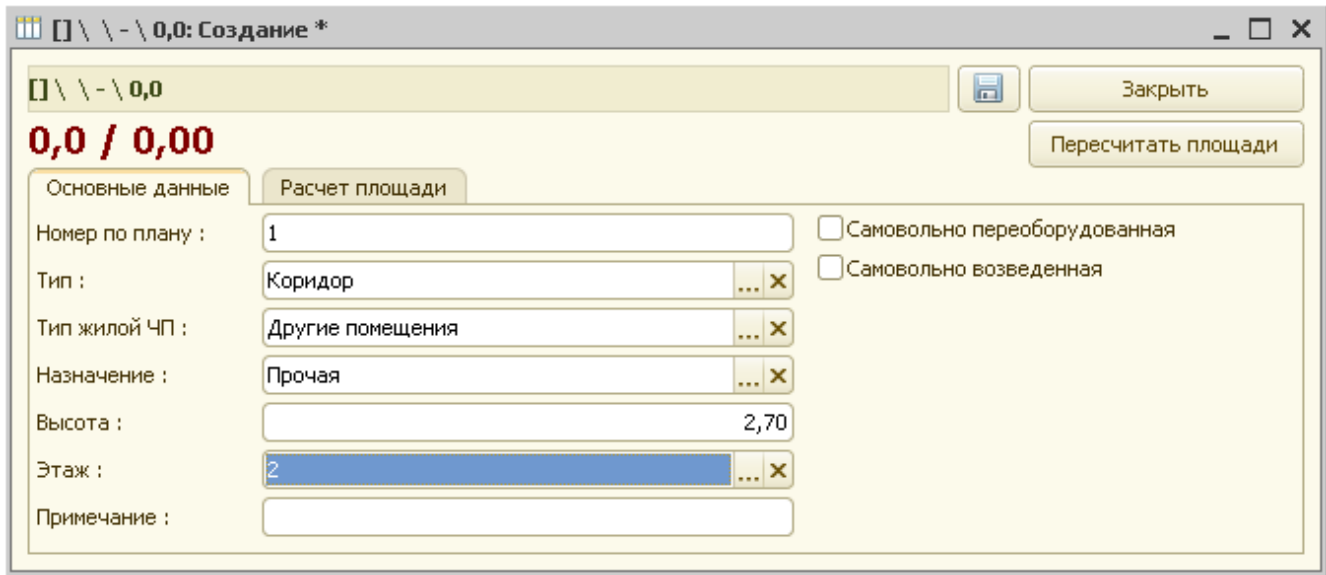

Рис. 4.3.8 Ввод части помещения.

Необходимо указать номер помещения по плану, тип (справочник «Типы частей помещений»), тип жилой части помещения (перечисление), назначение (справочник «Назначения площадей»), высоту помещения и этаж, на котором оно находится. При необходимости устанавливаются флажки в правой части формы.

На закладке «Расчет площади» происходит расчет площади помещения.

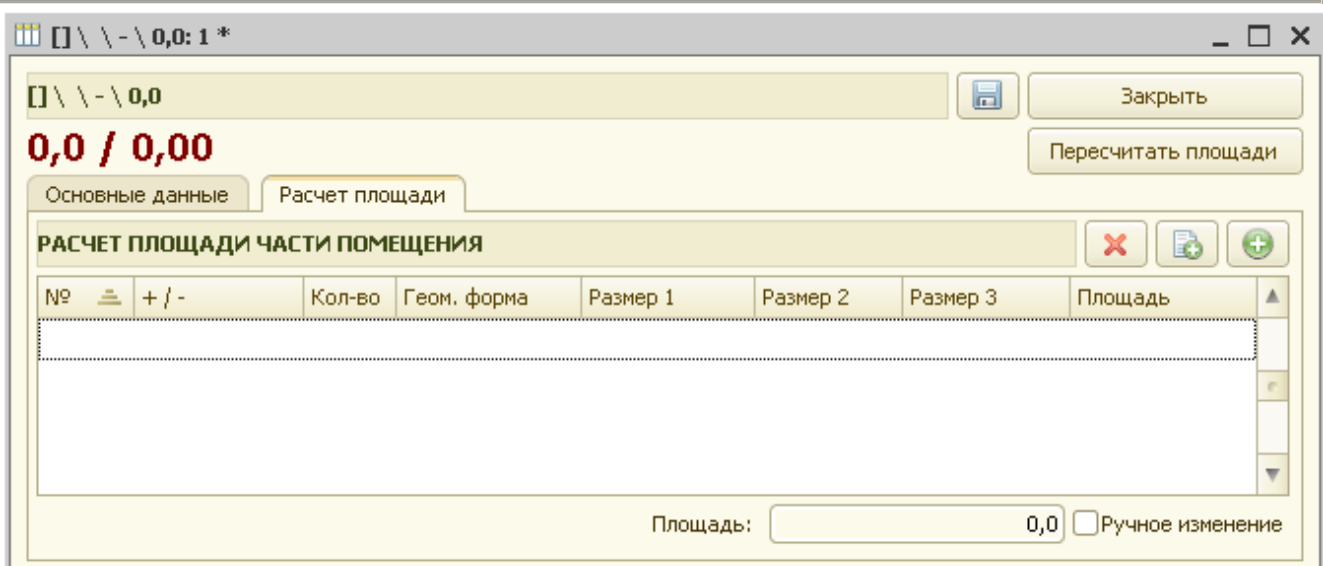

Рис. 4.3.9 Расчет площади части помещения.

Для этого нужно нажать кнопку «+» с правой стороны над таблицей расчета площади и заполнить предлагаемую форму.

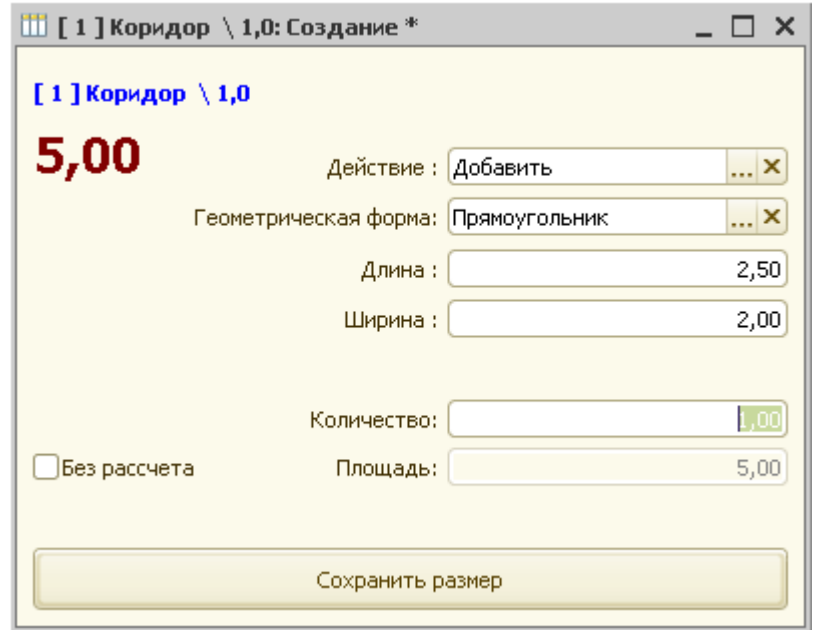

Рис. 4.3.10 Расчет площади.

При выходе обязательно нажать кнопку «Сохранить размер». Если площадь указывается вручную без расчета, то устанавливается флаг «Без расчета» и вводится значение площади.

Если площадь помещения описывается несколькими геометрическими фигурами, то по кнопке «+» последовательно вносятся все размеры по помещению.

При сохранении инвентаризации по помещению (рис. 4.3.11) происходит расчет площадей по всему помещению. Рассчитанные значения отображаются в графе «Значение» таблицы «Площади».

|                |           | Инвентаризация помещения |                            |                                                                                                    |                   |             |        |                           |                     |                           |   |         |                          |                          |       |                                             |                                |              |   |          |                           |                | $ \Box$ $\times$ |  |
|----------------|-----------|--------------------------|----------------------------|----------------------------------------------------------------------------------------------------|-------------------|-------------|--------|---------------------------|---------------------|---------------------------|---|---------|--------------------------|--------------------------|-------|---------------------------------------------|--------------------------------|--------------|---|----------|---------------------------|----------------|------------------|--|
|                |           |                          | ТЕХНИЧЕСКАЯ ИНВЕНТАРИЗАЦИЯ |                                                                                                    |                   |             |        |                           |                     |                           |   |         |                          |                          |       | Дата инвентаризации: 26.02.2014             |                                |              | ■ | 圖        |                           | Закрыть        |                  |  |
|                |           |                          |                            | ВИД ОБЪЕКТА [ КВАРТИРА ], АДРЕС [Смоленская обл,г Смоленск, п Красный Бор, снт Садоводческо-огородническое н |                   |             |        |                           |                     |                           |   |         |                          |                          |       |                                             | Исполнитель ПР : Фирсанов О.И. | $ \times$    |   |          |                           | Печатные формы |                  |  |
|                |           | ИД Nº [23 / ЛЕНИНСКИЙ ]  |                            |                                                                                                    |                   |             |        |                           |                     |                           |   |         |                          |                          |       |                                             | Исполнитель КР: Фирсанов О.И.  | <b>x</b>     |   |          |                           |                |                  |  |
|                |           |                          |                            | • актуальная инвентаризация • Прегистрация текущих изменений                                                 |                   |             |        |                           |                     |                           |   |         |                          |                          |       |                                             | Бригадир: Иванов И.И.          | $\mathbf{K}$ |   |          |                           |                |                  |  |
|                |           | Правообладатели          | Характеристики, площади    |                                                                                                    | Экспликация       | Техописание |        | Стоимость                 | Прикрепленные файлы |                           |   |         |                          |                          |       |                                             |                                |              |   |          |                           |                |                  |  |
|                |           | ЧАСТИ ПОМЕЩЕНИЯ          |                            |                                                                                                    |                   |             |        | Пересчитать размеры       |                     | $\boldsymbol{\mathsf{x}}$ | B | $\odot$ |                          |                          |       | ЭЛЕМЕНТАРНЫЕ РАЗМЕРЫ                        |                                |              |   |          |                           | $\times$       | B<br>$\bullet$   |  |
|                | Но ≛ Этаж |                          | Тип                        | Тип площади                                                                                                  | <b>Назначение</b> |             | Высота | Площадь Убороч РИ СП СВ А |                     |                           |   |         |                          | Nº 표 +/-                 |       |                                             | Кол-во Геом, форма             | Размер 1     |   | Размер 2 | Размер 3                  | Площадь        |                  |  |
|                |           | $\overline{2}$           | Коридор                    | Мест общего пол                                                                                              | Прочая            |             | 2,70   | 6,5                       |                     |                           |   |         |                          |                          |       | 000 Добавить                                | 1,00 Прямоугольник             | 5,00         |   | 4,00     |                           |                | 20,00            |  |
| $\overline{c}$ |           | $\overline{c}$           | Жилая                      | Основная                                                                                                    | Жилая             |             | 2,50   | 20,0                      |                     |                           |   |         |                          |                          |       |                                             |                                |              |   |          | Сохранение инвентаризации |                |                  |  |
|                |           |                          |                            |                                                                                                    |                   |             |        |                           |                     |                           |   |         |                          |                          |       |                                             |                                |              |   |          |                           |                |                  |  |
|                |           |                          |                            |                                                                                                    |                   |             |        |                           |                     |                           |   |         |                          | ПЛОЩАДИ                  |       |                                             |                                |              |   |          |                           |                |                  |  |
|                |           |                          |                            |                                                                                                    |                   |             |        |                           |                     |                           |   |         |                          |                          | Вид   |                                             |                                |              |   |          | Значение                  |                |                  |  |
|                |           |                          |                            |                                                                                                    |                   |             |        |                           |                     |                           |   |         |                          | $\overline{\phantom{0}}$ | Общая |                                             |                                |              |   |          |                           |                | 20,0             |  |
|                |           |                          |                            |                                                                                                    |                   |             |        |                           |                     |                           |   |         |                          |                          |       | • Основная                                  |                                |              |   |          |                           |                | 20,0             |  |
|                |           |                          |                            |                                                                                                    |                   |             |        |                           |                     |                           |   |         |                          | $\equiv$                 |       | Вспомогательная                             |                                |              |   |          |                           |                |                  |  |
|                |           |                          |                            |                                                                                                    |                   |             |        |                           |                     |                           |   |         |                          |                          |       | - Лоджий и балконов<br>• Квартир с лоджиями |                                |              |   |          |                           |                | 20,0             |  |
|                |           |                          |                            |                                                                                                    |                   |             |        |                           |                     |                           |   |         |                          |                          |       |                                             |                                |              |   |          |                           |                |                  |  |
|                |           |                          |                            |                                                                                                    |                   |             |        |                           |                     |                           |   |         | $\overline{\phantom{a}}$ |                          |       |                                             |                                |              |   |          |                           |                |                  |  |

Рис. 4.3.11 Сохранение инвентаризации помещения..

На закладке «Техописание» производится техническое описание объекта недвижимости. В таблицу «Техническое описание объекта» выводятся все свойства объекта недвижимости с их значениями. Все необходимые свойства объекта недвижимости и их возможные значения вносятся в справочник «Виды свойств объектов недвижимости» и затем выводятся на закладках «Техописание» при инвентаризации этих объектов.

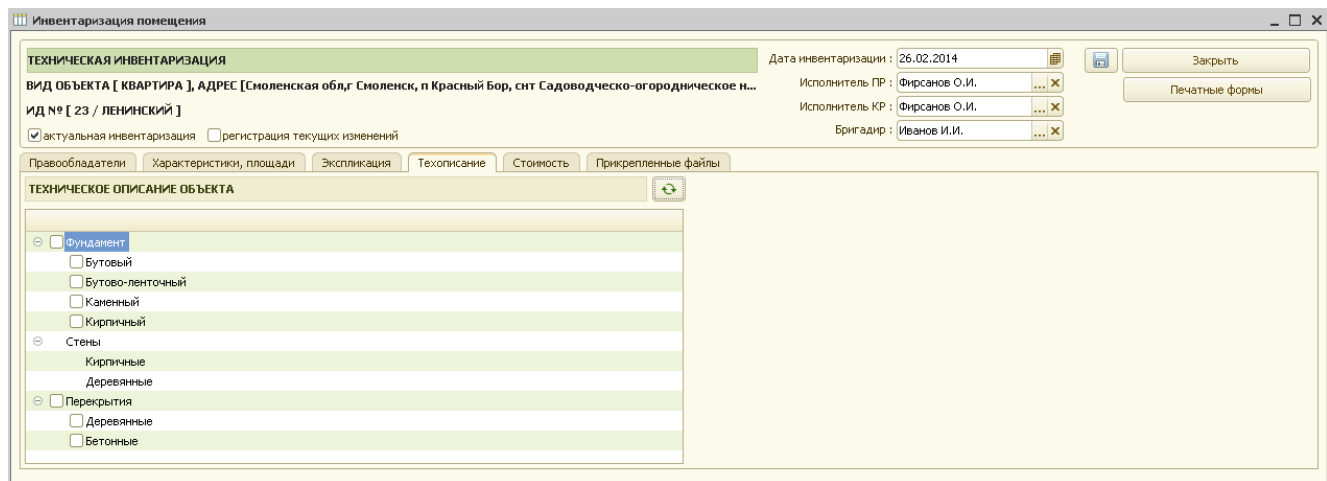

Рис. 4.3.12 Техописание помещения.

Пользователь курсором указывает все необходимые значения и переходит к расчету стоимости на закладку «Стоимость».

На закладке «Стоимость» находятся 3 таблицы: «Исходные данные для расчета стоимости», «Стоимости по объекту» и «Коэффициенты, используемые для расчета стоимостей».

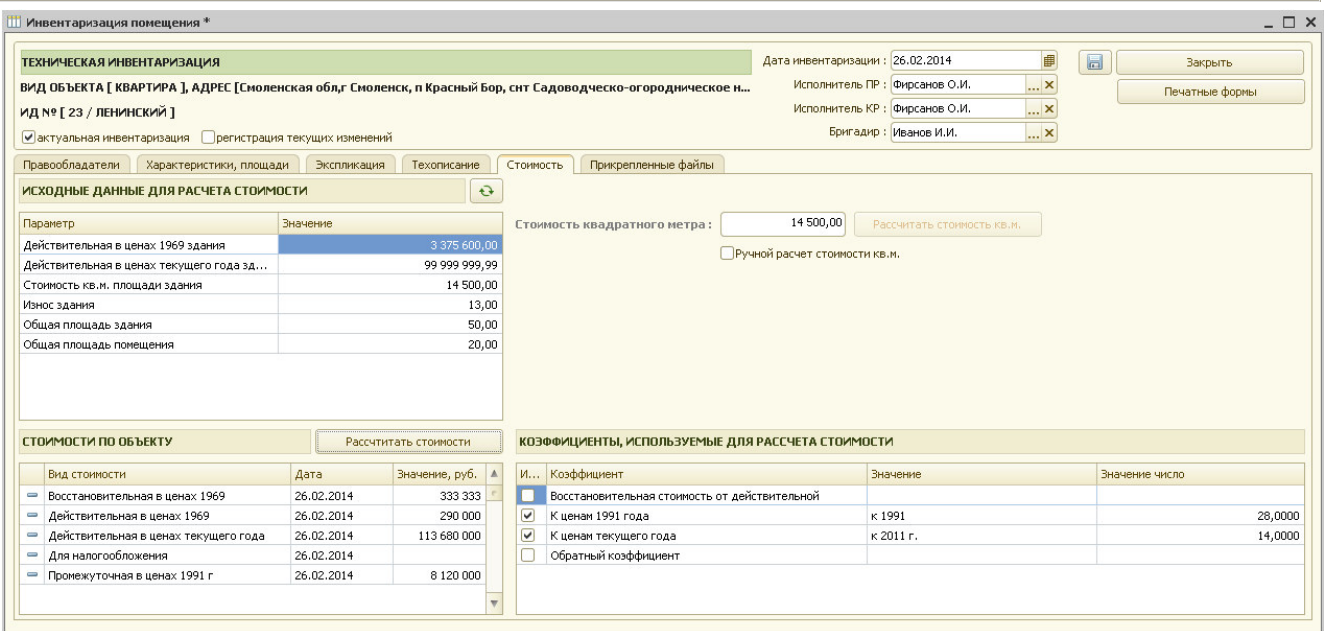

Рис. 4.3.13 Расчет стоимости помещения.

В таблице «Исходные данные для расчета стоимости» справочно отображаются данные из расчета стоимости здания.

При нажатии кнопки «Рассчитать стоимости» в таблицу «Стоимости по объекту» рассчитываются и выводятся стоимости для данного объекта недвижимости.

Также выводится стоимость 1 кв. м площади. Если пользователь установит флажок «Ручной расчет стоимости кВ.м», то он может сам ввести нужное ему значение.

В таблицу «Стоимости по объекту» выводятся все стоимости, указанные для данного объекта недвижимости в справочнике «Виды объектов архива» («Объекты архива» / «Виды объектов архива»).

В этом справочнике нужно найти, например, объект недвижимости «Помещение», открыть его (двойной щелчок мыши), и перейти на закладку «Стоимости».

Все виды стоимостей для данного объекта недвижимости, перечисленные на этой закладке, и отображаются в таблице «Стоимости по объекту» для данного объекта недвижимости при его инвентаризации.

Правила для расчета каждой стоимости задаются в справочнике «Правила расчета стоимости» («Объекты архива» / «Стоимость объектов» / «Правила расчета стоимости»).

В таблицу «Коэффициенты, используемые для расчета стоимостей» выводятся все коэффициенты из справочника «Коэффициенты пересчета стоимости» («Объекты архива» / «Стоимость объектов» / «Коэффициенты пересчета стоимости») с заданными значениями.

Далее на закладке «Прикрепленные файлы» указывается местоположение графических и любых других файлов, которые пользователь хочет связать с данным объектом недвижимости. Для этого необходимо нажать кнопку «+» («Добавить файл в хранилище»), находящуюся над таблицей «Файлы, прикрепленные к инвентаризации» с правой стороны.

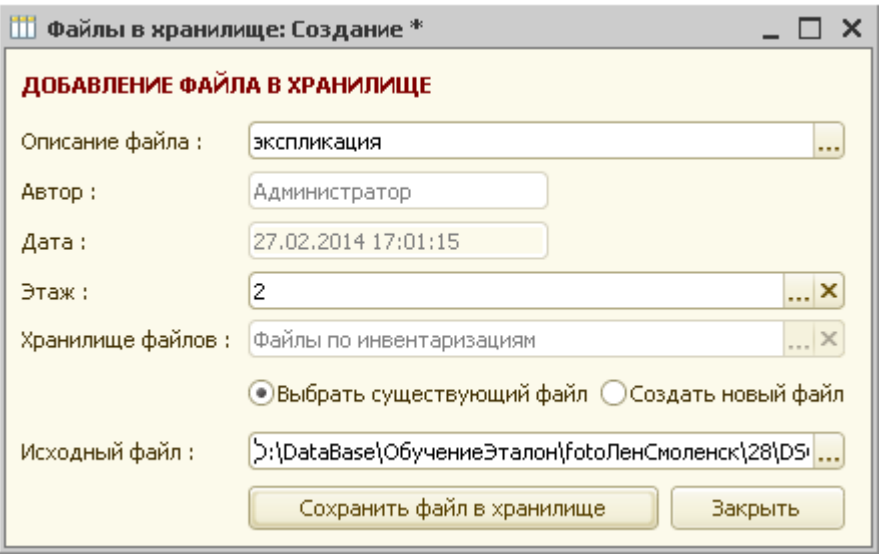

Рис. 4.3.14 Форма добавления файлов в хранилище .

В форме добавления файла в хранилище пользователю необходимо указать описание файла, автора, дату сохранения файла, хранилище. Далее необходимо указать выбираете ли Вы уже существующий файл, или же создаете новый и укажите исходный файл.

После нажатия кнопки «Сохранить файл в хранилище» указанный пользователем файл копируется в хранилище АИСа.

После закрытия формы добавления файлов в хранилище введенная информация отражается в таблице «Файлы, прикрепленные к инвентаризации».

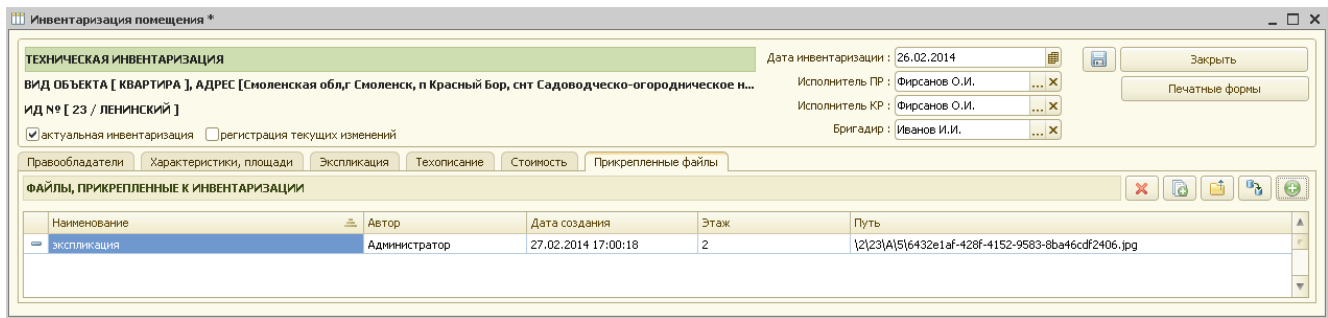

Рис. 4.3.15 Таблица файлов.

Далее, для сохранения заполненной инвентаризации нужно нажать пиктограмму «Сохранить» или «Закрыть».

На запрос системы о сохранении изменений необходимо ответить «Да». В противном случае данные по инвентаризации не сохраняются.

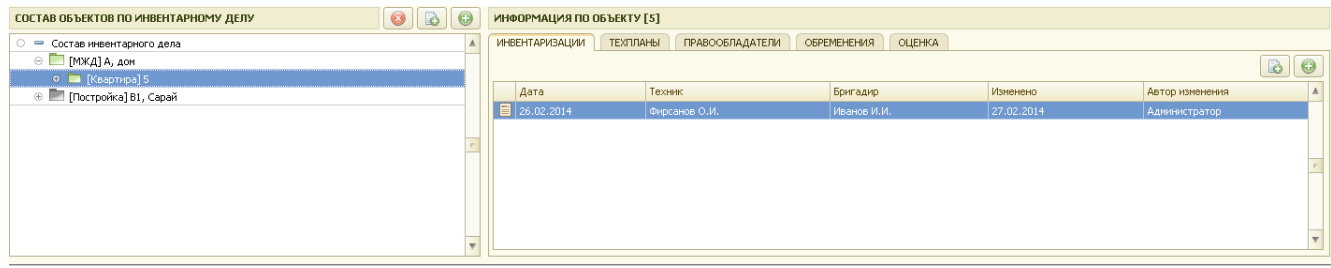

Рис. 4.3.16 Сохраненная инвентаризация по помещению.

После сохранения данных по инвентаризации в таблице «Информация по объекту» появляются дата инвентаризации, фамилия техника, выполнившего инвентаризацию, бригадира, дата последнего изменения, автор изменения.

При необходимости внести изменения в существующую инвентаризацию нужно открыть ее, отредактировать и сохранить заново.

Форма для ввода инвентаризации по нежилому помещению несколько отличается от жилого помещения (рис. 4.3.17).

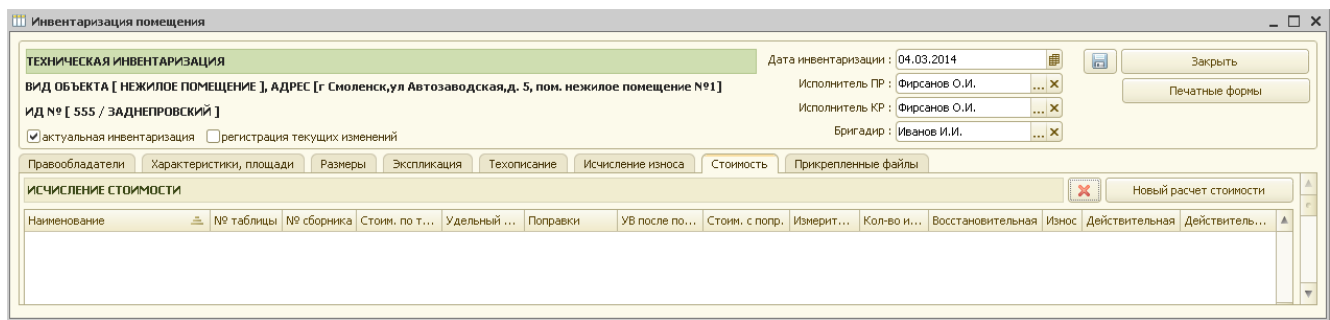

Рис. 4.3.17 Инвентаризация нежилого помещения.

Табличная часть формы содержит 8 закладок: «Правообладатели», «Характеристики, площади», «Размеры», «Экспликация», «Техописание», «Исчисление износа», «Стоимость» и «Прикрепленные файлы».

Добавлены закладки «Размеры» и «Исчисление износа» для того, чтобы по нежилому помещению была возможность описать его размеры, и в дальнейшем на закладке «Стоимость» рассчитать его стоимость исходя из объема.

Закладка «Исчисление стоимости» добавлена для того, чтобы для конструктивных элементов можно было указать их удельные веса, поправки, процент износа для дальнейшего расчета действительной и восстановительной стоимостей помещения. Работа на этих закладках аналогична работе по инвентаризации здания.

### *4.4 Ввод инвентаризации сооружения*

Для ввода новой инвентаризации здания необходимо нажать кнопку «+», расположенную над таблицей «Информация по объекту » с правой стороны.

Если в настройках пользователя («Сервис»/»Настройка рабочего места») установлен флаг «Запрашивать подтверждение при создании инвентаризаций, технических и межевых планов» то система уточнит:

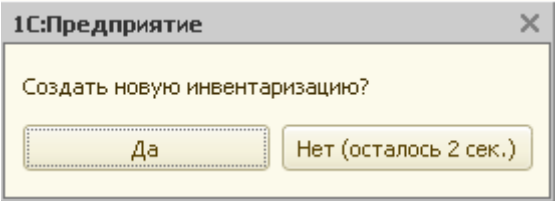

#### Рис.4.4.1 Запрос новой инвентаризации

После положительного ответа на запрос система создает новую инвентаризацию сооружения и на экран выводится форма для заполнения данных по инвентаризации.

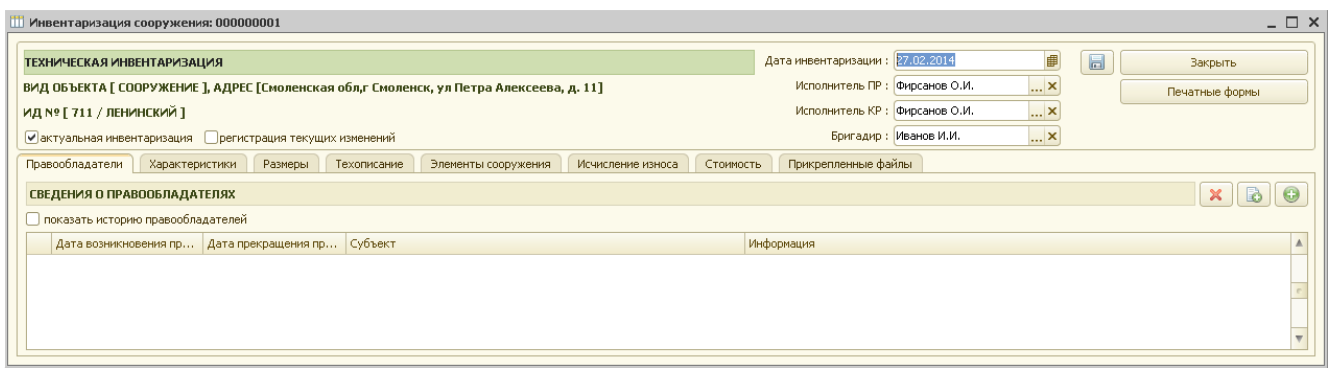

Рис. 4.4.2 Инвентаризация сооружения

В форме для ввода данных по инвентаризации справочно указывается вид объекта недвижимости и номер инвентарного дела.

По умолчанию для новой инвентаризации устанавливается флаг «актуальная инвентаризация». Если до создания новой инвентаризации у данного сооружения уже были внесены инвентаризации, то при создании новой инвентаризации флаг «актуальная инвентаризация» у предыдущих – снимается.

Пользователь может изменить дату инвентаризации, исполнителя ПР, исполнителя КР и бригадира (по умолчанию они заполняются из настроек рабочего места).

Табличная часть формы содержит 8 закладок: «Правообладатели», «Характеристики», «Размеры», «Техописание», «Элементы сооружения», «Исчисление износа», «Стоимость» и «Прикрепленные файлы».

На закладке «Правообладатели» для ввода данных о правообладателях объекта необходимо нажать кнопку «+», находящуюся с правой стороны над таблицей «Сведения о правообладателях».

| Инвентаризация сооружения: 000000001                                                                                 |                                                     | $ \Box$ $\times$ |
|----------------------------------------------------------------------------------------------------|-----------------------------------------------------|------------------|
| ТЕХНИЧЕСКАЯ ИНВЕНТАРИЗАЦИЯ                                                                                           | O<br>$\Box$<br>Дата инвентаризации: 27.02.2014      | Закрыть          |
| ВИД ОБЪЕКТА [ СООРУЖЕНИЕ ], АДРЕС [Смоленская обл,г Смоленск, ул Петра Алексеева, д. 11]                             | $\ldots$ $\times$<br>Исполнитель ПР : Фирсанов О.И. | Печатные формы   |
| ИД Nº [ 711 / ЛЕНИНСКИЙ ]                                                                                            | <b>x</b><br>Исполнитель КР : Фирсанов О.И.          |                  |
| • актуальная инвентаризация • регистрация текущих изменений                                                          | $\overline{\mathbf{X}}$<br>Бригадир: Иванов И.И.    |                  |
| Правообладатели<br>Характеристики<br>Размеры<br>Техописание<br>Элементы сооружения<br>Исчисление износа<br>Стоимость | Прикрепленные файлы                                 |                  |
| СВЕДЕНИЯ О ПРАВООБЛАДАТЕЛЯХ                                                                                          |                                                     |                  |
| показать историю правообладателей                                                                                    |                                                     |                  |
| Дата возникновения пр Дата прекращения пр Субъект                                                                    | Информация                                          |                  |
|                                                                                                    | Добавление правообладателя                          |                  |
|                                                                                                    |                                                     |                  |

Рис. 4.4.3 Добавление правообладателя.

В появившейся форме регистрации права необходимо указать правообладателя и заполнить все данные о регистрации права на объект недвижимости (подробное описание заполнения этой формы содержится в разделе 7 данного руководства).

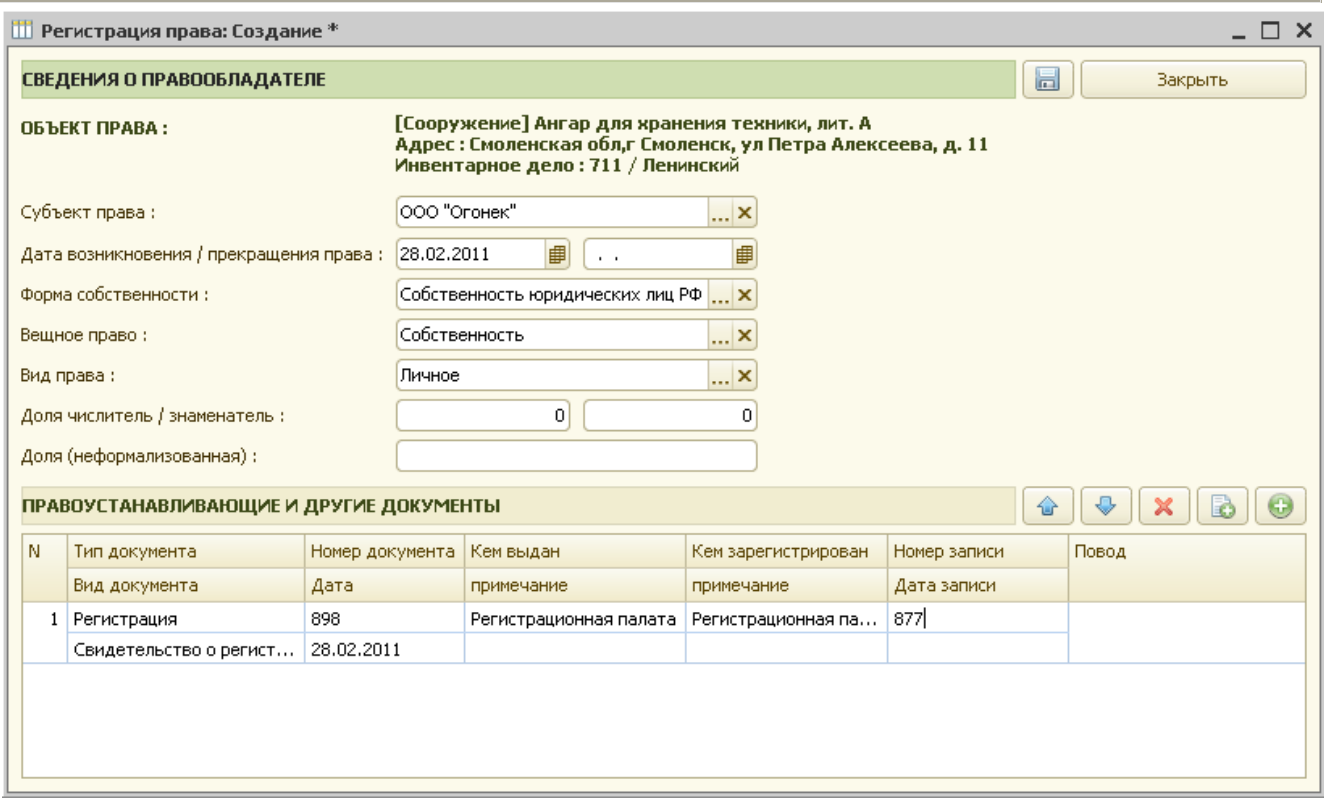

Рис. 4.4.4 Форма для заполнения данных о регистрации права.

После сохранения формы регистрации права (пиктограмма «Сохранить», либо кнопка «Закрыть») данные регистрации права отображаются в таблице «Сведения о правообладателях».

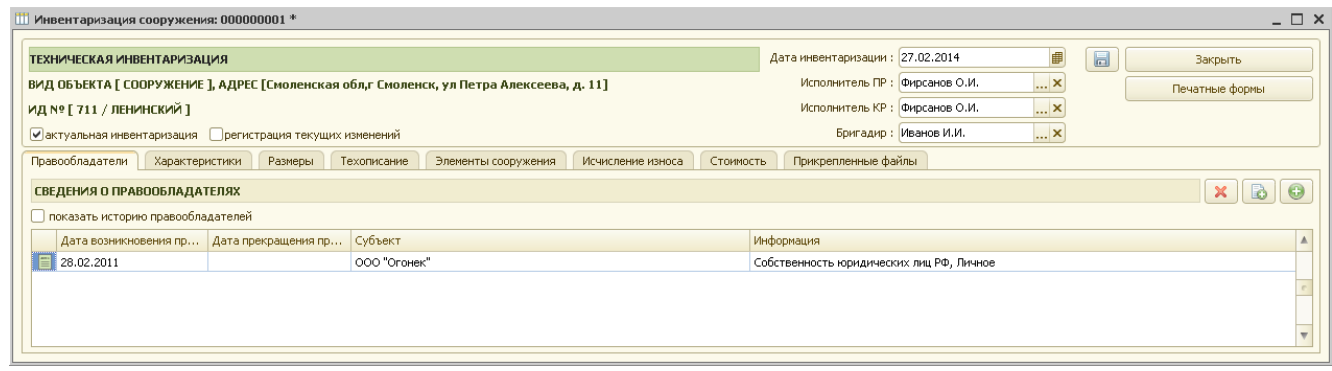

Рис. 4.4.5 Сведения о правообладателях.

На закладке «Правообладатели» для просмотра всех собственников необходимо установить флаг в поле «показать историю правообладателей».

На закладке «Характеристики» в таблице «Характеристики» отражаются все характеристики объекта, указанные для данного объекта недвижимости в справочнике «Виды объектов архива». Необходимо в графе «Значение характеристики» указать все известные пользователю значения.

В дальнейшем эти данные будут необходимы для расчетов и печатных форм документов.

Таблицы « Примечание» и «Особые отметки» являются текстовыми, в них сохраняется любая введенная информация по объекту.

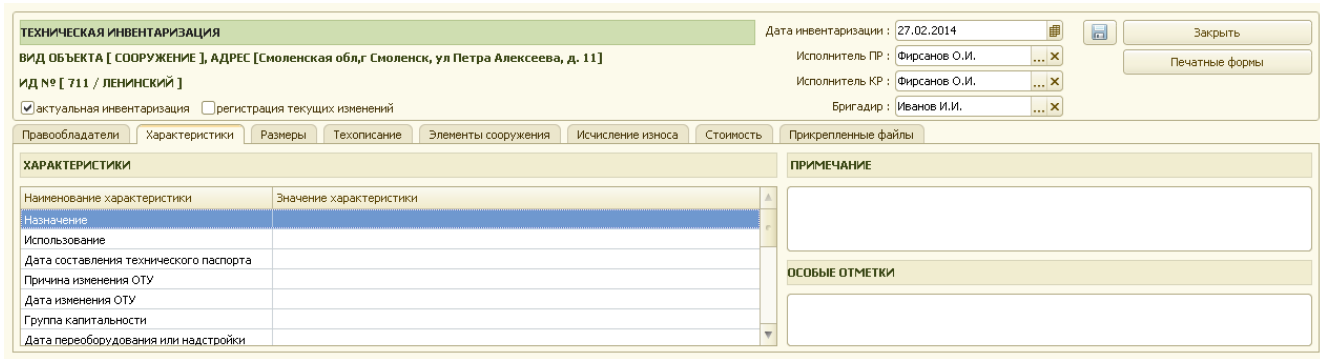

Рис. 4.4.6 Характеристики сооружения.

На закладке «Размеры» отображаются 2 таблицы: «Группы размеров» и «Элементарные размеры».

В таблицу «Группы размеров» вносятся основные группы размеров по сооружению.

Например, добавим в таблицу «Группы размеров» группу «Основная часть» и внесем все размеры по основной части сооружения.

Для этого нажмем кнопку «+», находящуюся над таблицей «Группы размеров» с правой стороны и заполним предлагаемую форму.

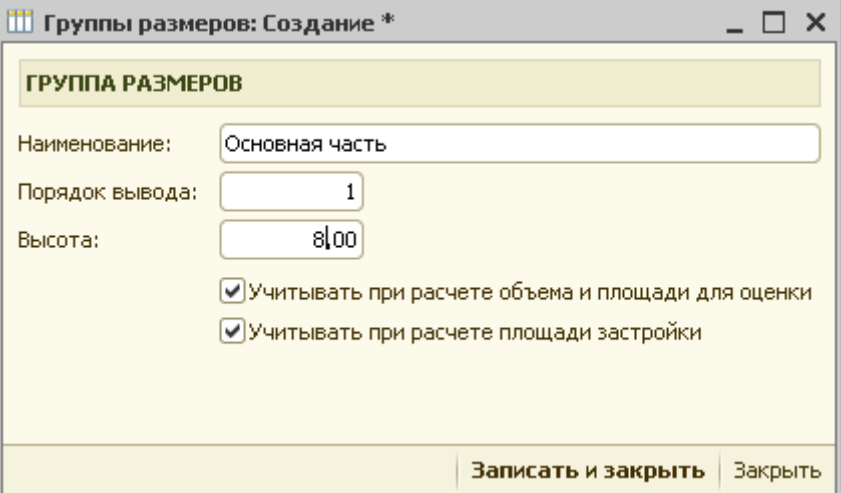

Рис. 4.4.7 Группа размеров для сооружения.

Для сохранения данных нажимаем кнопку «Записать и закрыть».

Далее для внесения размеров основной части нажимаем кнопку «+», находящуюся над таблицей «Элементарные размеры» с правой стороны и заполним предлагаемую форму.

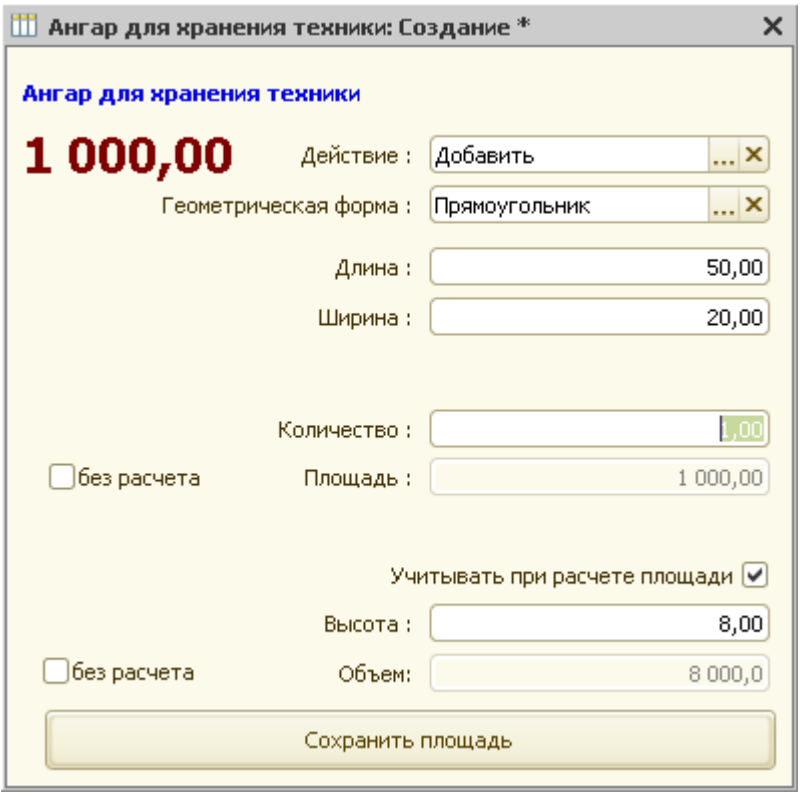

Рис. 4.4.8 Заполнение формы размеров для сооружения.

Если необходимо площадь или объем указываются без расчета, то необходимо установить флажок «без расчета» и напрямую указать значение и формулу для расчета.

Для сохранения данных необходимо нажать кнопку «Сохранить данные». Если площадь состоит из нескольких геометрических фигур, то необходимо еще раз нажать кнопку «+» в внести данные по этой фигуре.

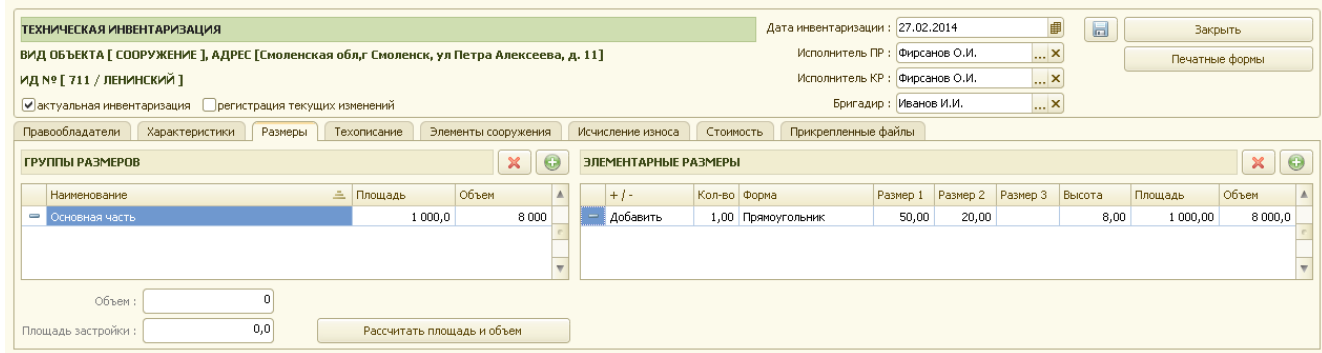

Рис. 4.4.9 Закладка «Размеры» для сооружения.

На закладке «Техописание» производится техническое описание объекта недвижимости. В таблицу «Техническое описание объекта» выводятся все свойства объекта недвижимости с их значениями. Все необходимые свойства объекта недвижимости и их возможные значения вносятся в справочник «Виды свойств объектов недвижимости» и затем выводятся на закладках «Техописание» при инвентаризации этих объектов.
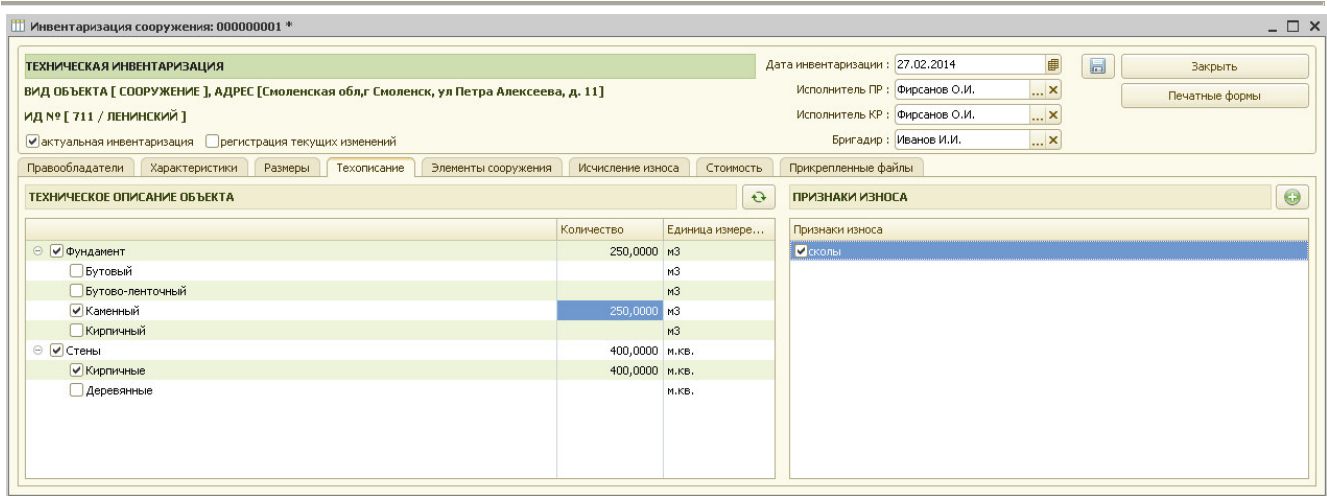

Рис. 4.4.10 Техописание для сооружения.

Пользователь установкой флажков указывает все необходимые значения. В таблице «Признаки износа» указываются возможные признаки износа каждого элемента из таблицы «Техническое описание объекта». Возможные признаки износа для каждого элемента таблицы вносятся через справочник «Виды свойств объектов недвижимости» через кнопку «Перейти к связанной информации».

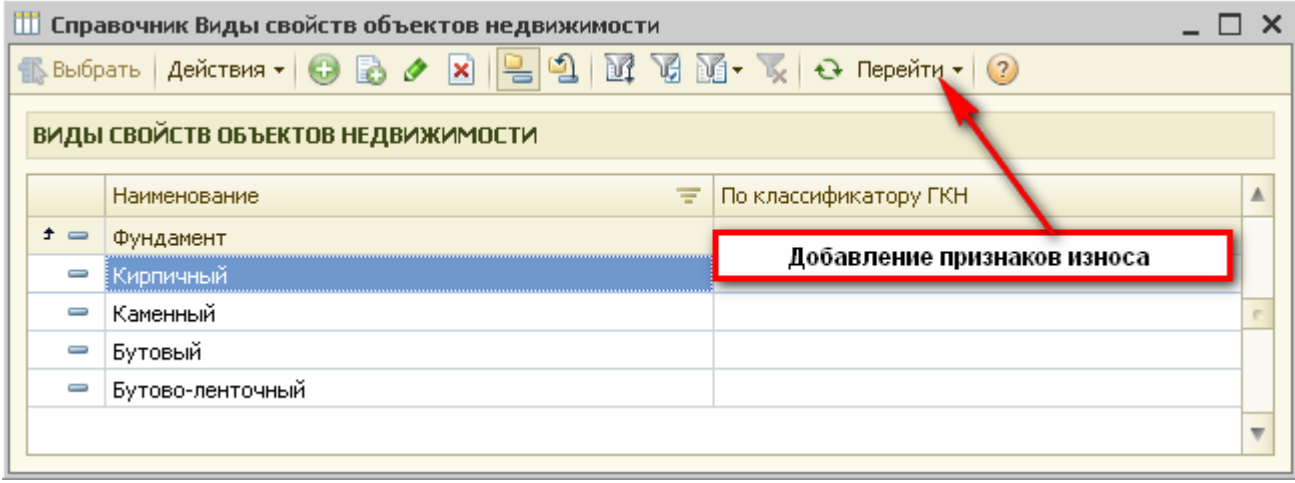

Рис. 4.4.11 Добавление признаков износа.

Для заполнения колонки «Количество» таблицы «Техническое описание объекта» необходимо установить курсор в данной колонке напротив необходимого элемента техописания, дважды нажать мышку и внести необходимое значение.

Далее на закладке «Исчисление износа» рассчитывается износ по каждому конструктивному элементу и по сооружению в целом.

Таблицу «Исчисление износа» можно заполнить вручную, а можно нажать кнопку «Заполнить из таблицы УПВС», по которой из выбранной таблицы УПС заполняются удельные веса, поправки, рассчитывается удельный вес с поправками.

После заполнения колонки «Износ», рассчитывается колонка «Износ к строению» и после нажатия кнопки «Рассчитать износ» рассчитывается износ сооружения.

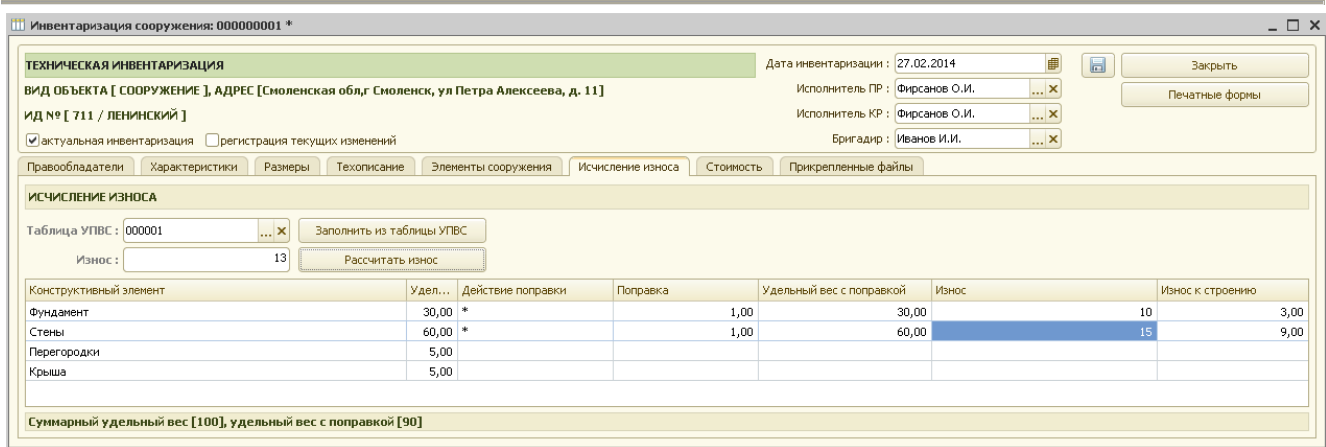

Рис. 4.4.12 Расчет износа.

Далее переходим на закладку «Стоимость».

На закладке «Стоимость» находятся 3 таблицы: «Исчисление стоимости», «Стоимости по объекту» и «Коэффициенты, используемые для расчета стоимостей».

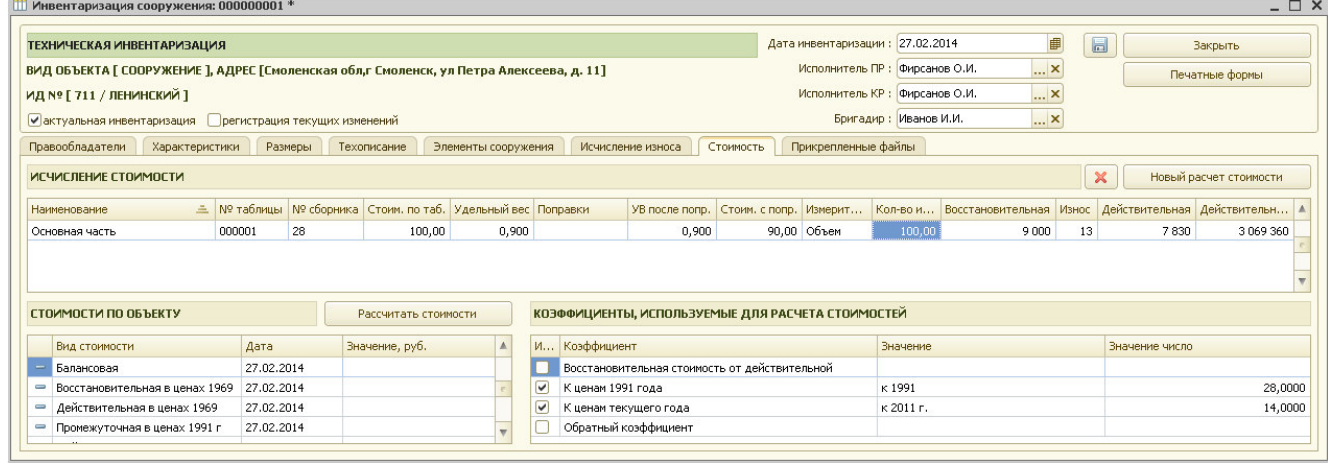

Рис. 4.4.13 Расчет стоимости сооружения.

В таблице «Исчисление стоимости» отображаются данные по расчету восстановительной стоимости в ценах 1969 года по каждой части сооружения отдельно.

При необходимости изменить расчет нужно два раза нажать мышкой на необходимой строке расчета стоимости.

В появившейся форме (рис. 4.4.14) нужно откорректировать расчет и нажать кнопку «Рассчитать и закрыть».

При этом в таблице «Исчисление стоимости» строка будет изменена в соответствии с ручными изменениями.

В таблицу «Стоимости по объекту» выводятся все стоимости, указанные для данного объекта недвижимости в справочнике «Виды объектов архива» («Объекты архива» / «Виды объектов архива»).

В этом справочнике нужно найти, например, объект недвижимости «Сооружение», открыть его (двойной щелчок мыши), и перейти на закладку «Стоимости».

Все виды стоимостей для данного объекта недвижимости, перечисленные на этой закладке, и отображаются в таблице «Стоимости по объекту» для данного объекта недвижимости при его инвентаризации.

Правила для расчета каждой стоимости задаются в справочнике «Правила расчета стоимости» («Объекты архива» / «Стоимость объектов» / «Правила расчета стоимости»).

В таблицу «Коэффициенты, используемые для расчета стоимостей» выводятся все коэффициенты из справочника «Коэффициенты пересчета стоимости» («Объекты архива» / «Стоимость объектов» / «Коэффициенты пересчета стоимости») с заданными значениями.

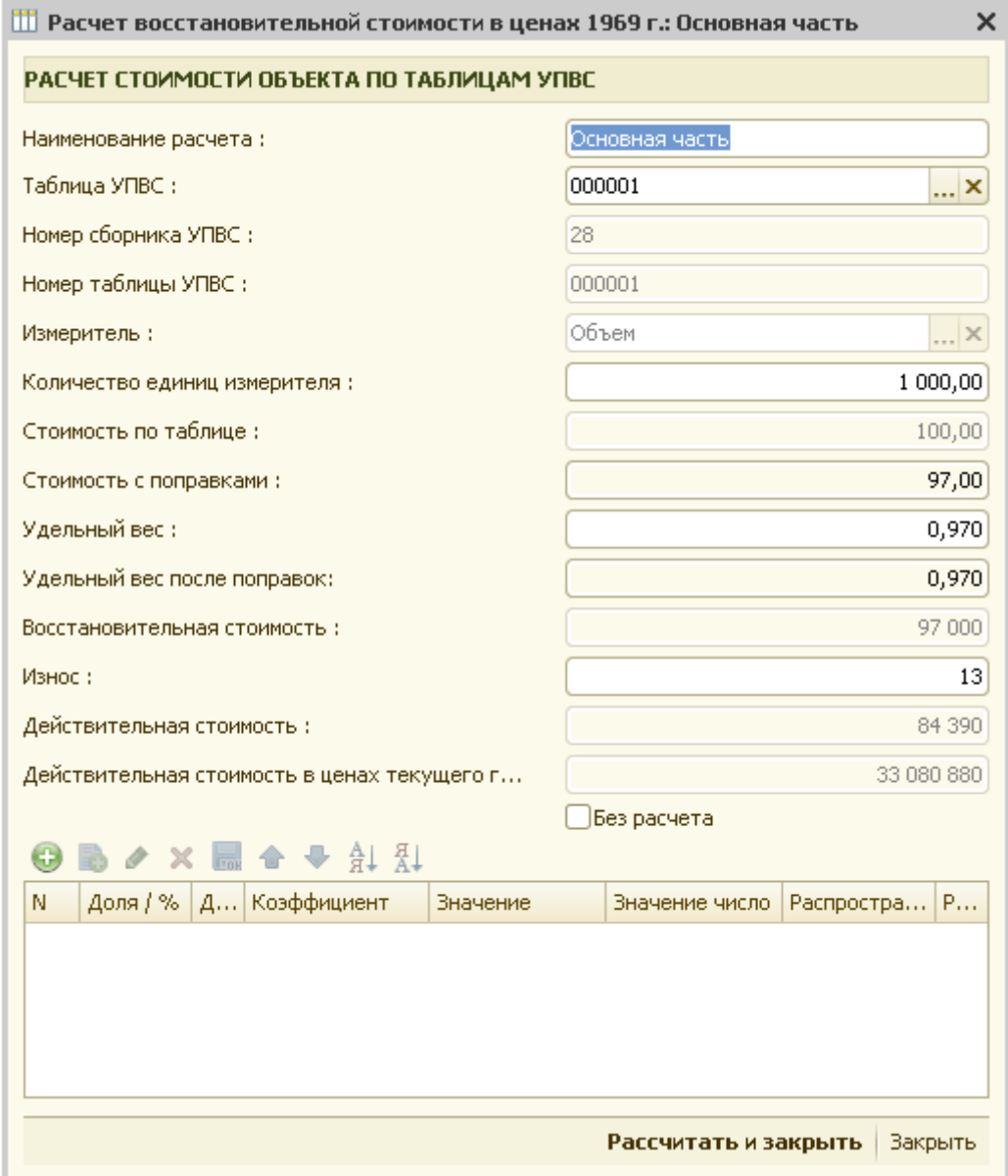

Рис. 4.4.14 Расчет восстановительной стоимости.

После нажатия на кнопку «Рассчитать стоимости» в таблице «Стоимости по объекту» отображаются значения всех площадей, указанных для здания.

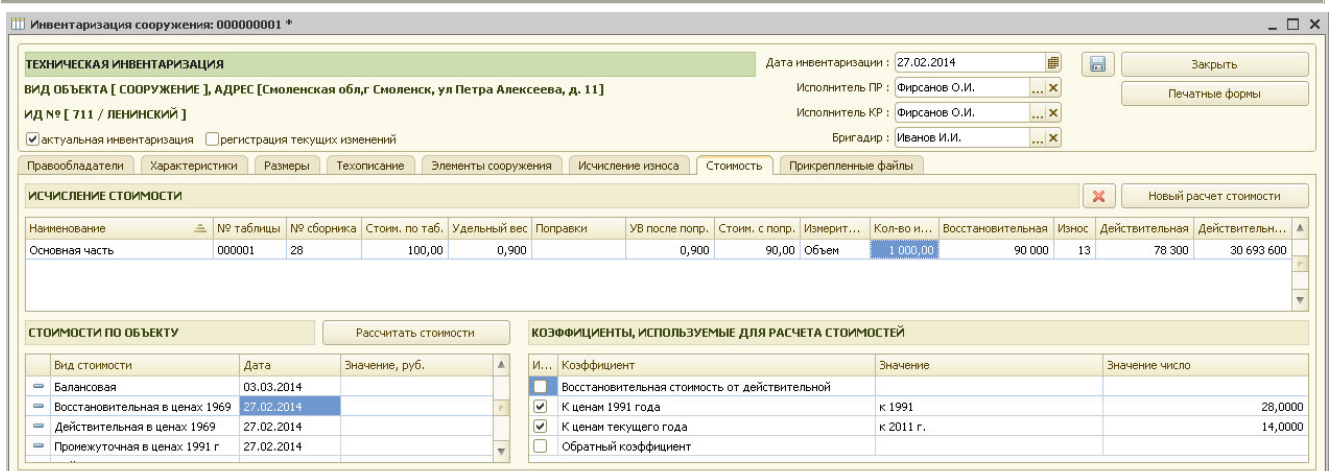

Рис. 4.4.15 Расчет стоимости для сооружения.

Далее на закладке «Прикрепленные файлы» указывается местоположение графических и любых других файлов, которые пользователь хочет связать с данным объектом недвижимости. Для этого необходимо нажать кнопку «+» («Добавить файл в хранилище»), находящуюся над таблицей «Файлы, прикрепленные к инвентаризации» с правой стороны.

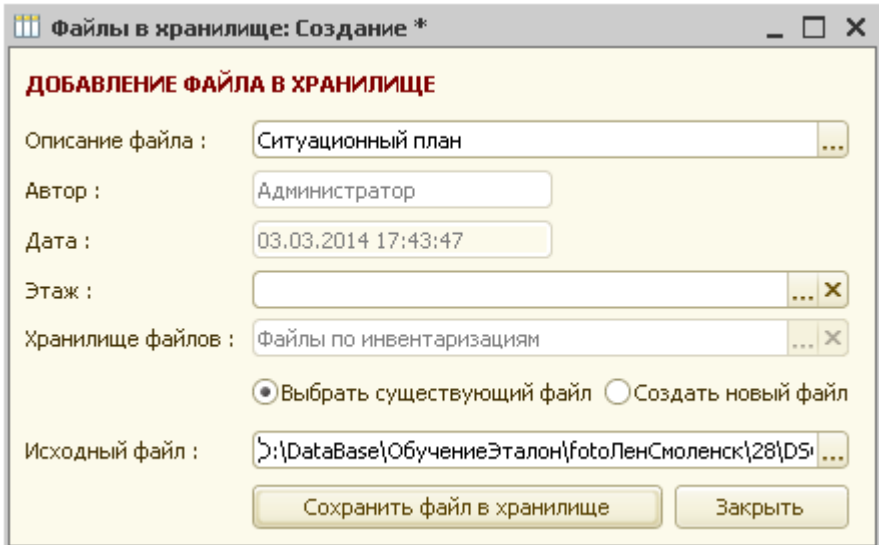

Рис. 4.4.16 Форма добавления файлов в хранилище .

В форме добавления файла в хранилище пользователю необходимо указать описание файла, автора, дату сохранения файла, хранилище. Далее необходимо указать выбираете ли Вы уже существующий файл, или же создаете новый и укажите исходный файл.

После нажатия кнопки «Сохранить файл в хранилище» указанный пользователем файл копируется в хранилище АИСа.

После закрытия формы добавления файлов в хранилище введенная информация отражается в таблице «Файлы, прикрепленные к инвентаризации».

| $ \Box$ $\times$<br>Инвентаризация сооружения: 000000001 *                                               |                                    |                     |                 |                                                              |                                                                   |
|----------------------------------------------------------------------------------------------------|------------------------------------|---------------------|-----------------|--------------------------------------------------------------|-------------------------------------------------------------------|
| ТЕХНИЧЕСКАЯ ИНВЕНТАРИЗАЦИЯ                                                                               |                                    |                     |                 |                                                              | ■<br>$\blacksquare$<br>Дата инвентаризации: 27.02.2014<br>Закрыть |
| ВИД ОБЪЕКТА [ СООРУЖЕНИЕ ], АДРЕС [Смоленская обл,г Смоленск, ул Петра Алексеева, д. 11]                 |                                    |                     |                 | <b>x</b><br>Исполнитель ПР : Фирсанов О.И.<br>Печатные формы |                                                                   |
| ИД Nº [ 711 / ЛЕНИНСКИЙ ]                                                                                |                                    |                     | Исполнитель КР: | <b>x</b><br>Фирсанов О.И.                                    |                                                                   |
| <b>x</b><br>Иванов И.И.<br>Бригадир:<br>V актуальная инвентаризация [ Прегистрация текущих изменений     |                                    |                     |                 |                                                              |                                                                   |
| Правообладатели<br>Характеристики<br>Размеры                                                             | Техописание<br>Элементы сооружения | Исчисление износа   | Стоимость       |                                                              | Прикрепленные файлы                                               |
| $\boldsymbol{\times}$<br>$\mathbf{B}_{\mathbf{a}}$<br>le.<br>n.<br>ФАЙЛЫ, ПРИКРЕПЛЕННЫЕ К ИНВЕНТАРИЗАЦИИ |                                    |                     |                 |                                                              |                                                                   |
| 츠<br>Наименование                                                                                        | Автор                              | Дата создания       | Этаж            |                                                              | Путь                                                              |
| - Ситуационный план                                                                                      | Администратор                      | 03.03.2014 17:43:47 |                 |                                                              | \2\711\A\c6f83bed-3587-45a7-b444-258c8a1e3640.JPG                 |
|                                                                                                    |                                    |                     |                 |                                                              |                                                                   |

Рис. 4.4.17 Таблица файлов.

Далее, для сохранения заполненной инвентаризации нужно нажать пиктограмму «Сохранить» или «Закрыть».

На запрос системы о сохранении изменений необходимо ответить «Да». В противном случае данные по инвентаризации не сохраняются.

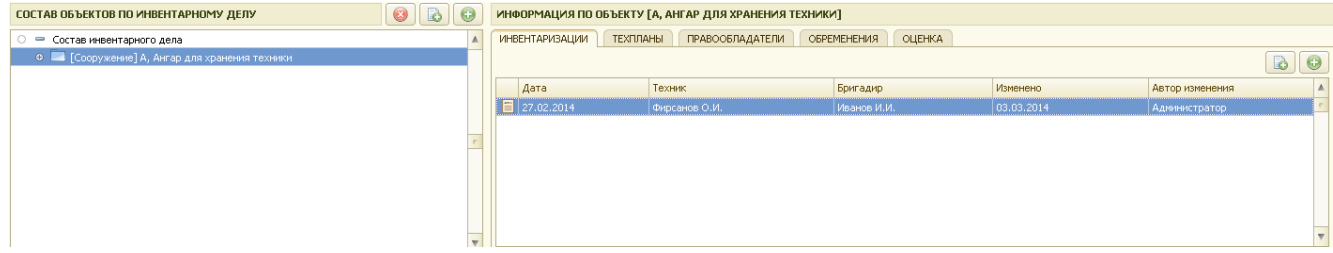

Рис. 4.4.18 Сохраненная инвентаризация по сооружению.

После сохранения данных по инвентаризации в таблице «Информация по объекту» появляются дата инвентаризации, фамилия техника, выполнившего инвентаризацию, бригадира, дата последнего изменения, автор изменения.

При необходимости внести изменения в существующую инвентаризацию нужно открыть ее, отредактировать и сохранить заново.

### *4.5 Ввод упрощенной инвентаризации*

 Упрощенная инвентаризация вводится по тем объектам недвижимости, по которым нет необходимости формировать кадастровые паспорта и межевые планы.

Для ввода новой упрощенной инвентаризации, например, коллективного сада необходимо в таблице «Состав объектов по инвентарному делу» выделить ОН «Коллективный сад» и нажать кнопку «+», расположенную вверху над таблицей «Информация по объекту » с правой стороны.

Если в настройках пользователя («Сервис»/»Настройка рабочего места») установлен флаг «Запрашивать подтверждение при создании инвентаризаций, технических и межевых планов» то система уточнит:

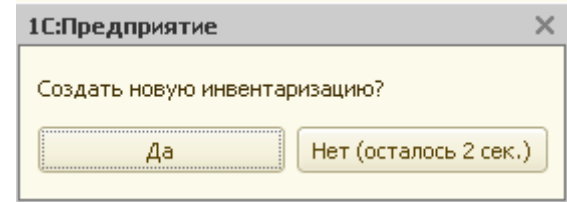

Рис.4.5.1 Запрос новой инвентаризации

После положительного ответа на запрос система создает новую инвентаризацию коллективного сада и на экран выводится форма для заполнения данных по инвентаризации.

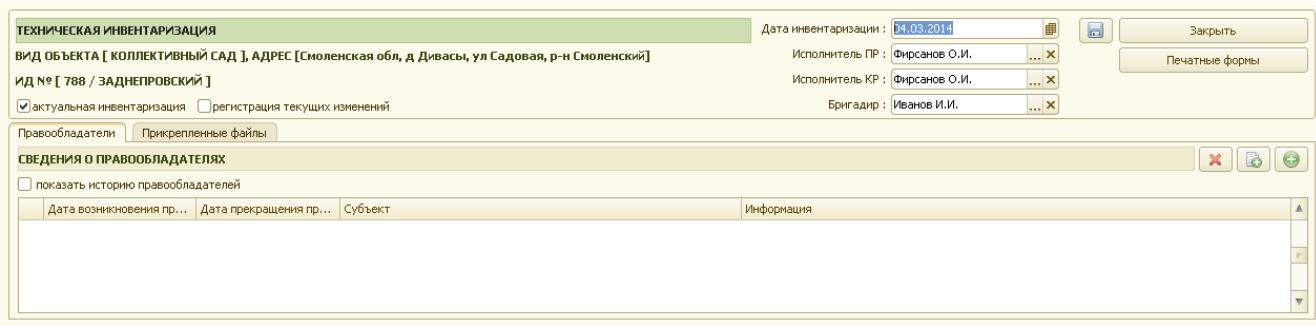

Рис. 4.5.2 Форма ввода упрощенной инвентаризации.

В форме для ввода данных по упрощенной инвентаризации справочно указывается вид объекта недвижимости и номер инвентарного дела.

По умолчанию для новой инвентаризации устанавливается флаг «актуальная инвентаризация». Если до создания новой инвентаризации у данного ОН уже были внесены инвентаризации, то при создании новой инвентаризации флаг «актуальная инвентаризация» у предыдущих – снимается.

Пользователь может изменить дату инвентаризации, исполнителя ПР, исполнителя КР и бригадира (по умолчанию они заполняются из настроек рабочего места).

Табличная часть формы содержит 2 закладки: «Правообладатели» и «Прикрепленные файлы».

На закладке «Правообладатели» для ввода данных о правообладателях объекта необходимо нажать кнопку «+», находящуюся с правой стороны над таблицей «Сведения о правообладателях».

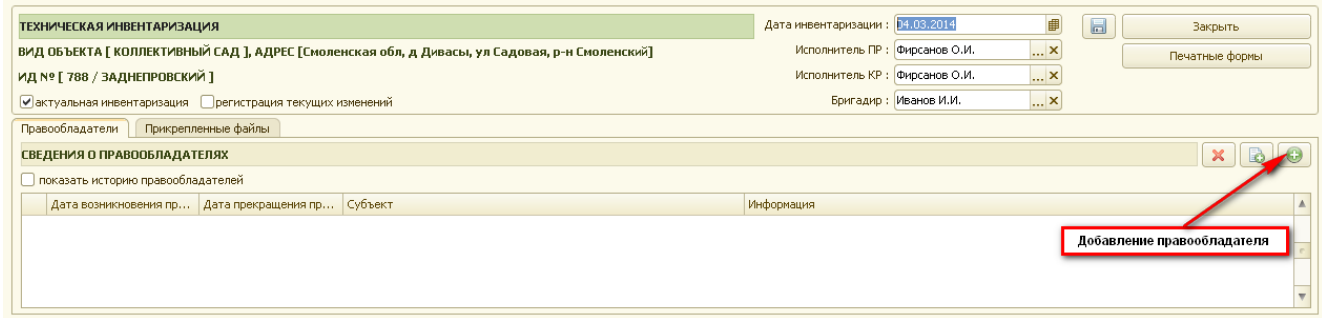

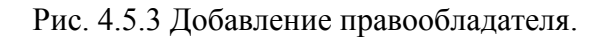

В появившейся форме регистрации права необходимо указать правообладателя и заполнить все данные о регистрации права на объект недвижимости (подробное описание заполнения этой формы содержится в разделе 7 данного руководства).

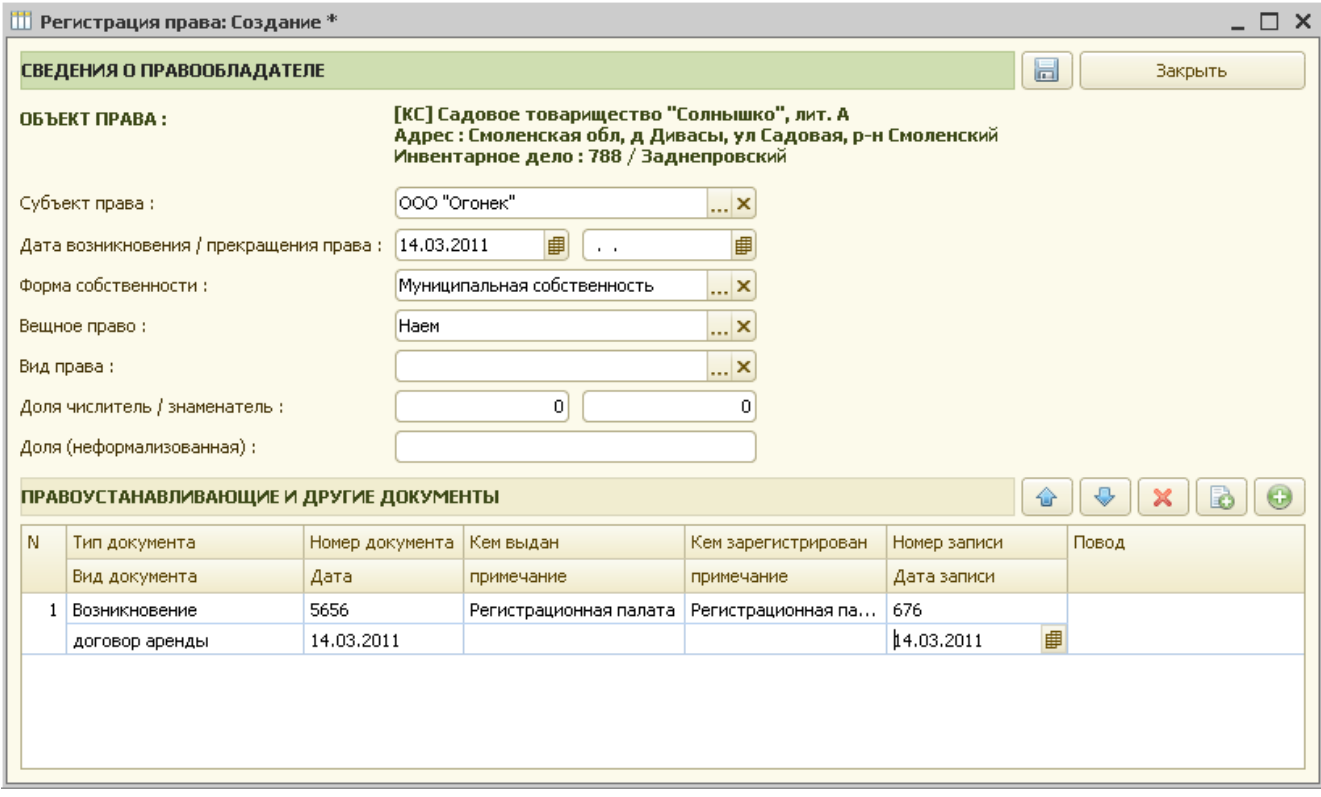

Рис. 4.5.4 Форма для заполнения данных о регистрации права.

После сохранения формы регистрации права (пиктограмма «Сохранить», либо кнопка «Закрыть») данные регистрации права отображаются в таблице «Сведения о правообладателях».

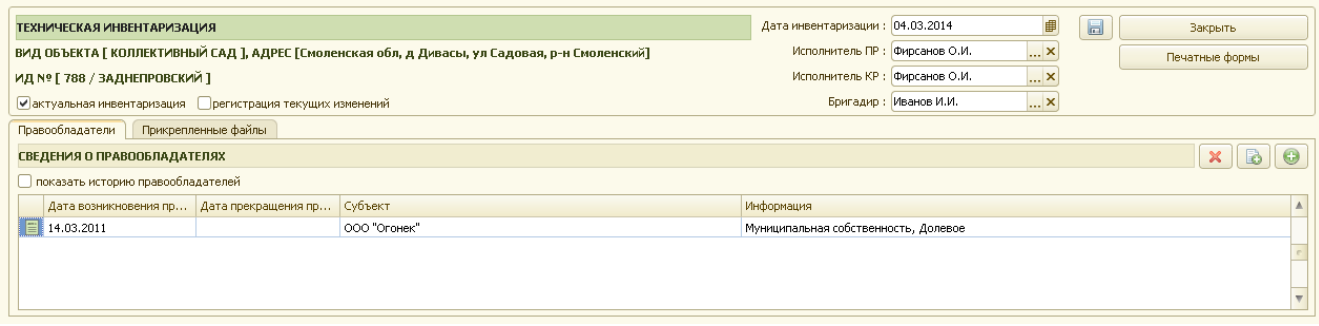

Рис. 4.5.5 Сведения о правообладателях.

На закладке «Правообладатели» для просмотра всех собственников необходимо установить флаг в поле «показать историю правообладателей».

Далее на закладке «Прикрепленные файлы» указывается местоположение графических и любых других файлов, которые пользователь хочет связать с данным объектом недвижимости. Для этого необходимо нажать кнопку «+» («Добавить файл в хранилище»), находящуюся над таблицей «Файлы, прикрепленные к инвентаризации» с правой стороны.

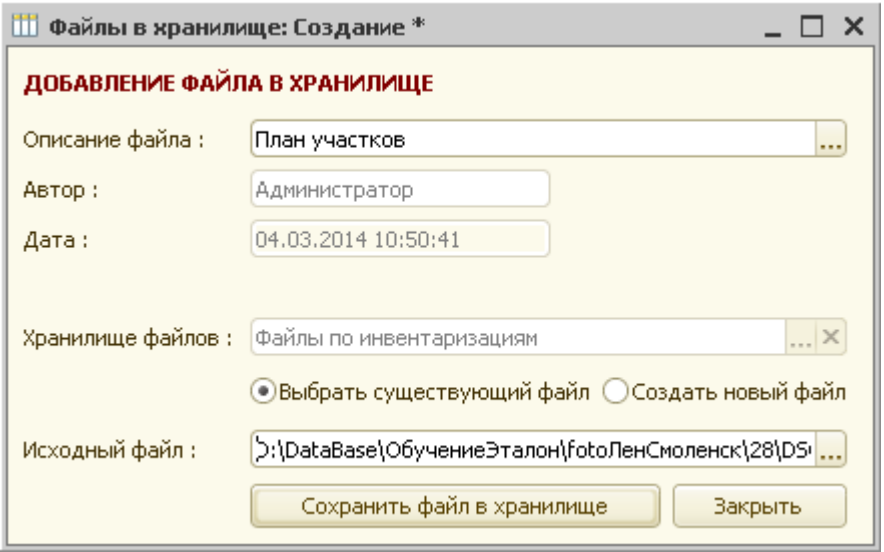

Рис. 4.5.6 Форма добавления файлов в хранилище.

В форме добавления файла в хранилище пользователю необходимо указать описание файла, автора, дату сохранения файла, хранилище. Далее необходимо указать выбираете ли Вы уже существующий файл, или же создаете новый и укажите исходный файл.

После нажатия кнопки «Сохранить файл в хранилище» указанный пользователем файл копируется в хранилище АИСа.

После закрытия формы добавления файлов в хранилище введенная информация отражается в таблице «Файлы, прикрепленные к инвентаризации».

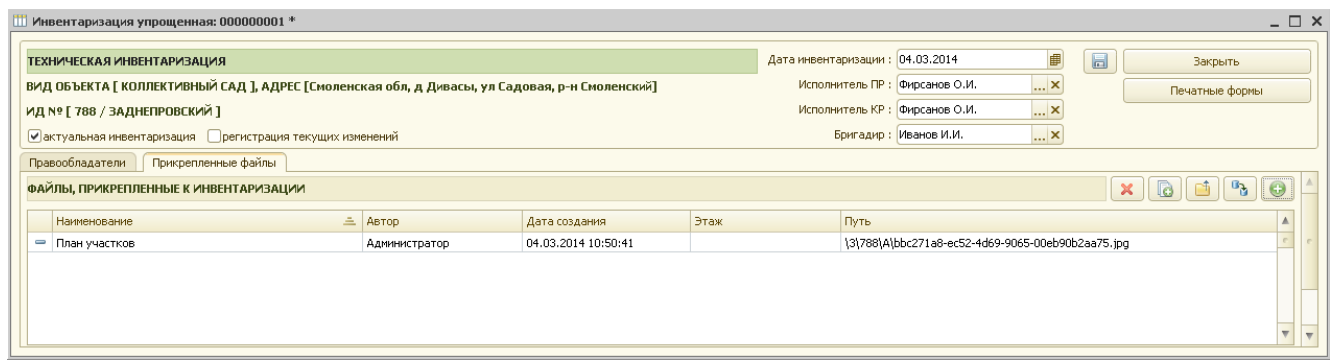

Рис. 4.5.7 Таблица файлов.

Далее, для сохранения заполненной инвентаризации нужно нажать пиктограмму «Сохранить» или «Закрыть».

На запрос системы о сохранении изменений необходимо ответить «Да». В противном случае данные по инвентаризации не сохраняются.

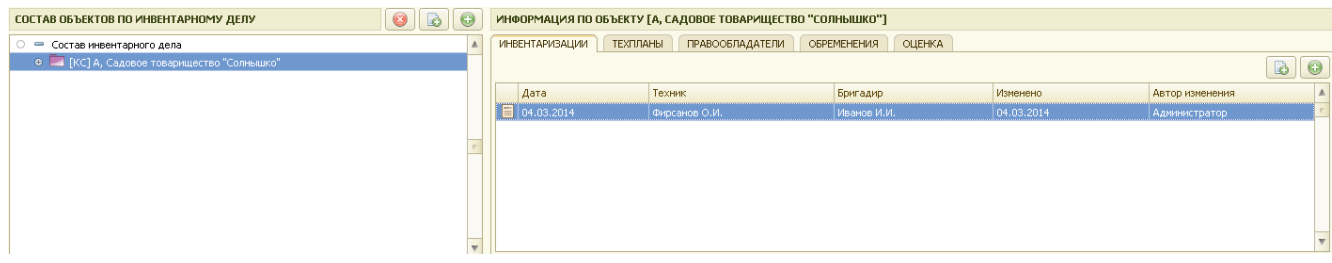

Рис. 4.5.8 Сохраненная инвентаризация по коллективному саду.

После сохранения данных по инвентаризации в таблице «Информация по объекту» появляются дата инвентаризации, фамилия техника, выполнившего инвентаризацию, бригадира, дата последнего изменения, автор изменения.

При необходимости внести изменения в существующую инвентаризацию нужно открыть ее, отредактировать и сохранить заново.

## **Глава 5. Ввод частей объектов по объектам недвижимости**

### *5.1 Ввод жилого помещения (квартиры)*

Для ввода жилого помещения (квартиры) необходимо в таблице «Состав объектов по инвентарному делу» выбрать объект недвижимости с наименованием «МЖД».

Если выбранный объект недвижимости состоит из нескольких частей, то с левой стороны объекта стоит знак «+», нажав на который пользователь может развернуть весь состав объекта недвижимости.

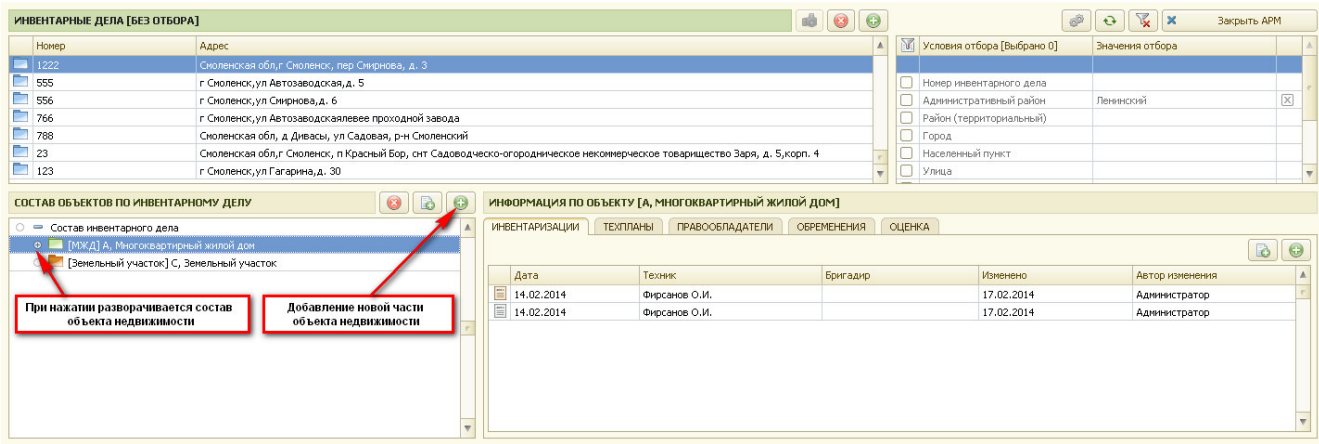

Рис. 5.1.1 Просмотр состава объекта

Далее для ввода новой части объекта недвижимости необходимо нажать пиктограмму «+», находящуюся над таблицей «Состав объектов по инвентарному делу» с правой стороны.

Далее, в появившейся форме ввода нового объекта недвижимости (или его части), в группе объектов необходимо выбрать вариант – «Части объектов недвижимости», а в таблице «Вид создаваемого объекта» выбрать «Квартира» и нажать кнопку «Создать объект архива».

 Глава 5. Ввод частей объектов по объектам недвижимости 5.1 Ввод жилого помещения (квартиры)

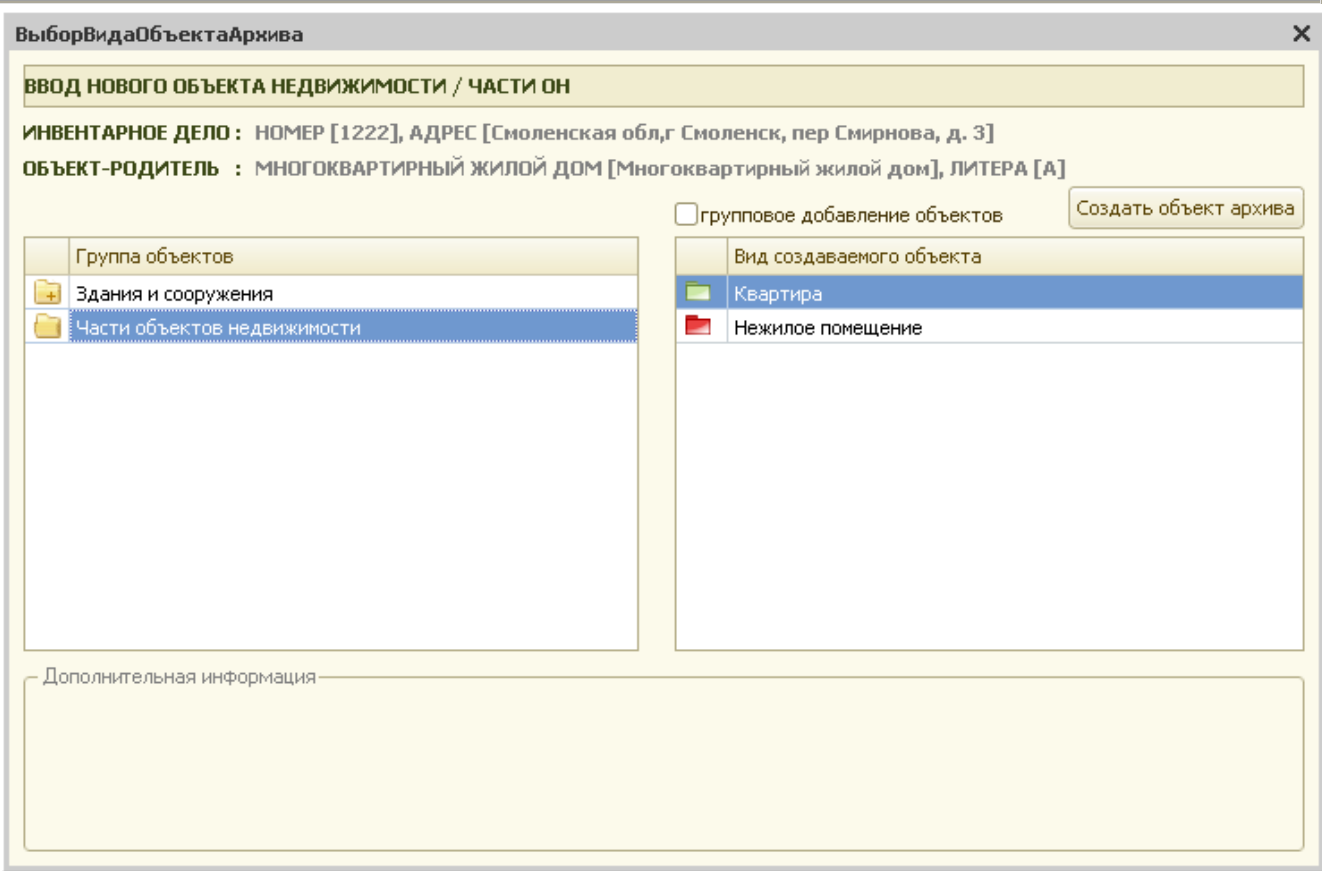

Рис. 5.1.2 Выбор части объекта недвижимости.

При вводе новой части объекта недвижимости система выдаст запрос:

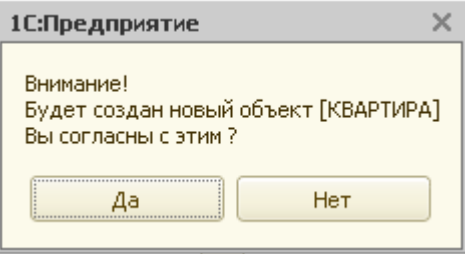

Рис. 5.1.3 Запрос системы

При утвердительном ответе появится следующий запрос:

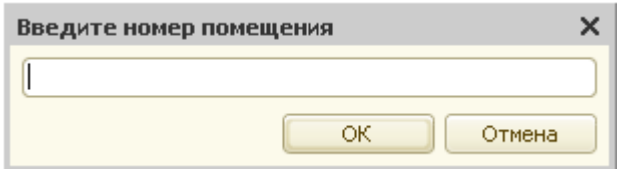

Рис. 5.1.4 Запрос системы

После ввода новой части ОН, нужно заполнить его карточку.

Пользователь должен заполнить все поля, по которым имеется информация. На закладке «Идентификационные номера» указываются архивный, инвентарный, кадастровый и др. номера по данной квартире. После заполнения всех необходимых данных по квартире карточка принимает вид, представленный на рис. 5.1.5.

Глава 5. Ввод частей объектов по объектам недвижимости 5.1 Ввод жилого помещения (квартиры)

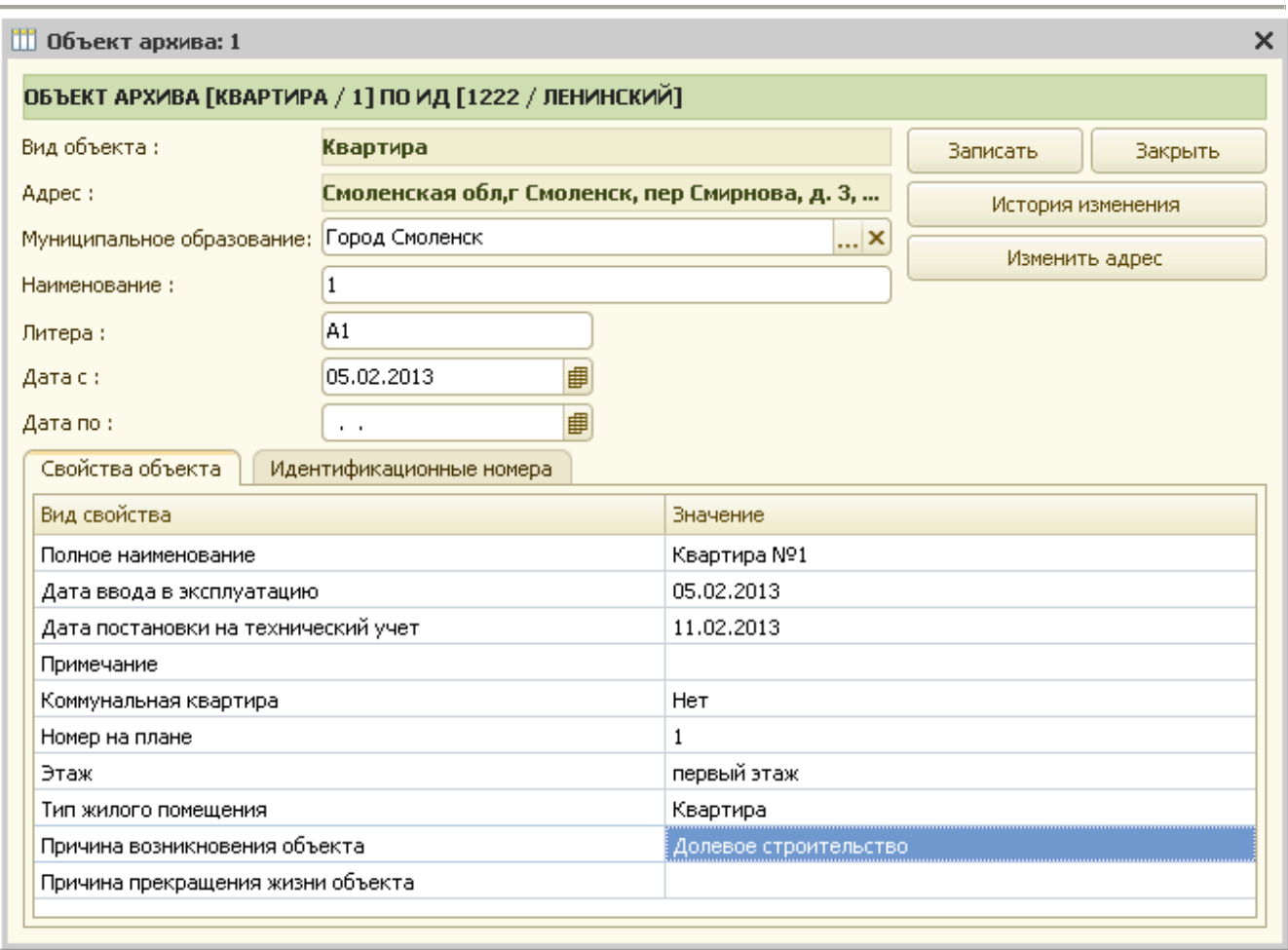

Рис. 5.1.5 Карточка жилого помещения (квартиры)

Далее, для сохранения заполненной карточки нужно нажать кнопку «Записать». На запрос системы о сохранении изменений необходимо ответить «Да». В противном случае карточка помещения не сохраняется.

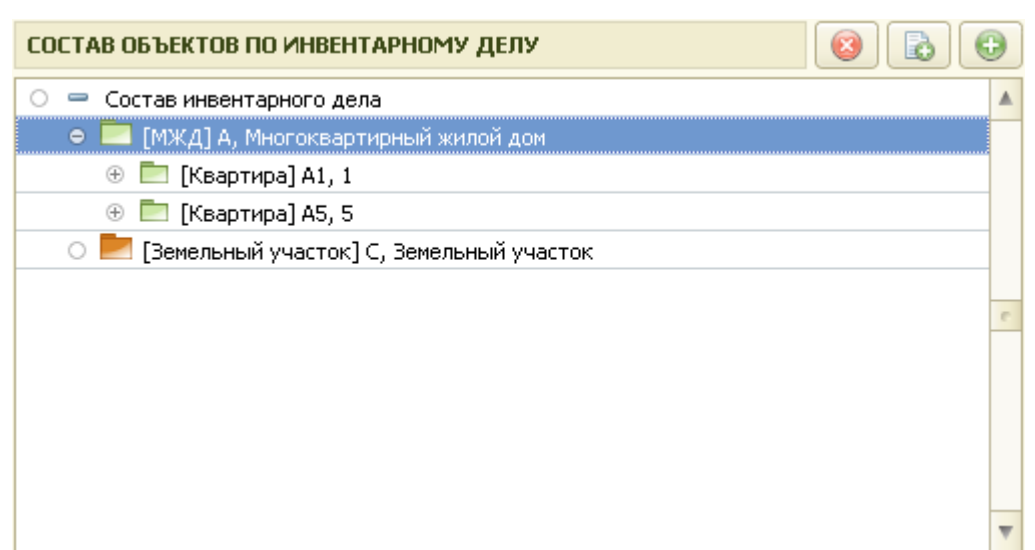

Рис. 5.1.6 Состав объекта.

Присутствует возможность группового ввода квартир. Для этого, в форме ввода нового объекта недвижимости после выбора части объекта недвижимости – квартиры, необходимо поставить флажок «групповое добавление объектов» и нажать на кнопку «Создать объект архива».

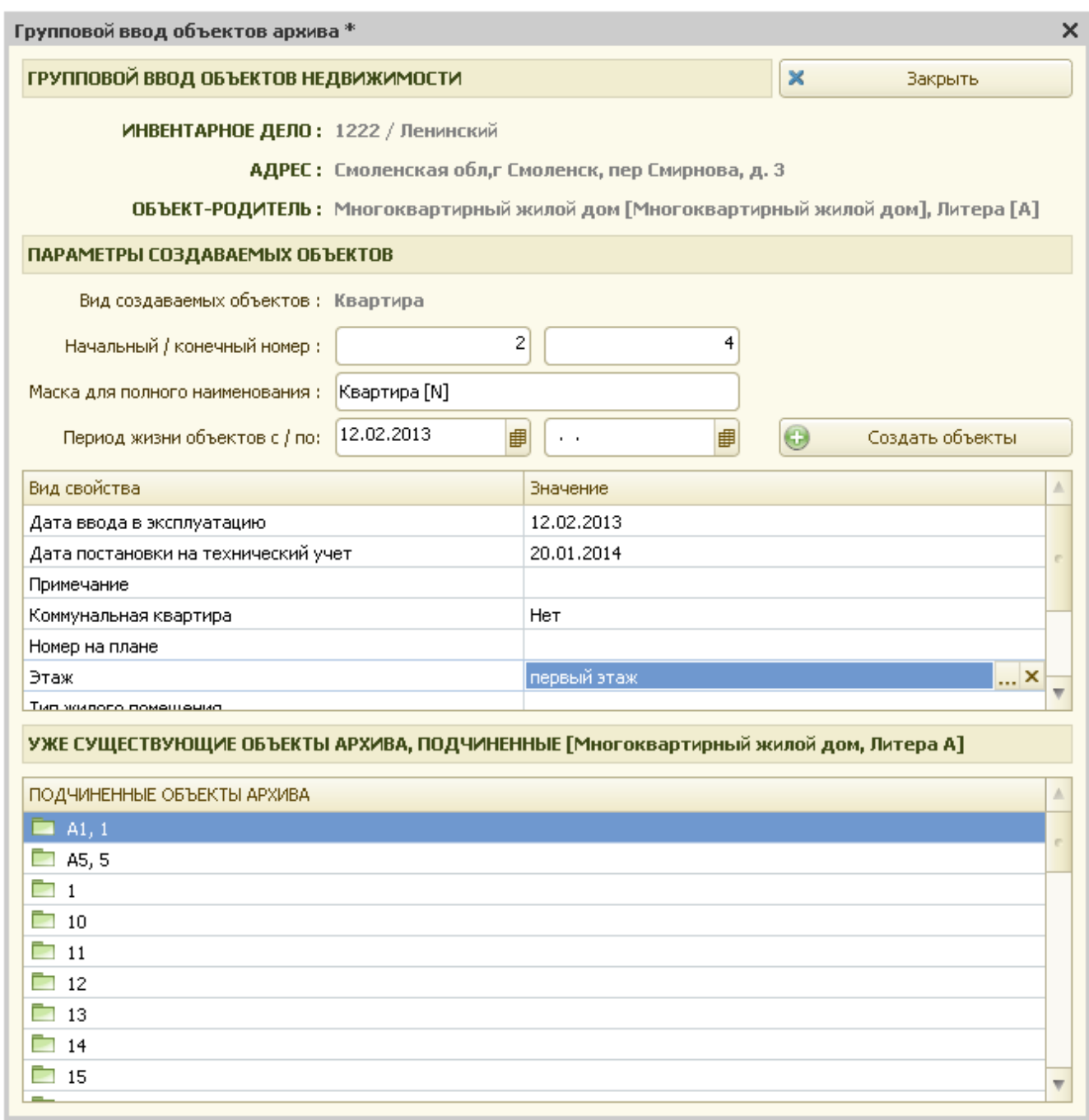

Рис. 5.1.7 Заполнение формы для группы помещений

Система выдаст форму, представленную на рис 5.1.7. В ней указываются следующие реквизиты:

- начальный номер;

- конечный номер;
- маска для полного наименования;
- период жизни объектов;

- дата ввода в эксплуатацию;

- дата постановки на технический учет и т.д.

 В дальнейшем эти данные заполнят созданные карточки квартир. После заполнения реквизитов формы необходимо нажать кнопку «Создать объекты». Затем, на запрос системы о создании группы объектов, нужно дать утвердительный ответ,

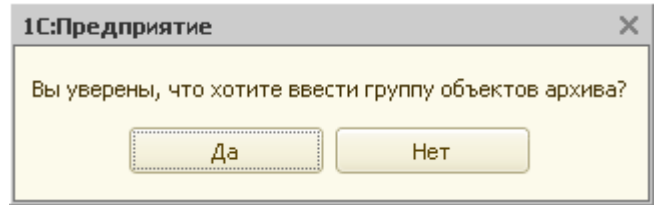

Рис. 5.1.8. Групповой ввод

 После этого система сформирует заданные помещения, которые можно сразу же увидеть в окне состава объектов по инвентарному делу.

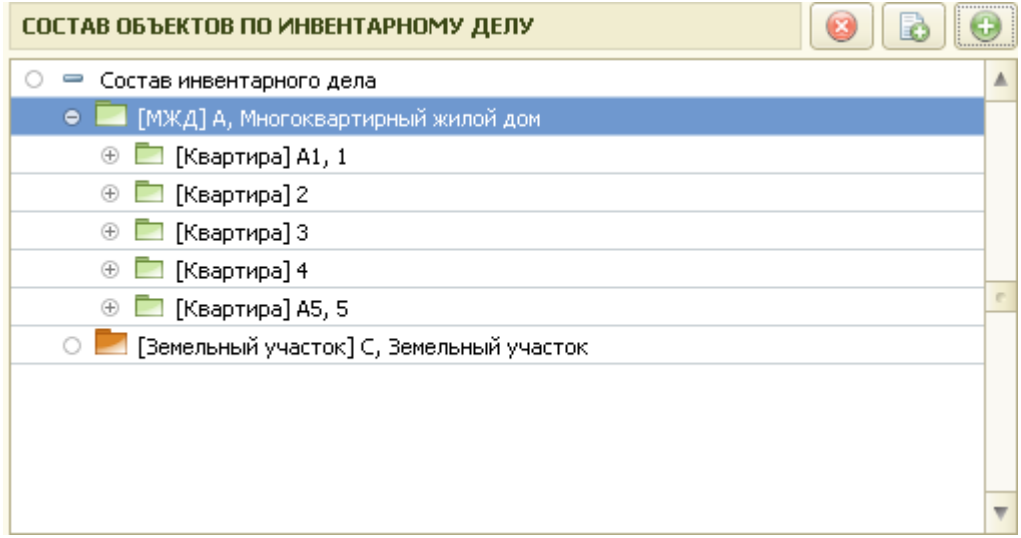

Рис. 5.1.9 Сформированные помещения.

### *5.2 Ввод нежилого помещения*

Для ввода нежилого помещения необходимо в таблице «Состав объектов по инвентарному делу» выбрать объект недвижимости с наименованием «Нежилое».

Если выбранный объект недвижимости состоит из нескольких частей, то с левой стороны объекта стоит знак «+», нажав на который пользователь может развернуть весь состав объекта недвижимости.

Глава 5. Ввод частей объектов по объектам недвижимости 5.2 Ввод нежилого помещения

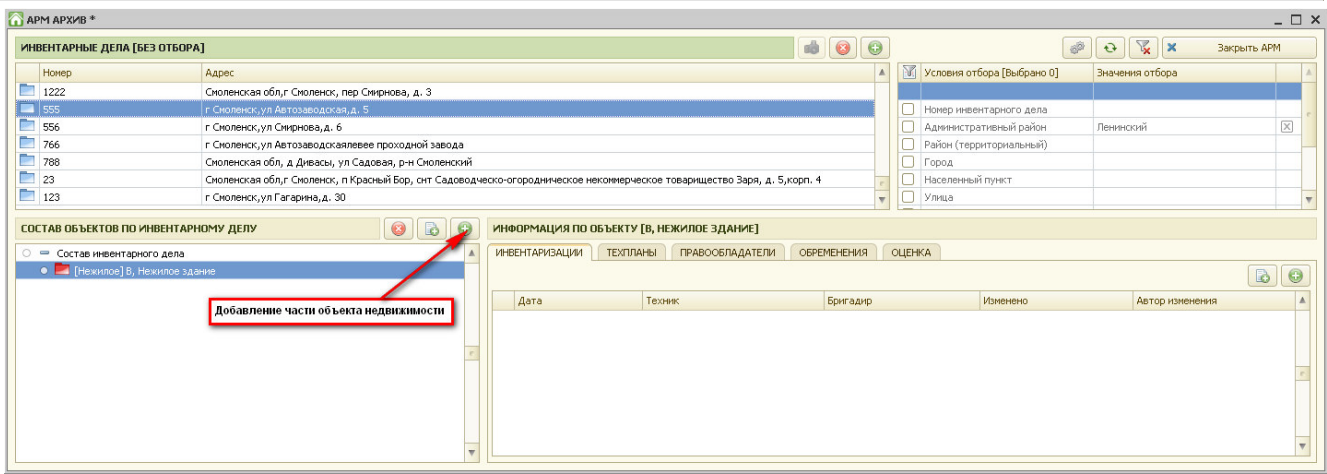

Рис. 5.2.1 Добавление части объекта недвижимости.

Далее для ввода новой части объекта недвижимости необходимо нажать пиктограмму «+», находящуюся над таблицей «Состав объектов по инвентарному делу» с правой стороны.

Далее, в появившейся форме ввода нового объекта недвижимости (или его части), в группе объектов необходимо выбрать вариант – «Части объектов недвижимости», а в таблице «Вид создаваемого объекта» выбрать «Нежилое помещение» и нажать кнопку «Создать объект архива».

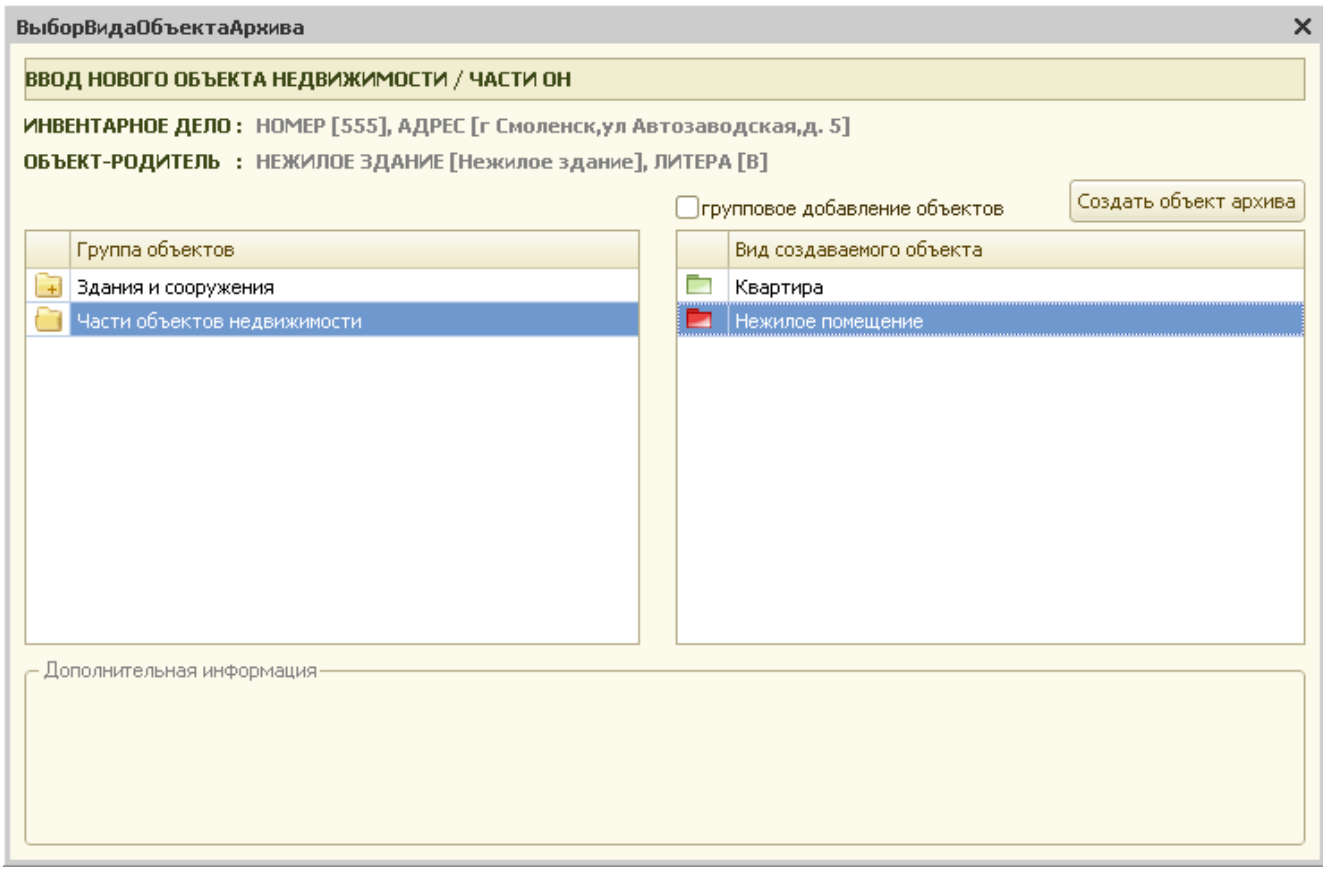

Рис. 5.2.2 Выбор части объекта недвижимости.

При вводе новой части объекта недвижимости система выдаст запрос:

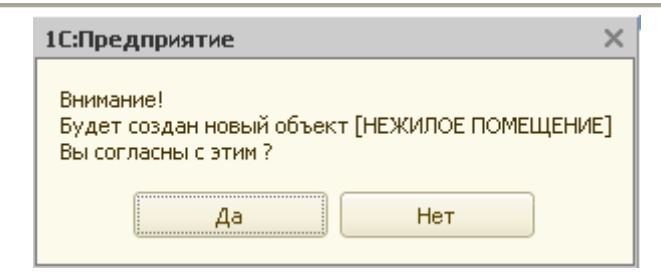

Рис. 5.2.3 Запрос системы

При утвердительном ответе появится следующий запрос:

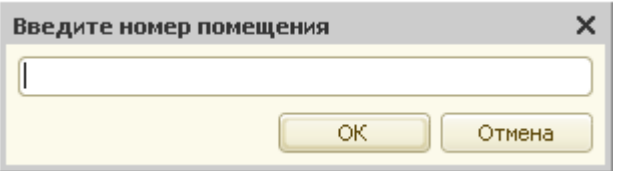

Рис. 5.2.4 Запрос системы

После ввода новой части ОН, нужно заполнить его карточку.

Пользователь должен заполнить все поля, по которым имеется информация. На закладке «Идентификационные номера» указываются архивный, инвентарный, кадастровый и др. номера по данному помещению. После заполнения всех необходимых данных по помещению карточка принимает вид, представленный на рис. 5.2.5.

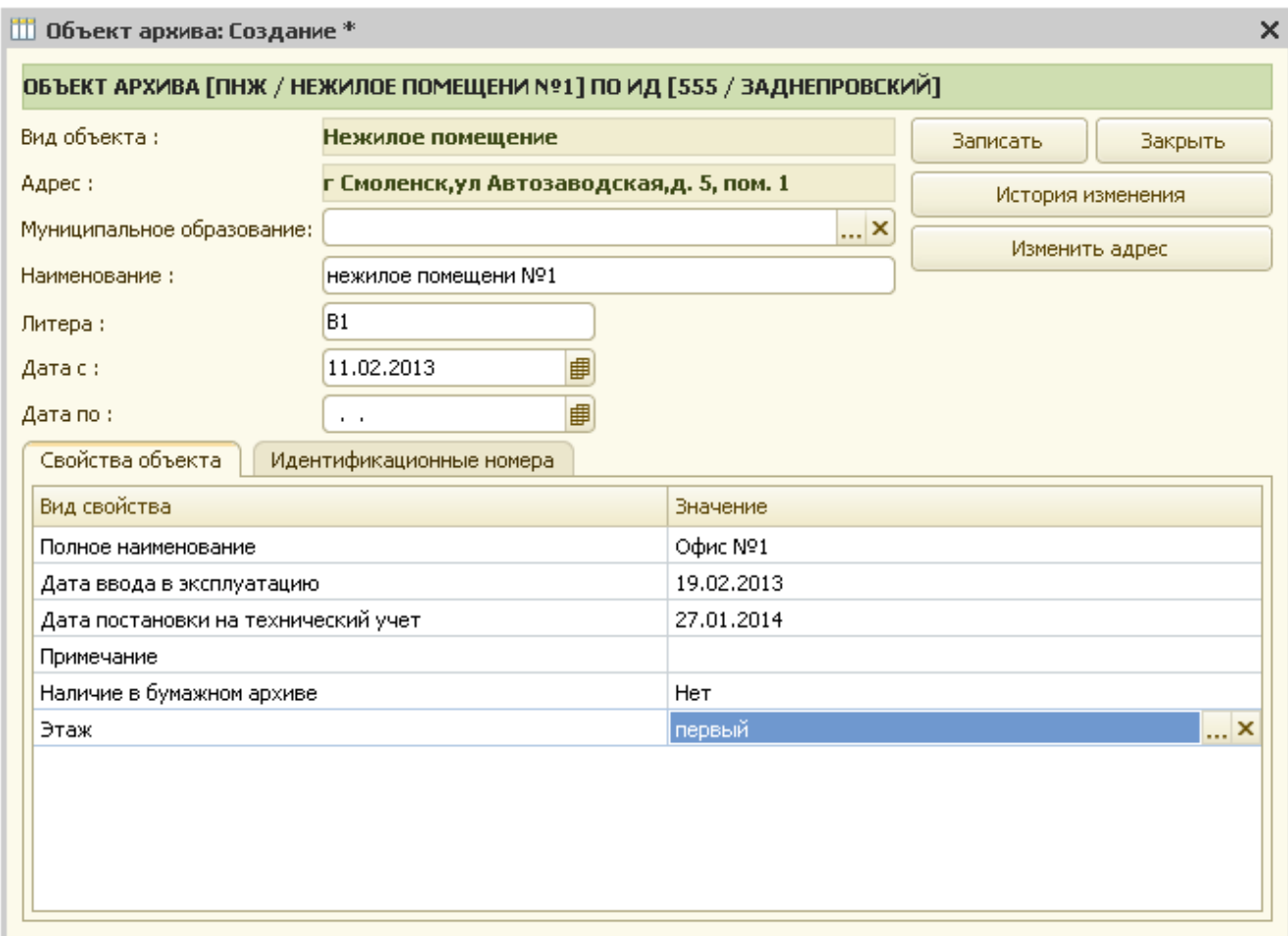

Рис. 5.2.5 Карточка нежилого помещения.

Далее, для сохранения заполненной карточки нужно нажать кнопку «Записать».

На запрос системы о сохранении изменений необходимо ответить «Да». В противном случае карточка помещения не сохраняется.

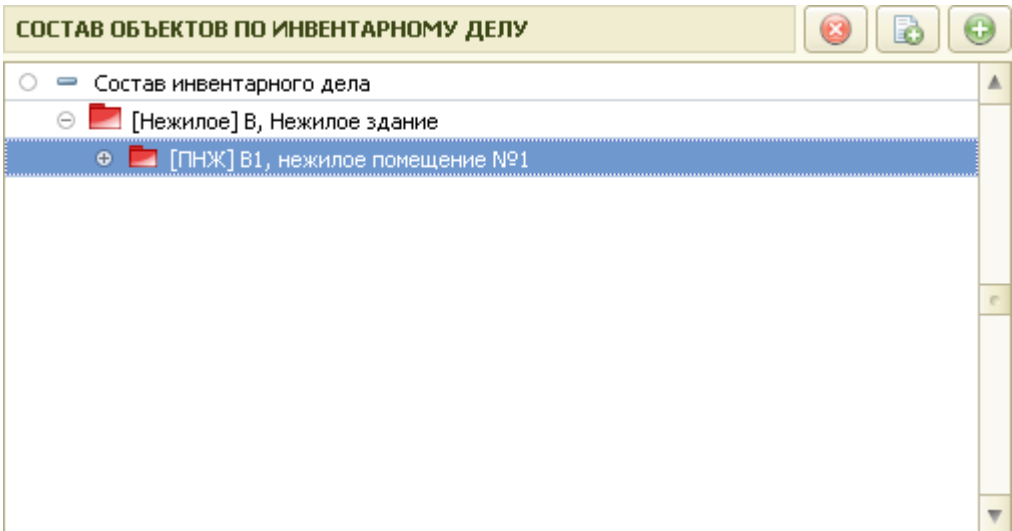

Рис. 5.2.6 Состав объекта.

Присутствует возможность группового ввода квартир. Для этого, в форме ввода нового объекта недвижимости после выбора части объекта недвижимости – нежилое помещение, необходимо поставить флажок «групповое добавление объектов» и нажать на кнопку «Создать объект архива».

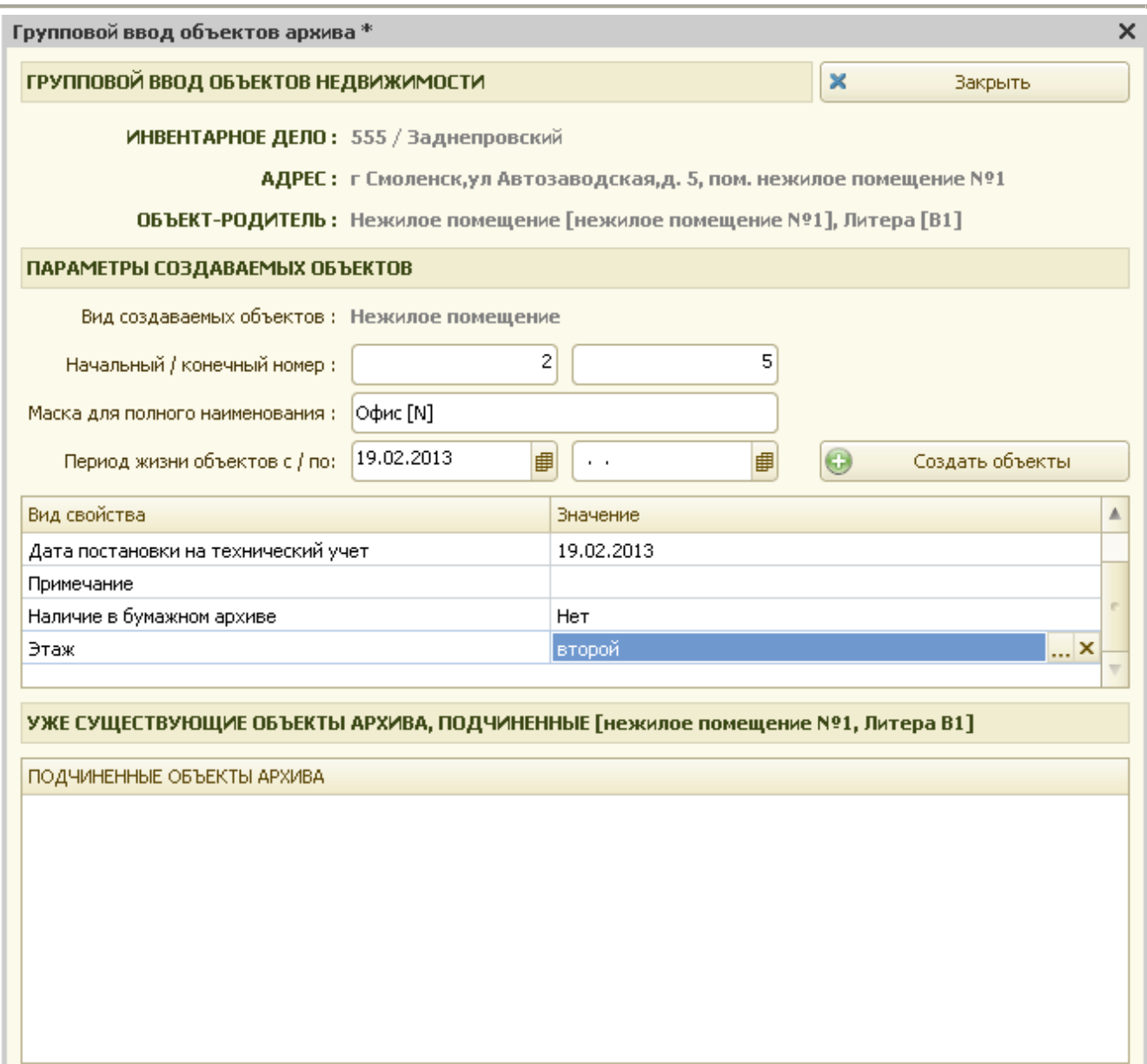

Рис. 5.2.7 Заполнение формы для группы помещений

Система выдаст форму, представленную на рис 5.2.7. В ней указываются следующие реквизиты:

- начальный номер;
- конечный номер;
- маска для полного наименования;
- период жизни объектов;
- дата ввода в эксплуатацию;
- дата постановки на технический учет и т.д.

 В дальнейшем эти данные заполнят созданные карточки нежилых помещений. После заполнения реквизитов формы необходимо нажать кнопку «Создать объекты». Затем, на запрос системы о создании группы объектов, нужно дать утвердительный ответ,

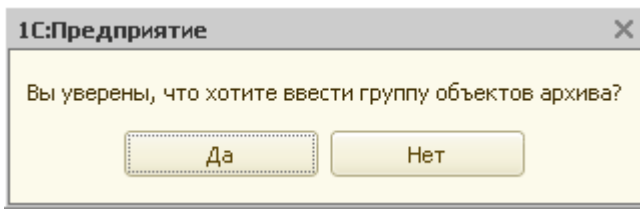

Рис. 5.2.8. Групповой ввод

 После этого система сформирует заданные помещения, которые можно сразу же увидеть в окне состава объектов по инвентарному делу.

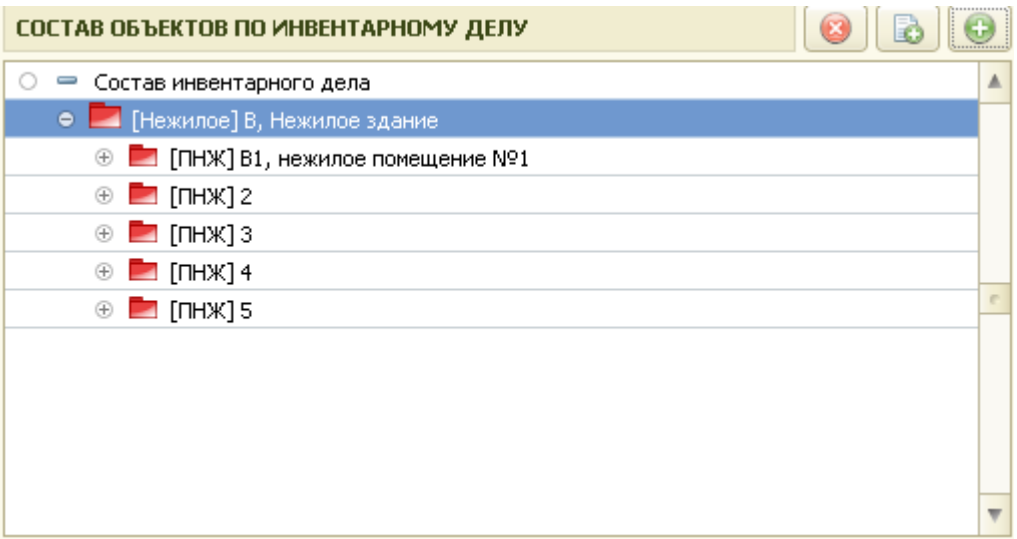

Рис. 5.2.9 Сформированные помещения.

## *5.3 Ввод гаража (бокса) в ГСК*

Для ввода гаража необходимо в таблице «Состав объектов по инвентарному делу» выбрать объект недвижимости с наименованием «ГСК».

Если выбранный объект недвижимости состоит из нескольких частей, то с левой стороны объекта стоит знак «+», нажав на который пользователь может развернуть весь состав объекта недвижимости.

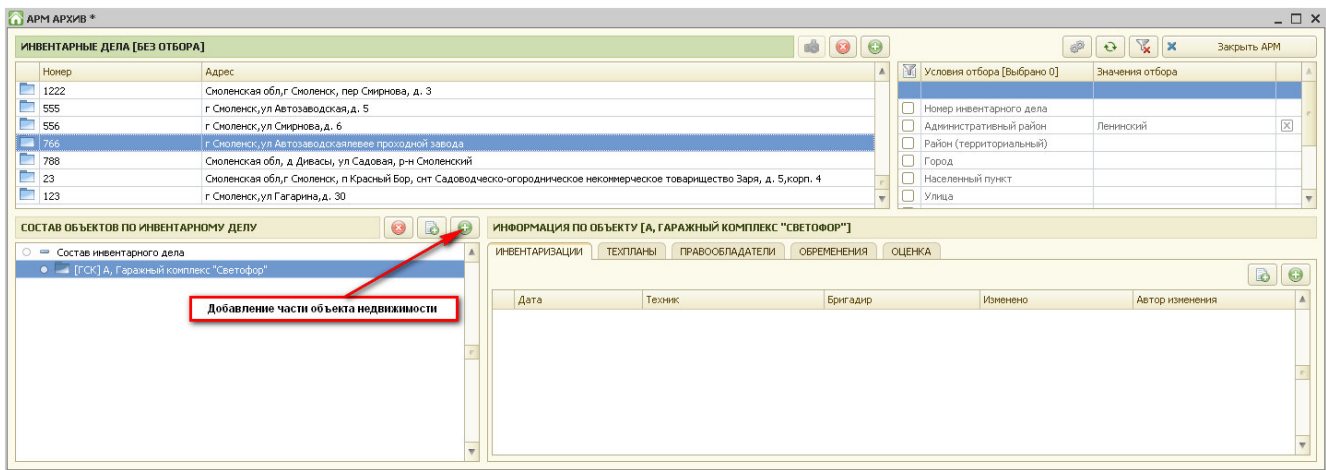

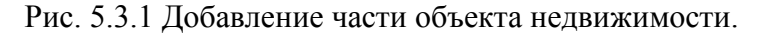

Далее для ввода новой части объекта недвижимости необходимо нажать пиктограмму «+», находящуюся над таблицей «Состав объектов по инвентарному делу» с правой стороны.

Далее, в появившейся форме ввода нового объекта недвижимости (или его части), в группе объектов необходимо выбрать вариант – «Части объектов недвижимости», а в таблице «Вид создаваемого объекта» выбрать «Гараж (бокс)» и нажать кнопку «Создать объект архива».

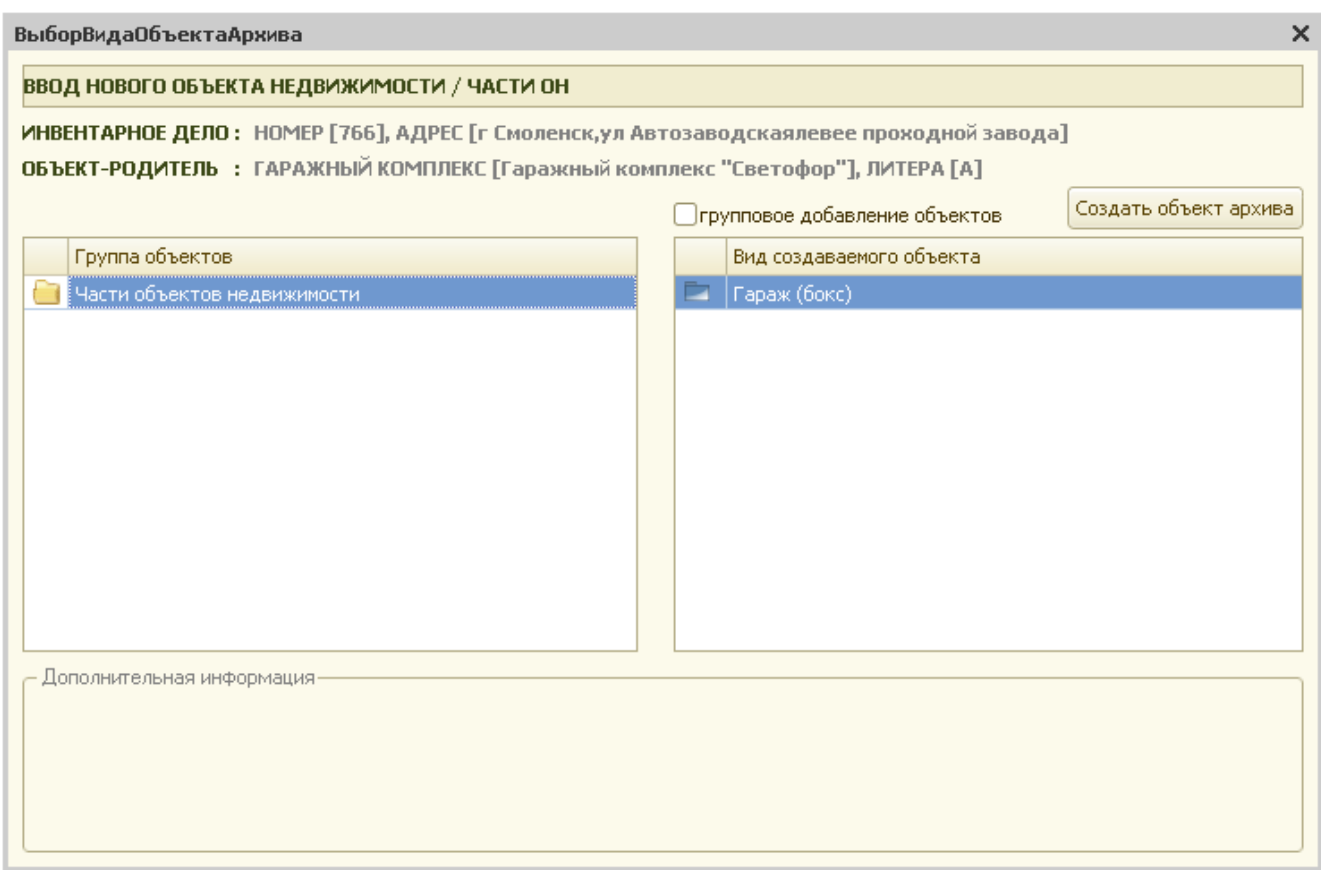

Рис. 5.3.2 Выбор части объекта недвижимости.

При вводе новой части объекта недвижимости система выдаст запрос:

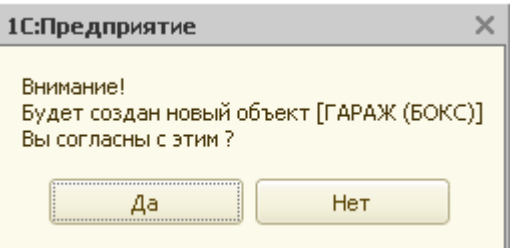

Рис. 5.3.3 Запрос системы

После ввода новой части ОН, нужно заполнить его карточку.

Пользователь должен заполнить все поля, по которым имеется информация. На закладке «Идентификационные номера» указываются архивный, инвентарный, кадастровый и др. номера по данному гаражу. После заполнения всех необходимых данных по гаражу карточка принимает вид, представленный на рис. 5.3.4.

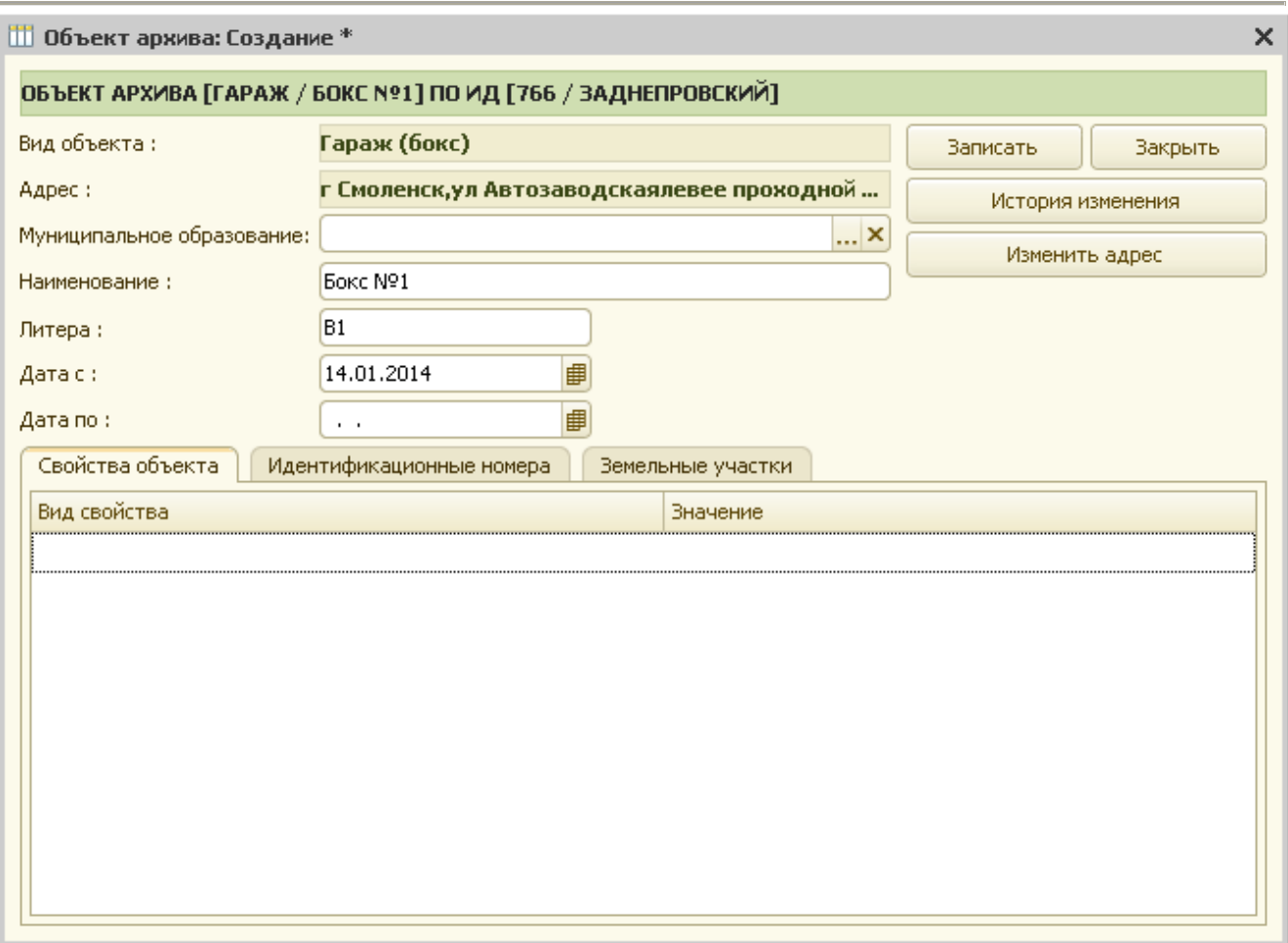

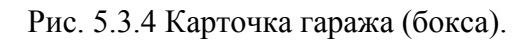

Далее, для сохранения заполненной карточки нужно нажать кнопку «Записать».

На запрос системы о сохранении изменений необходимо ответить «Да». В противном случае карточка гаража не сохраняется.

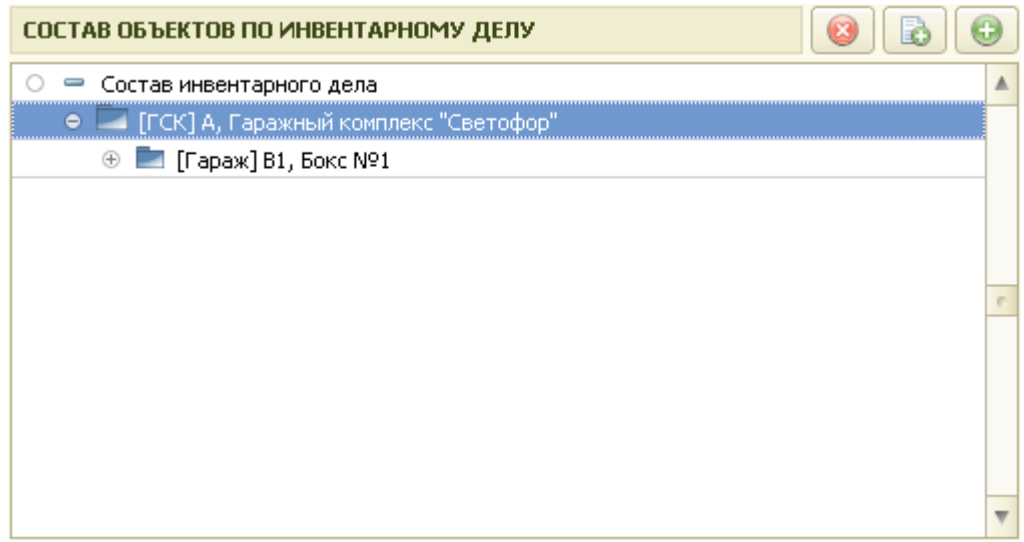

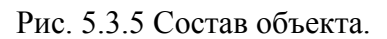

Присутствует возможность группового ввода квартир. Для этого, в форме ввода нового объекта недвижимости после выбора части объекта недвижимости – гараж (бокс), необходимо

поставить флажок «групповое добавление объектов» и нажать на кнопку «Создать объект архива».

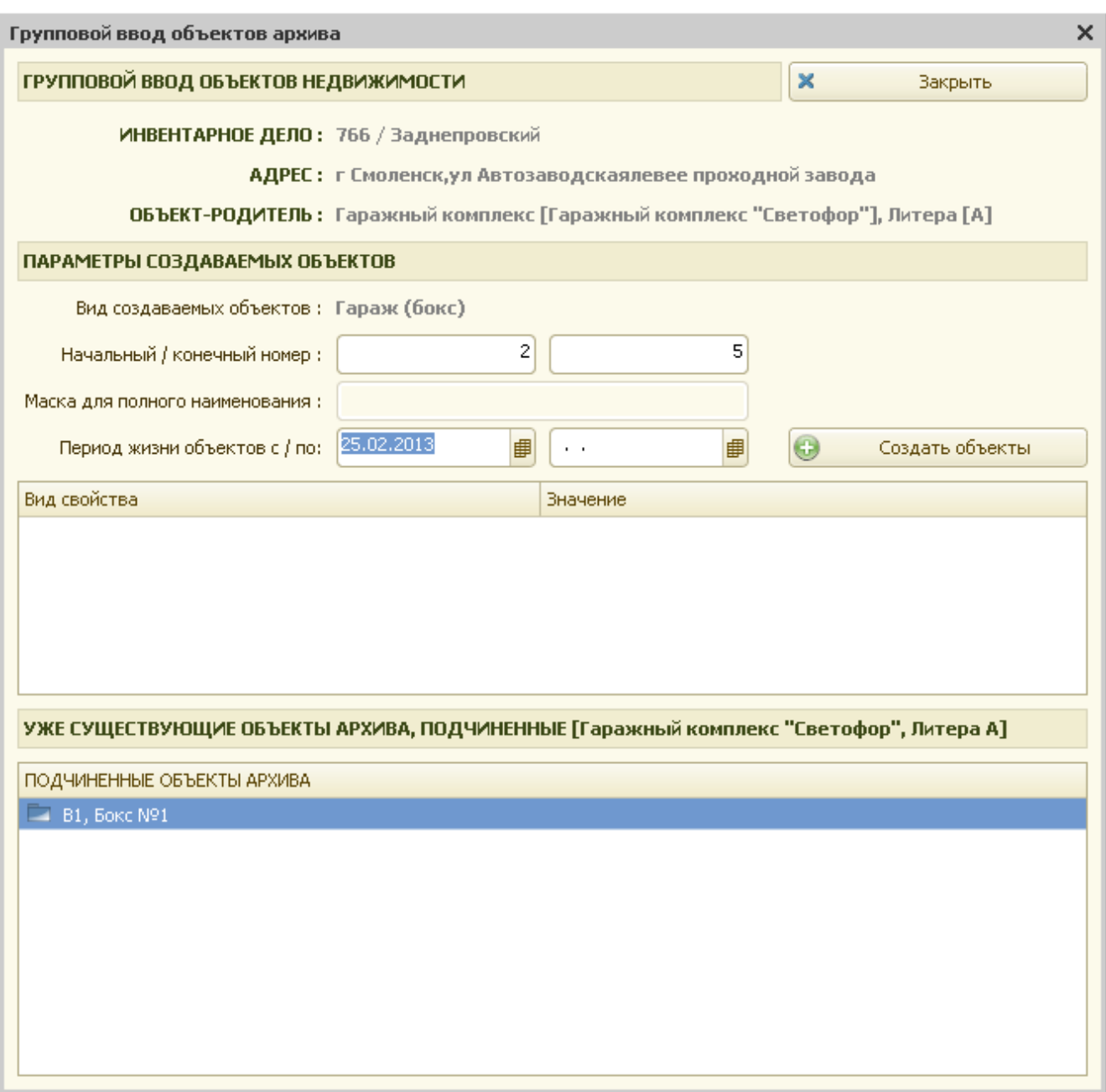

#### Рис. 5.3.6 Заполнение формы для группы гаражей

Система выдаст форму, представленную на рис 5.3.6. В ней указываются следующие реквизиты:

- начальный номер;
- конечный номер;

- период жизни объектов, а также свойства, определенные в таблице свойств.

 В дальнейшем эти данные заполнят созданные карточки гаражей (боксов). После заполнения реквизитов формы необходимо нажать кнопку «Создать объекты». Затем, на запрос системы о создании группы объектов, нужно дать утвердительный ответ,

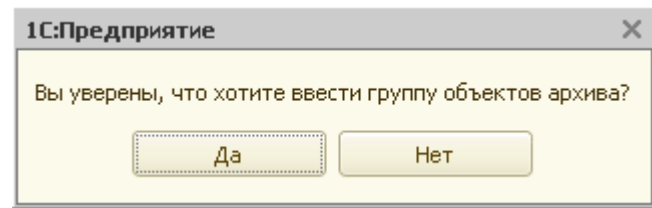

Рис. 5.3.7. Групповой ввод

 После этого система сформирует заданные гаражи, которые можно сразу же увидеть в окне состава объектов по инвентарному делу.

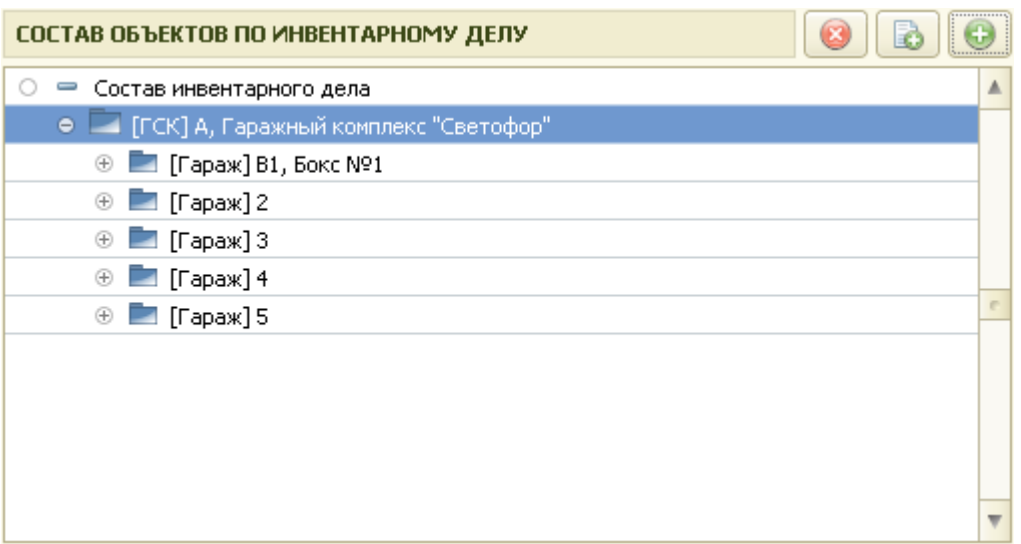

Рис. 5.3.8 Сформированные гаражи.

### *5.4 Ввод садового участка в коллективном саду*

Для ввода гаража необходимо в таблице «Состав объектов по инвентарному делу» выбрать объект недвижимости с наименованием «КС».

Если выбранный объект недвижимости состоит из нескольких частей, то с левой стороны объекта стоит знак «+», нажав на который пользователь может развернуть весь состав объекта недвижимости.

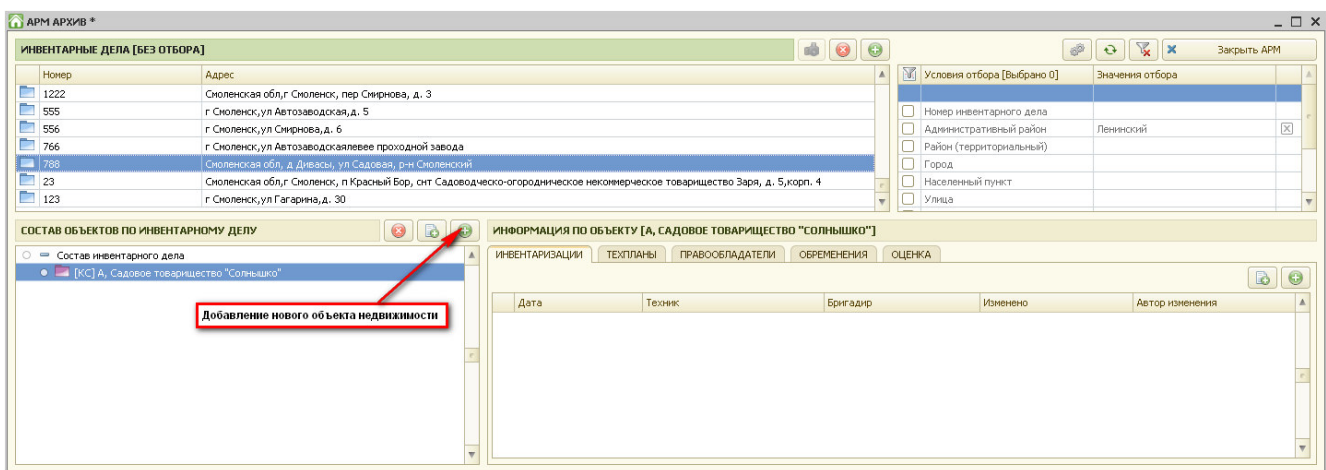

Рис. 5.4.1 Добавление части объекта недвижимости.

Далее для ввода новой части объекта недвижимости необходимо нажать пиктограмму «+», находящуюся над таблицей «Состав объектов по инвентарному делу» с правой стороны.

Далее, в появившейся форме ввода нового объекта недвижимости (или его части), в группе объектов необходимо выбрать вариант – «Части объектов недвижимости», а в таблице «Вид создаваемого объекта» выбрать «Садовый участок» и нажать кнопку «Создать объект архива».

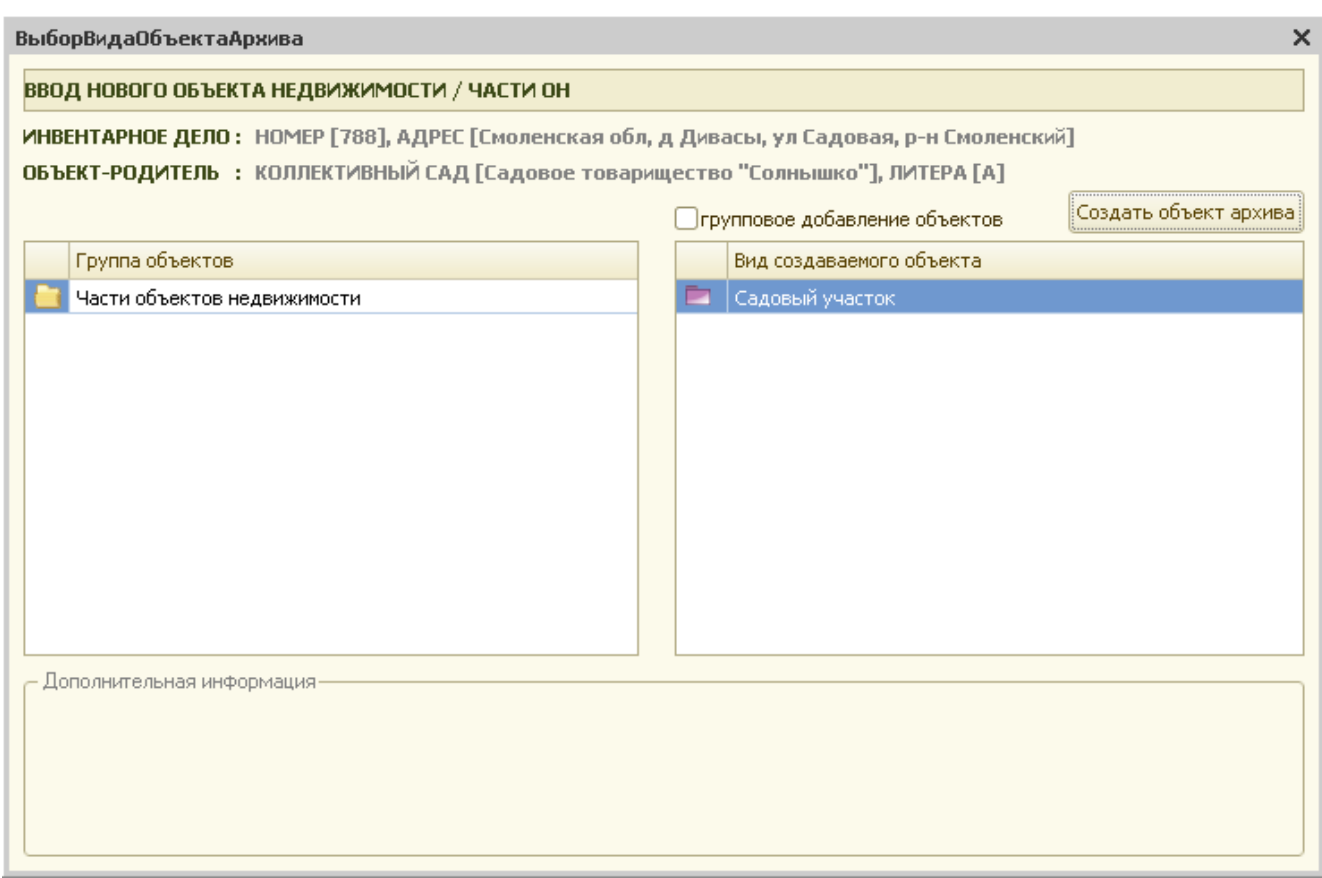

Рис. 5.4.2 Выбор части объекта недвижимости.

При вводе новой части объекта недвижимости система выдаст запрос:

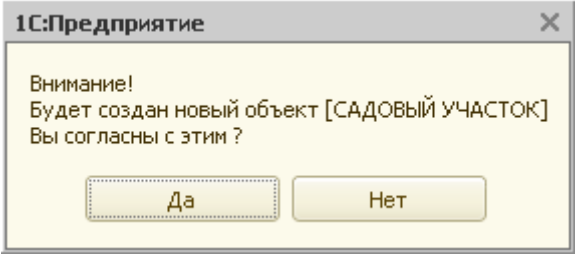

Рис. 5.4.3 Запрос системы

После ввода новой части ОН, нужно заполнить его карточку.

Пользователь должен заполнить все поля, по которым имеется информация. На закладке «Идентификационные номера» указываются архивный, инвентарный, кадастровый и др. номера по данному садовому участку. После заполнения всех необходимых данных по садовому участку карточка принимает вид, представленный на рис. 5.4.4.

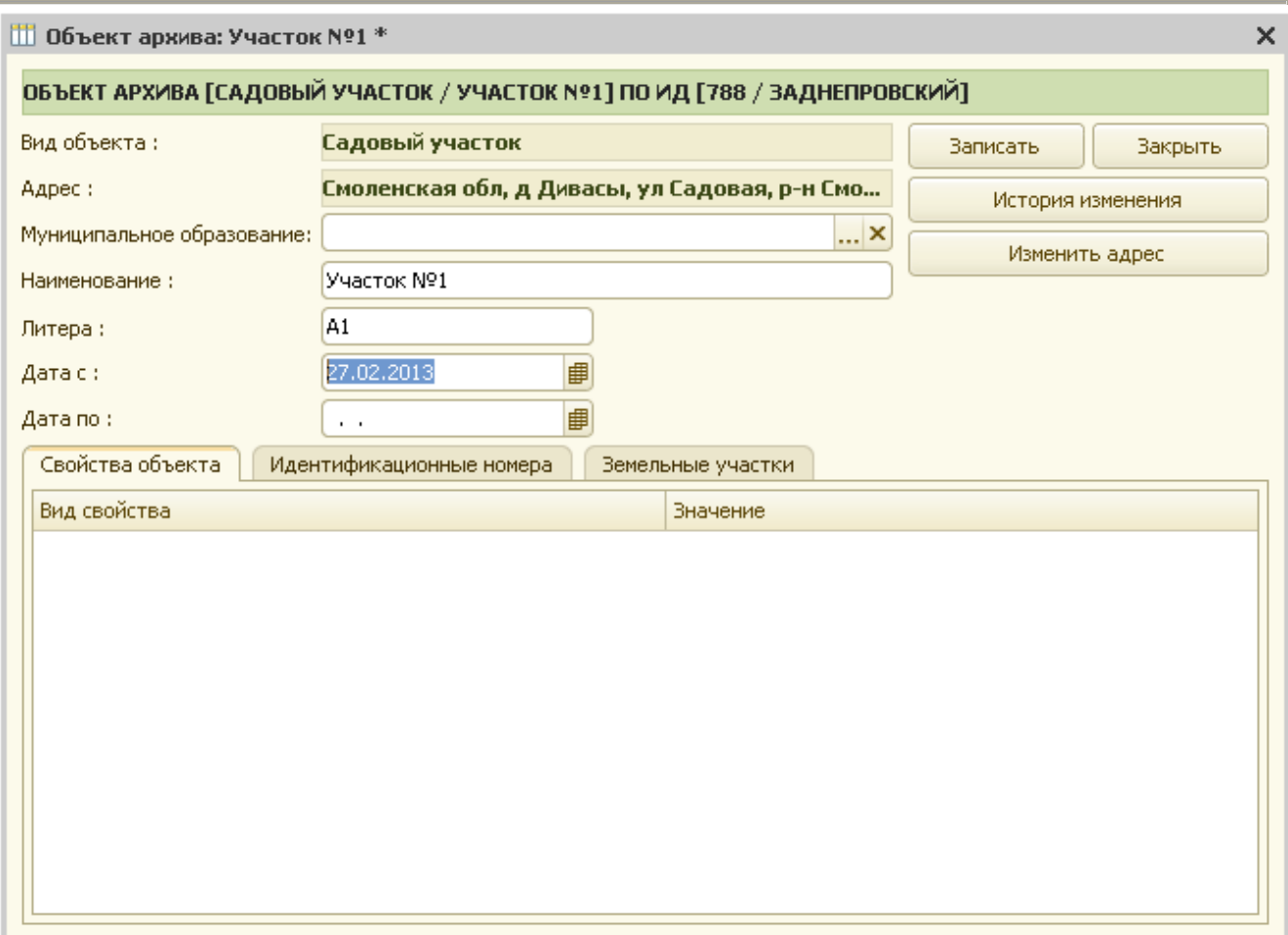

Рис. 5.4.4 Карточка садового участка.

Далее, для сохранения заполненной карточки нужно нажать кнопку «Записать».

На запрос системы о сохранении изменений необходимо ответить «Да». В противном случае карточка садового участка не сохраняется.

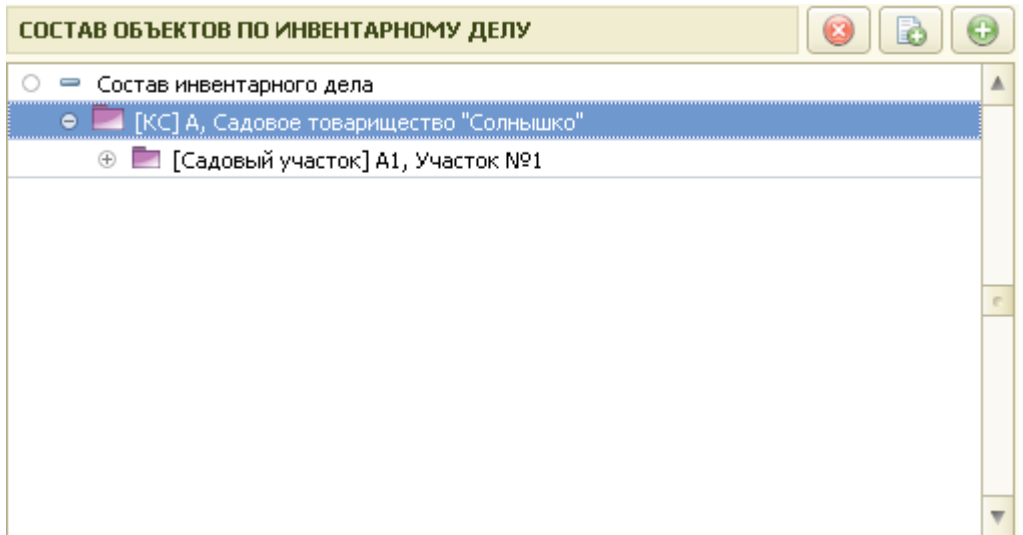

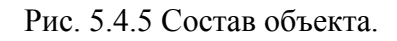

Присутствует возможность группового ввода садовых участков. Для этого, в форме ввода нового объекта недвижимости после выбора части объекта недвижимости – садовый участок, необходимо поставить флажок «групповое добавление объектов» и нажать на кнопку «Создать объект архива».

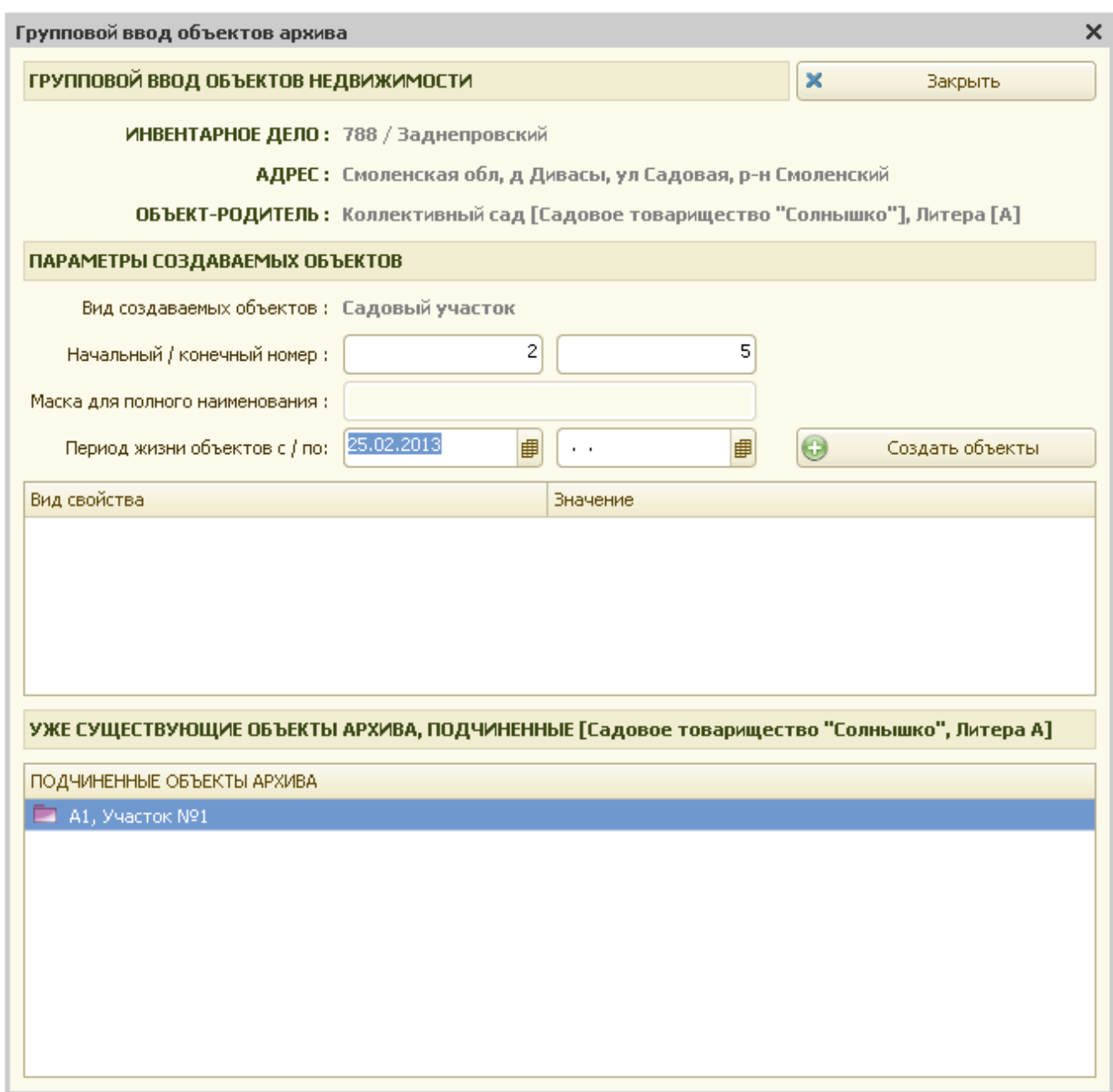

Рис. 5.4.6 Заполнение формы для группы садовых участков

Система выдаст форму, представленную на рис 5.4.6. В ней указываются следующие реквизиты:

- начальный номер;
- конечный номер;

- период жизни объектов, а также свойства, определенные в таблице свойств.

 В дальнейшем эти данные заполнят созданные карточки садовых участков. После заполнения реквизитов формы необходимо нажать кнопку «Создать объекты». Затем, на запрос системы о создании группы объектов, нужно дать утвердительный ответ,

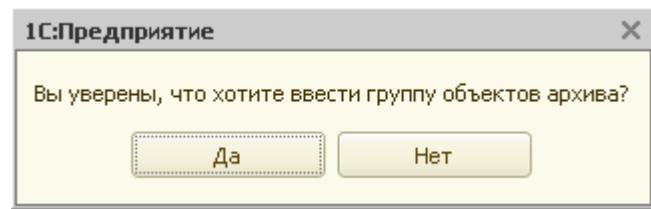

Рис. 5.4.7. Групповой ввод

 После этого система сформирует заданные садовые участки, которые можно сразу же увидеть в окне состава объектов по инвентарному делу.

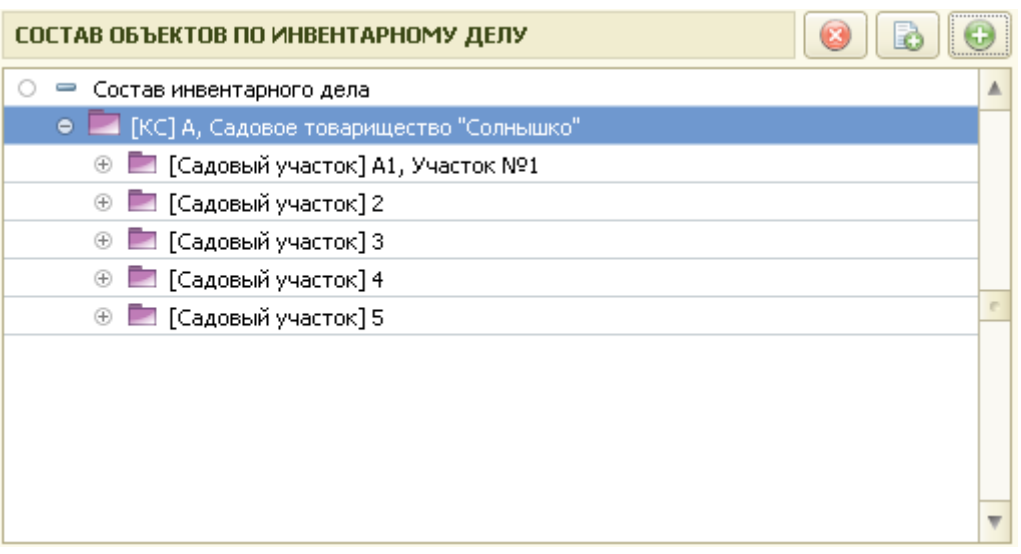

Рис. 5.4.8 Сформированные садовые участки.

# **Глава 6. Ввод инвентаризаций по части объекта недвижимости**

## *6.1 Ввод инвентаризаций по части объекта недвижимости.*

По части объекта недвижимости вводится инвентаризация, назначенная данной части объекта недвижимости в справочнике «Виды объектов архива».

Обычно используются формы для ввода данных по инвентаризации ОН – инвентаризация жилого или нежилого помещения, либо форма для ввода упрощенной инвентаризации.

## **Глава 7. Ввод собственников по объектам недвижимости**

#### *7.1 Ввод собственников по объектам недвижимости*

Для ввода собственника по любому объекту недвижимости (таблица «Состав объектов по инвентарному делу») в таблице «Информация по объекту» необходимо перейти на закладку «Правообладатели».

Для добавления нового собственника нужно нажать кнопку «+», которая находится над таблицей «Информация по объекту».

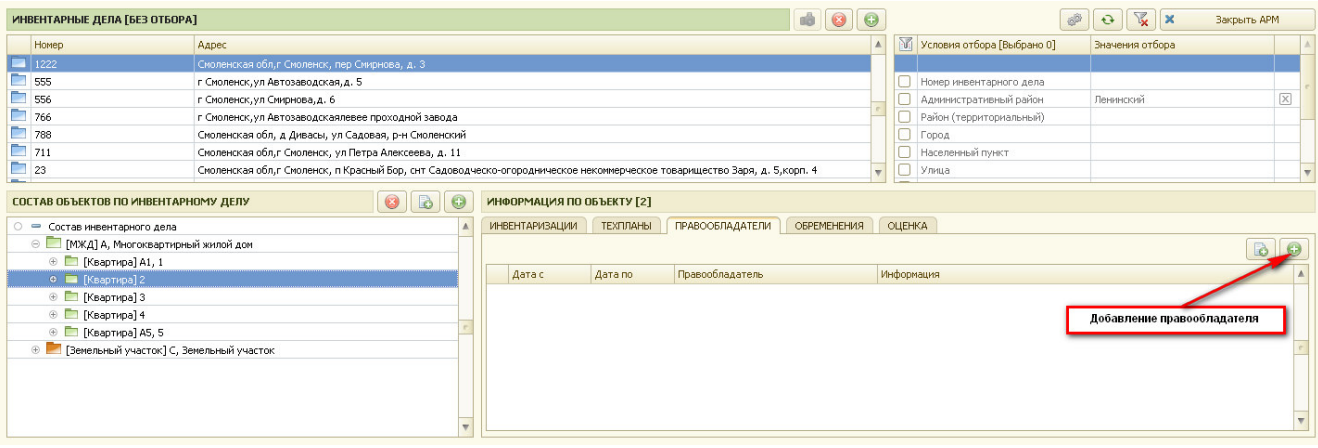

Рис. 7.1.1 Ввод правообладателя по объекту недвижимости

 После утвердительного ответа на вопрос системы о создании нового собственника появляется новая карточка регистрации права на объект недвижимости. Для ввода собственника необходимо нажать кнопку «+».

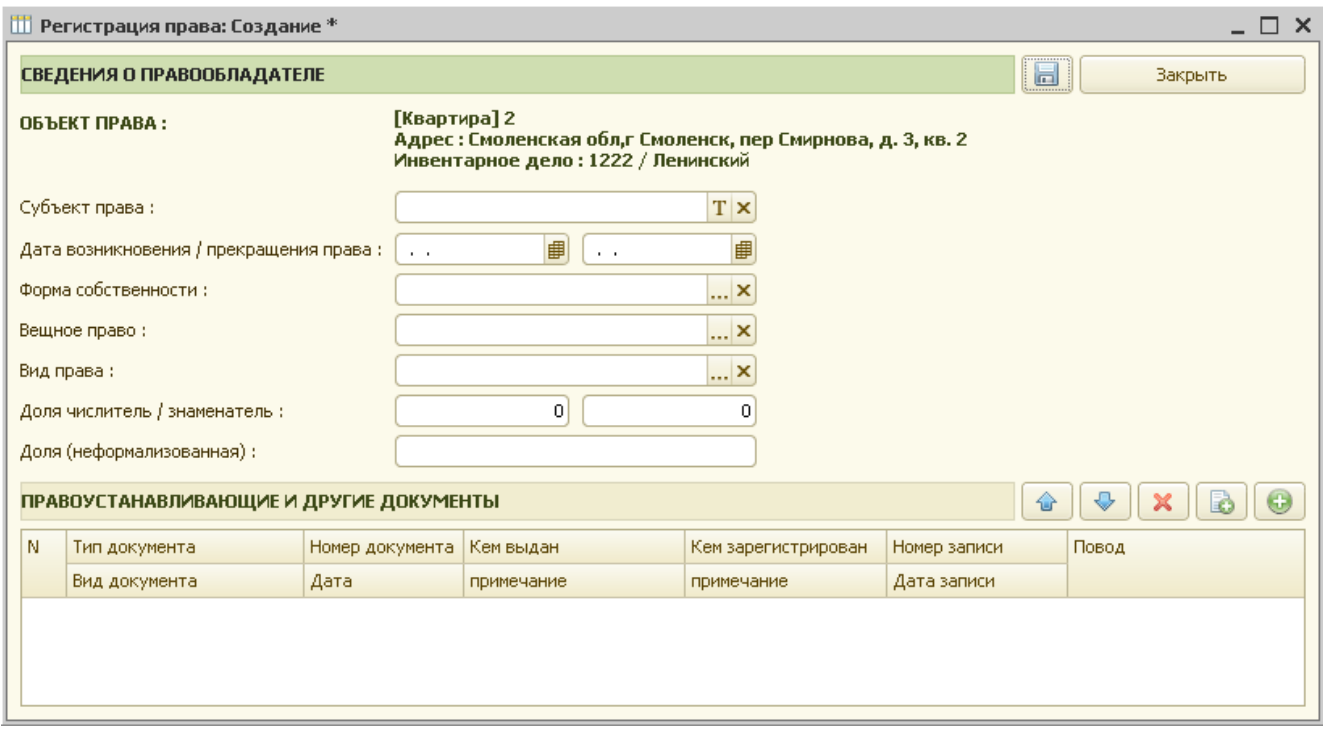

Рис. 7.1.2 Карточка ввода правообладателя по ОН.

В предлагаемой форме нужно заполнить все реквизиты, по которым имеется информация:

- субъект права (юридическое или физическое лицо);
- дата возникновения/прекращения права;
- форма собственности и вид права (справочник «Формы собственности»);
- вещное право (справочник «Вещные права»);
- вид права (справочник «Виды права»);
- доля числитель/знаменатель.

Заполнить таблицу «Правоустанавливающие и другие документы»:

- тип документа (возникновение, прекращение, регистрация, прочее);
- вид документа (справочник «Виды правоустанавливающих документов»);
- номер правоустанавливающего документа;
- дата правоустанавливающего документа;
- кем выдан;
- кем зарегистрирован;
- номер записи;
- дата записи.

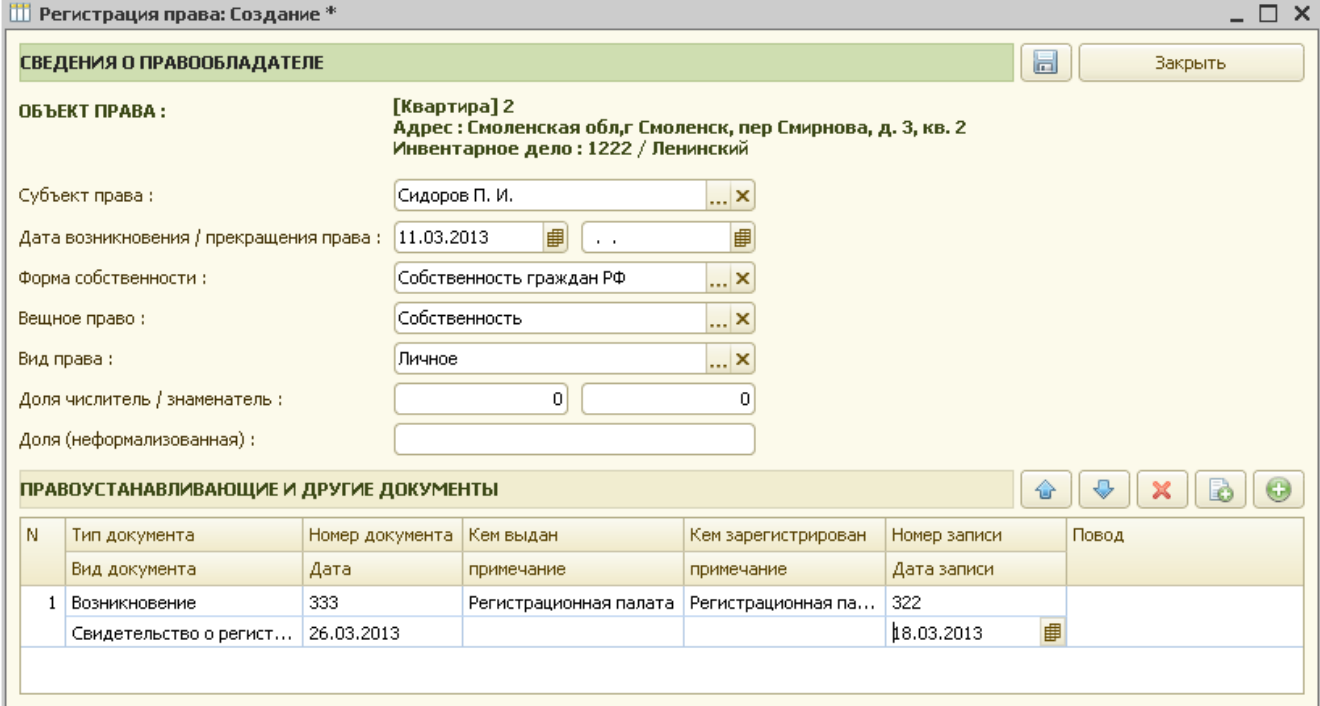

Рис. 7.1.3 Заполненная карточка ввода правообладателя по ОН.

После заполнения карточку нужно сохранить и закрыть.

Если у ОН несколько правообладателей, то аналогичным образом через кнопку добавления («+») вводим поочередно всех собственников.

 Глава 7. Ввод собственников по объектам недвижимости 7.2 Ввод обременений по объектам недвижимости

### *7.2 Ввод обременений по объектам недвижимости*

Для ввода обременений по любому объекту недвижимости (таблица «Состав объектов по инвентарному делу») в таблице «Информация по объекту» необходимо перейти на закладку «Обременения».

Для добавления нового обременения нужно нажать кнопку «+», которая находится над таблицей «Информация по объекту».

В предлагаемой форме нужно заполнить все реквизиты, по которым имеется информация:

- субъект права (физическое или юридическое лицо);

- дата возникновения / прекращения обременения;
- вид обременения;
- содержание;

- в пользу кого установлено обременение;

- документы, регистрирующие обременение по ОН.

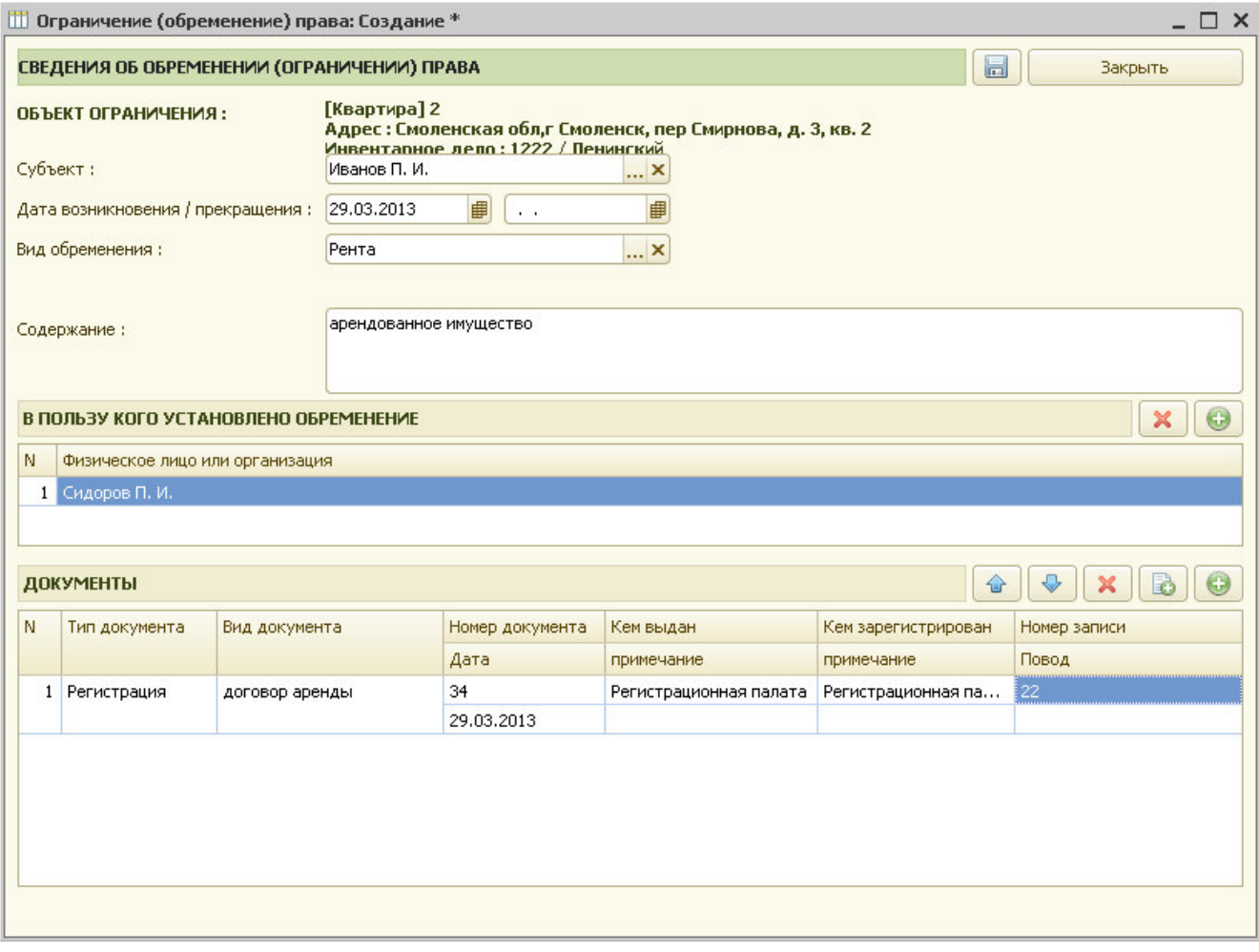

Рис. 7.2.1. Обременения и ограничения.

После заполнения карточку обременения необходимо сохранить и закрыть.

Если по объекту недвижимости действует несколько обременений, то все они вводятся поочередно аналогичным образом.

### *7.3 Данные по оценке.*

Если по объекту недвижимости при вводе данных по инвентаризации была рассчитана стоимость объекта недвижимости, то все указанные для данного объекта недвижимости стоимости отображаются на закладке «Оценка».

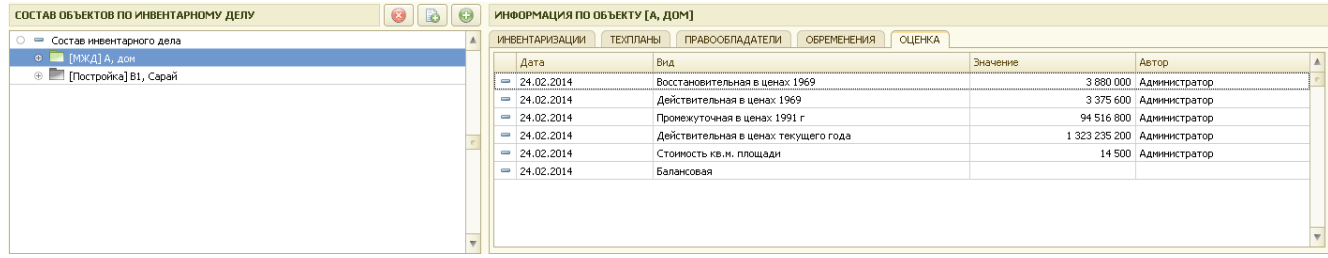

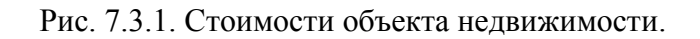

### *7.4 Заполнение справочников.*

#### **7.4.1 Заполнение справочника «Физические лица»**

Справочник «Физические лица» предназначен для хранения списка всех физических лиц, с которыми предусмотрено ведение операций по регистрации заявлений о выдаче справок, выписок, проведению технических инвентаризаций и которые могут являться собственниками (субъектами права) по отношению к объектам недвижимости.

Справочник «Физические лица» является аналогом картотеки физических лиц, которая ведется в архивах.

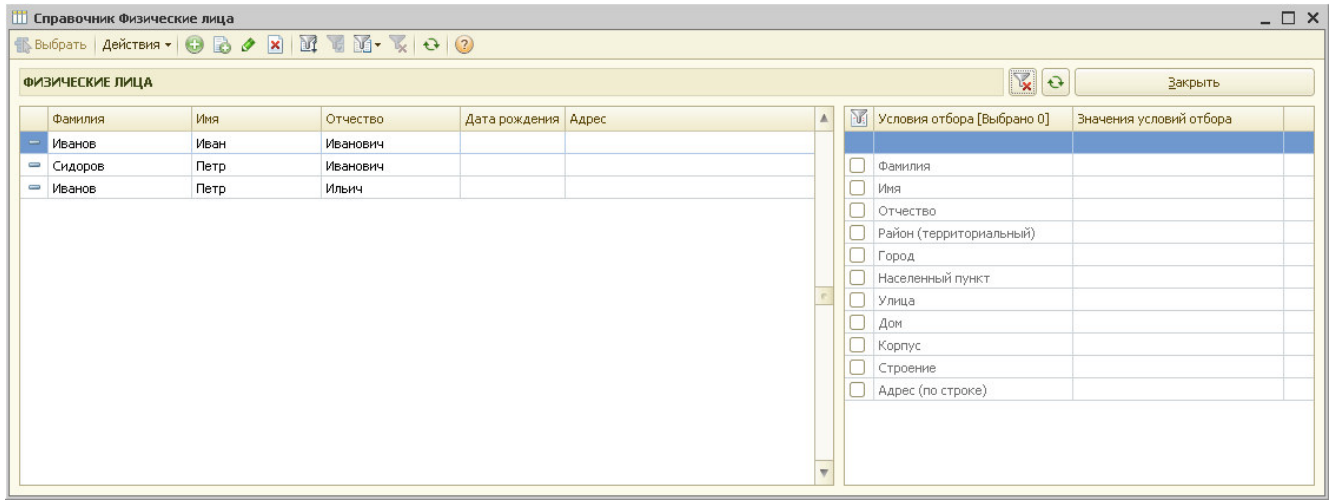

Рис.7.4.1 Справочник «Физические лица»

Для ввода нового физического лица необходимо нажать кнопку «+».

При этом открывается карточка физического лица, в которой нужно заполнить все реквизиты физического лица, находящиеся на 3-х закладках и нажать кнопку «Закрыть карточку физического лица» для сохранения введенной информации.

Глава 7. Ввод собственников по объектам недвижимости 7.4 Заполнение справочников.

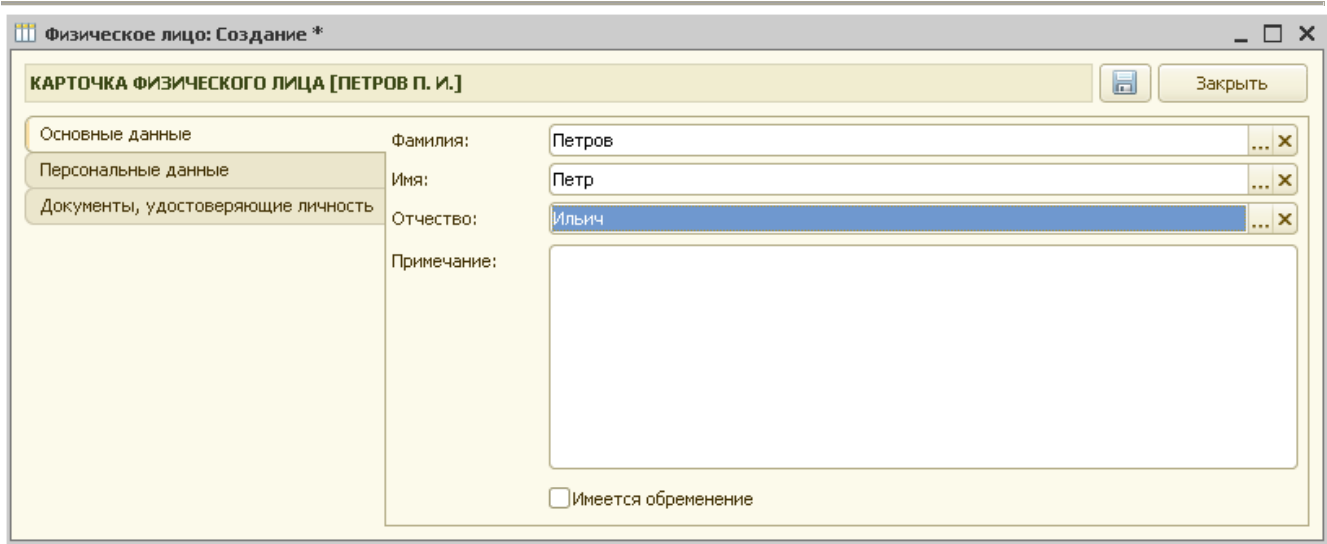

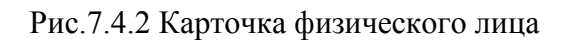

# **7.4.2 Заполнение справочника «Юридические лица»**

Справочник «Юридические лица» предназначен для хранения списка всех юридических лиц, с которыми предусмотрено ведение операций по регистрации заявлений о выдаче справок, выписок, проведению технических инвентаризаций и которые могут являться собственниками (субъектами права) по отношению к объектам недвижимости.

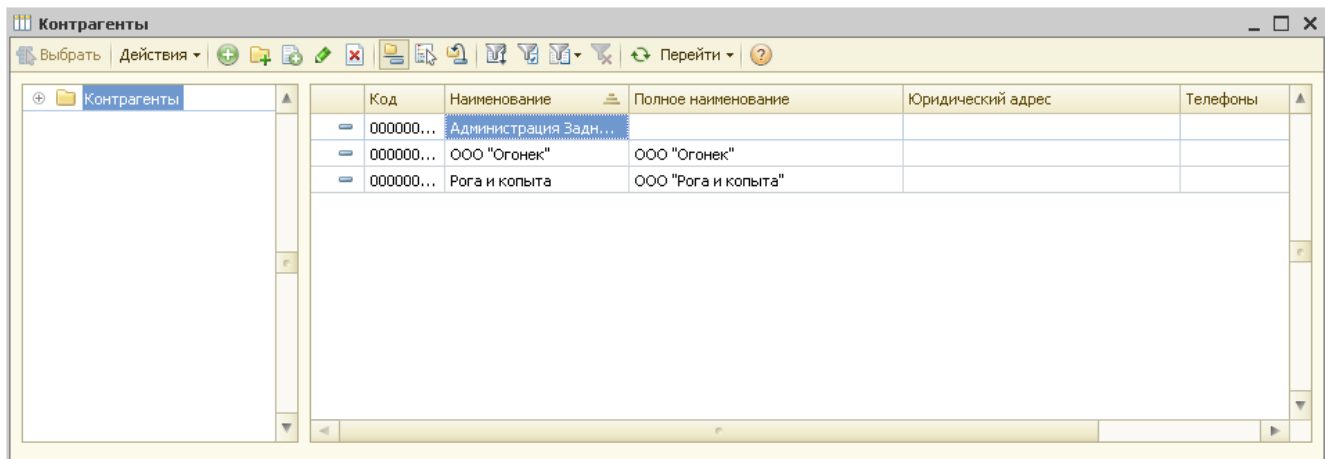

Рис.7.4.2 Справочник «Юридические лица»

Для ввода нового юридического лица необходимо нажать кнопку «+».

Далее необходимо заполнить все имеющиеся данные по юридическому лицу на 4-х закладках:

- основные данные;
- адреса и телефоны;
- банковские счета;
- контактные лица.

Глава 7. Ввод собственников по объектам недвижимости 7.4 Заполнение справочников.

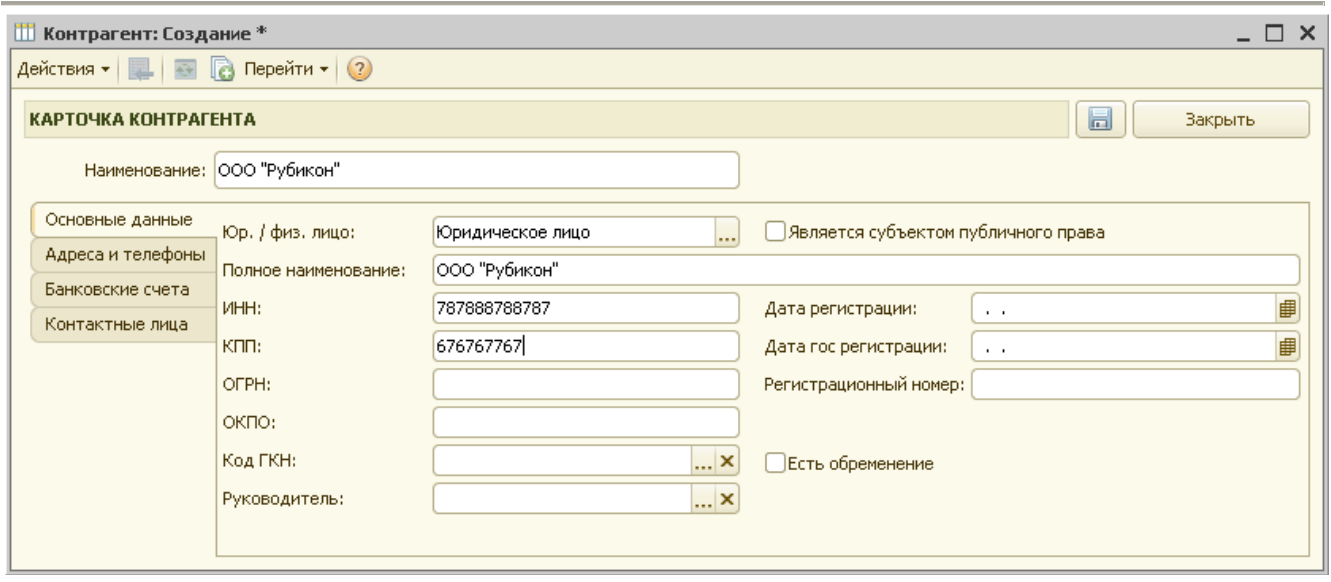

Рис.7.4.3 Форма ввода нового юридического лица

Кнопка «**Закрыть»** в форме ввода данных по юридическому лицу предназначена для сохранения карточки юридического лица.

## **Глава 8. Заполнение технических планов по объектам недвижимости**

### *8.1 Создание технического плана на здание*

В АИС « Управление предприятием БТИ» для подготовки технических планов служит закладка «Технические планы» в АРМ «Электронный архив» и АРМ Инвентаризатор. Общий вид АРМ «Электронный архив» представлен на рис. 8.1.

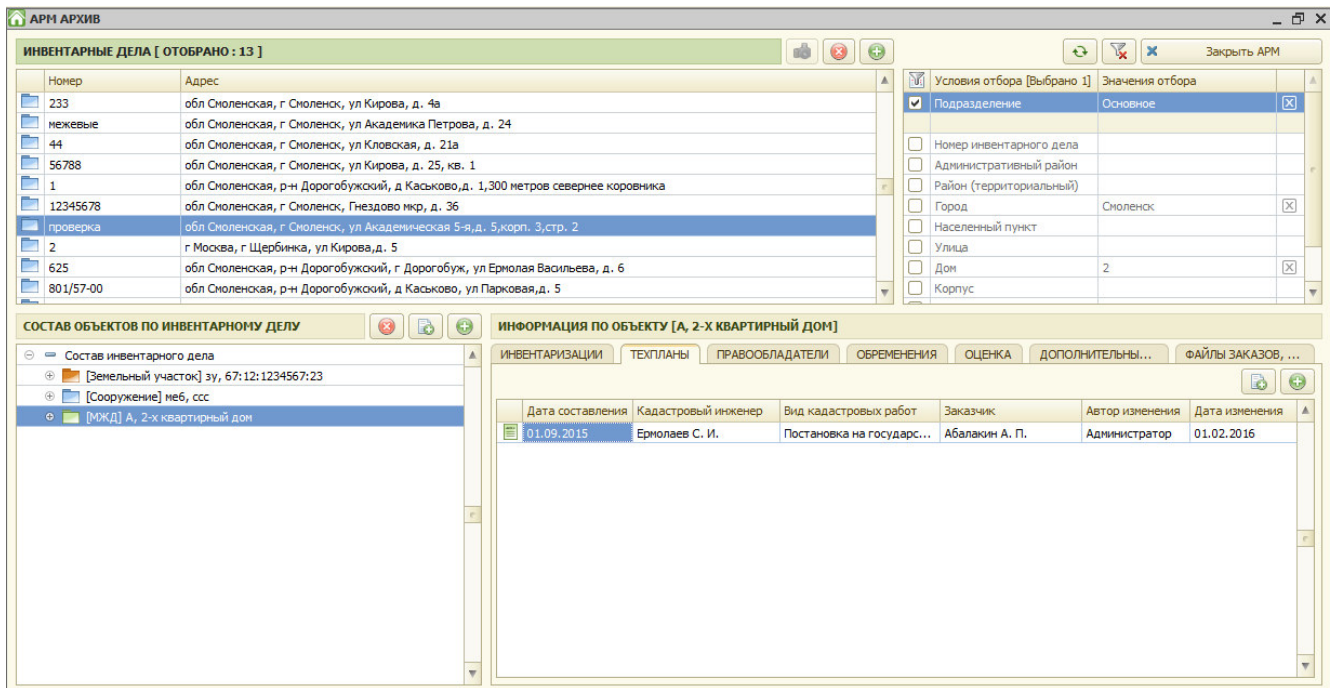

Рис. 8.1 Внешний вид АРМ «Электронный архив»

Для создания технического плана необходимо нажать на кнопку «Новый технический план».

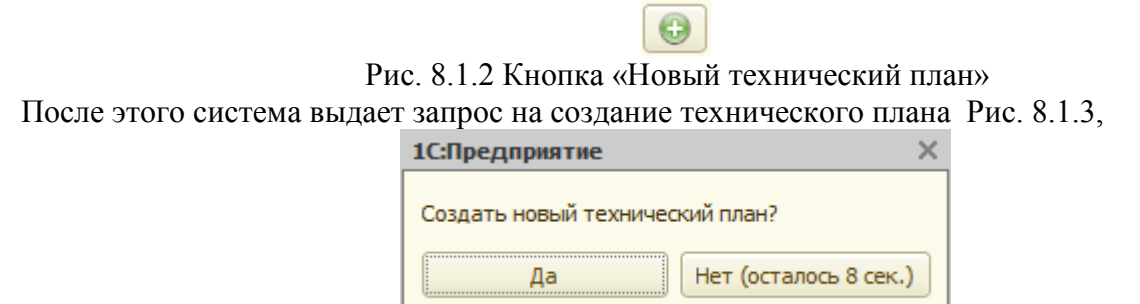

Рис. 8.1.3 Запрос создания технического плана

Глава 8. Заполнение технических планов по объектам недвижимости 8.2 Заполнение раздела «Общие сведения»

После утвердительного ответа на экране появится форма для заполнения нового технического плана, которая состоит из девяти закладок:

- общие сведения;
- исходные данные;
- геодезическая основа;
- описание местоположения;
- характеристики
- части;
- заключение
- графические данные
- земельный участок.

Вид формы технического плана на здание приведен на рис. 8.1.4.

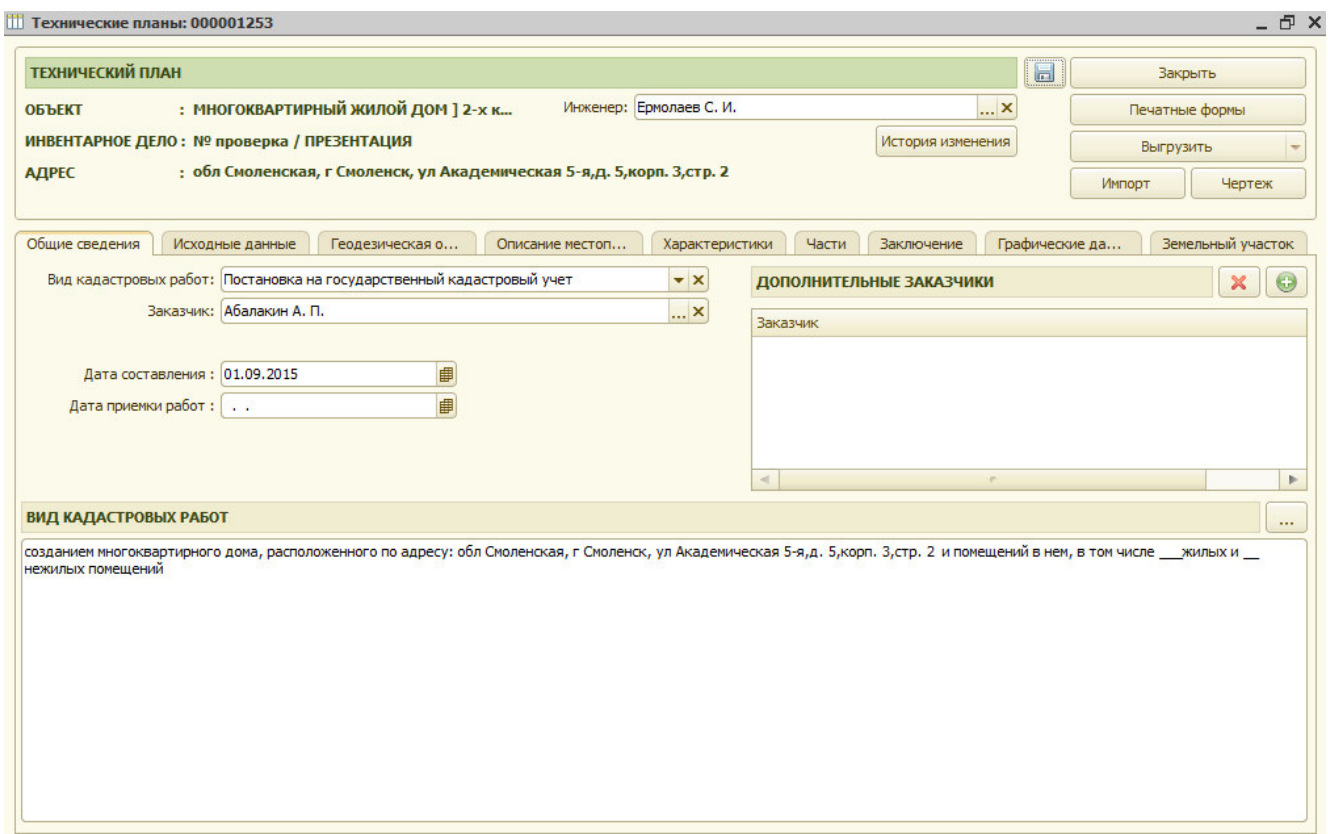

Рис. 8.1.4 Форма технического плана

## *8.2 Заполнение раздела «Общие сведения»*

На закладке «Общие сведения» необходимо заполнить следующие данные: - кадастровый инженер

- вид кадастровых работ (методом выбора из списка видов кадастровых работ)

- заказчик (заполняется методом выбора из справочника ФЛ или ЮЛ);
Глава 8. Заполнение технических планов по объектам недвижимости 8.2 Заполнение раздела «Общие сведения»

- дополнительные заказчики (при наличии нескольких заказчиков)
- дата составления
- вид кадастровых работ текст

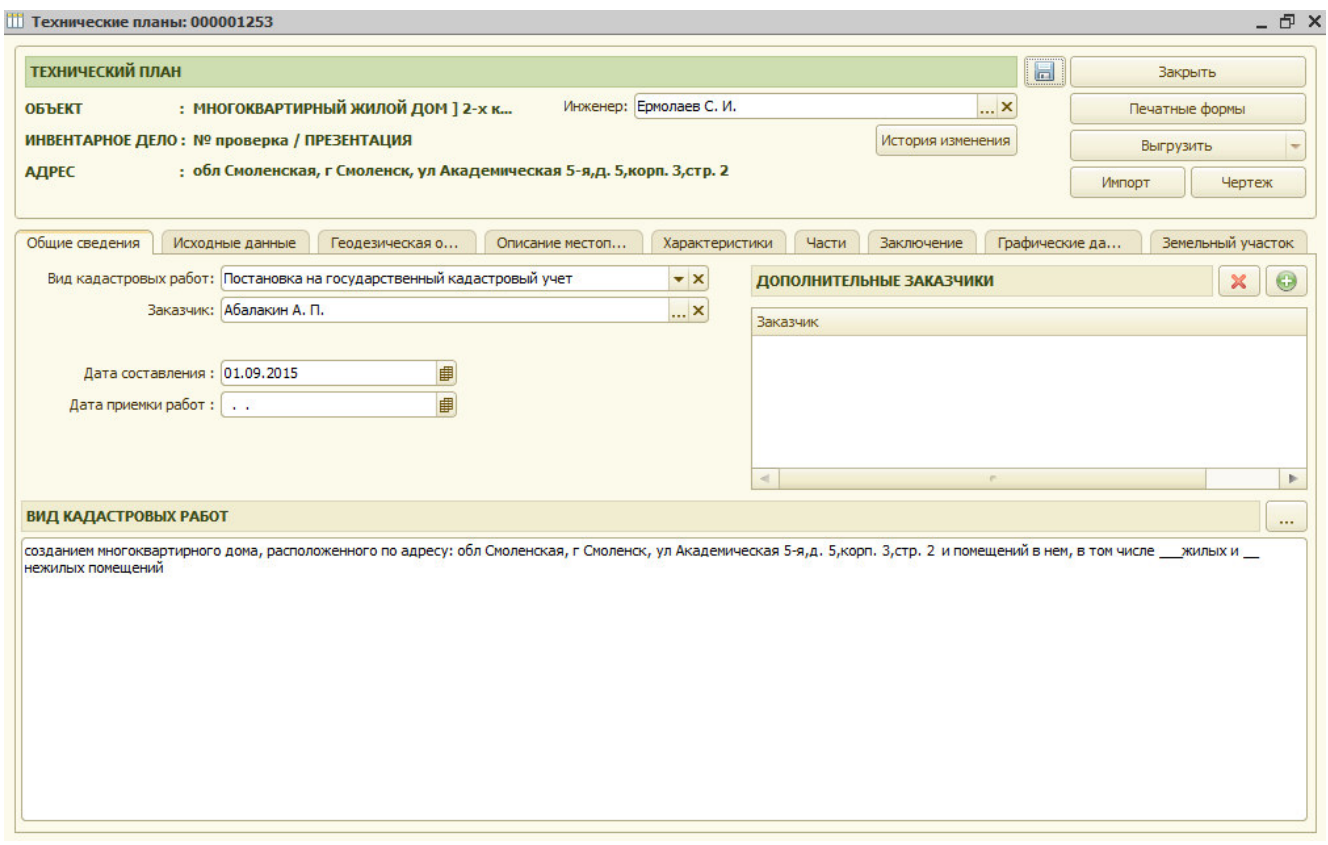

Рис. 8.2.1 Общие сведения.

Вид списка выбора кадастровых работ представлен на рис. 8.2.2.

Постановка на государственный кадастровый учет

Государственный кадастровый учет изменений

Государственный кадастровый учет изменений в связи с образованием части

Снятие с государственного кадастрового учета

Постановка на государственный кадастровый учет многоквартирного дом...

#### Рис. 8.2.2 Список кадастровых работ

Для выбора вида заказчика необходимо нажать на кнопку  $\Gamma$ , расположенную с полем «Заказчик», после этого открывается окно для выбора типа заказчика физическое или юридическое лицо (см. рис. 8.2.3).

Глава 8. Заполнение технических планов по объектам недвижимости 8.2 Заполнение раздела «Общие сведения»

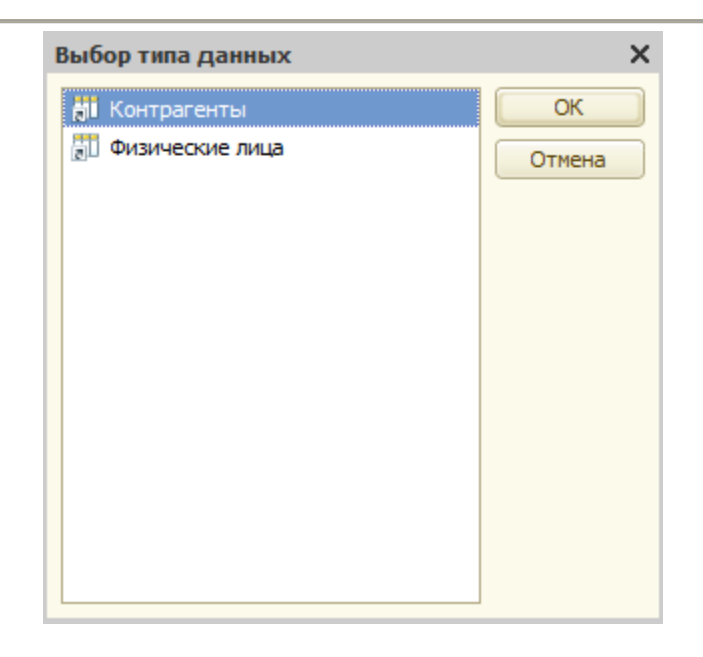

Рис. 8.2.3 Выбор типа заказчика

При выборе типа заказчика «физические лица» далее выбирается физическое лицо из справочника «физические лица » (рис. 8.2.4.). При выборе типа заказчика «Контрагенты» далее выбирается юридическое лицо из справочника «Контрагенты» (рис. 8.2.5.).

|               | <b>ПО Справочник Физические лица</b> |            |               |            |                          |                         |   |                            | $ \Box$ $\times$        |  |
|---------------|--------------------------------------|------------|---------------|------------|--------------------------|-------------------------|---|----------------------------|-------------------------|--|
|               |                                      |            |               |            |                          |                         |   |                            |                         |  |
|               | <b>ФИЗИЧЕСКИЕ ЛИЦА</b>               |            |               |            |                          |                         |   | $ \mathbf{x} $             | Закрыть                 |  |
|               | Фамилия                              | Имя        | Отчество      | Дата ро    | Адрес                    | $\blacktriangle$        | Đ | Условия отбора [Выбрано 0] | Значения условий отбора |  |
|               | Калачев                              | Константин | Анатольевич   |            |                          |                         |   |                            |                         |  |
| U             | Крючкова                             | Елена      | Ивановна      | 02.04.1969 |                          |                         |   | Фамилия                    |                         |  |
| $\, =\,$      | Иванов                               | Петр       | Эдуардович    |            |                          |                         |   | Имя                        |                         |  |
| $\equiv$      | Иванов                               | Иван       | Иванович      |            |                          |                         |   | Отчество                   |                         |  |
| $\Rightarrow$ | Ермолаев                             | Сергей     | Иванович      |            | Смоленская обл,г Смоленс |                         |   | Район (территориальный)    |                         |  |
|               | Афанасьева                           | Жанна      | Игоревна      |            |                          |                         |   | Город                      |                         |  |
| $\equiv$      | Филиппова                            | Ирина      | Геннадьевна   |            |                          |                         |   | Населенный пункт           |                         |  |
| U             | Возиков                              | Андрей     | Аркадьевич    | 18.03.1965 |                          |                         |   | Улица                      |                         |  |
| $\Rightarrow$ | Михальченков                         | Алексей    | Иванович      | 02.06.1965 |                          |                         |   | Дом                        |                         |  |
| $\equiv$      | Шунаев                               | Анатолий   | Романович     | 01.01.1946 |                          |                         |   | Корпус                     |                         |  |
| $\, =\,$      | Селюк                                | Александр  | Борисович     | 26.05.1969 |                          |                         |   | Строение                   |                         |  |
| $\, =\,$      | Мишина                               | Мария      | Антоновна     | 01.01.1942 |                          |                         |   | Адрес (по строке)          |                         |  |
| $\equiv$      | Мишина                               | Марина     | Васильевна    |            |                          |                         |   |                            |                         |  |
| $\equiv$      | Чапичев                              | Дмитрий    | Александрович |            |                          |                         |   |                            |                         |  |
| $\equiv$      | Жуков                                | Роман      | Александрович | 01.01.1969 |                          |                         |   |                            |                         |  |
|               | • Пономарева                         | Оксана     | Витальевна    | 13.08.1963 |                          | $\overline{\mathbf{v}}$ |   |                            |                         |  |

Рис. 8.2.4 Выбор заказчика физическое лицо

 Глава 8. Заполнение технических планов по объектам недвижимости 8.3. Заполнение раздела «Исходные данные»

| <b>Ш</b> Контрагенты            |                                                                 |           |                                |                           | $\Box$ $\Box$ $\times$                 |
|---------------------------------|-----------------------------------------------------------------|-----------|--------------------------------|---------------------------|----------------------------------------|
| <b>EN Выбрать</b>               |                                                                 |           |                                |                           |                                        |
| $\bigoplus$<br>∍<br>Контрагенты |                                                                 | Код       | 三<br>Наименование              | Полное наименование       | Юридический адрес                      |
|                                 | $\equiv$                                                        | 000004266 | "Chop-Chop"                    | Общество с ограниченной о | 214025, г. Смоленск, ул. Нормандии     |
|                                 | $\hspace{0.1cm} \rule{0.1cm}{0.1cm}$                            | 000004267 | "Добровольное общество сод     | Общероссийская обществе   | г. Москва, шоссе Волоколамское, д.8    |
|                                 | $\displaystyle\qquad \qquad \qquad \displaystyle \qquad \qquad$ | 000004268 | "Общество защиты прав потр     | "Общество защиты прав по  |                                        |
|                                 | $\equiv$                                                        | 000004269 | "Смоленск Тест"                | Общество с ограниченной   | Общество с ограниченной ответств       |
|                                 | $\!\!\!=$                                                       | 000004270 | 1897-Авто (Рудня) (Ярцево)     | ОАО "1897 - Авто"         | Ярцевский р-н г. Рудня, ул. Колхозн    |
|                                 | $\equiv$                                                        | 000004271 | 21 Bek                         | 000 "21 BeK"              |                                        |
|                                 | $\equiv$                                                        | 000004272 | 21 век ПКФ ООО                 | ООО ПКФ "21 век"          | Смоленская область, Смоленский р-      |
|                                 | $\qquad \qquad \qquad \qquad$                                   | 000004273 | 403 ДОК ОАО                    | ОАО "Смоленский 403 ДОК"  | 214010, г. Смоленск, ул. Седова, д. 42 |
|                                 | $\!\!\!=$                                                       | 000004274 | 41 отдел войск                 | 41 отдел Минестерства обо | 119160, г. Москва, Фрунзенская Наб     |
|                                 | $\equiv$                                                        | 000004275 | 523 управ монт работ (Гагарин) | ФГУП "523 управление спец |                                        |
|                                 | $\displaystyle\qquad \qquad \qquad \qquad \displaystyle$        | 000004276 | 553 отдел торговли             | 553 отдел торговли Управл | г. Смоленск, ул. Николаева, д 16       |
|                                 |                                                                 | 000004277 | <b>SM</b>                      | OOO "5M"                  | 214013 - Cunnoury yn Kunnes 228        |

Рис. 8.2.5 Выбор заказчика юридическое лицо

# *8.3. Заполнение раздела «Исходные данные»*

На закладке «Документы, исходные объекты, геодезическая основа» заполняются следующие данные:

- Исходные объекты,
- Средства измерения
- Исходные документы

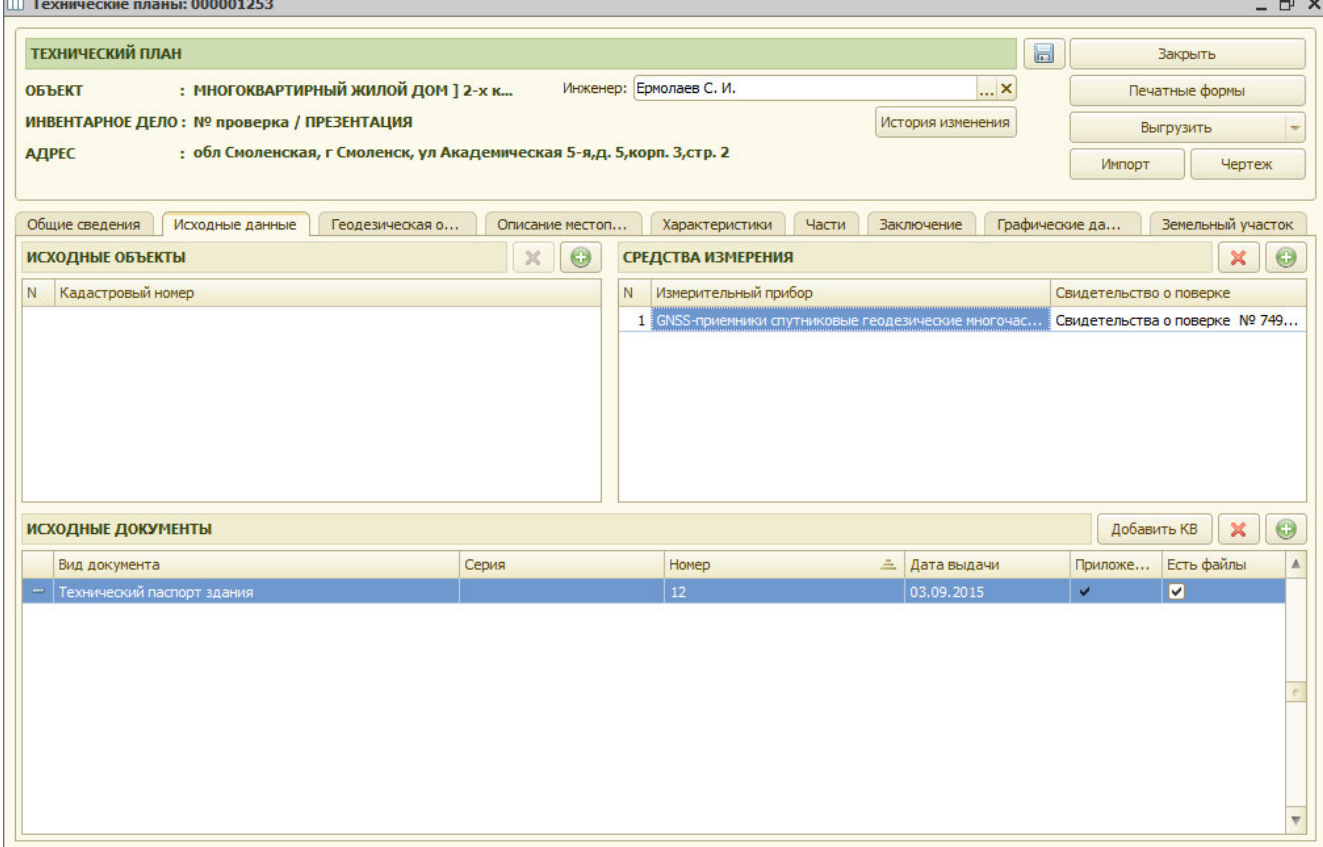

Рис 8.3.1 Закладка «Исходные данные»

В таблицу «Исходные объекты» используя кнопку **в данния заносят кадастровый номер об** объекте (объектах) недвижимости, из которого (которых) было образовано здание рис 8.3.2.

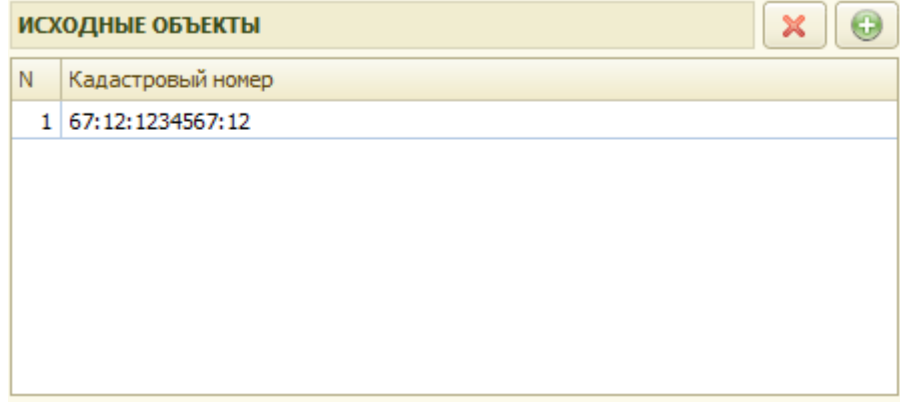

Рис 8.3.2 Таблица «Исходные объекты»

Для заполнения измерительных приборов, используемых при выполнении работ необходимо нажать на кнопку (Рис. 8.3.3.).

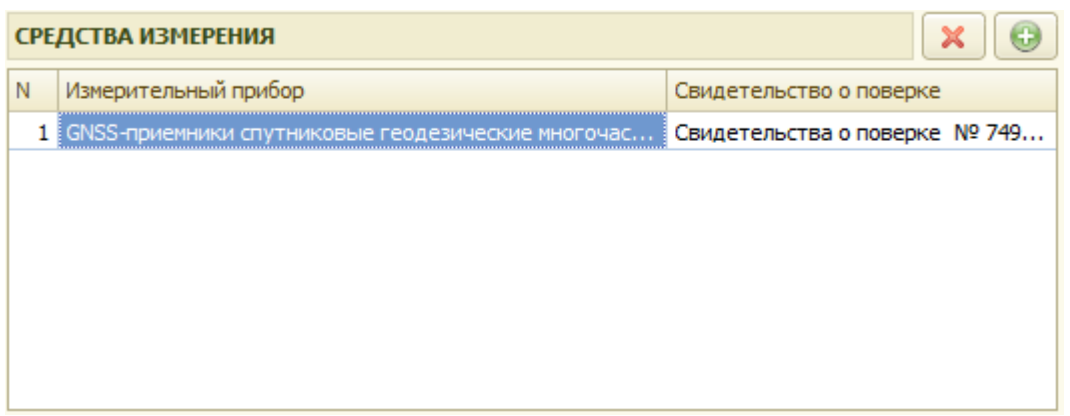

Рис. 8.3.3. Заполнение измерительных приборов

#### Открывается окно выбора измерительного прибора

| <b>Ш Средства измерений</b>                                                                                                    |                                 |                                                        |       |  |
|----------------------------------------------------------------------------------------------------|---------------------------------|--------------------------------------------------------|-------|--|
| $A$ ействия $\cdot$ $\odot$ $\odot$ $\odot$ $\prime$ $\times$ $\mid$ $\odot$ $\mid$ $\odot$ $\mid$ $\odot$ $\mid$ $\odot$ $\mid$ $\odot$ $\mid$ $\odot$ $\mid$ $\odot$ $\mid$ $\odot$ $\mid$ $\odot$ $\mid$ $\odot$ $\mid$ $\odot$ |                                 |                                                        |       |  |
| ÷<br>Наименование                                                                                                    | Сертификат                      | Свидетельство о поверке                                | Подра |  |
| GNSS-приемники спутниковые геодезические многочастотны                                                                                                    | Номер в государственном реестре | Свидетельства о поверке № 749451/552908-2014, № 74     | Основ |  |
| Аппаратура геодезическая спутниковая EFT M1 GNSS                                                                                                    | CN.C.27.070.A № 51107 срок дей  | СП 0767867 действительно до 30 декабря 2015 г.; СП 076 |       |  |
| Аппаратура геодезическая спутниковая Topcon GR-5                                                                                                    |                                 | Свидетельство о поверке №006607 выдано 01.12.2014 г    |       |  |
| Дальномер лазерный Leica DISTO A3                                                                                                    | заводской номер 2073913196      | Свидетельство о поверке №657451 от 22.05.2013 г.       |       |  |
| Дальномер лазерный Leica DISTO A3                                                                                                    | Заводской номер 2062530363      | Свидетельство о поверке №657452 от 22.05.2013 г.       |       |  |
| Дальномер лазерный Leica Disto D2                                                                                                    | заводской номер 0684336404      | Свидетельство о поверке № 529573 от 16.02.2012г. Дей   |       |  |
| Дальномер лазерный Leica disto D2                                                                                                    | заводской Nº0684336404          | Свидетельство о поверке № 529573 выдано 16.02.2012г    |       |  |

Рис.8.3.4. Справочник «Средства измерений»

Для добавления нового прибора в справочник «Средства измерений» необходимо нажать на  $\bigcirc$ кнопку

Окно для заполнения сведений «измерительных приборов» представлено на рис. 8.3.5.

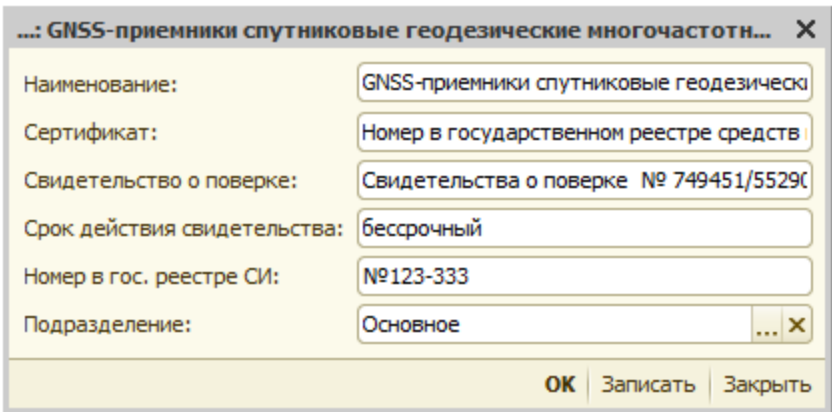

Рис 8.3.5 Заполнение сведений измерительных приборов

Для добавления документа используемого при подготовке технического плана необходимо нажать на кнопку рис 8.3.6. и открывается окно для внесения данных по документу рис 8.3.7.

| <b>ИСХОДНЫЕ ДОКУМЕНТЫ</b> | Добавить КВ                | $\boldsymbol{\mathsf{x}}$ | $\bigcirc$        |               |         |                |                          |
|---------------------------|----------------------------|---------------------------|-------------------|---------------|---------|----------------|--------------------------|
|                           | Вид документа              | Серия                     | Homep             | 三 Дата выдачи | Приложе | Есть файлы     | A                        |
| $\overline{\phantom{0}}$  | Технический паспорт здания |                           | $12 \overline{ }$ | 03.09.2015    | v       | $\blacksquare$ |                          |
|                           |                            |                           |                   |               |         |                |                          |
|                           |                            |                           |                   |               |         |                |                          |
|                           |                            |                           |                   |               |         |                |                          |
|                           |                            |                           |                   |               |         |                |                          |
|                           |                            |                           |                   |               |         |                |                          |
|                           |                            |                           |                   |               |         |                |                          |
|                           |                            |                           |                   |               |         |                | $\overline{\phantom{a}}$ |
|                           |                            |                           |                   |               |         |                |                          |

Рис 8.3.6 Внесение исходных документов.

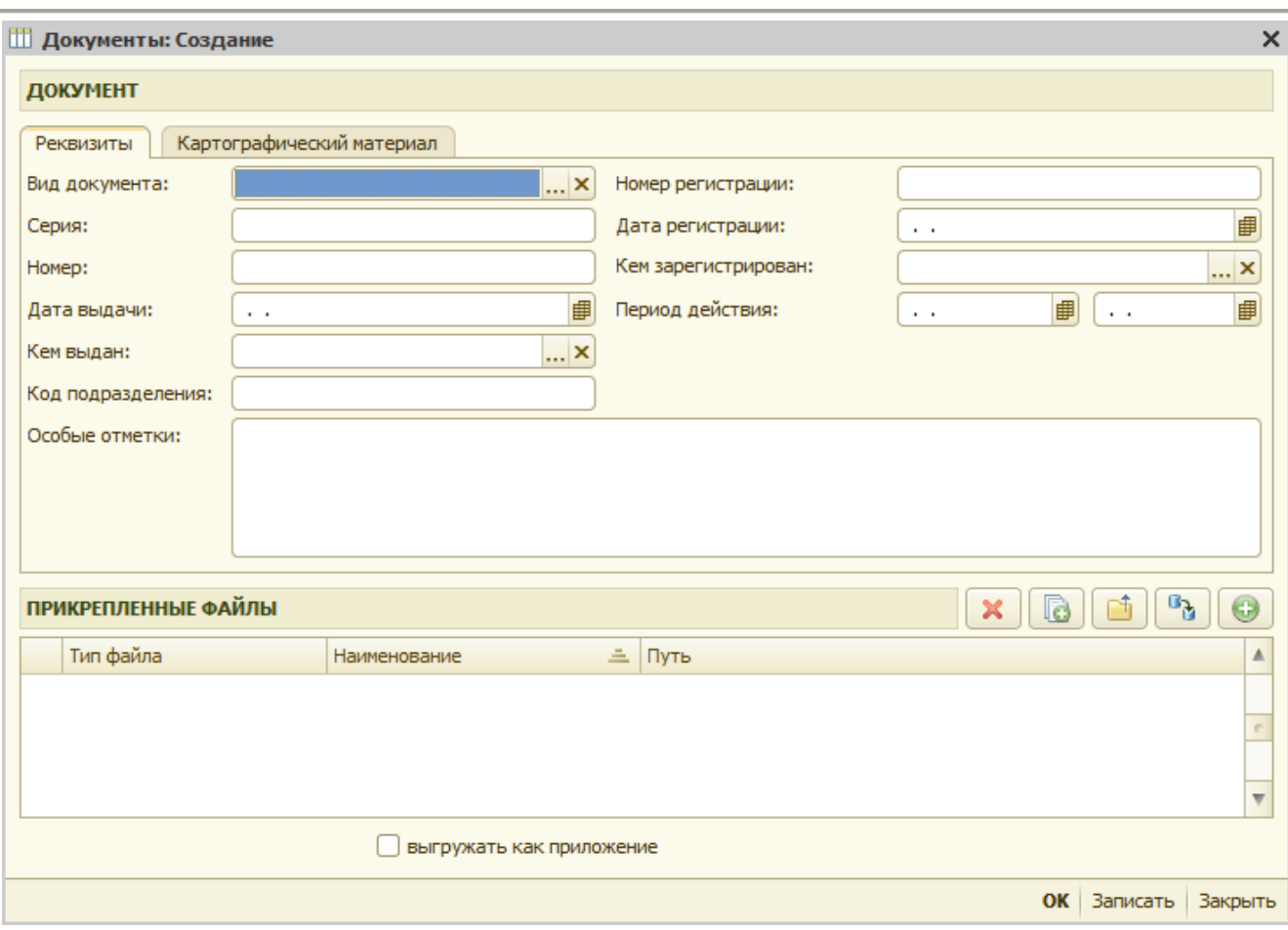

Рис 8.3.7 Внесение реквизитов исходных документов

Обязательными для заполнения являются:

- вид документа
- номер документа

Вид документа выбирается из справочника «Виды документов» рис 8.3.8

| Виды документов                                                                                                    |                                                    |  |  |  |  |  |  |  |  |
|----------------------------------------------------------------------------------------------------|----------------------------------------------------|--|--|--|--|--|--|--|--|
| $A$ ействия $\cdot$ $\odot$ $\odot$ $\odot$ $\phi$ $\boxtimes$ $\odot$ $\odot$ $\odot$ $\odot$ $\odot$ $\odot$ $\odot$ $\odot$ |                                                    |  |  |  |  |  |  |  |  |
| Наименование                                                                                                    | По классификатору                                  |  |  |  |  |  |  |  |  |
| Гехнический паспорт здания                                                                                                    | Технический паспорт здания (строения)              |  |  |  |  |  |  |  |  |
| Справка о присвоении адреса                                                                                                    | Документ, содержащий сведения об адресе объекта    |  |  |  |  |  |  |  |  |
| Свидетельство о государственной регистрации права                                                                              | Свидетельство о праве собственности                |  |  |  |  |  |  |  |  |
| Технический паспорт ИЖС                                                                                                    | Технический паспорт объекта индивидуального жили   |  |  |  |  |  |  |  |  |
| Кадастровая выписка о земельном участке                                                                                        | Кадастровый план земельного участка (выписка из го |  |  |  |  |  |  |  |  |
|                                                                                                    |                                                    |  |  |  |  |  |  |  |  |
|                                                                                                    |                                                    |  |  |  |  |  |  |  |  |
|                                                                                                    |                                                    |  |  |  |  |  |  |  |  |
|                                                                                                    |                                                    |  |  |  |  |  |  |  |  |
|                                                                                                    |                                                    |  |  |  |  |  |  |  |  |
|                                                                                                    |                                                    |  |  |  |  |  |  |  |  |
|                                                                                                    |                                                    |  |  |  |  |  |  |  |  |
|                                                                                                    |                                                    |  |  |  |  |  |  |  |  |
|                                                                                                    |                                                    |  |  |  |  |  |  |  |  |
|                                                                                                    |                                                    |  |  |  |  |  |  |  |  |

Рис 8.3.8 Выбор вида исходного документа

Для добавления нового документа необходимо нажать кнопку  $\left| \bullet \right|$ , открывается окно для внесения данных по документу (наименование и по классификатору ГКН) рис 8.3.9.

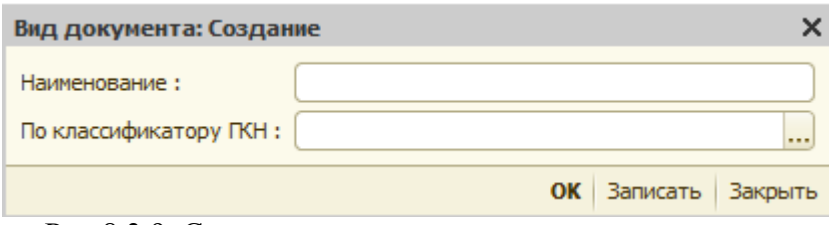

Рис 8.3.9 Создание нового вида исходного документа

Значение по классификатору ГКН выбирается из справочника «Классификаторы ГКН» рис 8.3.10.

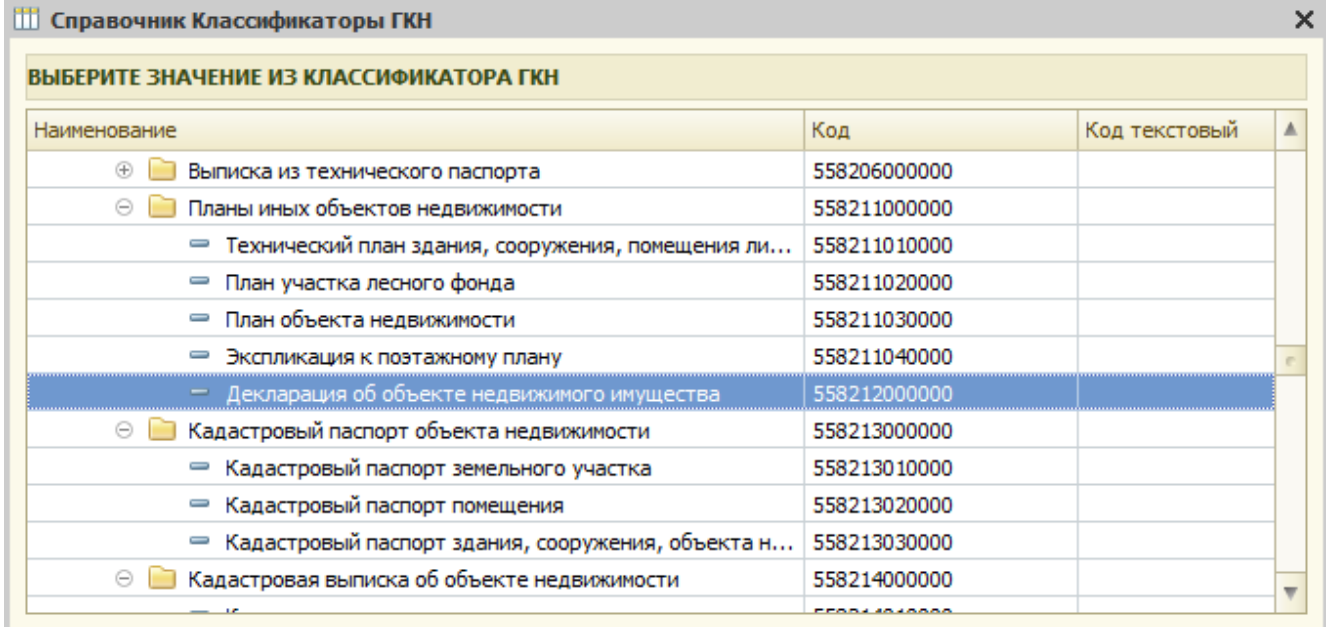

Рис 8.3.10 Выбор вида документа из классификатора ГКН.

Остальные реквизиты:

- серия
- дата выдачи
- кем выдан
- код подразделения
- номер регистрации
- дата регистрации
- кем зарегистрирован
- дата начала действия
- дата прекращения действия
- особые отметки

указываются при наличии.

Для картографического материала дополнительно могут указываться рис 8.3.11:

- дата создания
- дата обновления
- масштаб
- наименование (вид) картографического произведения
- форма картографического произведения

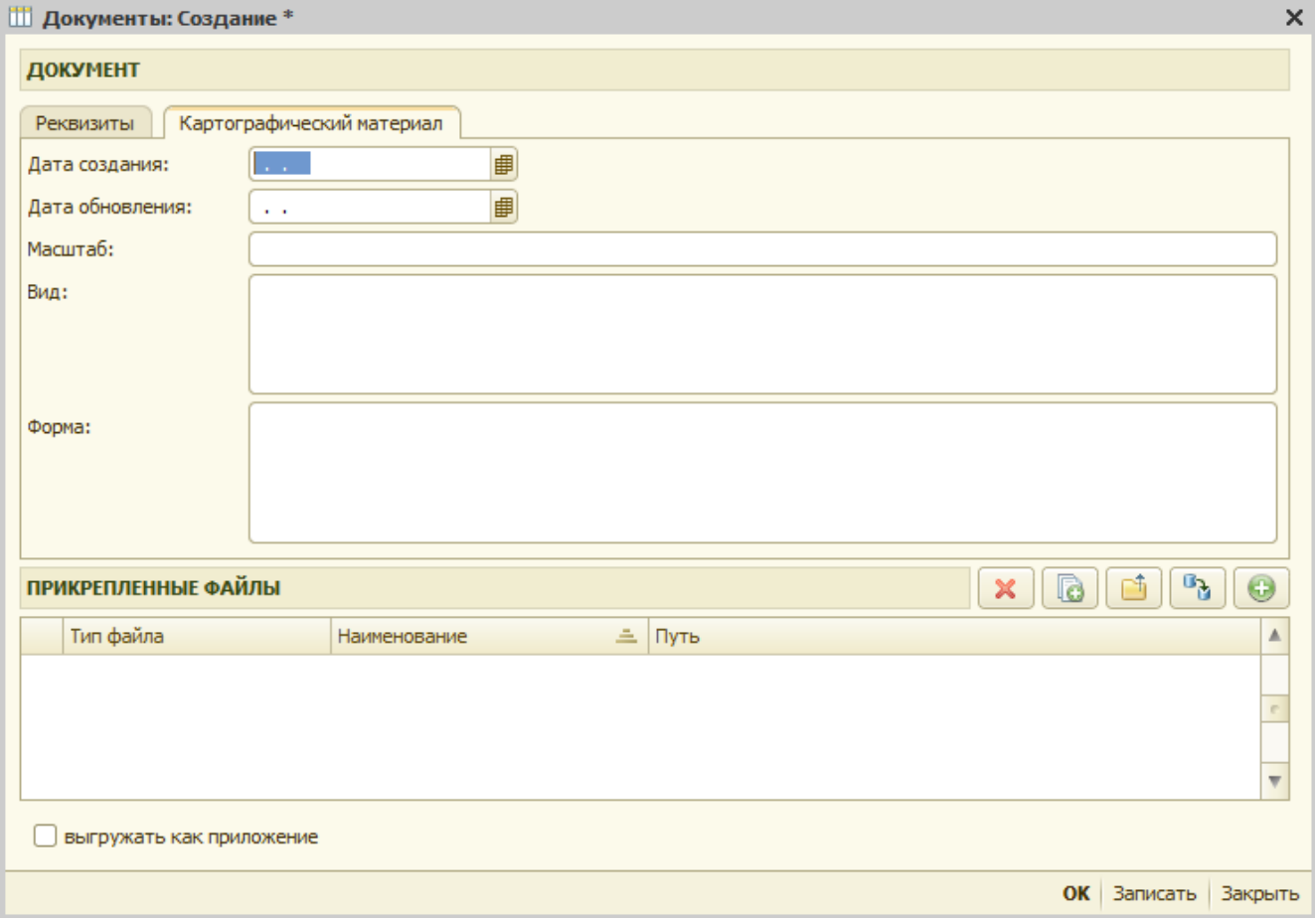

Рис 8.3.11 Внесение реквизитов картографических материалов

При необходимости можно прикрепить графическое изображение исходного документа, для этого необходимо нажать на кнопку рис 8.3.12 и откроется форма для заполнения рис 8.3.13.

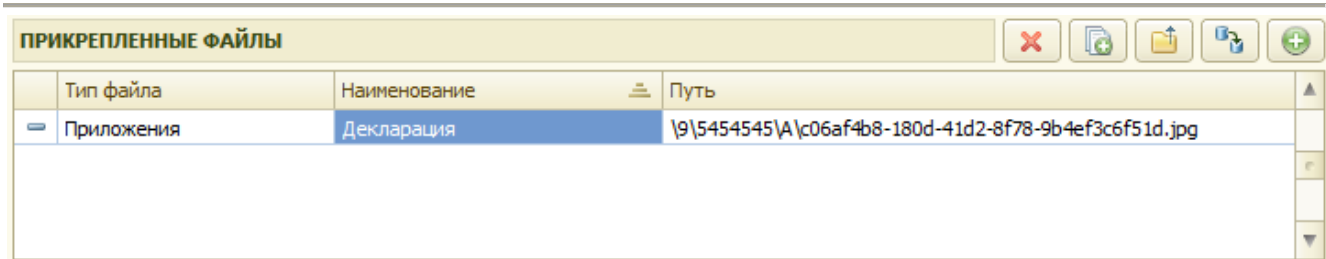

Рис 8.3.12 Прикрепленные файлы изображений исходного документа

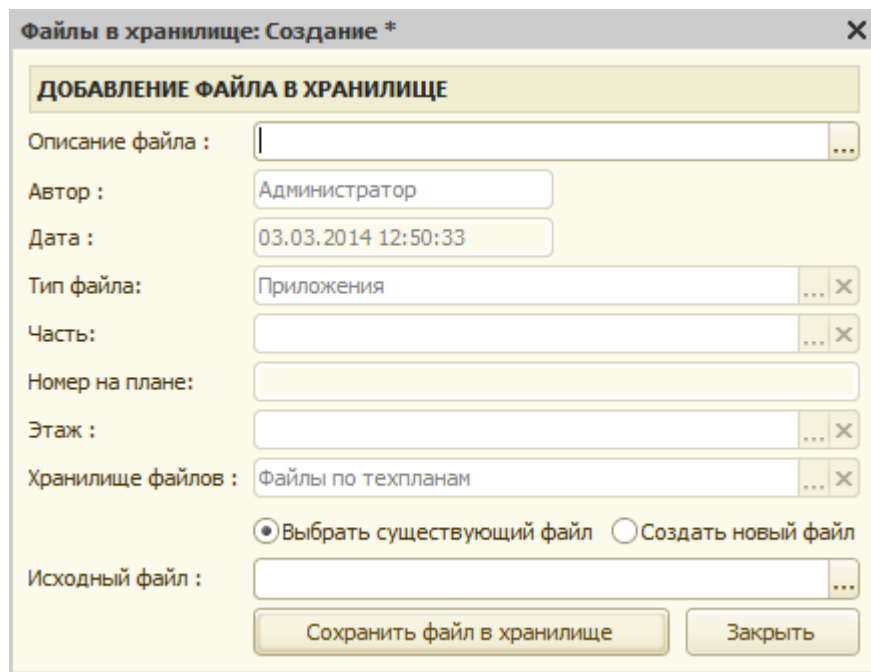

Рис 8.3.13 Добавление файла изображения исходного документа в хранилище

Заполненная карточка исходного документа представлена на рис 8.3.14.

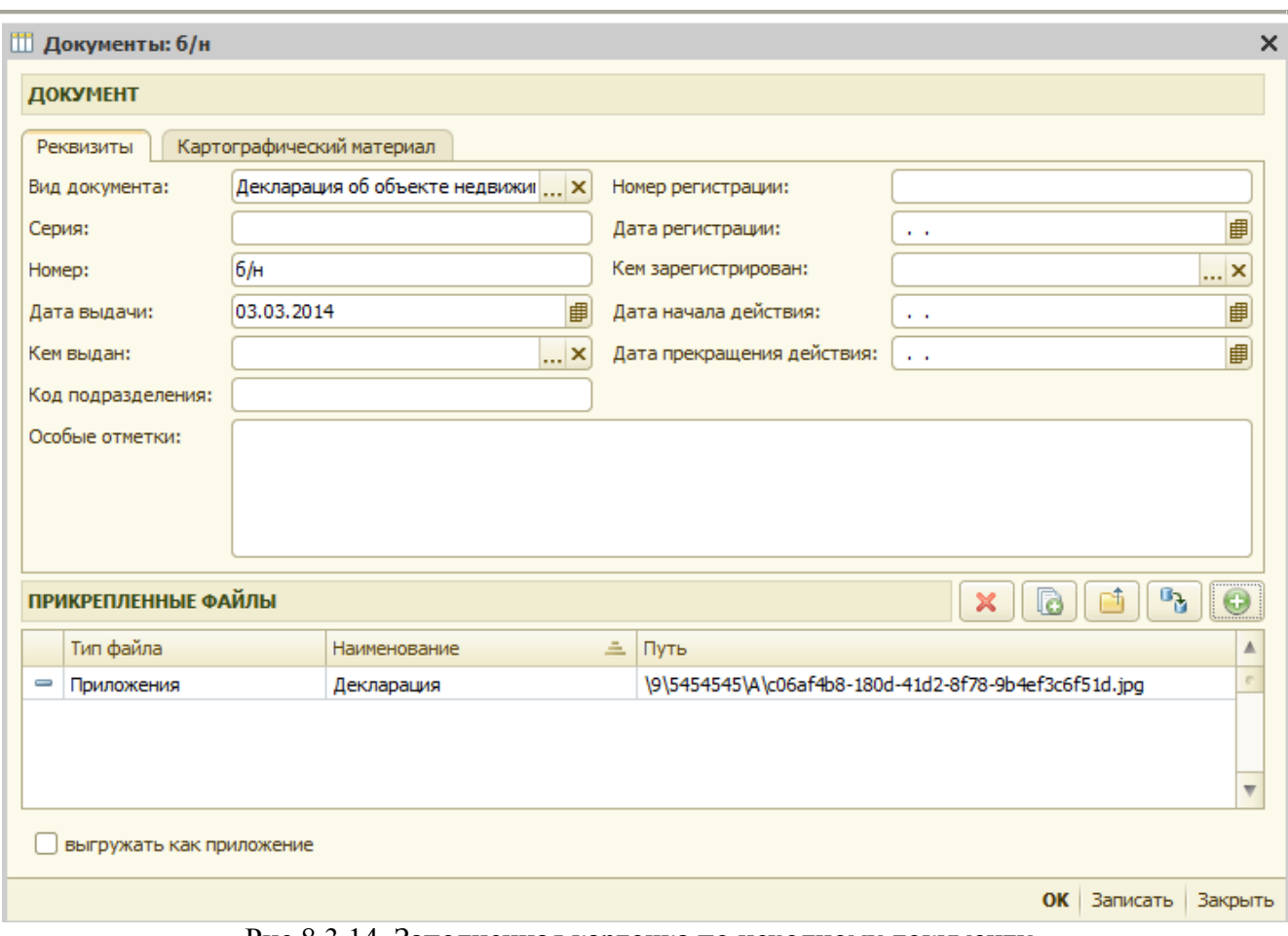

Рис 8.3.14 Заполненная карточка по исходному документу.

Для того чтобы данные по исходному документу при выгрузке в XML файл выгрузились дополнительно и в раздел приложений, необходимо установит флаг «выгружать как приложение» рис 8.3.14. и на появившейся после установки флага вкладке «Дополнительные данные» рис 8.3.15. заполнить

- номер приложения

- наименование приложения»

√ выгружать как приложение

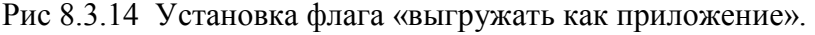

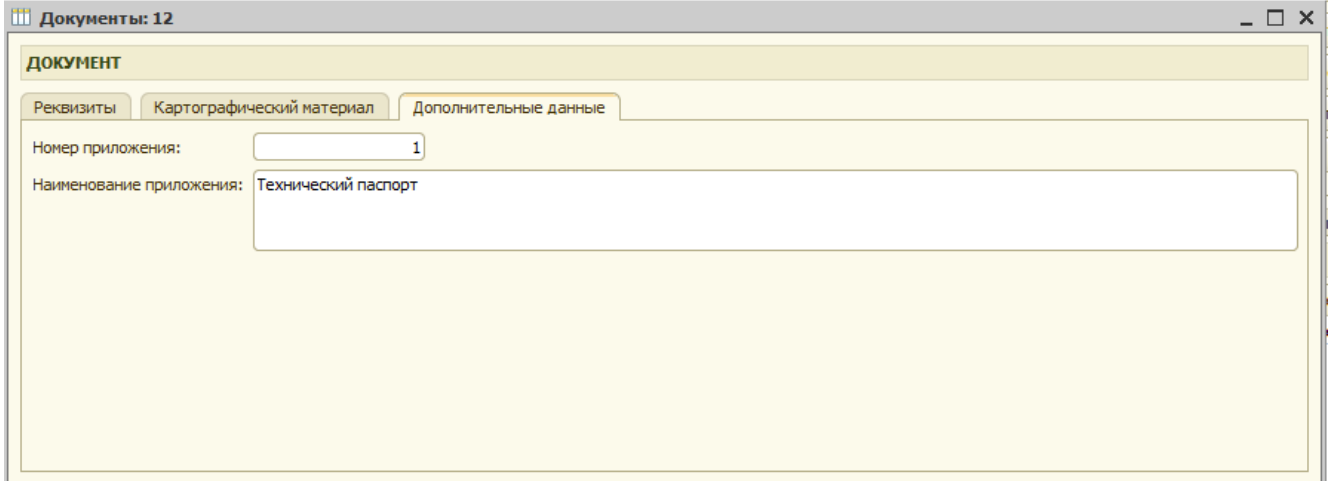

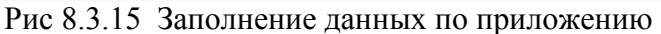

## *8.4. Заполнение раздела «Геодезическая основа»*

На вкладке «Геодезическая основа» заполняются данные по системе координат и пунктам геодезической сети (рис. 8.4.1).

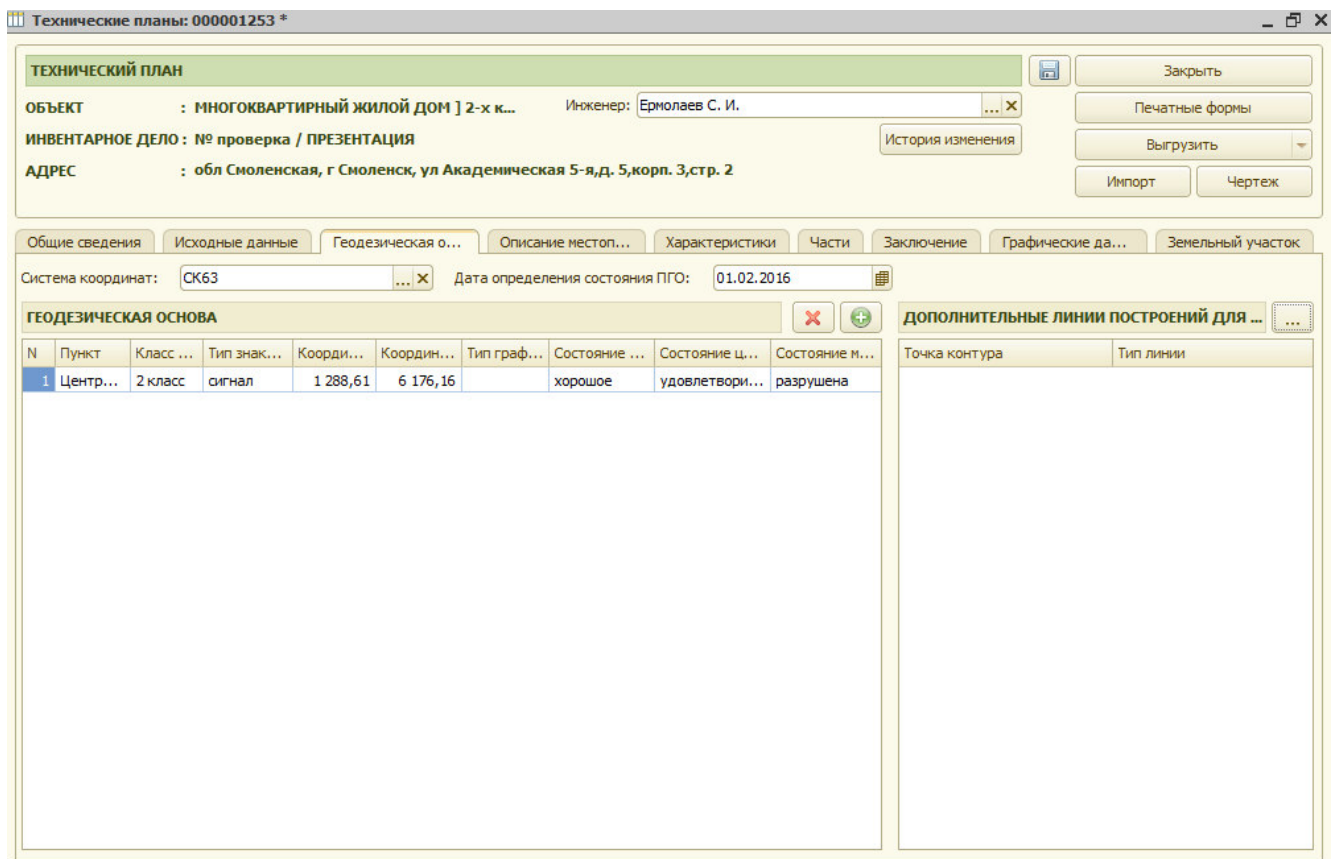

Рис 8.4.1. Геодезическая основа Система координат заполняются из справочника. Внешний вид справочника «Системы координат» представлен на Рис. 8.4.2 Глава 8. Заполнение технических планов по объектам недвижимости 8.4. Заполнение раздела «Геодезическая основа»

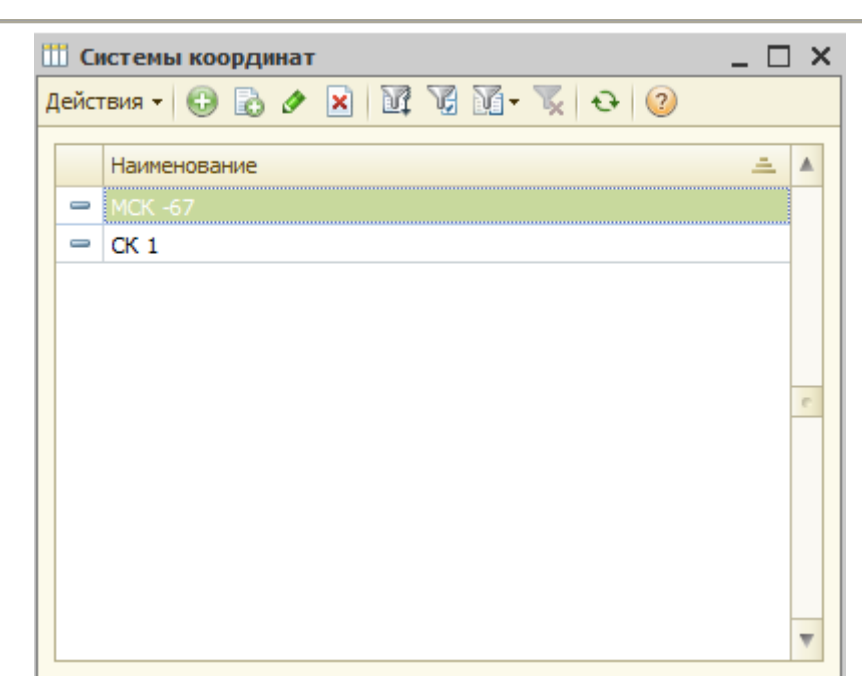

Рис. 8.4.2 Справочник системы координат

Для заполнения элементов справочника «Системы координат» необходимо нажать на кнопку «Добавить» и ввести наименование системы координат

Для добавления данных геодезической основы необходимо нажать кнопку рис 8.4.3.

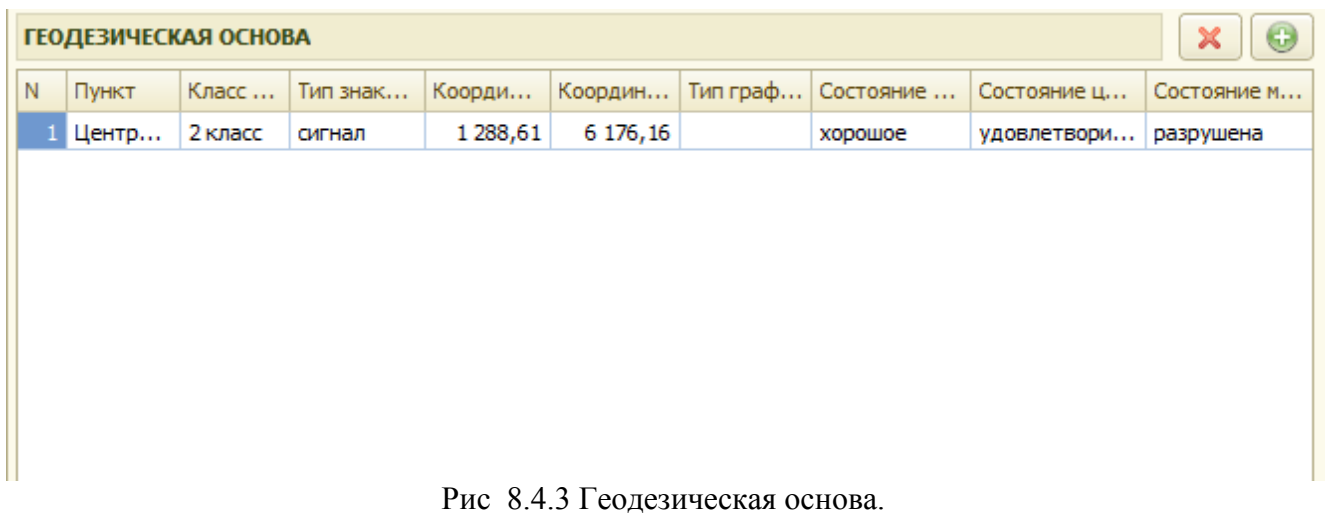

Выбор геодезических пунктов осуществляется из справочника «Геодезические пункты» рис 8.4.4.

 Глава 8. Заполнение технических планов по объектам недвижимости 8.5 Заполнение раздела «Описание местоположения»

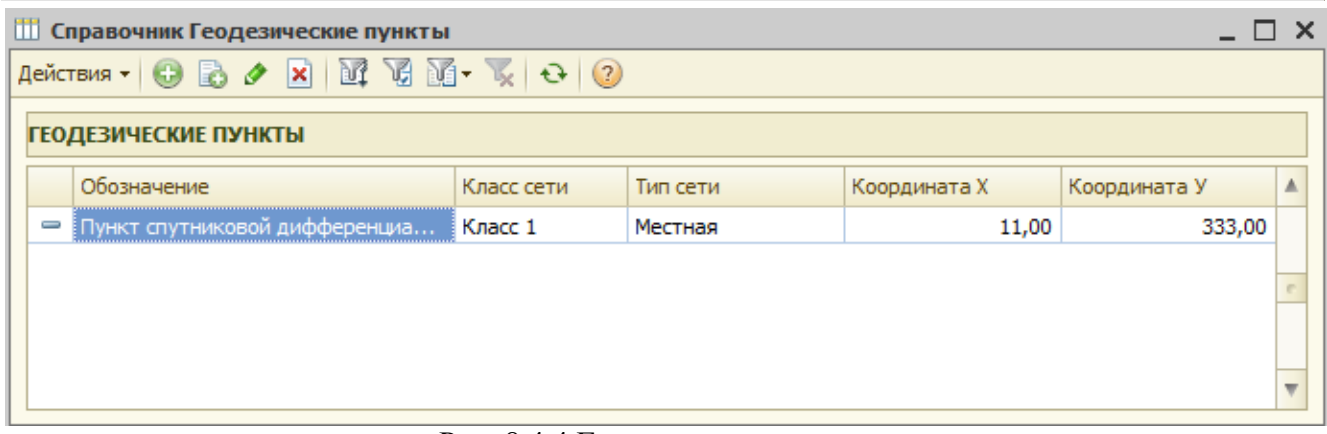

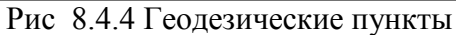

Для добавления нового пункта необходимо нажать и в открывшейся форме заполнить необходимую информацию рис 8.4.5.

- обозначение;
- класс сети;
- тип сети
- координата Х;
- координата У.

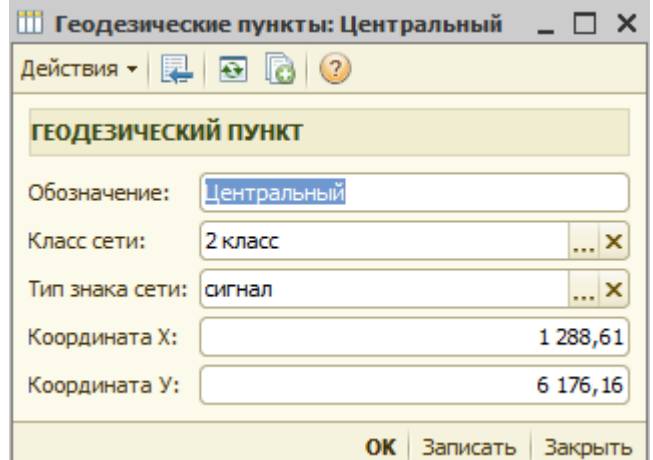

Рис 8.4.5 Заполнение карточки геодезического пункта

#### *8.5 Заполнение раздела «Описание местоположения»*

На закладке « Описание местоположения» вносится информация о контурах, из которых состоит здание и данные по их характерным точкам (см. рис 8.5.1.).

.Для «характерных точек контура здания», сведения о которых включены в технический план, применяется сквозная нумерация

Глава 8. Заполнение технических планов по объектам недвижимости 8.5 Заполнение раздела «Описание местоположения»

|                | ТЕХНИЧЕСКИЙ ПЛАН                                                                                                    |          |            |           |   |                         |                |               |                   |            |                     |  |                                   | $\Box$ | Закрыть              |           |                         |  |  |
|----------------|----------------------------------------------------------------------------------------------------|----------|------------|-----------|---|-------------------------|----------------|---------------|-------------------|------------|---------------------|--|-----------------------------------|--------|----------------------|-----------|-------------------------|--|--|
|                | Инженер: Ермолаев С. И.<br>: МНОГОКВАРТИРНЫЙ ЖИЛОЙ ДОМ ] 2-х квартирный<br><b>x</b><br><b>ОБЪЕКТ</b>                                              |          |            |           |   |                         |                |               |                   |            |                     |  |                                   |        | Печатные формы       |           |                         |  |  |
|                |                                                                                                    |          |            |           |   |                         |                |               |                   |            |                     |  |                                   |        |                      |           |                         |  |  |
|                | ИНВЕНТАРНОЕ ДЕЛО: № проверка / ПРЕЗЕНТАЦИЯ<br>Групповое создание техпланов помещений<br>История изменения                                         |          |            |           |   |                         |                |               |                   |            |                     |  |                                   |        | Выгрузить            |           |                         |  |  |
|                | : обл Смоленская, г Смоленск, ул Академическая 5-я, д. 5, корп. 3, стр. 2<br><b>АДРЕС</b>                                                         |          |            |           |   |                         |                |               |                   |            |                     |  |                                   |        | Импорт               | Чертеж    |                         |  |  |
|                | Общие сведения<br>Геодезическая основа<br>Описание местоположе<br>Части<br>Исходные данные<br>Характеристики<br>Заключение<br>Графические данные, |          |            |           |   |                         |                |               |                   |            |                     |  |                                   |        | Земельный участок    |           |                         |  |  |
| <b>КОНТУРЫ</b> |                                                                                                    |          |            | Проверить | × | $\bullet$               |                |               | ХАРАКТЕРНЫЕ ТОЧКИ |            |                     |  |                                   |        |                      | ×         | $\bullet$               |  |  |
|                | Nº  06o3 三                                                                                                    | Вид      | Тип графич | Тип линии |   | A                       |                | Nº Преф Номер |                   | Координа   | Координат           |  | Сре Метод определения координат   |        | Формула расч         | Типгр   А |                         |  |  |
|                | $1 \frac{1}{2}$                                                                                                    | Наземный |            |           |   |                         |                |               | 12                | 460 299,86 | 1 3 5 2 9 2 2 , 4 8 |  | 0,20 Метод спутниковых геодезичес |        | $Mt = \sqrt{(Mo2+M}$ |           |                         |  |  |
|                | $2 \mid 2/2$                                                                                                    | Наземный |            |           |   |                         | $\overline{2}$ |               | 13                | 460 299,86 | 1 352 924,68        |  | 0,20 Метод спутниковых геодезичес |        | $Mt = \sqrt{(Mo2+M}$ |           |                         |  |  |
|                |                                                                                                    |          |            |           |   |                         | 3              |               | 14                | 460 297,66 | 1 352 924,68        |  | 0,20 Метод спутниковых геодезичес |        | $Mt = \sqrt{(Mo2+M}$ |           |                         |  |  |
|                |                                                                                                    |          |            |           |   |                         | $\overline{4}$ |               | 15                | 460 297,66 | 1 352 922,48        |  | 0,20 Метод спутниковых геодезичес |        | $Mt = \sqrt{(Mo2+M}$ |           |                         |  |  |
|                |                                                                                                    |          |            |           |   |                         |                |               |                   |            |                     |  |                                   |        |                      |           |                         |  |  |
|                |                                                                                                    |          |            |           |   | $\overline{\mathbf{w}}$ |                |               |                   |            |                     |  |                                   |        |                      |           | $\overline{\mathbf{v}}$ |  |  |

Рис 8.5.1 Закладка «Описание местоположения».

В таблице «Контуры» при нажатии на кнопку «Добавить» появится строка ввода для заполнения «обозначения контура», «порядкового номера контура» и «вида контура» рис 8.5.2.

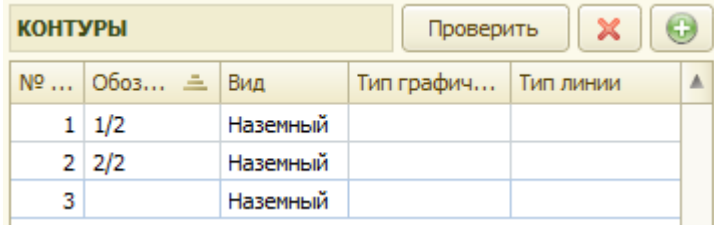

Рис 8.5.2 Добавление контура по объекту

Далее переходим к заполнению табличной части «характерные точки»:

В таблице «Характерные точки» при нажатии на кнопку «Добавить» появится строка ввода для заполнения характерных точек (см. рис 8.5.3):

- номер по порядку;
- номер;
- координата Х;
- координата У;
- среднеквадратическая погрешность;
- метод определения координат;

 Глава 8. Заполнение технических планов по объектам недвижимости 8.5 Заполнение раздела «Описание местоположения»

- формула расчета погрешности.

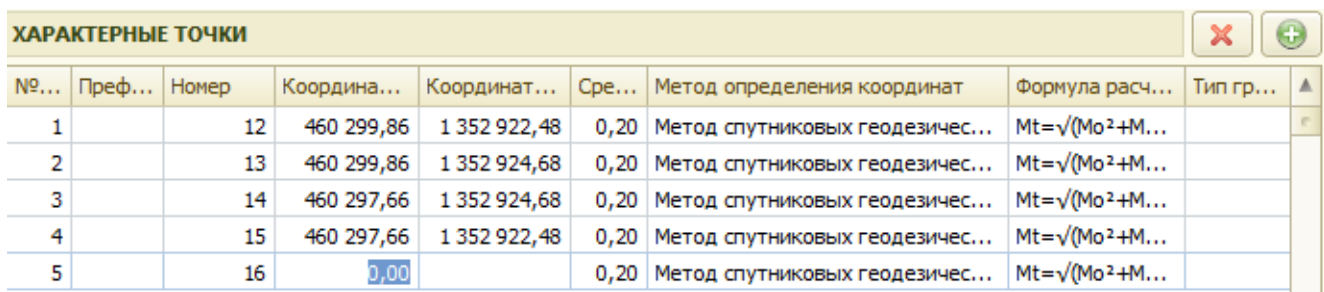

Рис 8.5.3 Ввод «характерной точки по контуру»

Выбор метода определения координат осуществляется из справочника «Методы определения координат» рис 8.5.4.

|  | <b>ПО Справочник Методы определения координат</b> |                                                                                                    |                                             |  |  |  |  |  |  |  |  |  |
|--|---------------------------------------------------|----------------------------------------------------------------------------------------------------|---------------------------------------------|--|--|--|--|--|--|--|--|--|
|  |                                                   | $\bigoplus$ Выбрать   Действия $\cdot$   $\bigoplus$ $\bigoplus$ $\bigotimes$ $\bigotimes$   $X$   $\bigoplus$ $\bigoplus$ $\bigoplus$ $\bigotimes$ $\bigotimes$ $\bigotimes$ $\bigotimes$   $\bigotimes$   $\bigotimes$ |                                             |  |  |  |  |  |  |  |  |  |
|  |                                                   | К Наименование<br>三                                                                                                    | Код ГКН                                     |  |  |  |  |  |  |  |  |  |
|  |                                                   | 0 Аналитический метод                                                                                                    | Аналитический метод                         |  |  |  |  |  |  |  |  |  |
|  |                                                   | 0 Геодезический метод                                                                                                    | Геодезический метод                         |  |  |  |  |  |  |  |  |  |
|  |                                                   | 0   Картометрический метод                                                                                                    | Картометрический метод                      |  |  |  |  |  |  |  |  |  |
|  |                                                   | 0 Метод спутниковых геодезических измерений                                                                                                    | Метод спутниковых геодезических измерений ( |  |  |  |  |  |  |  |  |  |
|  |                                                   | 0 Метод спутниковых геодезических измерений                                                                                                    | Метод спутниковых геодезических измерений ( |  |  |  |  |  |  |  |  |  |
|  |                                                   | 0 Фотограмметрический метод                                                                                                    | Фотограмметрический метод                   |  |  |  |  |  |  |  |  |  |
|  |                                                   |                                                                                                    |                                             |  |  |  |  |  |  |  |  |  |

Рис 8.5.4 Выбор метода определения координат характерной точки.

Формулы, примененные для расчета среднеквадратической погрешности положения характерных точек контура здания (контура части здания) (Мt), указываются в соответствии с требованиями, определенными органом нормативно-правового регулирования в сфере кадастровых отношений в соответствии с частью 10 статьи 41 Закона.

Выбор формулы осуществляется из справочника «Формулы расчета погрешности» рис 8.5.5.

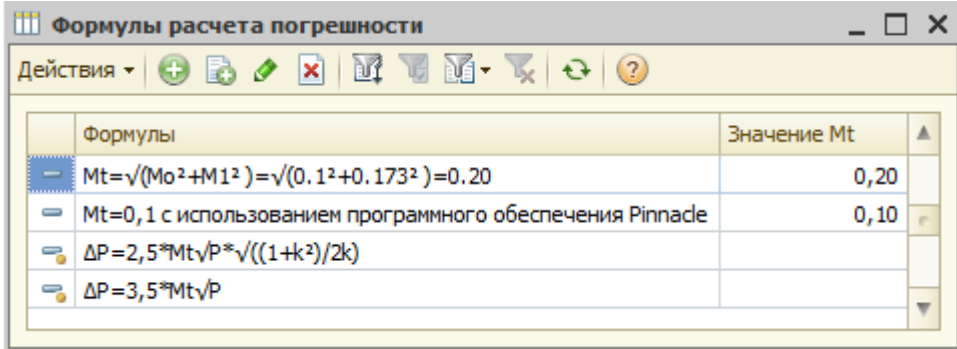

Рис 8.5.5 Выбор формулы расчета среднеквадратической погрешности.

Для добавления новой формулы необходимо нажать кнопку и в появившемся окне заполнить необходимые данные :

- наименование
- полное наименование
- значение Mt

Глава 8. Заполнение технических планов по объектам недвижимости 8.6 Заполнение раздела «Характеристики»

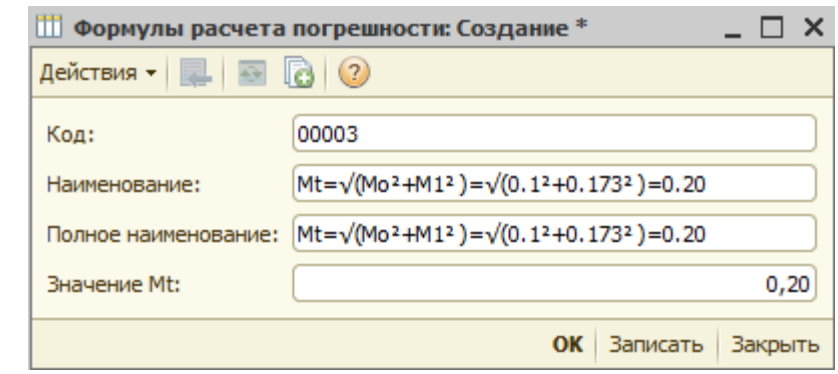

Рис 8.5.6 Внесение формулы расчета среднеквадратической погрешности.

## *8.6 Заполнение раздела «Характеристики»*

На закладке « Характеристики» вносятся данные по характеристикам объекта рис. 8.6.1.

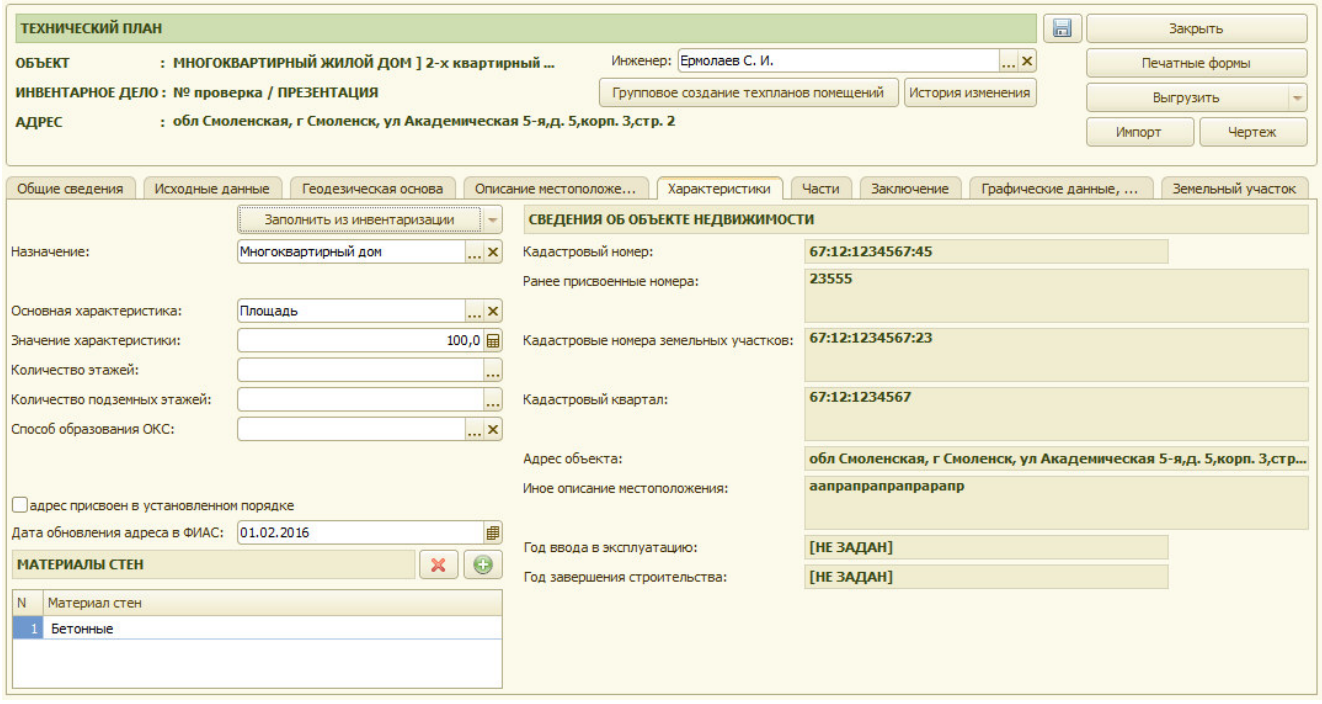

Рис 8.6.1 Закладка «Характеристики».

Заполняются следующие данные:

- назначение;
- материал стен;
- основная характеристика;
- значение характеристики;
- количество этажей;
- количество подземных этажей.

Для быстрого заполнения вышеуказанных реквизитов, при наличии инвентаризации по объекту, можно нажать кнопку «Заполнить данные из инвентаризации».

 Глава 8. Заполнение технических планов по объектам недвижимости 8.6 Заполнение раздела «Характеристики»

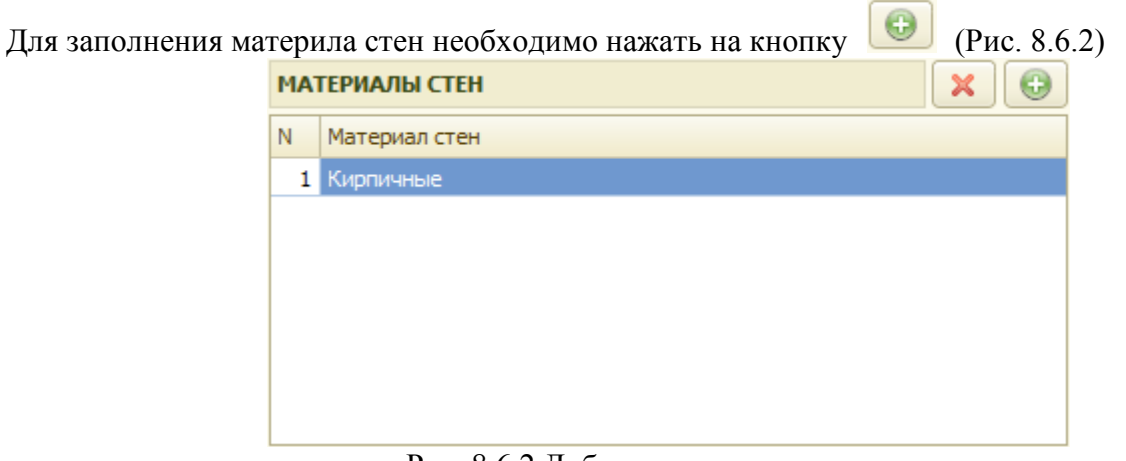

Рис. 8.6.2 Добавление материала стен

Открывается для выбора окно справочника с материалами стен (Рис. 8.6.3.)

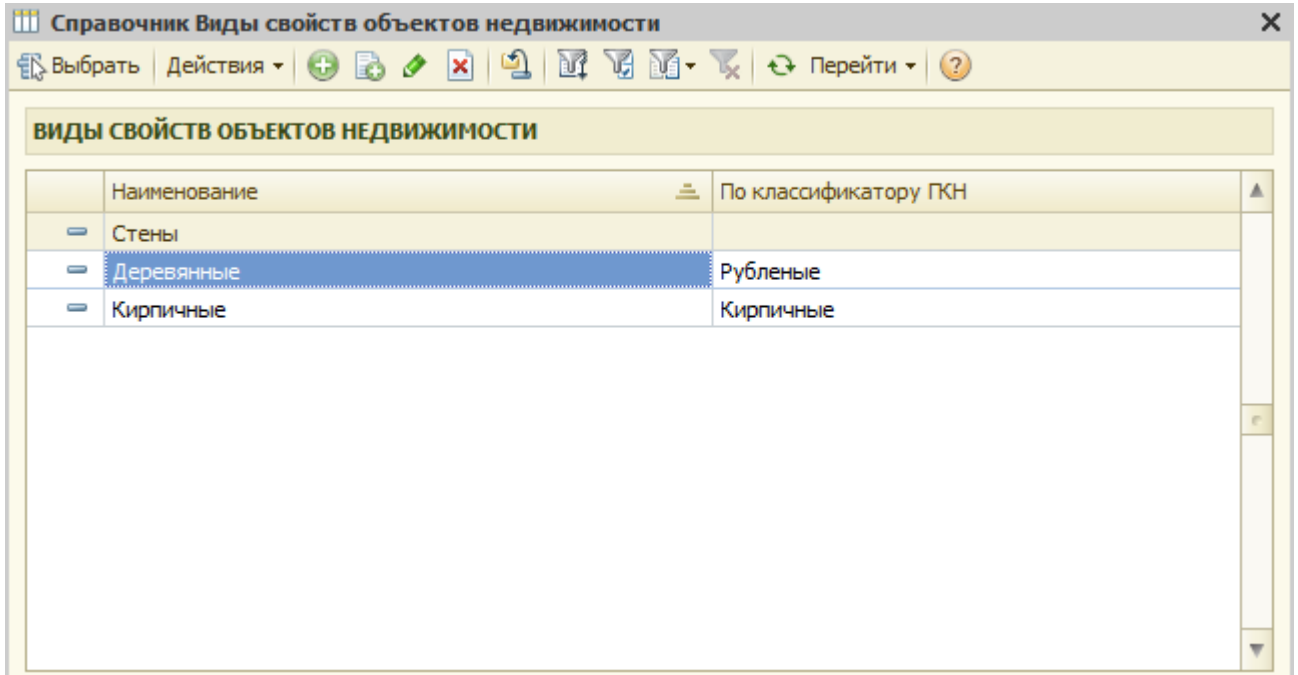

Рис. 8.6.3. Выбор материала стен

Способ образования ОКС при необходимости выбирается из списка рис. 8.6.4.

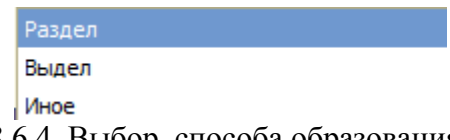

Рис. 8.6.4. Выбор способа образования ОКС

На вкладке дополнительно отображается информация (рис. 8.6.5) о характеристиках объекта заполненных в карточке объекта:

- кадастровый номер
- ранее присвоенные номера
- адрес объекта
- иное описание местоположения
- год ввода в эксплуатацию
- год завершения строительства

и в карточках земельных участков:

Глава 8. Заполнение технических планов по объектам недвижимости 8.7 Заполнение раздела «Части»

- кадастровые номера земельных участков
- кадастровый квартал (кадастровый квартал может быть указан и в карточке объекта)

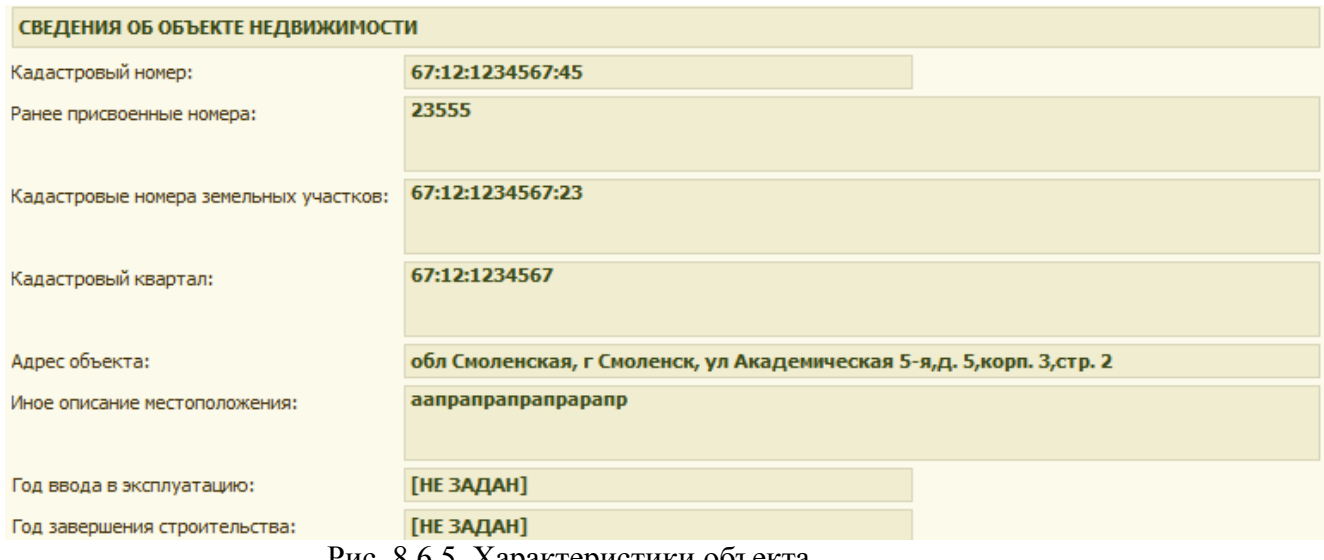

Рис. 8.6.5. Характеристики объекта

## *8.7 Заполнение раздела «Части»*

При заполнении данных по частям здания предусмотрено два варианта заполнения:

#### **Вариант-1:**

Если установленное (устанавливаемое) ограничение (обременение) прав распространяется на часть здания, контур которой может быть отображен на Чертеже (например, часть здания, представляющая собой отдельную блок-секцию и т.п.) то в этом случае вносятся координаты характерных точек части здания (см. рис 8.7.1):

- Части
- Характерные точки

 Глава 8. Заполнение технических планов по объектам недвижимости 8.7 Заполнение раздела «Части»

| ТЕХНИЧЕСКИЙ ПЛАН                                                                   |                 |                                            |   |                           |                           |                          |                 |                                |              | $\Box$<br>Закрыть                      |                                |                   |                                 |                    |         |           |                           |                  |
|------------------------------------------------------------------------------------|-----------------|--------------------------------------------|---|---------------------------|---------------------------|--------------------------|-----------------|--------------------------------|--------------|----------------------------------------|--------------------------------|-------------------|---------------------------------|--------------------|---------|-----------|---------------------------|------------------|
| <b>ОБЪЕКТ</b>                                                                      |                 | Инженер: Ермолаев С. И.                    |   |                           |                           |                          | <b>x</b>        |                                |              | Печатные формы                         |                                |                   |                                 |                    |         |           |                           |                  |
|                                                                                    |                 | ИНВЕНТАРНОЕ ДЕЛО: № проверка / ПРЕЗЕНТАЦИЯ |   |                           |                           |                          |                 |                                |              | Групповое создание техпланов помещений |                                | История изменения |                                 |                    |         | Выгрузить |                           |                  |
| : обл Смоленская, г Смоленск, ул Академическая 5-я, д. 5, корп. 3, стр. 2<br>АДРЕС |                 |                                            |   |                           |                           |                          |                 |                                |              |                                        |                                |                   |                                 |                    | Импорт  |           | Чертеж                    |                  |
|                                                                                    |                 |                                            |   |                           |                           |                          |                 |                                |              |                                        |                                |                   |                                 |                    |         |           |                           |                  |
| Общие сведения                                                                     | Исходные данные | Геодезическая основа                       |   | Характеристики            | Части                     | Заключение               |                 | Графические данные, приложения |              |                                        |                                | Земельный участок |                                 |                    |         |           |                           |                  |
| ЧАСТИ ОБЪЕКТА                                                                      |                 |                                            |   |                           | $\boldsymbol{\mathsf{x}}$ | $\bullet$                | <b>КОНТУРЫ</b>  |                                |              |                                        |                                |                   |                                 |                    |         | Проверить | $\boldsymbol{\mathsf{x}}$ | $\circledcirc$   |
| Обозначение                                                                        |                 | 三 Тип                                      |   | И Тип графическ Тип линии |                           | $\blacktriangle$         | $N^{\circ}$ n/n | Обозначение                    |              | $=$ Вид                                |                                | Разомкнутый       |                                 | Тип графического о |         | Тип линии |                           | $\blacktriangle$ |
| 431                                                                                |                 | Образуемая                                 | n |                           |                           |                          |                 | 3 <sup>1</sup>                 |              |                                        | Наземный                       |                   |                                 |                    |         |           |                           |                  |
|                                                                                    |                 |                                            |   |                           |                           |                          |                 |                                |              |                                        |                                |                   |                                 |                    |         |           |                           |                  |
|                                                                                    |                 |                                            |   |                           |                           |                          |                 |                                |              |                                        |                                |                   |                                 |                    |         |           |                           |                  |
|                                                                                    |                 |                                            |   |                           |                           |                          |                 |                                |              |                                        |                                |                   |                                 |                    |         |           |                           |                  |
|                                                                                    |                 |                                            |   |                           |                           |                          |                 |                                |              |                                        |                                |                   |                                 |                    |         |           |                           |                  |
|                                                                                    |                 |                                            |   |                           |                           |                          |                 | ХАРАКТЕРНЫЕ ТОЧКИ              |              |                                        |                                |                   |                                 |                    |         |           | $\pmb{\times}$            | $\odot$          |
|                                                                                    |                 |                                            |   |                           |                           |                          |                 | Nº n/n Преф Номер              |              | Координата Х                           | Координата У Средне Метод опре |                   |                                 |                    | Формула |           | Тип графичесо   ▲         |                  |
|                                                                                    |                 |                                            |   |                           |                           |                          |                 |                                | $\mathbf{1}$ | 2,00                                   | 2,00                           |                   | 0,10 Метод спутн Mt= $\sqrt{M}$ |                    |         |           |                           |                  |
|                                                                                    |                 |                                            |   |                           |                           |                          |                 |                                |              |                                        |                                |                   |                                 |                    |         |           |                           |                  |
|                                                                                    |                 |                                            |   |                           |                           |                          |                 |                                |              |                                        |                                |                   |                                 |                    |         |           |                           |                  |
|                                                                                    |                 |                                            |   |                           |                           |                          |                 |                                |              |                                        |                                |                   |                                 |                    |         |           |                           |                  |
|                                                                                    |                 |                                            |   |                           |                           |                          |                 |                                |              |                                        |                                |                   |                                 |                    |         |           |                           |                  |
|                                                                                    |                 |                                            |   |                           |                           |                          |                 |                                |              |                                        |                                |                   |                                 |                    |         |           |                           |                  |
|                                                                                    |                 |                                            |   |                           |                           |                          |                 |                                |              |                                        |                                |                   |                                 |                    |         |           |                           |                  |
|                                                                                    |                 |                                            |   |                           |                           |                          |                 |                                |              |                                        |                                |                   |                                 |                    |         |           |                           |                  |
|                                                                                    |                 |                                            |   |                           |                           | $\overline{\phantom{a}}$ |                 |                                |              |                                        |                                |                   |                                 |                    |         |           |                           |                  |

Рис 8.7.1 Закладка «Части» вариант-1.

В таблице **«**Части**»** при нажатии на кнопку «Добавить» появится форма для заполнения данных рис 8.7.2.

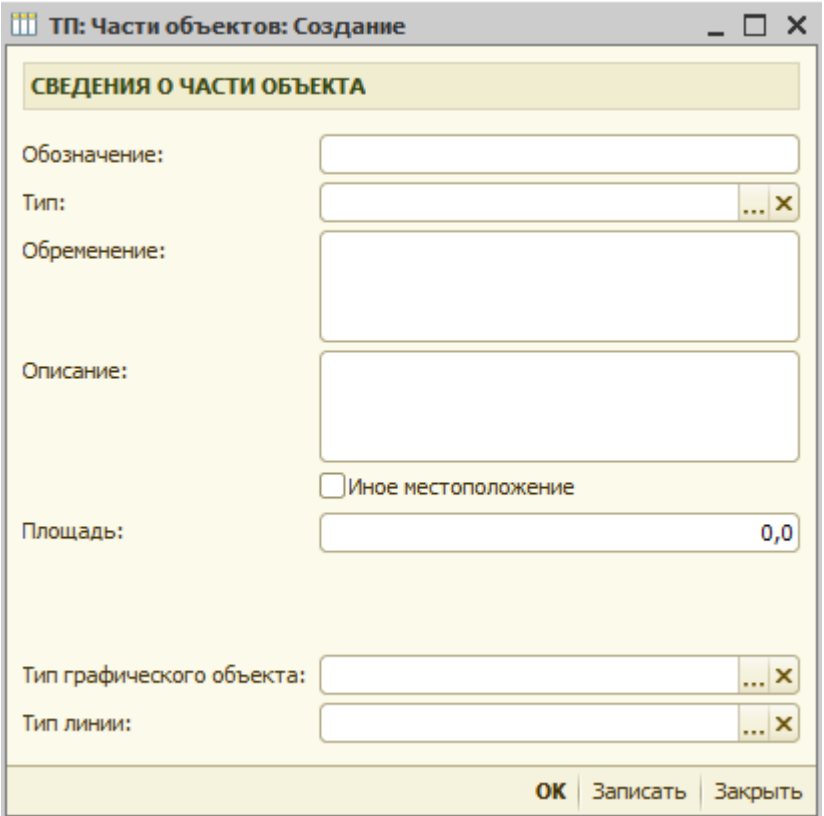

Рис 8.7.2 Карточка части объекта

- обозначение (при заполнении реквизитов текстовой части технического плана обозначение образуемой части здания указывается в виде сочетания заглавных букв русского алфавита, «ЧЗ» с числом, записанным арабскими цифрами (например, ЧЗ1);

- тип части (образуемая, изменяемая)
- обременение
- описание части
- площадь (площадь части здания);

После того как заполнили табличную часть «Части объекта» переходим к заполнению табличной части «Характерные точки».

В таблице «Характерные точки»при нажатии на кнопку «Добавить» появится строка ввода для заполнения характерных точек по части

- номер по порядку ;
- номер;
- координата Х:
- координата У:
- среднеквадратическая погрешность;
- метод определения координат
- формула расчета погрешности положения

**Вариант-2** В случаях, когда установленное (устанавливаемое) ограничение (обременение) прав распространяется на часть здания в пределах этажа (части этажа), нескольких этажей здания, приводится описание такой части здания с описанием номеров помещений и этажей на которых располагается образуемая часть, соответствующая информация указывается при прикреплении графических файлов планов этажа/ части этажа (см. Рис 8.7.3):

• Части

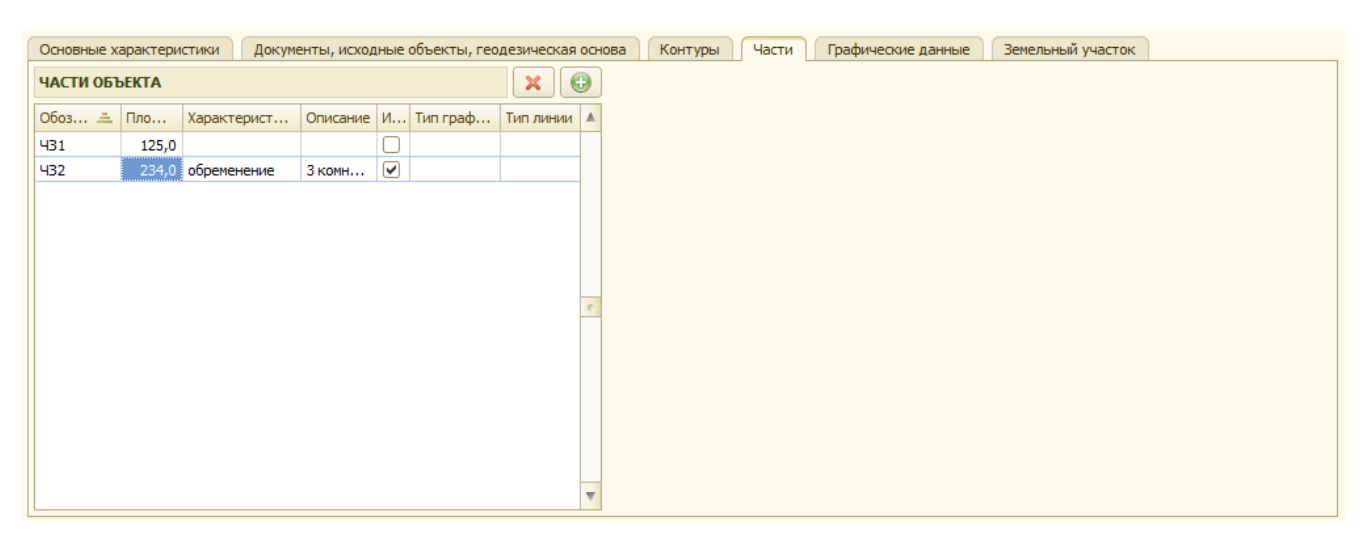

Рис 8.7.3 Закладка «Части» (вариант-2)

- обозначение части:
- тип части (образуемая, изменяемая)

 Глава 8. Заполнение технических планов по объектам недвижимости 8.8 Заполнение раздела « Заключение»

- обременение
- описание части
- площадь (площадь части здания);

## *8.8 Заполнение раздела « Заключение»*

Заключение кадастрового инженера заполняется в реквизит «Заключение».

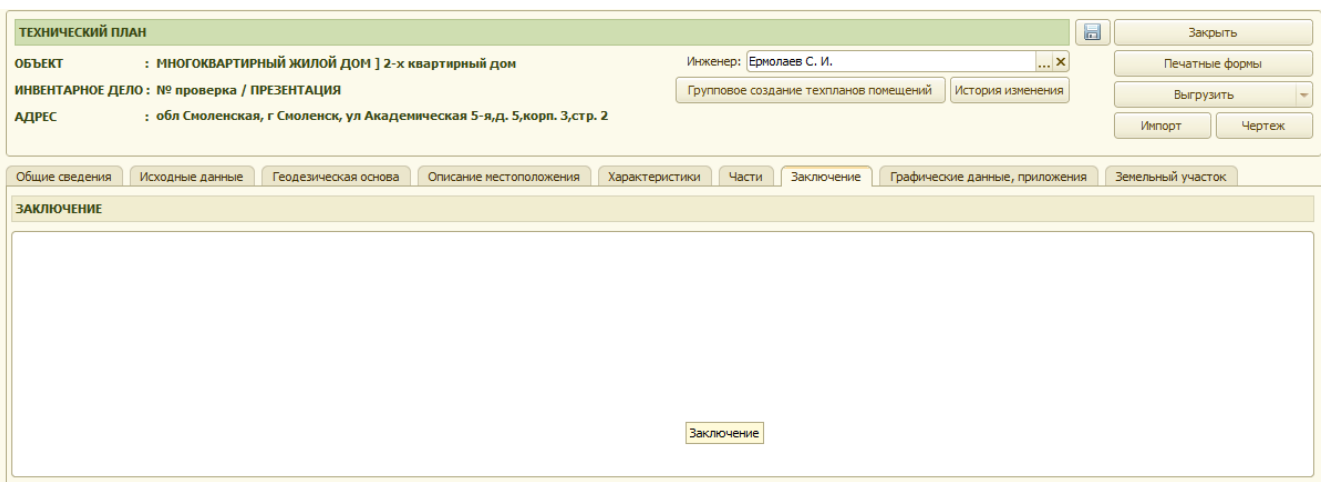

Рис 8.8.1 Заключение кадастрового инженера

### *8.9 Заполнение раздела « Графические данные»*

Вид закладки «Графические данные» приведен на рис 8.9.1.

На закладке «Графические данные» прикрепляются графические файлы и файлы документов приложений.

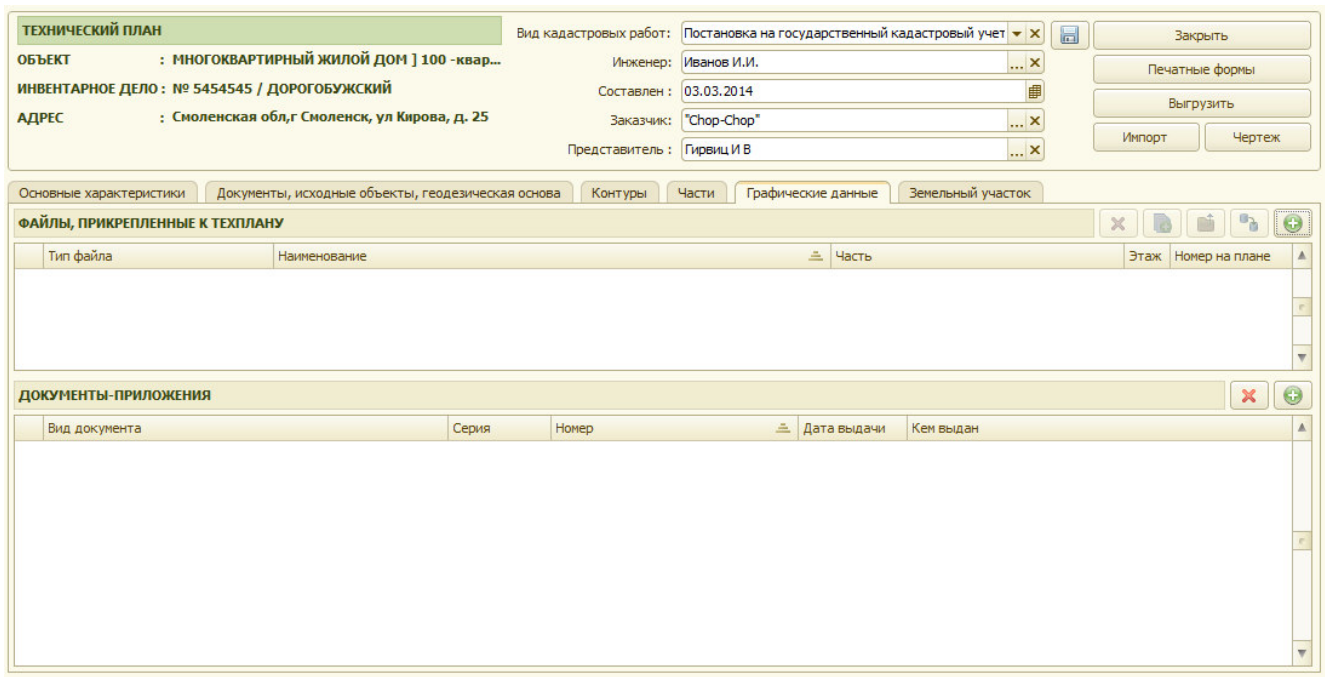

Рис 8.9.1 Закладка «Графические данные».

 $\boxed{\odot}$ Для добавления файла с графическими данными, необходимо нажать кнопку «Добавить файл в хранилище». В появившемся окне заполняются необходимые реквизиты:

- описание файла
- тип файла
- вид файла
- исходный файл

При выборе типа файла «план этажа» дополнительно выбирается часть здания, этаж и указываются номера на плане выбранной части здания.

После выбора загружаемого файла, при нажатии на кнопку «Сохранить файл в хранилище» происходит сохранение информации в базе данных (см. рис 8.9.2).

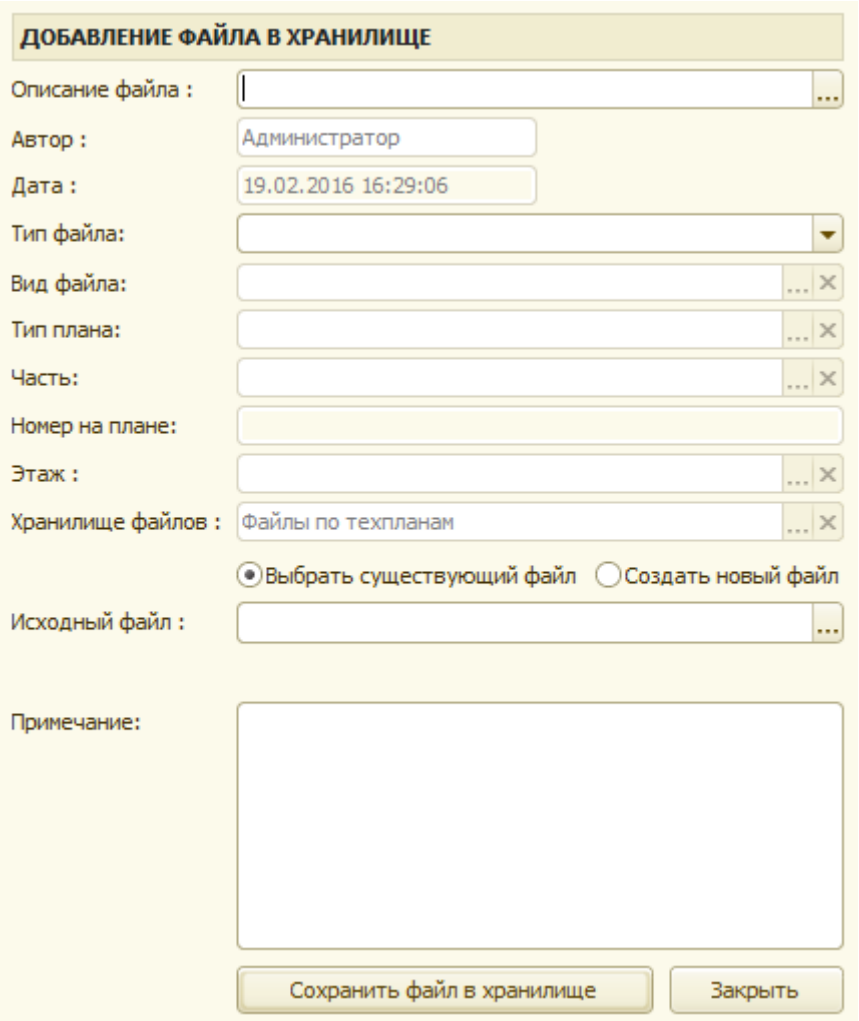

Рис 8.9.2 Сохранение графических данных.

Для просмотра графических данных необходимо нажать кнопку  $\Box$  Для того чтобы

внести изменения в существующий файл, необходимо нажать кнопку отредактировать его и затем повторно сохранить его в базе.

кнопкой удаляется файл, ошибочно внесенный или по другим причинам.

#### *8.10 Печать технического плана.*

Для получения печатной формы технического плана необходимо нажать на кнопку «Печатные формы» (см. рис 8.10.1).

Печатные формы

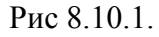

 Далее открывается окно, в котором необходимо указать те разделы технического плана, которые необходимо распечатать.

Глава 8. Заполнение технических планов по объектам недвижимости 8.11 Импорт координат характерных точек.

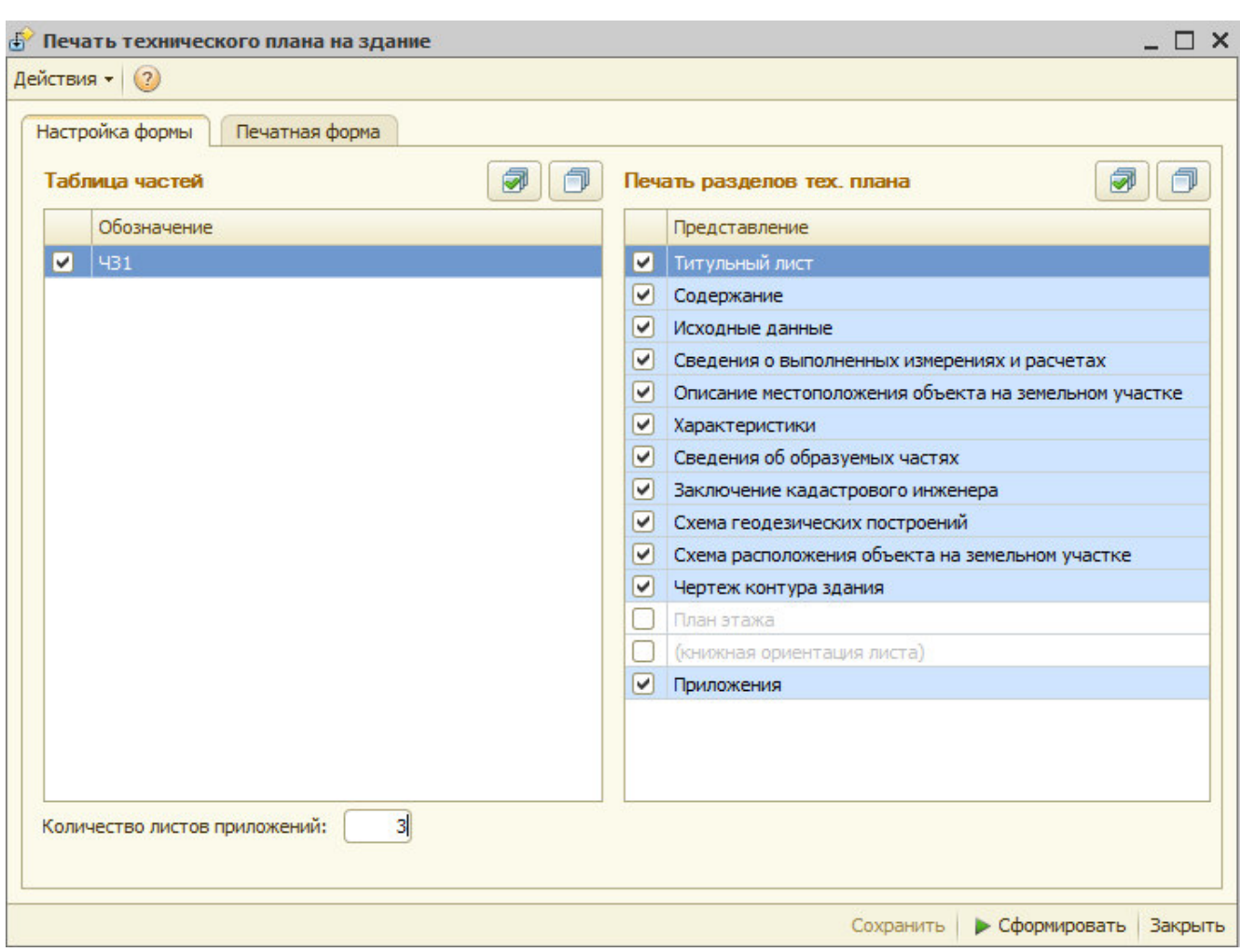

Рис 8.10.2 Выбор разделов печати «технического плана».

## *8.11 Импорт координат характерных точек.*

В системе предусмотрен импорт координат характерных точек из внешних файлов. Реализована загрузка данных по координатам из файлов следующих типов:

- mif (MapInfo)
- dxf (AutoCad, PlanCad)
- txt (текстовые файлы)

Для импорта данных по координатам характерных точке необходимо нажать кнопку «Импорт», после этого открывается окно обработки по загрузке данных рис 8.11.1. На форме обработки заполняются:

- тип загружаемого файла,
- имя загружаемого файла,
- метод определения координат,
- формула расчет погрешности

- среднеквадратичная погрешность

Имеется возможность изменения местами координат X и Y.

Рис 8.11.1 Импорт координат

После выбора типа файла и дугой необходимой информации, после нажатия на кнопку «Загрузить» данные по контурам и координатам их точек отображаются в соответствующих

 Глава 8. Заполнение технических планов по объектам недвижимости 8.12 Формирование технического плана в форме электронного документа в виде XML-документа.

таблицах рис 8.11.2. Имеется возможность изменить имя контура, если контур относится к части здания, то устанавливается соответствующий флаг в колонке «Это часть»

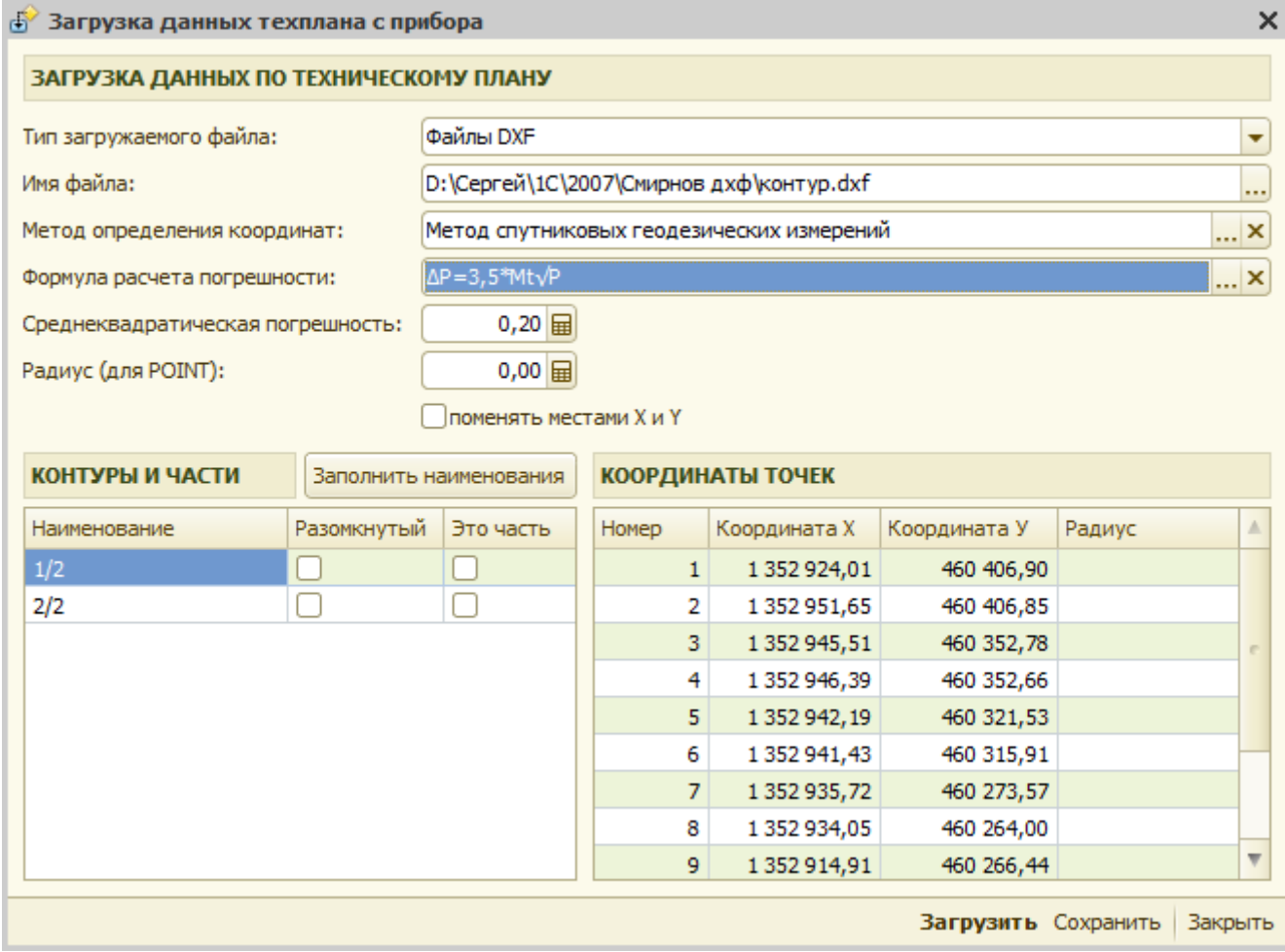

Рис 8.11.2. Загруженные данные по конурам и координатам точек

После нажатия на кнопку «Сохранить», загруженные данные переносятся в технический план.

### *8.12 Формирование технического плана в форме электронного документа в виде XML-документа.*

Для формирования электронного образа технического плана в формате XML необходимо нажать кнопку «Выгрузить», запускается обработка по выгрузке данных с выбором варианта выгрузки рис 8.12.1. Перед выгрузкой осуществляется контроль наличия обязательных реквизитов, и в случае наличия недостающих или ошибочных данных выдается сообщение, и выгрузка не осуществляется рис 8.12.2. Если данные технического плана проходят внутренний контроль, то осуществляется выгрузка данных и автоматическая проверка на соответствие выгружаемого файла XML-схеме, после чего открывается каталог с выгруженными данными.

Глава 8. Заполнение технических планов по объектам недвижимости 8.13 Дополнительные возможности.

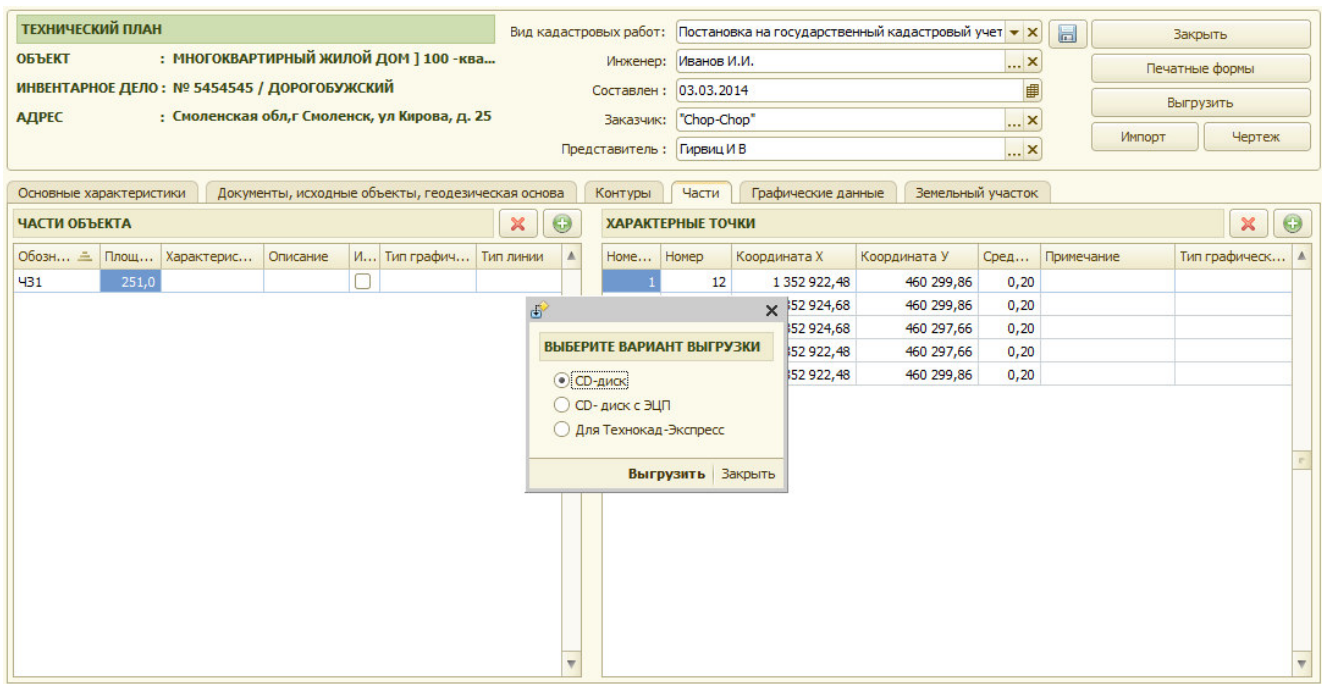

Рис 8.12.1 Выбор варианта выгрузки

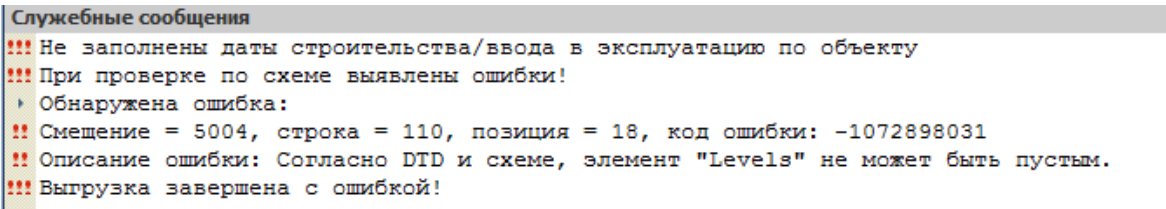

#### Рис 8.12.2 Сообщение об найденных ошибках

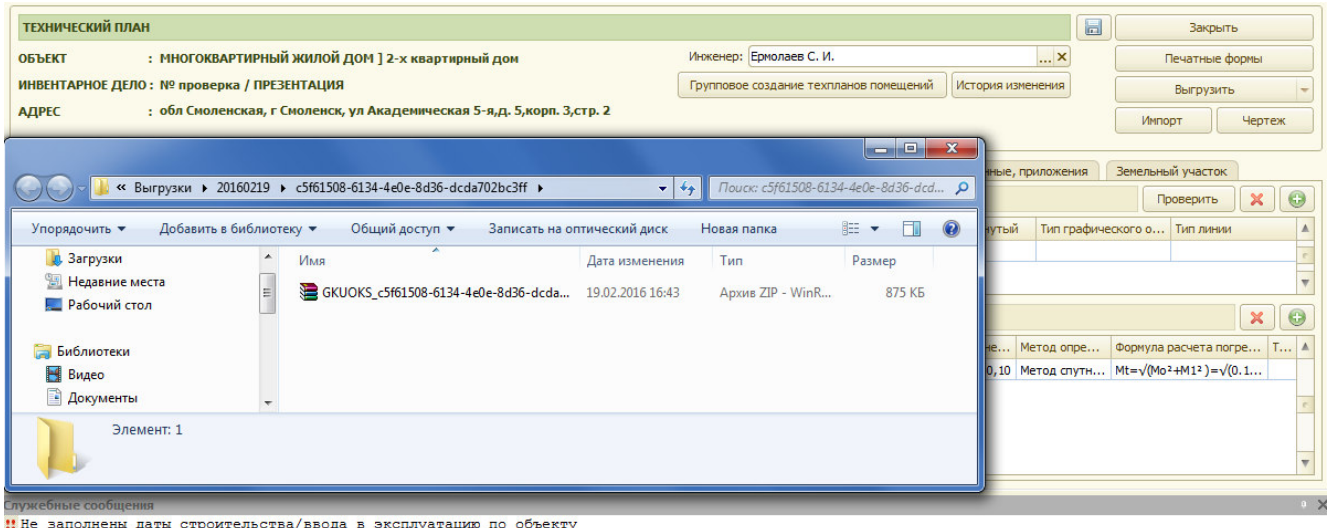

: не заполнены даты строительства/ввода<br>: Файл успешно прошёл проверку по схеме!<br>> Выгрузка завершена!

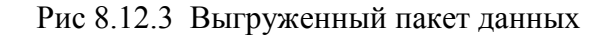

## *8.13 Дополнительные возможности.*

 Глава 8. Заполнение технических планов по объектам недвижимости 8.13 Дополнительные возможности.

Имеется возможность схематичного построения контуров земельных участков, на котором расположен объект недвижимости, а также контура самого объекта недвижимости и его частей. Для заполнения данных по земельным участкам служит вкладка «Земельный участок».

На ней заполняются данные по земельному участку обозначение/кадастровый номер, данные по контурам земельного участка и координатам характерных точек рис 8.13.1.

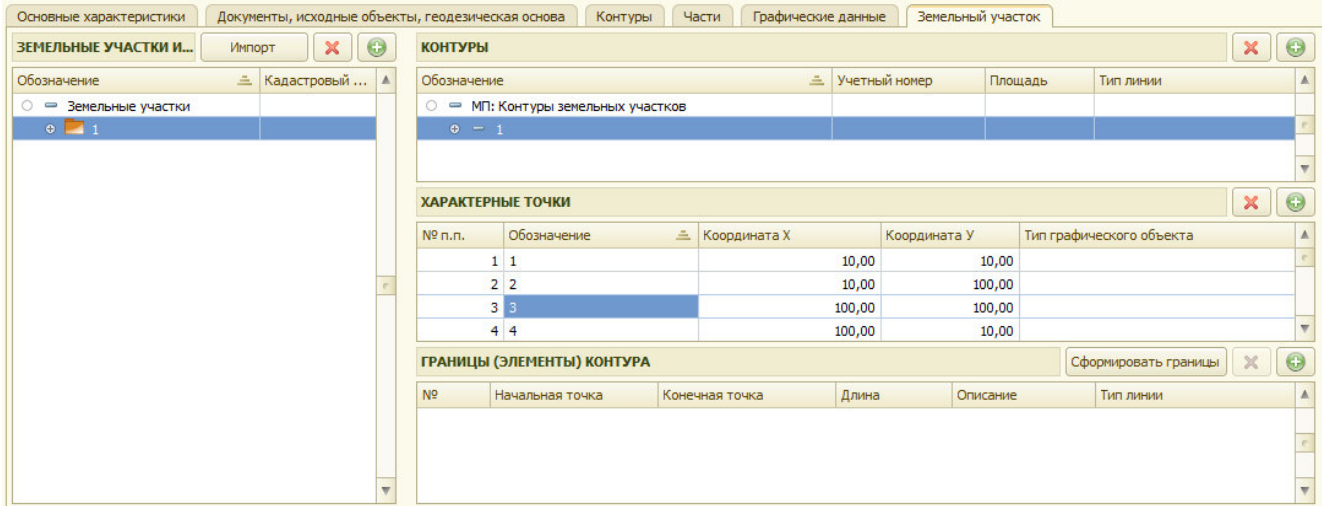

Рис 8.13.1 Заполнение данных по земельному участку

Имеется возможность импорта данных по контурам земельных участков из внешних файлов. Реализована загрузка данных по координатам из файлов следующих типов:

- mif (MapInfo)
- dxf (AutoCad, PlanCad)
- txt (текстовые файлы)
- кадастровая выписка на ЗУ/ кадастровый план территории

Для импорта данных по координатам характерных точке необходимо нажать кнопку «Импорт» и выбрать вариант импорта рис. 8.13.2

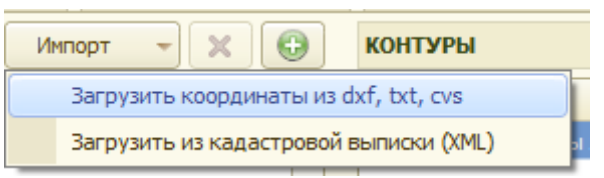

Рис 8.13.2 Выбор варианта импорта

При выборе варианта «Загрузить координаты из dxf, txt, csv открывается окно обработки по загрузке данных рис 8.13.3. На форме обработки заполняются:

- тип загружаемого файла,
- имя загружаемого файла,
- метод определения координат,
- формула расчет погрешности
- среднеквадратичная погрешность

Имеется возможность изменения местами координат X и Y. После загрузки данных необходимо указать земельный участок и часть земельного участка, к которому относится загружаемый контур, а также контур. После нажатия на кнопку «Сохранить» загруженные данные переносятся в соответствующие таблицы вкладки «земельный участок» технического плана.

Глава 8. Заполнение технических планов по объектам недвижимости 8.13 Дополнительные возможности.

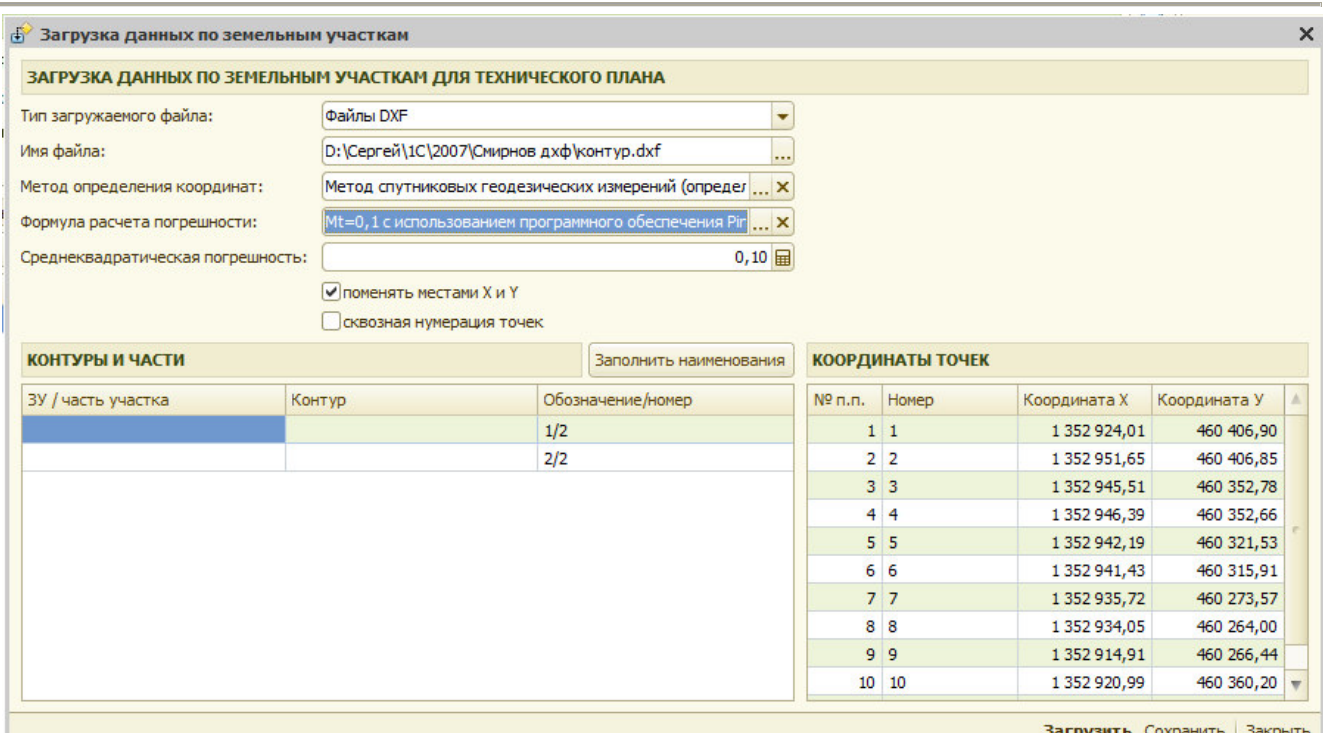

Рис 8.13.3 Загруженные данные по конурам и координатам точек

Для построения контуров объекта его частей и земельного участка необходимо нажать кнопку «Чертеж», после чего открывается форма для выбора данных для построения рис 8.10.2

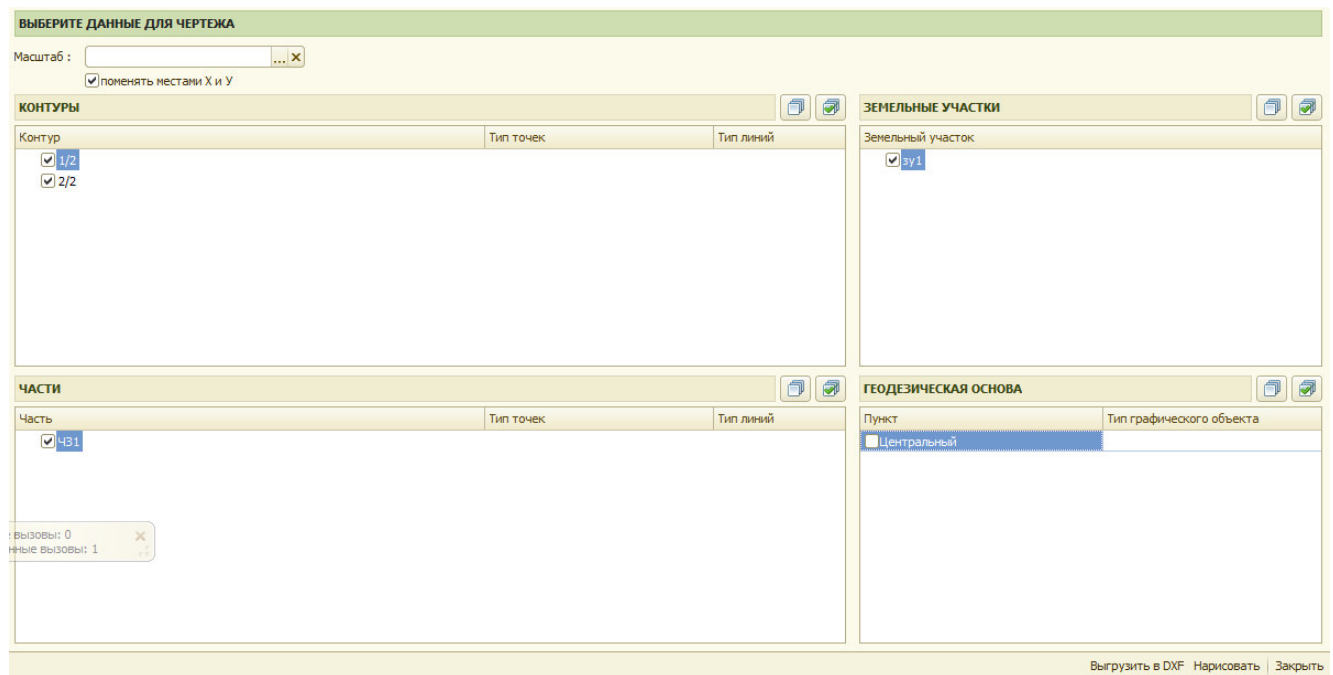

Рис 8.13.4 Заполнение данных для построения

Для построения выбранных данных необходимо нажать кнопку «Нарисовать», после этого открывается форма содержащая построенный чертеж рис 8.13.5, кнопки  $\mathbf{Q} - \mathbf{Q} + \mathbf{C}$  служат для изменения масштаба изображения

Имеется возможность выгрузить данные по координатам точек в файл в формате «dxf», Для этого необходимо нажать кнопку «Выгрузить в DXF».

 Глава 8. Заполнение технических планов по объектам недвижимости 8.13 Дополнительные возможности.

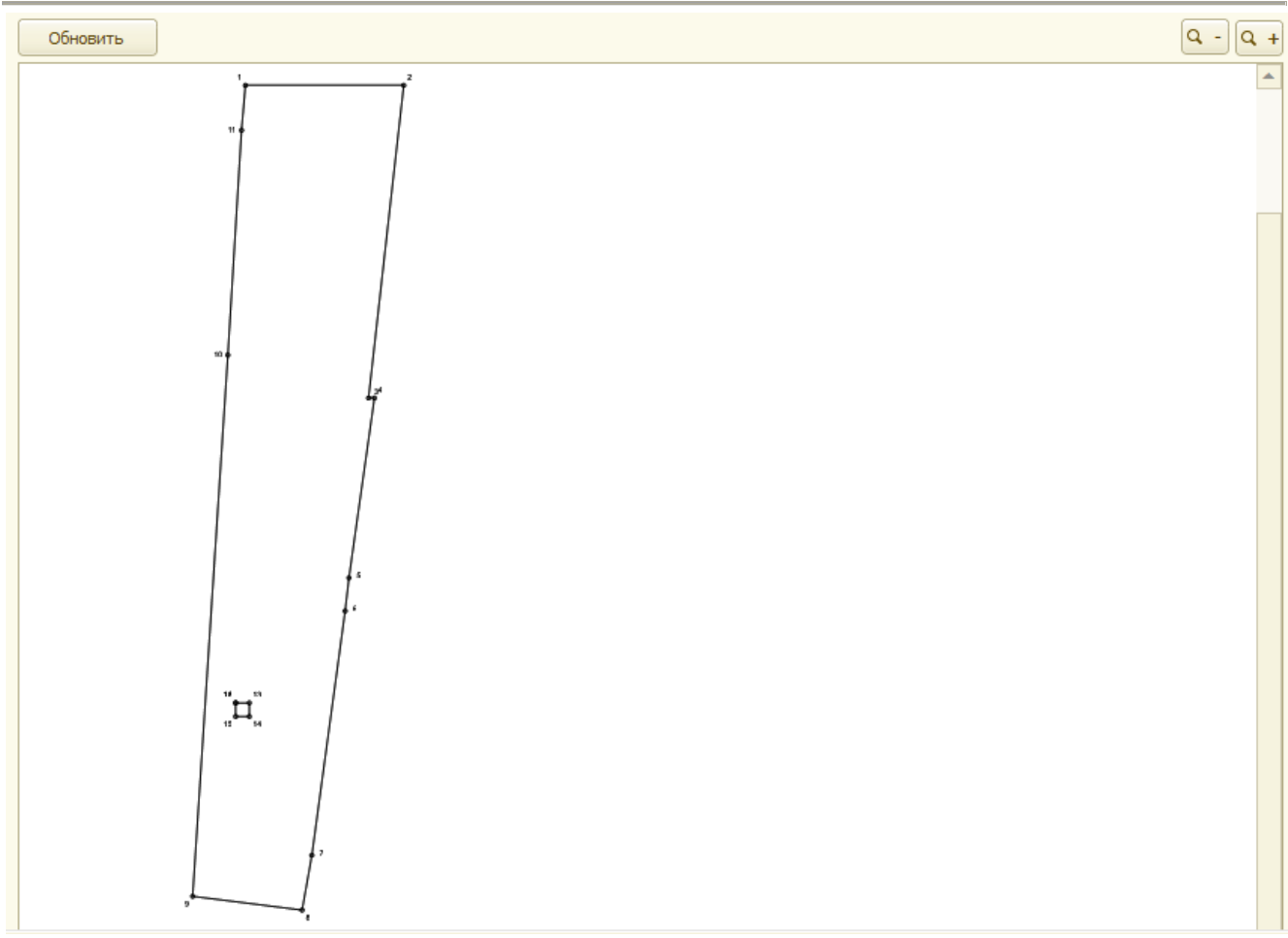

Рис 8.13.5 Схематичное изображение контуров объекта недвижимости и его частей.

Имеется возможность проверки контуров на самопересечение и на минимальное расстояние между точками. Для этого необходимо на вкладке «Описание местоположения» или «Части» нажать кнопку «Проверить», при этом выдается окно для внесения минимально допустимого расстояния между точками контура (по умолчанию заполняется значением погрешность определения положения точек), при отсутствии ошибок система выдает соответствующее сообщение.

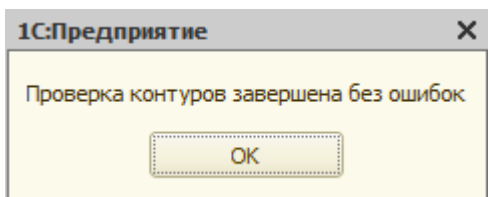

Рис 8.13.6 Результат проверки контуров.

Имеется возможность группового заполнения данных по техническим планам квартир, при постановке на учет многоквартирного дома и помещений в нем. Перед запуском обработки необходимо чтобы были созданы квартиры и в них были выбран этаж на котором квартира расположена. Для запуска обработки необходимо нажать кнопку «Групповое создание техпланов помещений» и открывается форма рис 8.13.7.

Глава 8. Заполнение технических планов по объектам недвижимости 8.13 Особенности заполнения технического плана на помещение

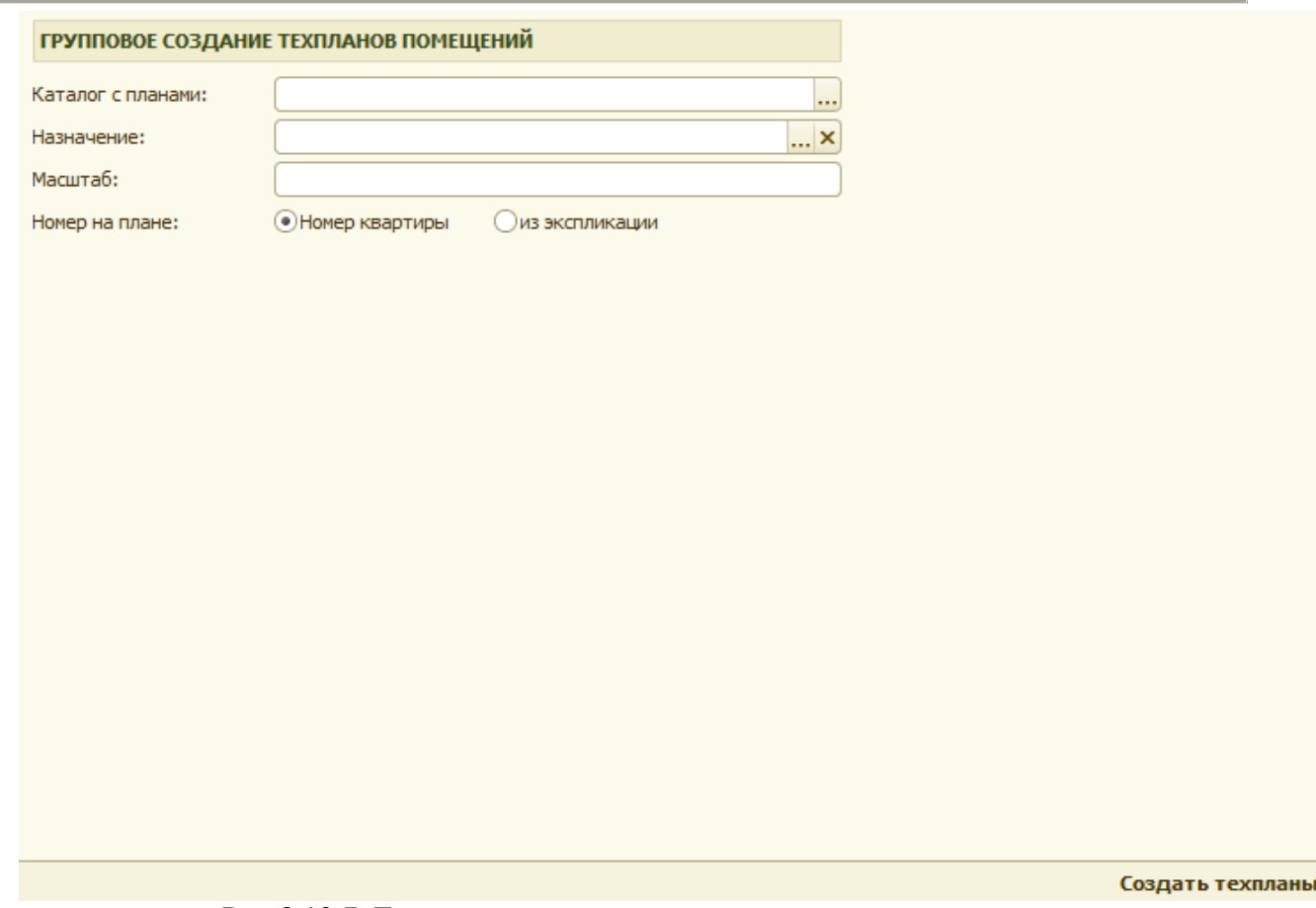

Рис 8.13.7 Групповое создание техпланов помещений.

На форме выбирается каталог с планами, в котором должны располагаться файлы поэтажных планов квартир в формате jpg. Имена файлов вида "номер квартиры.jpg" (1.jpg, 2.jpg....).

При наличии в каталоге с планами файла "площади.txt" содержащего данные по площадям квартир автоматически загрузятся данные по площадям квартир.

Формат содержимого текстового файла построчно "номер квартиры пробел площадь квартиры". Например " 1 47.5". После заполнения необходимых данных на форме необходимо нажать кнопку «Создать техпланы». Будут автоматически созданы технические планы по квартирам и заполнены необходимые данные. При наличии инвентаризаций по квартирам с заполненной общей площадью данные автоматически заполнятся из инвентаризаций.

## *8.13 Особенности заполнения технического плана на помещение*

Форма технического плана на помещение состоит из шести закладок:

- общие сведения;
- исходные данные;
- характеристики;
- части:
- заключение
- графические данные, приложения

Вид формы технического плана на помещение приведен на рис. 8.13.1

 Глава 8. Заполнение технических планов по объектам недвижимости 8.13 Особенности заполнения технического плана на помещение

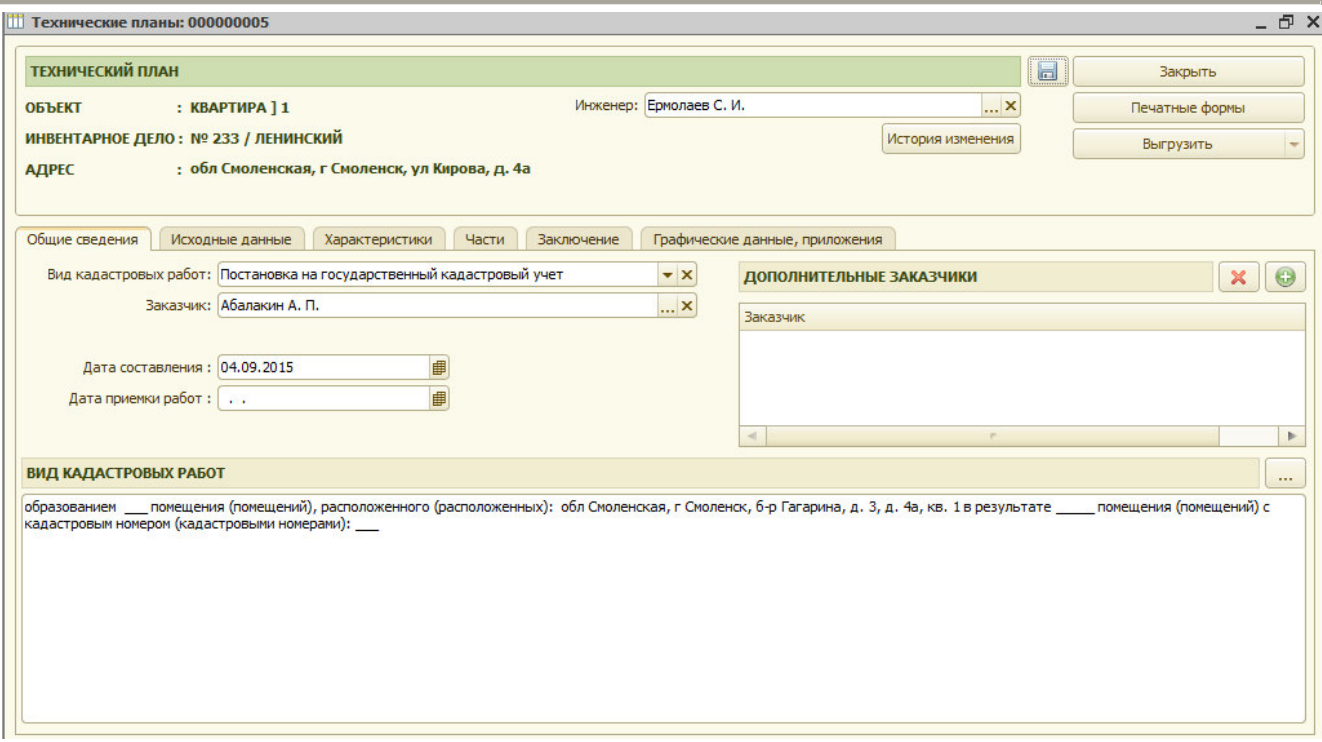

Рис 8.13.1 Форма технического плана помещения.

Заполнение раздела «Общие сведения» аналогично, описанному в разделе «8.2»

Заполнение раздела «Исходные данные» аналогично, описанному в разделе «8.3» На закладке «Характеристики» заполняются следующие данные:

- назначение
- основная характеристика
- значение основной характеристики
- способ образования объекта (при необходимости)
- признак присвоения адреса в установленном порядке
- дата обновления адреса в ФИАС

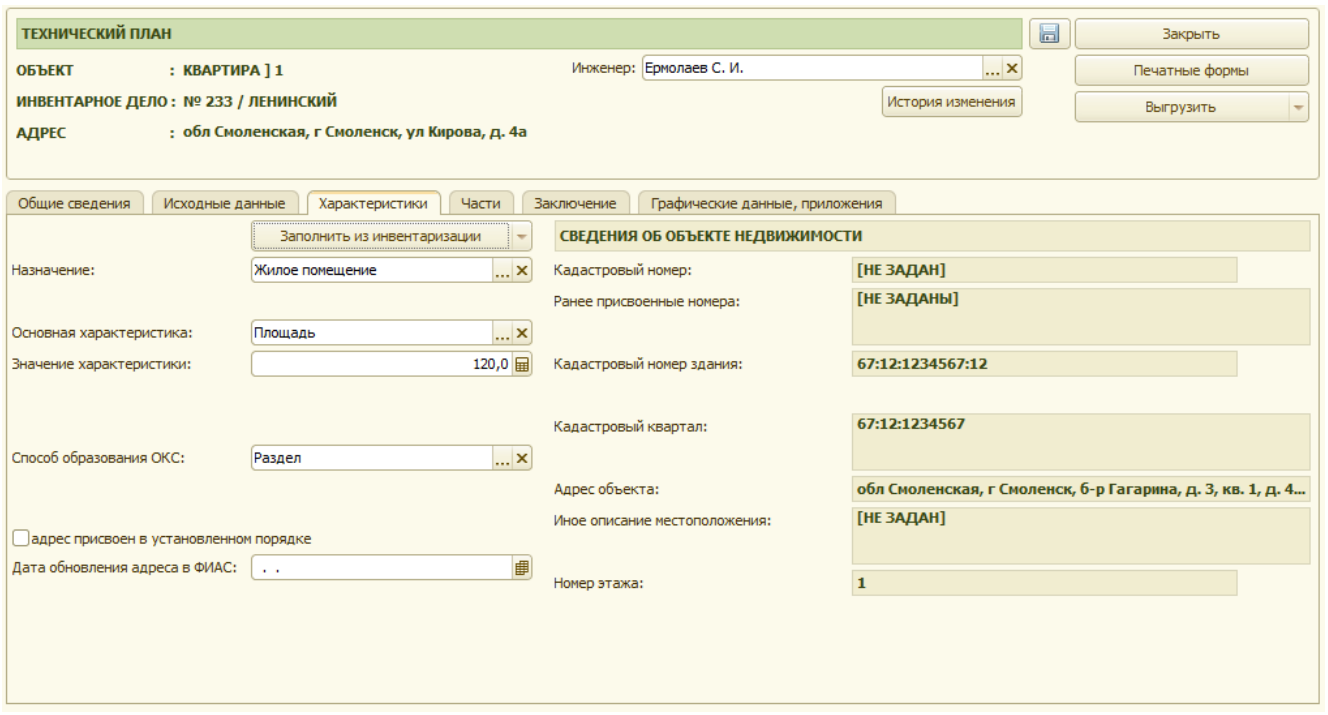

Глава 8. Заполнение технических планов по объектам недвижимости 8.14 Особенности заполнения технического плана на сооружение.

Рис 8.13.2 Заполнение характеристик помещения.

На закладке «Части» заполняются данные по частям помещений рис 8.13.3. Вносятся следующие данные:

- обозначение части помещения,
- тип части (образуемая или изменяемая)
- площадь
- обременение
- описание части помещения

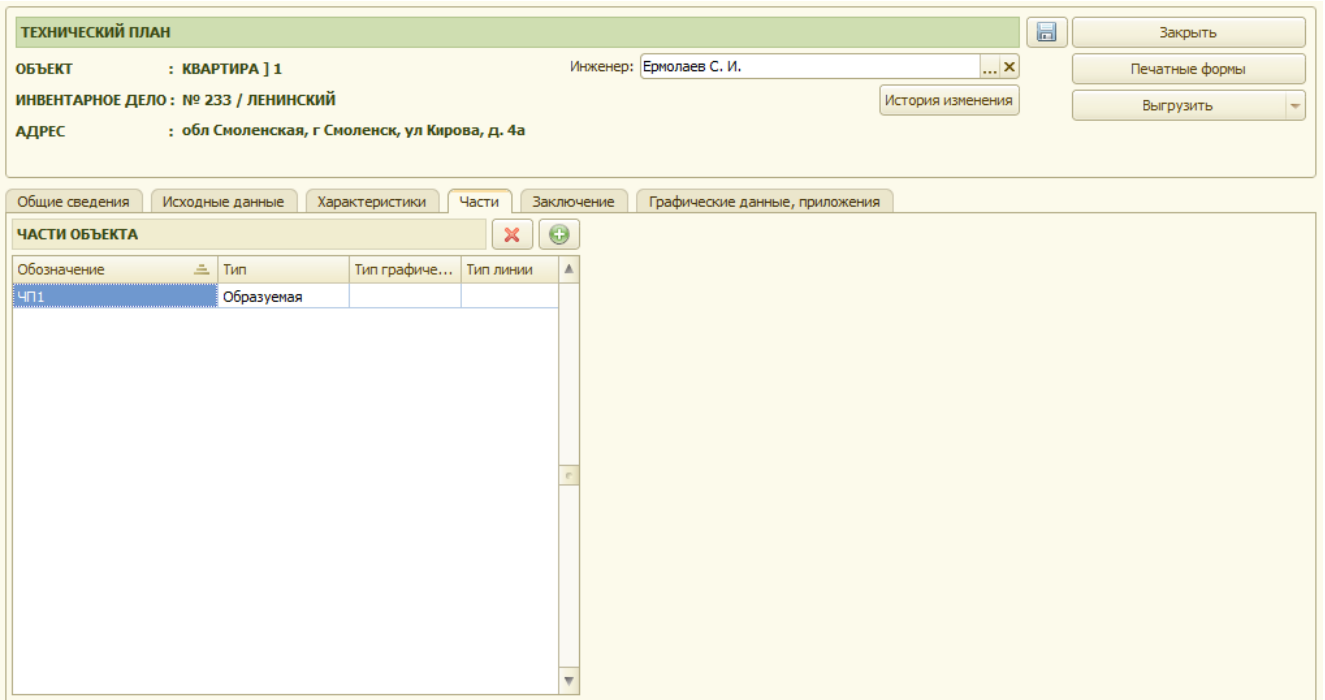

Рис 8.13.3 Закладка «Части».

На закладке «Графические данные» прикрепляются графические файлы и файлы документов приложений. Заполнение аналогично описанному в разделе « 8.9.».

 Формирование печатной и электронной формы в формате XML, технического плана на помещение аналогично описанному в разделах 8.10. и 8.12.

### *8.14 Особенности заполнения технического плана на сооружение.*

Форма технического плана на сооружение состоит из девяти закладок:

- общие сведения;
- исходные данные;
- геодезическая основа;
- описание местоположения;
- характеристики
- части;
- заключение
- графические данные

 Глава 8. Заполнение технических планов по объектам недвижимости 8.15 Особенности заполнения технического плана на объект незавершенного строительства.

• земельный участок. рис 8.14.1:

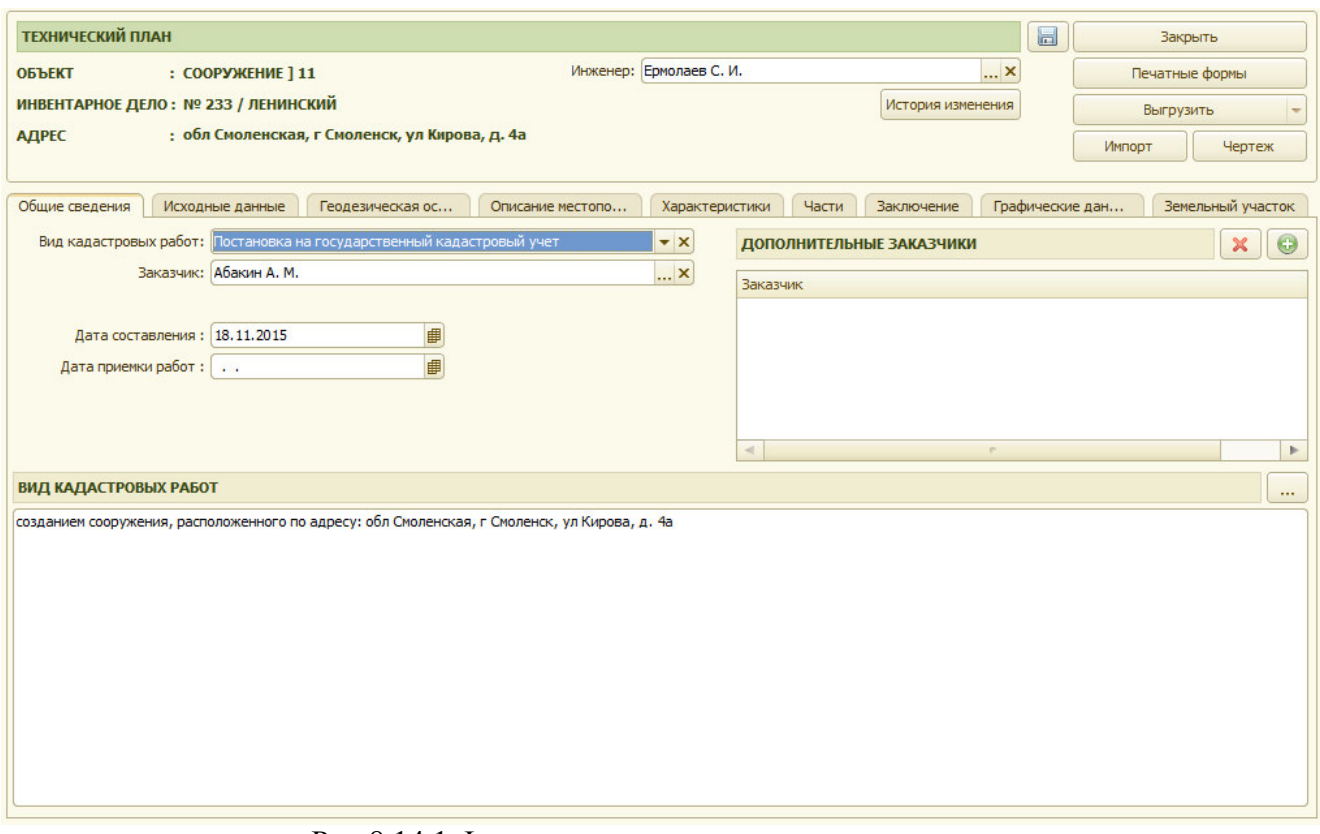

Рис 8.14.1 Форма технического плана сооружения.

Заполнение разделов технического плана на сооружение аналогично заполнению разделов технического плана на здание, за исключением добавления признака разомкнутого контура на вкладке «Описание местоположение» в таблице контуров.

## *8.15 Особенности заполнения технического плана на объект незавершенного строительства.*

Форма заполнения технического плана на объект незавершенного строительства ничем не исключается от заполнения технического плана здания или сооружения, за исключением появления дополнительного реквизита «Степень готовности» на вкладке «Характеристики» рис 8.15.1, который становится доступным после установления в карточке объекта признака «является объектом незавершенного строительства»

Глава 8. Заполнение технических планов по объектам недвижимости 8.16 Особенности заполнения акта обследования.

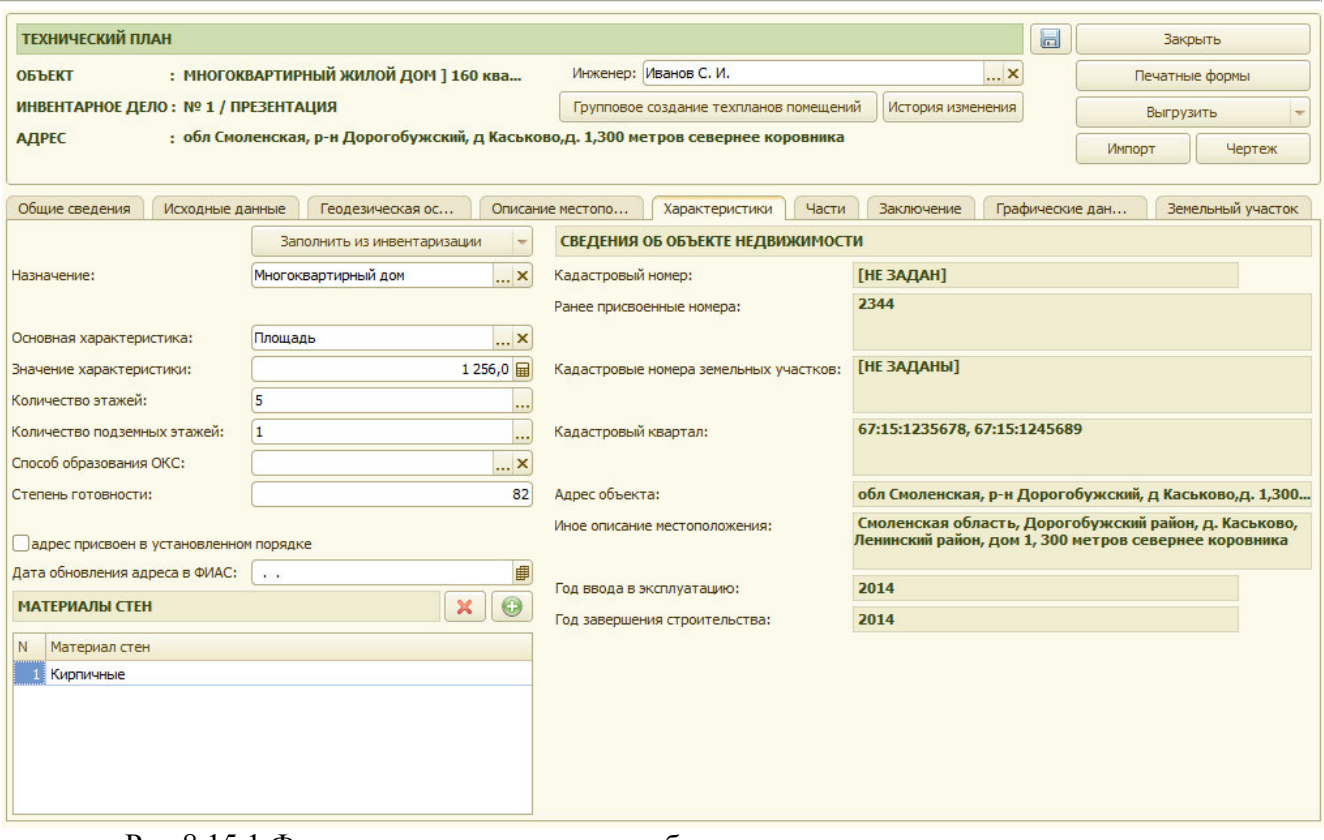

Рис 8.15.1 Форма технического плана объекта незавершенного строительства.

#### *8.16 Особенности заполнения акта обследования.*

Акт обследования представляет собой документ, в котором кадастровый инженер в результате осмотра места нахождения здания, сооружения, помещения или объекта незавершенного строительства с учетом имеющихся кадастровых сведений о таком объекте недвижимости подтверждает прекращение существования здания, сооружения или объекта незавершенного строительства в связи с гибелью или уничтожением такого объекта недвижимости либо прекращение существования помещения в связи с гибелью или уничтожением здания или сооружения, в которых оно было расположено, гибелью или уничтожением части здания или сооружения, в пределах которой такое помещение было расположено.

Акт обследования формируется из технического плана объекта, если у объекта установлена дата прекращения существования («Дата по») рис 8.16.1. Для формирования акта обследования в техническом плане должны быть заполнены следующие данные:

- вид кадастровых работ (Снятие с государственного кадастрового учета)
- кадастровый инженер
- заказчик
- составлен
- заключение кадастрового инженера
- исходные документы

 Глава 8. Заполнение технических планов по объектам недвижимости 8.16 Особенности заполнения акта обследования.

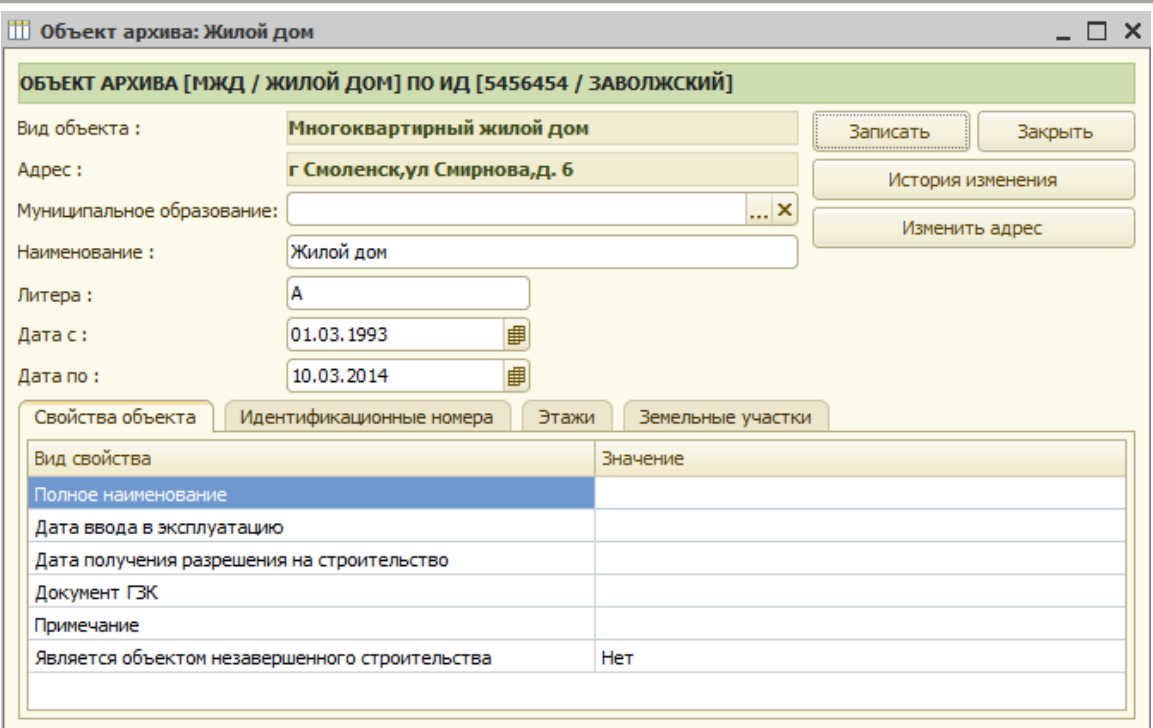

Рис 8.14 Карточка объекта с установленной датой прекращения существования.

## **Глава 9. Заполнение межевого плана**

#### *9.1 Создание межевого плана.*

В АИС « Управление предприятием БТИ» для подготовки межевых планов служит закладка «Межевые планы» рис. 9.1.1.

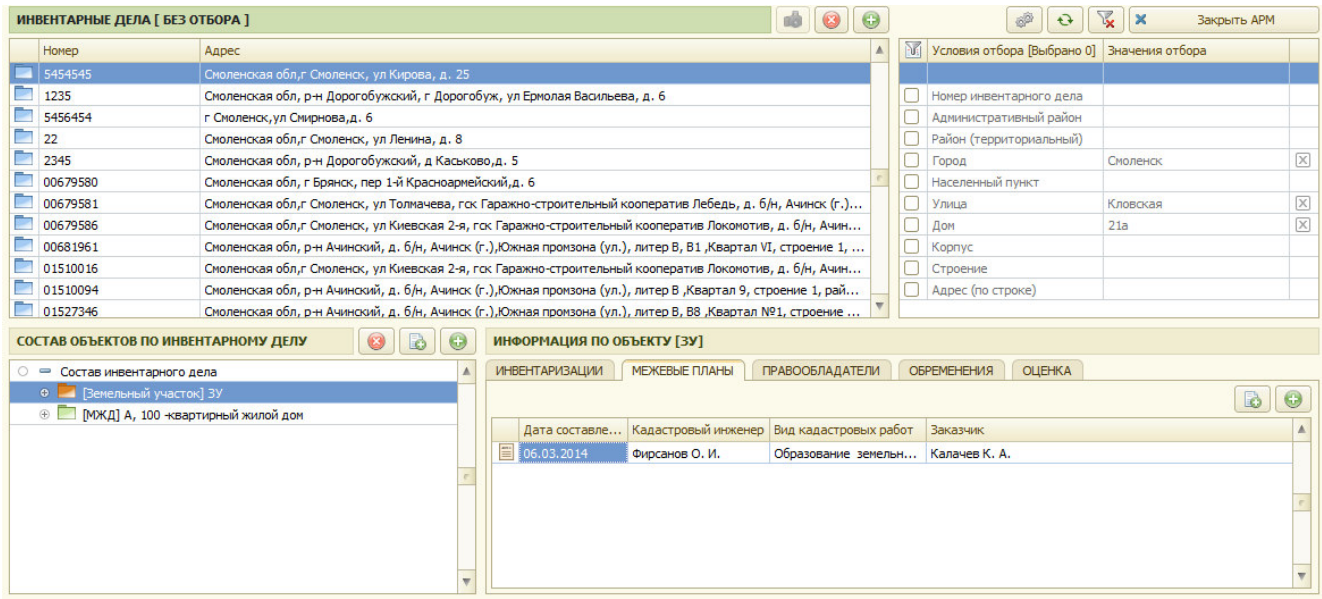

Рис. 9.1.1 Внешний вид АРМ «Электронный архив»

Для создания межевого плана необходимо нажать на кнопку «Новый межевой план».

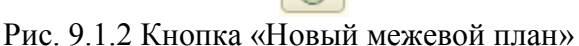

После этого система выдает запрос на создание межевого плана Рис. 9.1.3,

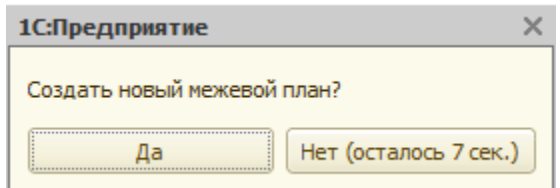

Рис. 9.1.3 Запрос создания межевого плана

После утвердительного ответа на экране появится форма для заполнения нового межевого плана, которая состоит из шести закладок:

- Общие сведения;
- Исходные данные;
- Геодезическая основа
- Земельные участки;
- Заключение
- Графические данные, приложения

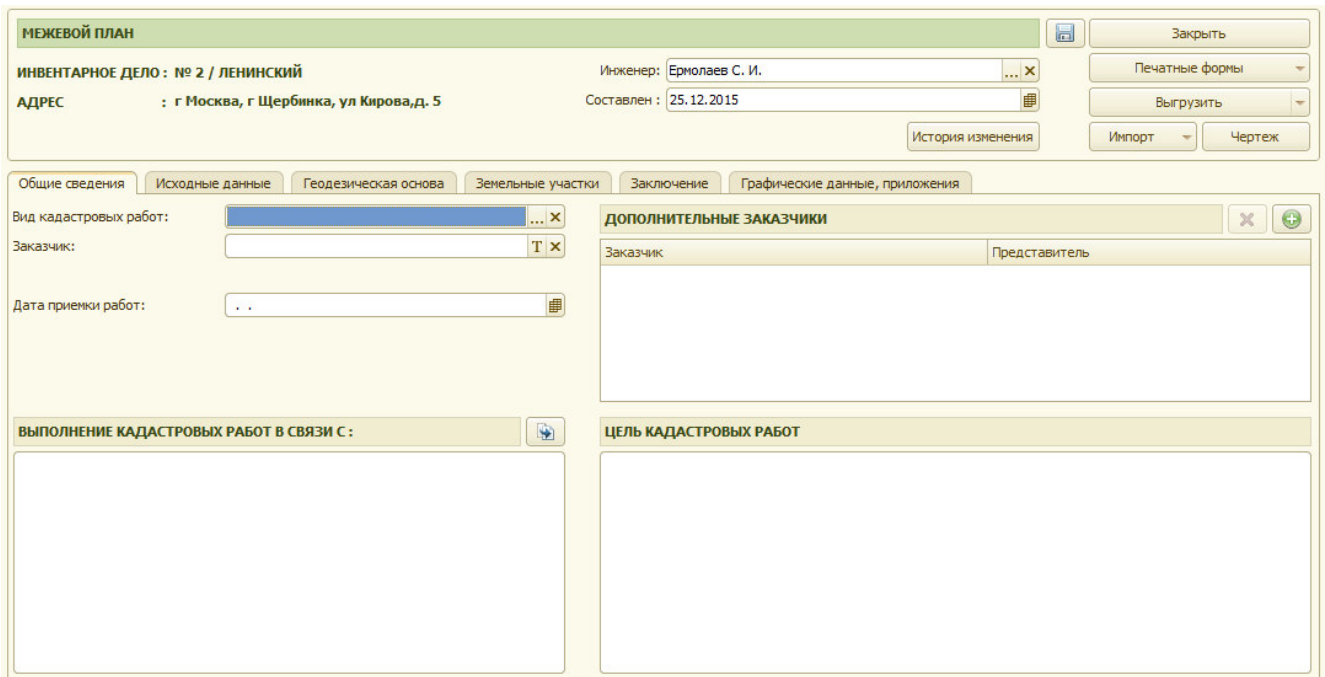

Рис. 9.1.4 Форма для заполнения межевого плана

# *9.2 Заполнение раздела «Общие сведения»*

На закладке «Общие сведения» необходимо заполнить следующие данные:

- вид кадастровых работ;
- кадастровый инженер
- дата приемки работ
- заказчик
- дополнительные заказчики (при необходимости)
- выполнение кадастровых работ в связи с..
- цель кадастровых работ (при необходимости);

Вид кадастровых работ выбирается из списка рис 9.2.1.

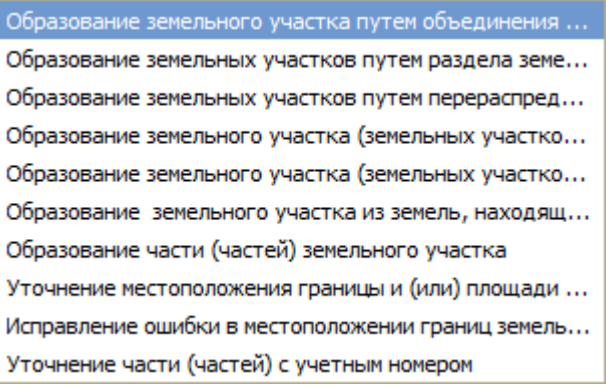

Рис. 9.2.1 Выбор вида кадастровых работ

Для выбора вида заказчика необходимо нажать на кнопку  $\Gamma$ , расположенную с полем «Заказчик», после этого открывается окно для выбора типа заказчика физическое или юридическое лицо (см. рис. 9.2.2).

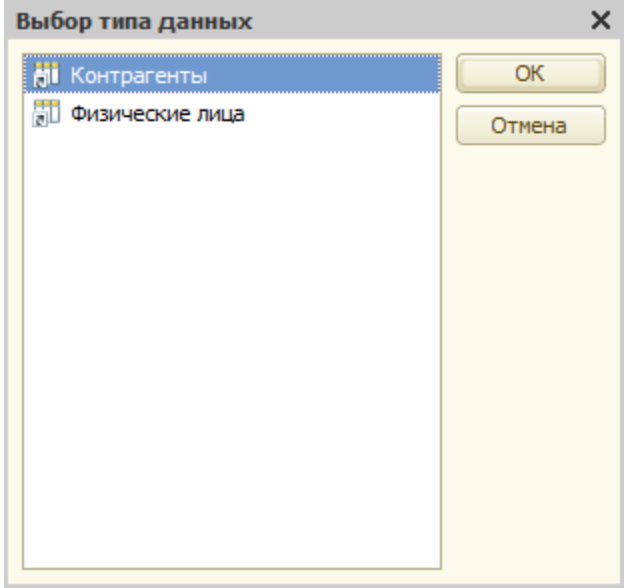

Рис. 9.2.2 Выбор типа заказчика

При выборе типа заказчика «физические лица» далее выбирается физическое лицо из справочника «физические лица » (рис. 9.2.3.). При выборе типа заказчика «Контрагенты» далее выбирается юридическое лицо из справочника «Контрагенты» (рис. 9.2.4.). По заказчику «юридическому лицу» имеется возможность указать представителя заказчика, выбирается из контактных лиц организации (рис. 9.2.5.).

|               | <b>ПО Справочник Физические лица</b> |            |                                                    |            |                          |                         |         |                            | $ \Box$ $\times$        |
|---------------|--------------------------------------|------------|----------------------------------------------------|------------|--------------------------|-------------------------|---------|----------------------------|-------------------------|
|               |                                      |            | 1 Bыбрать   Действия • © © ♪ ⊠   M M M + K   +   ? |            |                          |                         |         |                            |                         |
|               | <b>ФИЗИЧЕСКИЕ ЛИЦА</b>               |            |                                                    |            |                          |                         |         | $ \mathbf{x} $             | Закрыть                 |
|               | Фамилия                              | Имя        | Отчество                                           | Дата ро    | Адрес                    | $\triangle$             | $ v_i $ | Условия отбора [Выбрано 0] | Значения условий отбора |
|               | Калачев                              | Константин | Анатольевич                                        |            |                          |                         |         |                            |                         |
| $\Rightarrow$ | Крючкова                             | Елена      | Ивановна                                           | 02.04.1969 |                          |                         | Г       | Фамилия                    |                         |
| $\, =\,$      | Иванов                               | Петр       | Эдуардович                                         |            |                          |                         | u       | Имя                        |                         |
| $\equiv$      | Иванов                               | Иван       | Иванович                                           |            |                          |                         | П       | Отчество                   |                         |
| U             | Ермолаев                             | Сергей     | Иванович                                           |            | Смоленская обл,г Смоленс |                         |         | Район (территориальный)    |                         |
| $\equiv$      | Афанасьева                           | Жанна      | Игоревна                                           |            |                          |                         | Г       | Город                      |                         |
| $\equiv$      | Филиппова                            | Ирина      | Геннадьевна                                        |            |                          |                         |         | Населенный пункт           |                         |
| $\equiv$      | Возиков                              | Андрей     | Аркадьевич                                         | 18.03.1965 |                          |                         | D       | Улица                      |                         |
| $\Rightarrow$ | Михальченков                         | Алексей    | Иванович                                           | 02.06.1965 |                          |                         |         | Дом                        |                         |
| $\equiv$      | Шунаев                               | Анатолий   | Романович                                          | 01.01.1946 |                          |                         | L.      | Корпус                     |                         |
| $\, =\,$      | Селюк                                | Александр  | Борисович                                          | 26.05.1969 |                          |                         |         | Строение                   |                         |
| $\, =\,$      | Мишина                               | Мария      | Антоновна                                          | 01.01.1942 |                          |                         | u       | Адрес (по строке)          |                         |
| $\equiv$      | Мишина                               | Марина     | Васильевна                                         |            |                          |                         |         |                            |                         |
| $\equiv$      | Чапичев                              | Дмитрий    | Александрович                                      |            |                          |                         |         |                            |                         |
| $\equiv$      | Жуков                                | Роман      | Александрович                                      | 01.01.1969 |                          |                         |         |                            |                         |
|               | • Пономарева                         | Оксана     | Витальевна                                         | 13.08.1963 |                          | $\overline{\mathbf{v}}$ |         |                            |                         |

Рис. 9.2.3 Выбор заказчика физическое лицо

Глава 9. Заполнение межевого плана 9.2 Заполнение раздела «Общие сведения»

| <b>Ш Контрагенты</b>            |  |                                                                 |           |                                |                           | $\Box$ $\Box$ $\times$                 |  |  |  |  |  |  |  |
|---------------------------------|--|-----------------------------------------------------------------|-----------|--------------------------------|---------------------------|----------------------------------------|--|--|--|--|--|--|--|
|                                 |  |                                                                 |           |                                |                           |                                        |  |  |  |  |  |  |  |
| $\bigoplus$<br>∍<br>Контрагенты |  |                                                                 | Код       | Наименование<br>츠              | Полное наименование       | Юридический адрес                      |  |  |  |  |  |  |  |
|                                 |  | $\equiv$                                                        | 000004266 | "Chop-Chop"                    | Общество с ограниченной о | 214025, г. Смоленск, ул. Нормандии     |  |  |  |  |  |  |  |
|                                 |  | $\,$                                                            | 000004267 | "Добровольное общество сод     | Общероссийская обществе   | г. Москва, шоссе Волоколамское, д.8    |  |  |  |  |  |  |  |
|                                 |  | $\displaystyle\qquad \qquad \qquad \displaystyle \qquad \qquad$ | 000004268 | "Общество защиты прав потр     | "Общество защиты прав по  |                                        |  |  |  |  |  |  |  |
|                                 |  | $\equiv$                                                        | 000004269 | "Смоленск Тест"                | Общество с ограниченной   | Общество с ограниченной ответств       |  |  |  |  |  |  |  |
|                                 |  | $\!\!\!=$                                                       | 000004270 | 1897-Авто (Рудня) (Ярцево)     | ОАО "1897 - Авто"         | Ярцевский р-н г. Рудня, ул. Колхозн    |  |  |  |  |  |  |  |
|                                 |  | $\equiv$                                                        | 000004271 | 21 Bek                         | 000 "21 BeK"              |                                        |  |  |  |  |  |  |  |
|                                 |  | $=$                                                             | 000004272 | 21 век ПКФ ООО                 | ООО ПКФ "21 век"          | Смоленская область, Смоленский р-      |  |  |  |  |  |  |  |
|                                 |  | $\equiv$                                                        | 000004273 | 403 ДОК ОАО                    | ОАО "Смоленский 403 ДОК"  | 214010, г. Смоленск, ул. Седова, д. 42 |  |  |  |  |  |  |  |
|                                 |  | $\!\!\!=$                                                       | 000004274 | 41 отдел войск                 | 41 отдел Минестерства обо | 119160, г. Москва, Фрунзенская Наб     |  |  |  |  |  |  |  |
|                                 |  | $\,$                                                            | 000004275 | 523 управ монт работ (Гагарин) | ФГУП "523 управление спец |                                        |  |  |  |  |  |  |  |
|                                 |  | $\equiv$                                                        | 000004276 | 553 отдел торговли             | 553 отдел торговли Управл | г. Смоленск, ул. Николаева, д 16       |  |  |  |  |  |  |  |
|                                 |  | $\equiv$                                                        | 000004277 | <b>SM</b>                      | OOO "SM"                  | 214013 - Cunnoury yn Kunnes 228        |  |  |  |  |  |  |  |
|                                 |  |                                                                 |           |                                |                           |                                        |  |  |  |  |  |  |  |

Рис. 9.2.4 Выбор заказчика юридическое лицо

| <b>ПО КОНТАКТНЫЕ ЛИЦА</b> |                                                    |           |              | $\overline{\phantom{0}}$ $\overline{\phantom{0}}$ $\overline{\phantom{0}}$ $\times$ |                         |
|---------------------------|----------------------------------------------------|-----------|--------------|-------------------------------------------------------------------------------------|-------------------------|
|                           | 1 Bыбрать   Действия ▼   ● B ク 図 図 個 图 ▼   ← 图   © |           |              |                                                                                     |                         |
| Код                       | Физическое лицо                                    | Должность | Доверенность | Дата доверенности                                                                   | $\blacktriangle$        |
| --------<br>$=$           | 1 Гирвиц И. В.                                     | Директор  |              |                                                                                     |                         |
|                           |                                                    |           |              |                                                                                     |                         |
|                           |                                                    |           |              |                                                                                     |                         |
|                           |                                                    |           |              |                                                                                     |                         |
|                           |                                                    |           |              |                                                                                     |                         |
|                           |                                                    |           |              |                                                                                     |                         |
|                           |                                                    |           |              |                                                                                     |                         |
|                           |                                                    |           |              |                                                                                     |                         |
|                           |                                                    |           |              |                                                                                     |                         |
|                           |                                                    |           |              |                                                                                     | $\overline{\mathbf{v}}$ |

Рис. 9.2.5 Выбор представителя заказчика юридического лица

При наличии нескольких заказчиков заполняются данные в таблице «Дополнительные заказчики» рис 9.2.6.

| ДОПОЛНИТЕЛЬНЫЕ ЗАКАЗЧИКИ | e             |
|--------------------------|---------------|
| Заказчик                 | Представитель |
| "Chop-Chop"              | Гирвиц И В    |
|                          |               |
|                          |               |

Рис. 9.2.6 Заполнение дополнительных заказчиков

Подробный вид выполняемых работ заполняется в позицию «выполнение кадастровых работ в связи с ». Имеется возможность заполнения из шаблонов, внесенных в системе, для этого служит кнопка

«Цель кадастровых работ» заполняется, если образование земельных участков связано с выделом земельных участков в счет доли (долей) в праве на земельный участок из состава земель сельскохозяйственного назначения в целях осуществления видов деятельности в соответствии с пунктом 1 статьи 4 Закона об обороте.

## *9.3 Заполнение раздела «Исходные данные»*

На закладке «Исходные данные» заполняются данные по документам, используемым для подготовки межевого плана, данные по средствам измерений используемых при подготовке межевого плана, а также данные о зданиях, сооружениях, объектах незавершенного строительства на исходных или измененных земельных участках и данные о частях исходных, измененных или уточняемых земельных участков рис 9.3.1.

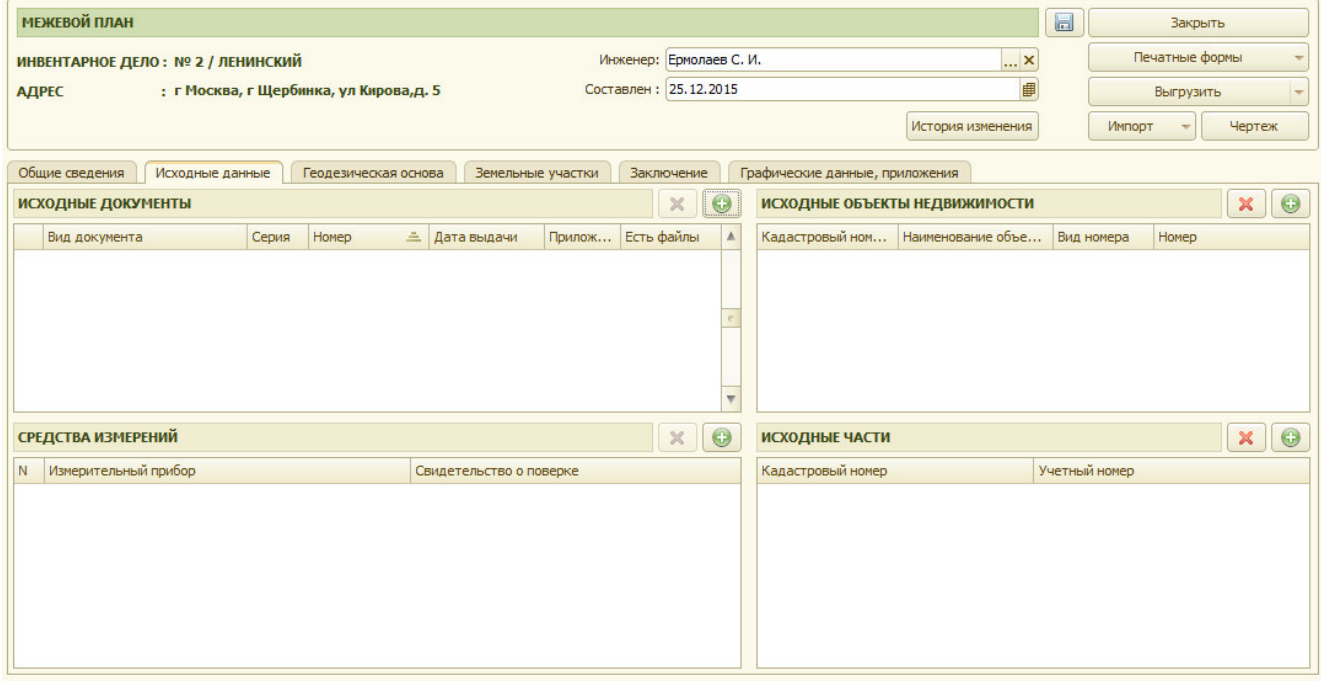

Рис 9.3.1 Заполнение исходных данных

Для добавления документа используемого при подготовке межевого плана необходимо нажать на кнопку **в откры**вается окно для внесения данных по документу рис 9.3.3.

|          | <b>TESTS ESTATISTIC</b><br>$\boldsymbol{\times}$<br>ИСХОДНЫЕ ДОКУМЕНТЫ<br>. |       |                    |   |             |   |  |  |  |  |  |
|----------|-----------------------------------------------------------------------------|-------|--------------------|---|-------------|---|--|--|--|--|--|
|          | Вид документа                                                               | Серия | Homep              | 스 | Дата выдачи | ۸ |  |  |  |  |  |
| $\, =\,$ | Кадастровый план территории                                                 |       | 6700/301/2013-2390 |   | 15.01.2013  |   |  |  |  |  |  |
|          |                                                                             |       |                    |   |             |   |  |  |  |  |  |
|          |                                                                             |       |                    |   |             |   |  |  |  |  |  |

Рис 9.3.2 Внесение исходных документов.

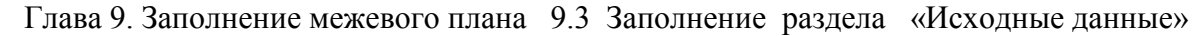

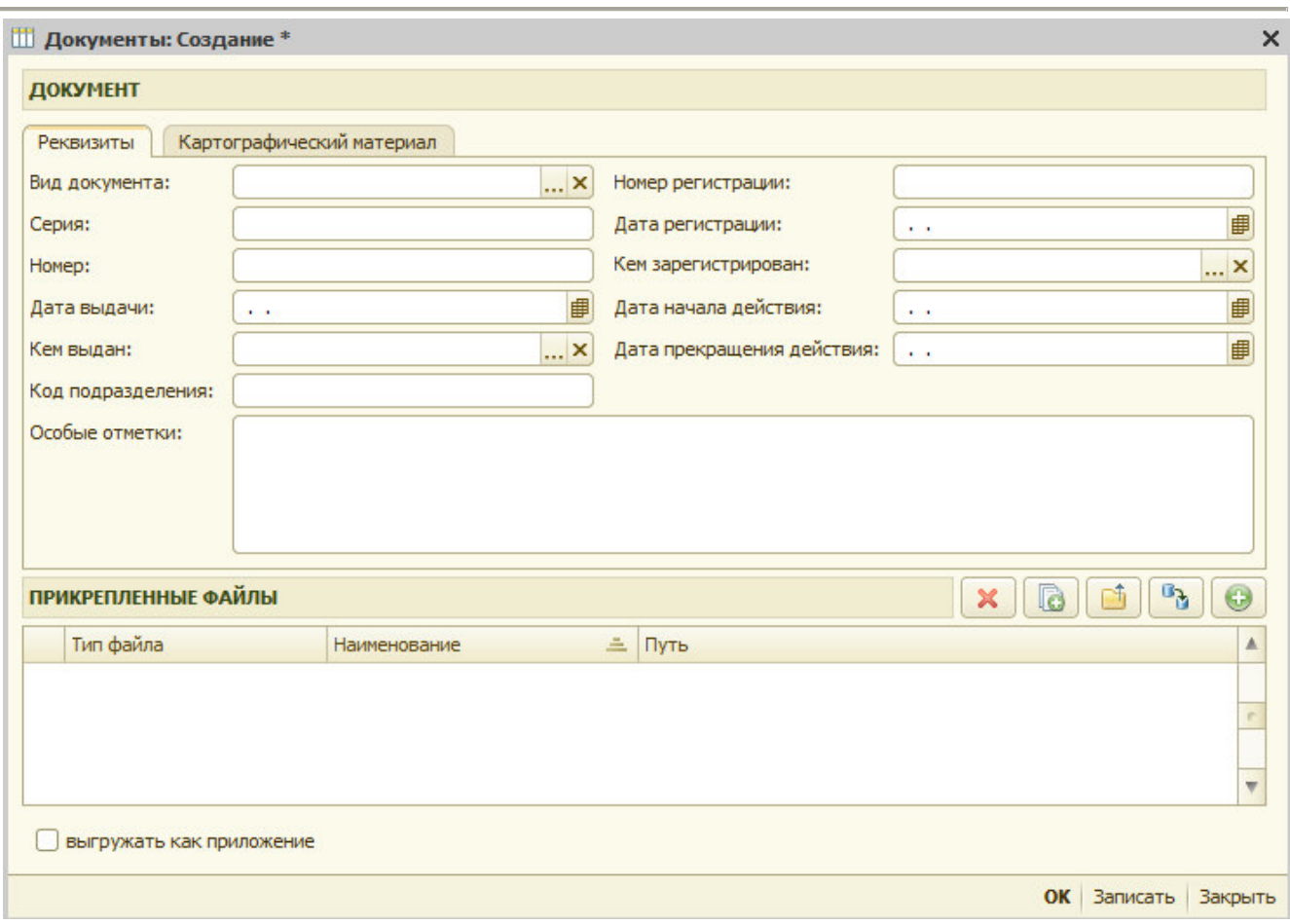

Рис 9.3.3 Внесение реквизитов исходных документов

Обязательными для заполнения являются:

- вид документа
- номер документа

Вид документа выбирается из справочника «Виды документов» рис 9.3.4

| $A$ ействия $\cdot$ $\odot$ $\odot$ $\odot$ $\prime$ $\prime$ $\times$ $\odot$ $\odot$ $\odot$ $\odot$ $\odot$ |                                                    |
|----------------------------------------------------------------------------------------------------|----------------------------------------------------|
| Наименование                                                                                                   | По классификатору                                  |
| Технический паспорт здания                                                                                     | Технический паспорт здания (строения)              |
| Декларация об объекте недвижимого имущества                                                                    | Декларация об объекте недвижимого имущества        |
| Справка о присвоении адреса                                                                                    | Документ, содержащий сведения об адресе объекта    |
| Свидетельство о государственной регистрации права                                                              | Свидетельство о праве собственности                |
| Технический паспорт ИЖС                                                                                        | Технический паспорт объекта индивидуального жили   |
| : Кадастровый план территории                                                                                  | Кадастровый план территории                        |
| Кадастровая выписка о земельном участке                                                                        | Кадастровый план земельного участка (выписка из го |

Рис 9.3.4 Выбор вида исходного документа

Для добавления нового документа необходимо нажать кнопку  $\left| \bullet \right|$ , открывается окно для внесения данных по документу (наименование и по классификатору ГКН) рис 9.3.5.

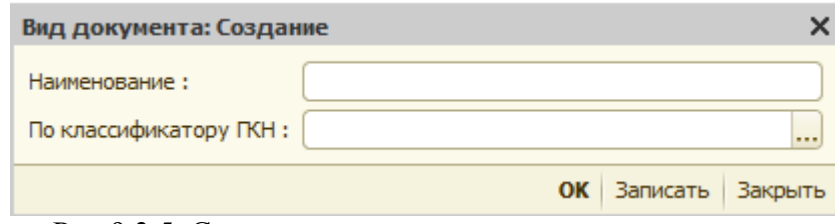

Рис 9.3.5 Создание нового вида исходного документа

Значение по классификатору ГКН выбирается из справочника «Классификаторы ГКН» рис 9.3.6.

|                | <b>ПО Справочник Классификаторы ГКН</b>           |              |               | × |
|----------------|---------------------------------------------------|--------------|---------------|---|
|                | ВЫБЕРИТЕ ЗНАЧЕНИЕ ИЗ КЛАССИФИКАТОРА ГКН           |              |               |   |
| Наименование   |                                                   | Код          | Код текстовый |   |
|                | Кадастровый паспорт здания, сооружения, объекта н | 558213030000 |               |   |
|                | Кадастровая выписка об объекте недвижимости       | 558214000000 |               |   |
|                | Кадастровая выписка о земельном участке           | 558214010000 |               |   |
|                | Документ (копия), подтверждающий изменение назн   | 558216000000 |               |   |
|                | Кадастровый план территории                       |              |               |   |
|                | Кадастровая справка                               | 558218000000 |               |   |
|                | Акт обследования, подтверждающий прекращение с    | 558219000000 |               |   |
| $\odot$ $\Box$ | Выписки из Реестра                                | 558220000000 |               |   |
|                | Выписка из Реестра, содержащая относящиеся к инф  | 558220010000 |               |   |
|                | Выписка из Реестра, содержащая сведения об объект | 558220020000 |               |   |
|                | Выписка из Реестра, подтверждающая факт отсутст   | 558220030000 |               |   |
|                | ПРОЧИЕ                                            | 558221000000 |               |   |
|                |                                                   |              |               |   |

Рис 9.3.6 Выбор вида документа из классификатора ГКН.

Остальные реквизиты:

- серия
- дата выдачи
- кем выдан
- код подразделения
- номер регистрации
- дата регистрации
- кем зарегистрирован
- дата начала действия
- дата прекращения действия

- особые отметки

указываются при наличии.

Для картографического материала дополнительно могут указываться рис 9.3.7:

- дата создания
- дата обновления
- масштаб

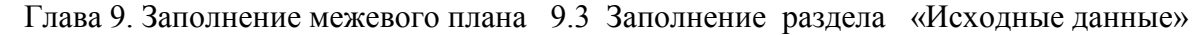

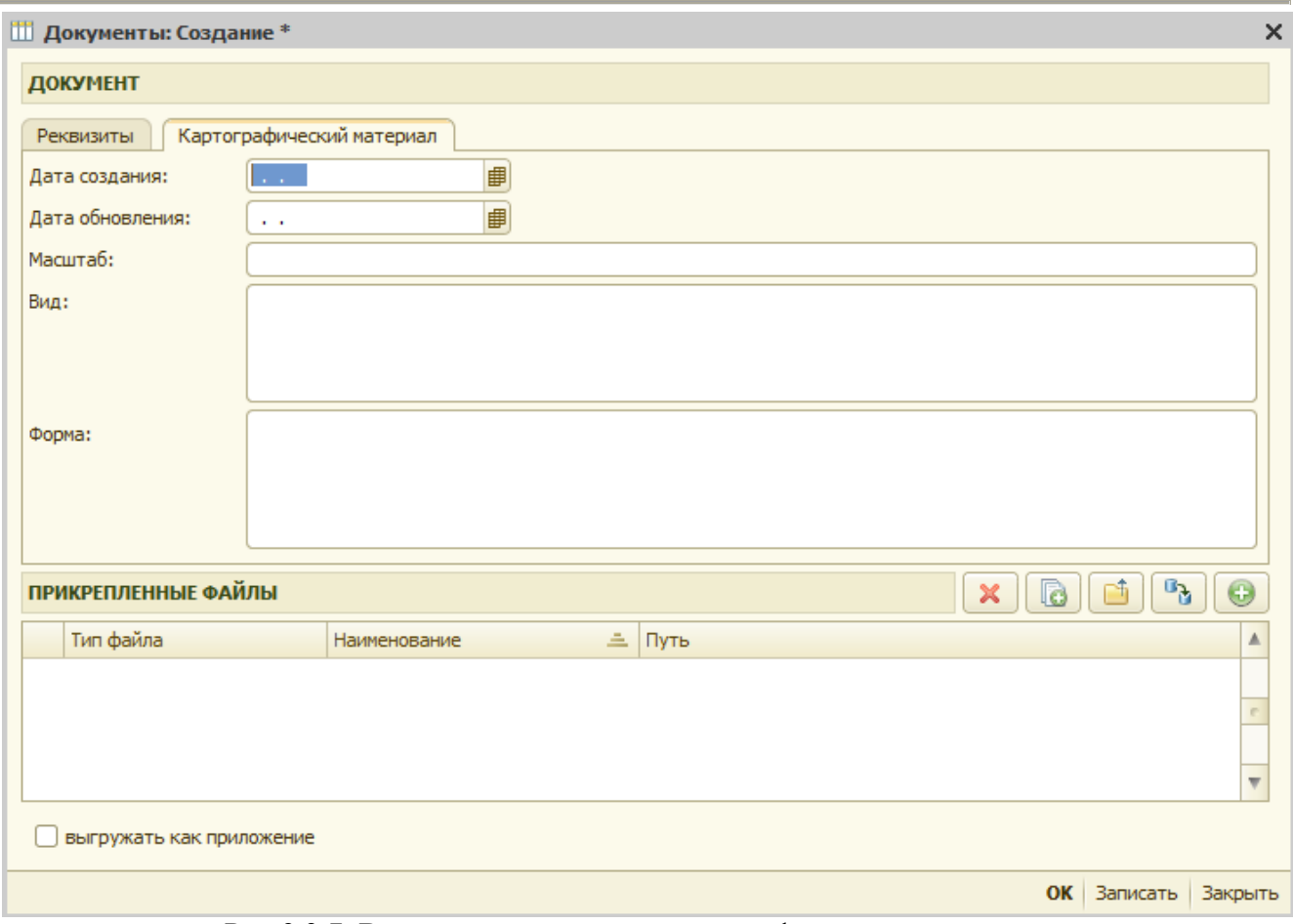

Рис 9.3.7 Внесение реквизитов картографических материалов

При необходимости можно прикрепить графическое изображение исходного документа,

для этого необходимо нажать на кнопку рис 9.3.8 и откроется форма для заполнения рис 9.3.9.

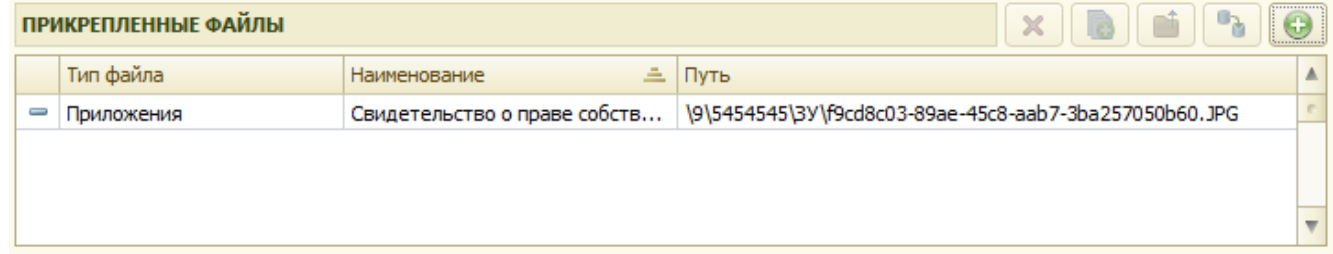

Рис 9.3.8 Прикрепленные файлы изображений исходного документа

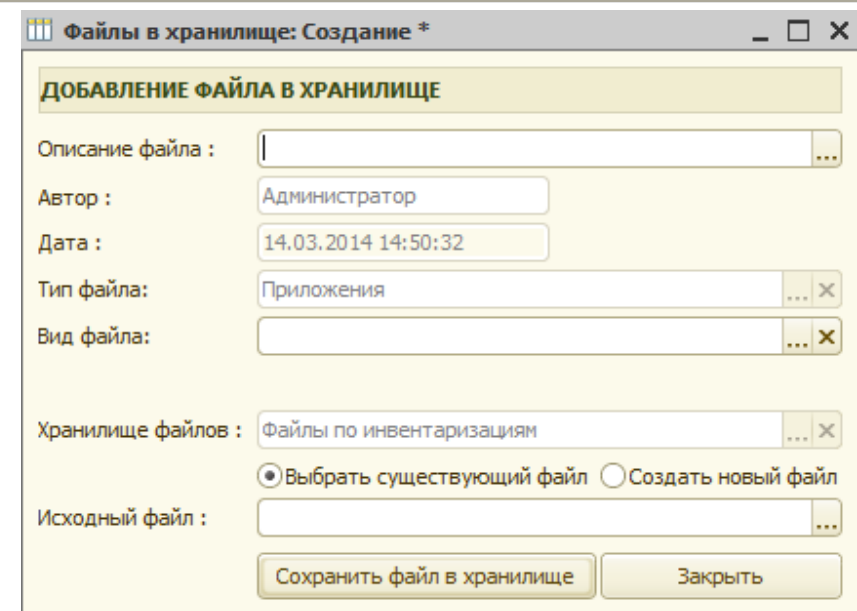

Рис 9.3.9 Добавление файла изображения исходного документа в хранилище

Заполненная карточка исходного документа представлена на рис 9.3.10.

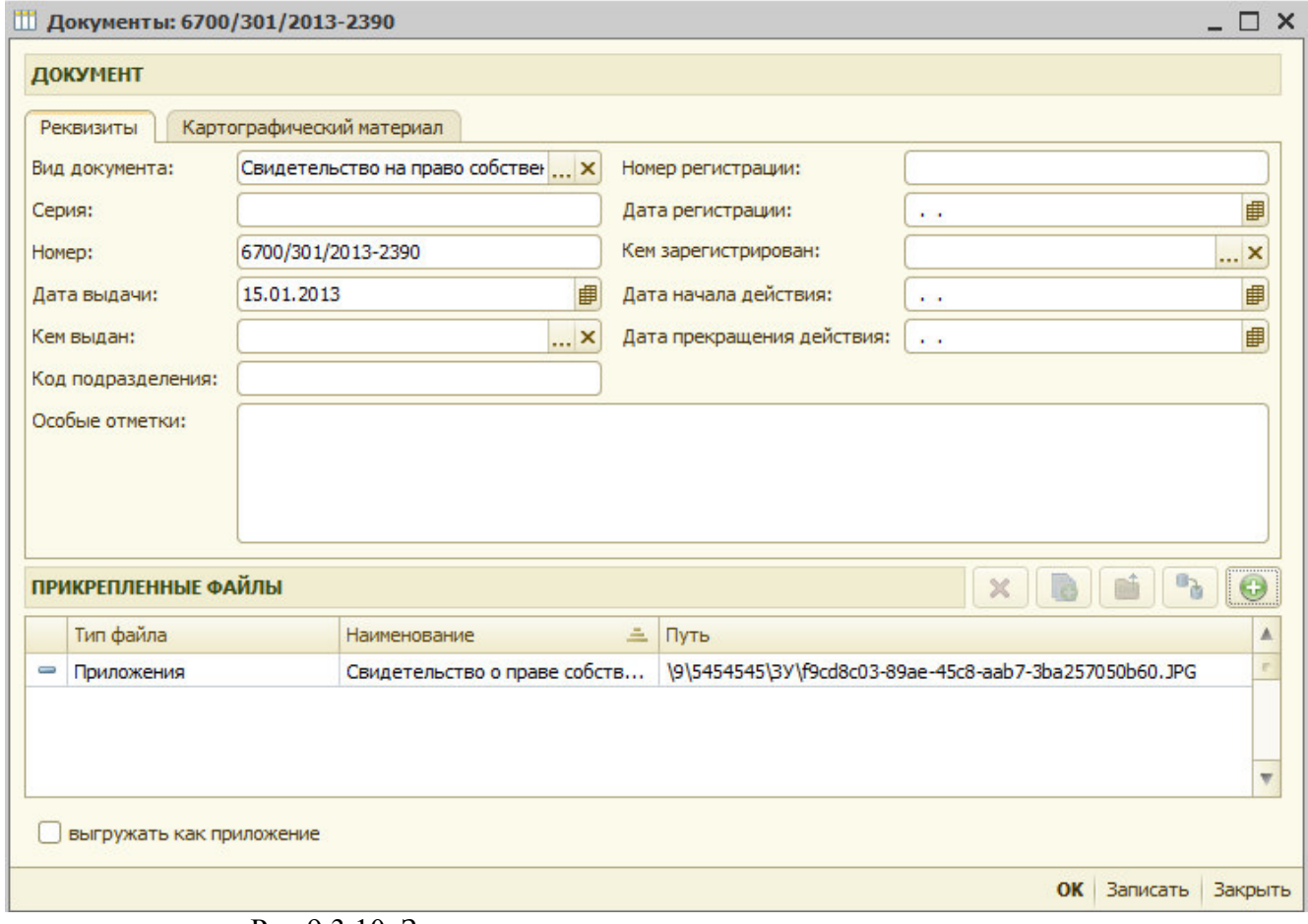

Рис 9.3.10 Заполненная карточка по исходному документу.

Для того чтобы данные по исходному документу при выгрузке в XML файл выгрузились дополнительно и в раздел приложений , необходимо установит флаг «выгружать как приложение» рис 9.3.11.

● выгружать как приложение

Рис 9.3.11 Установка флага «выгружать как приложение».

При наличии на исходных или измененных земельных участках зданий, сооружений, объектов незавершенного строительства в таблицу «исходные объекты недвижимости» заносятся следующие данные

- кадастровый номер (кадастровый номер исходного/изменяемого земельного участка)

- вид номера (кадастровый, кадастровый предыдущий, инвентарный, условный , иной

- номер объекта (здания, сооружения, объекта незавершенного строительства, расположенного на земельном участке)

- наименование объекта (Наименование (вид) расположенных на ЗУ объектов недвижимости)

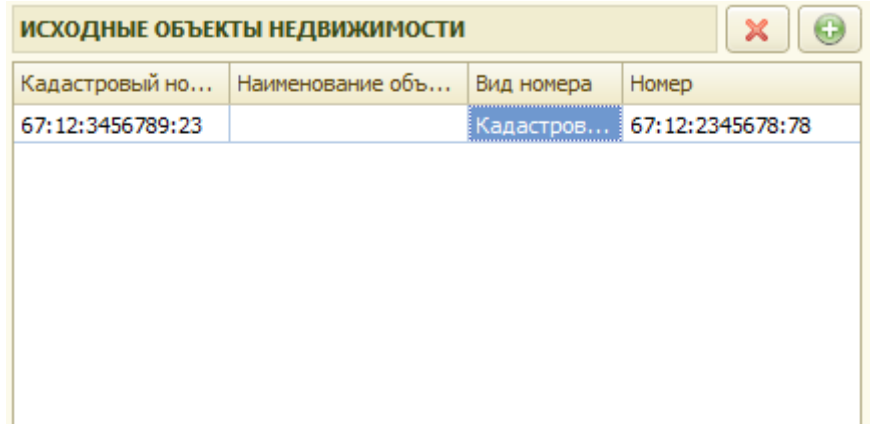

Рис 9.3.12 Заполнение данных по исходным объектам недвижимости

При наличии на исходных или уточняемых земельных участков частей, данные по ним заносятся в таблицу «Исходные части». Заполняются следующие данные:

- кадастровый номер земельного участка

- учетные номера частей земельного участка

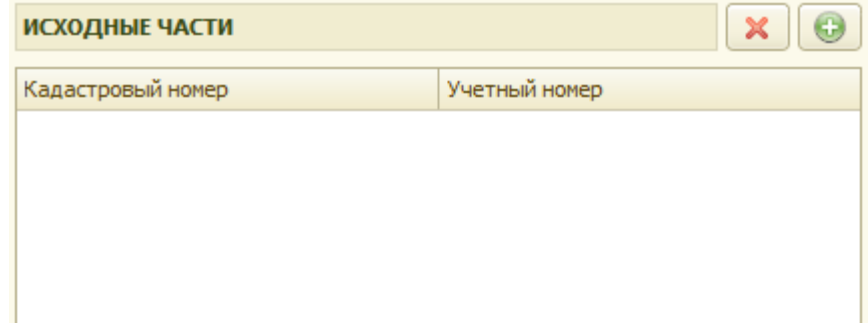

Рис 9.3.13 Заполнение данных по исходным частям земельных участков

Для заполнения измерительных приборов, используемых при выполнении работ

необходимо нажать на кнопку (Рис. 9.3.14.).

Глава 9. Заполнение межевого плана 9.4 Заполнение раздела «Геодезическая основа»

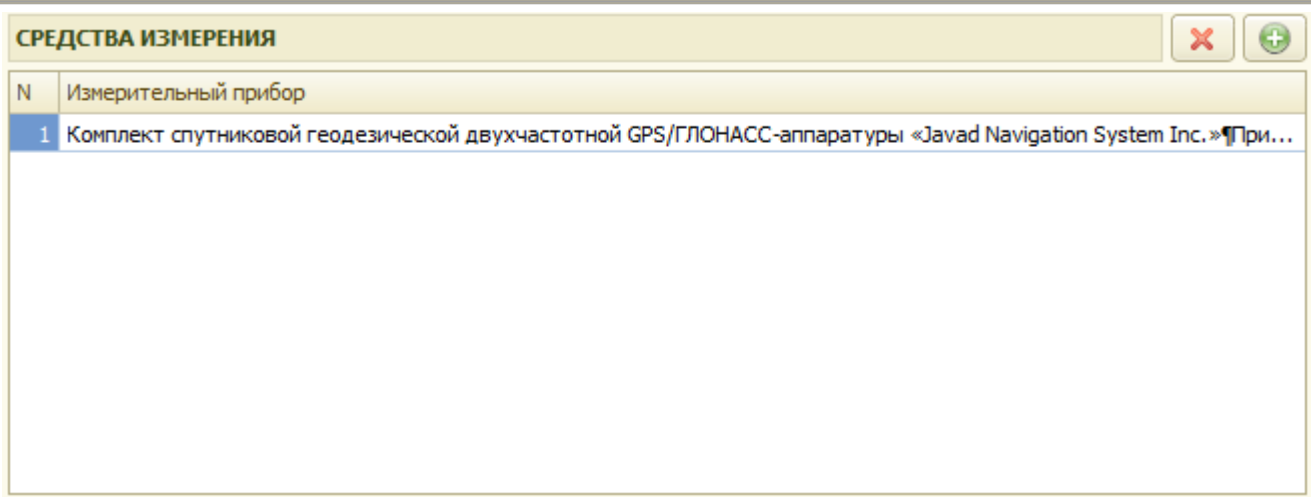

Рис. 9.3.14. Заполнение измерительных приборов

Открывается окно выбора измерительного прибора

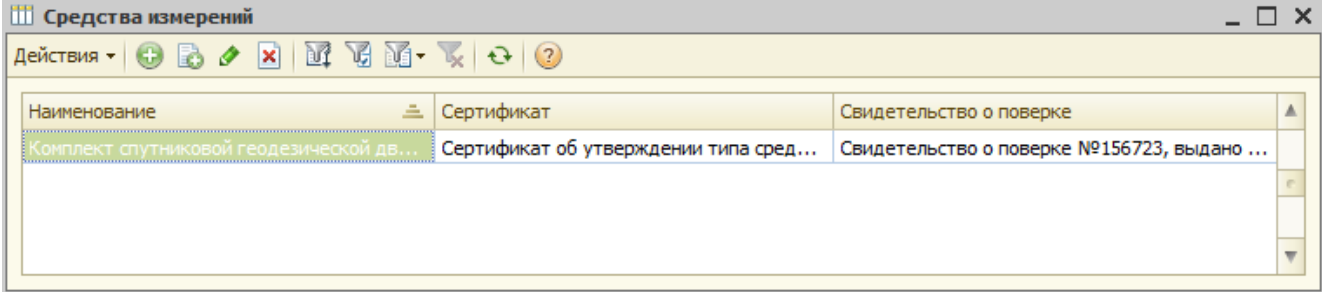

Рис.9.3.15. Справочник «Средства измерений»

Для добавления нового прибора в справочник «Средства измерений» необходимо нажать на  $\bigcirc$ кнопку

Окно для заполнения сведений «измерительных приборов» представлено на рис. 9.3.16.

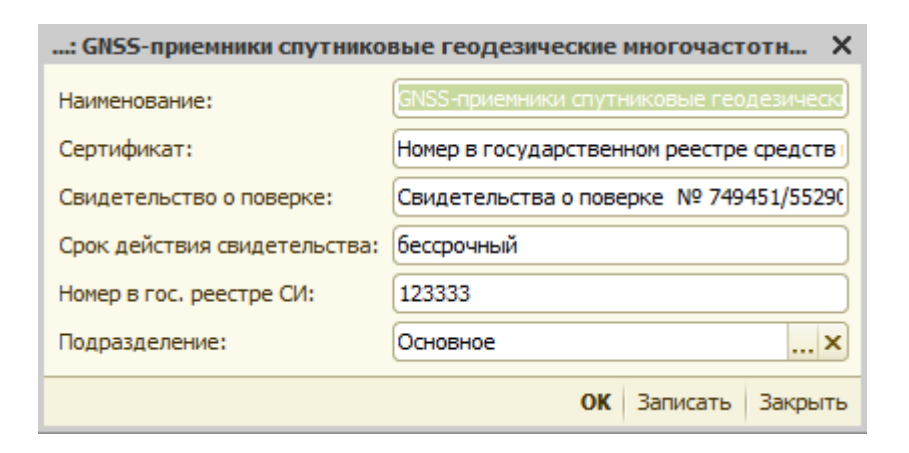

Рис 9.3.16 Заполнение сведений измерительных приборов

## *9.4 Заполнение раздела «Геодезическая основа»*

На вкладке «Геодезическая основа» заполняются данные по системе координат и пунктам геодезической сети (рис. 9.4.1).

|              | МЕЖЕВОЙ ПЛАН                                                                                                    |  |                 |                                                              |           |                      |  |                                 |  |                        |                    | $\Box$ |                  | Закрыть               |                          |
|--------------|----------------------------------------------------------------------------------------------------|--|-----------------|--------------------------------------------------------------|-----------|----------------------|--|---------------------------------|--|------------------------|--------------------|--------|------------------|-----------------------|--------------------------|
|              |                                                                                                    |  |                 |                                                              |           |                      |  |                                 |  |                        |                    |        |                  |                       |                          |
|              |                                                                                                    |  |                 | ИНВЕНТАРНОЕ ДЕЛО: № межевые / ПРЕЗЕНТАЦИЯ                    |           |                      |  | Инженер: Ермолаев С. И.         |  |                        | <b>x</b>           |        |                  | Печатные формы        | $\overline{\phantom{a}}$ |
| <b>АДРЕС</b> |                                                                                                    |  |                 | : обл Смоленская, г Смоленск, ул<br>Академика Петрова, д. 24 |           |                      |  | Составлен: 22.09.2015           |  |                        | ■                  |        |                  | Выгрузить             | $\overline{\phantom{a}}$ |
|              |                                                                                                    |  |                 |                                                              |           |                      |  |                                 |  | История изменения      |                    |        | Чертеж<br>Импорт |                       |                          |
|              | Общие сведения<br>Исходные данные<br>Геодезическая основа<br>Земельные участки<br>Заключение<br>Графические данные, приложения |  |                 |                                                              |           |                      |  |                                 |  |                        |                    |        |                  |                       |                          |
|              | Система координат:                                                                                                    |  | CK <sub>1</sub> |                                                              | $ \times$ |                      |  | Дата определения состояния ПГО: |  | 20.01.2016             | ■                  |        |                  |                       |                          |
|              | ГЕОДЕЗИЧЕСКАЯ ОСНОВА                                                                                                    |  |                 |                                                              |           |                      |  |                                 |  |                        |                    |        |                  | $\boldsymbol{\times}$ | $\odot$                  |
| N            | Пункт                                                                                                    |  | Класс сети      | Тип знака                                                    | Координа  | Координа             |  | Состояние наружного зна         |  | Состояние центра знака | Состояние марки    |        |                  | Тип графичесого о     |                          |
|              | Центральный                                                                                                    |  | 2 класс         | сигнал                                                       | 1 288,61  | 6 176, 16 сохранился |  |                                 |  | хорошее                | удовлетворительное |        |                  |                       |                          |
|              |                                                                                                    |  |                 |                                                              |           |                      |  |                                 |  |                        |                    |        |                  |                       |                          |
|              |                                                                                                    |  |                 |                                                              |           |                      |  |                                 |  |                        |                    |        |                  |                       |                          |
|              |                                                                                                    |  |                 |                                                              |           |                      |  |                                 |  |                        |                    |        |                  |                       |                          |
|              |                                                                                                    |  |                 |                                                              |           |                      |  |                                 |  |                        |                    |        |                  |                       |                          |
|              |                                                                                                    |  |                 |                                                              |           |                      |  |                                 |  |                        |                    |        |                  |                       |                          |
|              |                                                                                                    |  |                 |                                                              |           |                      |  |                                 |  |                        |                    |        |                  |                       |                          |
|              |                                                                                                    |  |                 |                                                              |           |                      |  |                                 |  |                        |                    |        |                  |                       |                          |
|              |                                                                                                    |  |                 |                                                              |           |                      |  |                                 |  |                        |                    |        |                  |                       |                          |
|              |                                                                                                    |  |                 |                                                              |           |                      |  |                                 |  |                        |                    |        |                  |                       |                          |
|              |                                                                                                    |  |                 |                                                              |           |                      |  |                                 |  |                        |                    |        |                  |                       |                          |
|              |                                                                                                    |  |                 |                                                              |           |                      |  |                                 |  |                        |                    |        |                  |                       |                          |
|              |                                                                                                    |  |                 |                                                              |           |                      |  |                                 |  |                        |                    |        |                  |                       |                          |
|              |                                                                                                    |  |                 |                                                              |           |                      |  |                                 |  |                        |                    |        |                  |                       |                          |
|              |                                                                                                    |  |                 |                                                              |           |                      |  |                                 |  |                        |                    |        |                  |                       |                          |
|              |                                                                                                    |  |                 |                                                              |           |                      |  |                                 |  |                        |                    |        |                  |                       |                          |
|              |                                                                                                    |  |                 |                                                              |           |                      |  |                                 |  |                        |                    |        |                  |                       |                          |
|              |                                                                                                    |  |                 |                                                              |           |                      |  |                                 |  |                        |                    |        |                  |                       |                          |

Рис 9.4.1. Геодезическая основа

Система координат заполняются из справочника. Внешний вид справочника «Системы координат» представлен на Рис. 9.4.2

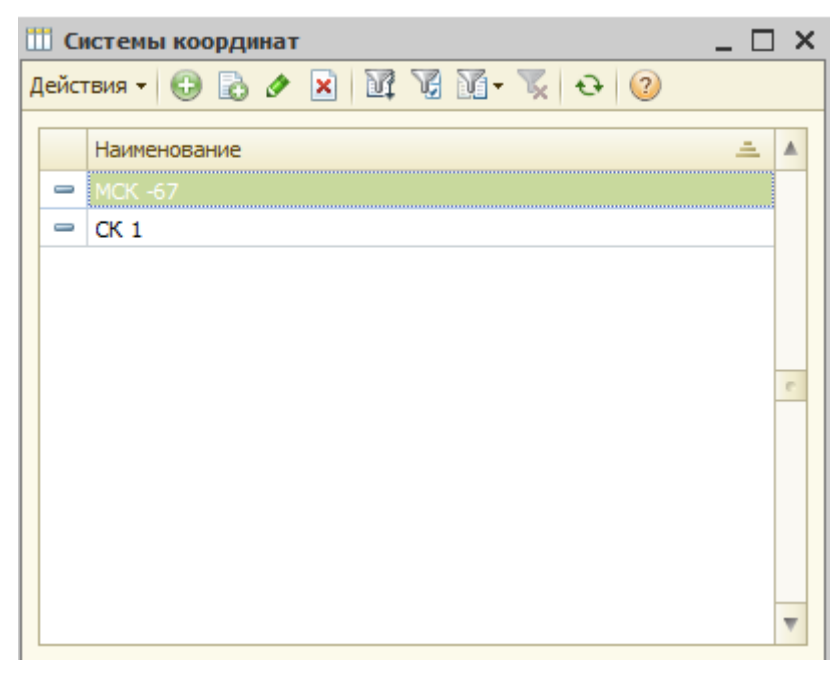

Рис. 9.4.2 Справочник системы координат

Для заполнения элементов справочника «Системы координат» необходимо нажать на кнопку «Добавить» и ввести наименование системы координат

Для добавления данных геодезической основы необходимо нажать кнопку **В рис 9.4.3.** 

| ×<br>ГЕОДЕЗИЧЕСКАЯ ОСНОВА |       |         |          |          |           |          |           |             |             |  |
|---------------------------|-------|---------|----------|----------|-----------|----------|-----------|-------------|-------------|--|
| N                         | Пункт | Класс   | Тип знак | Коорди   | Координ   | Тип граф | Состояние | Состояние ц | Состояние м |  |
|                           | Центр | 2 класс | сигнал   | 1 288,61 | 6 176, 16 |          | хорошое   | удовлетвори | разрушена   |  |
|                           |       |         |          |          |           |          |           |             |             |  |
|                           |       |         |          |          |           |          |           |             |             |  |
|                           |       |         |          |          |           |          |           |             |             |  |
|                           |       |         |          |          |           |          |           |             |             |  |
|                           |       |         |          |          |           |          |           |             |             |  |
|                           |       |         |          |          |           |          |           |             |             |  |
|                           |       |         |          |          |           |          |           |             |             |  |

Рис 9.4.3 Геодезическая основа.

Выбор геодезических пунктов осуществляется из справочника «Геодезические пункты» рис 9.4.4.

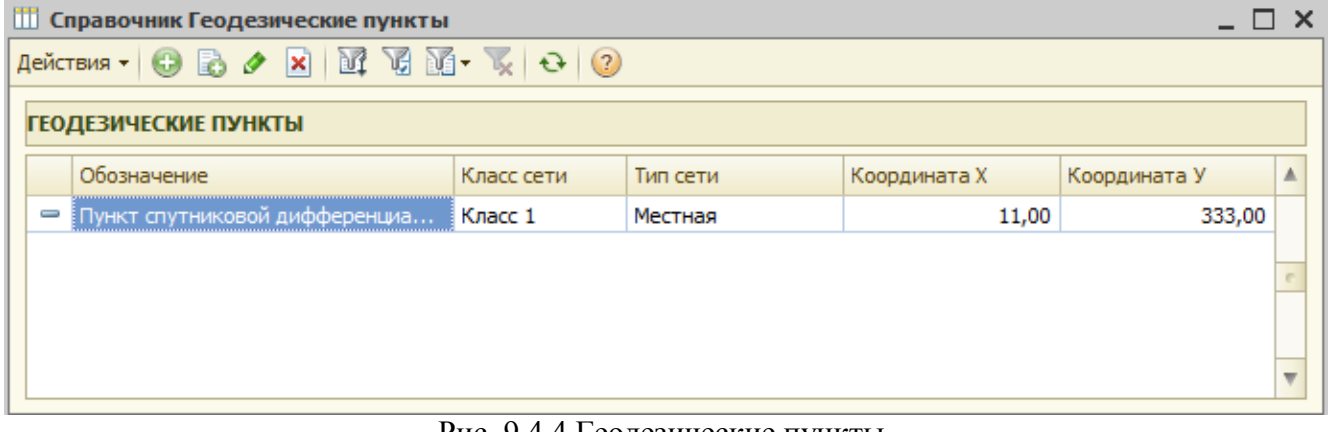

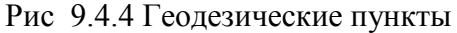

Для добавления нового пункта необходимо нажать и в открывшейся форме заполнить необходимую информацию рис 9.4.5.

- обозначение;
- класс сети;
- тип сети
- координата Х;
- координата У.

Глава 9. Заполнение межевого плана 9.5 Заполнение раздела «Земельные участки»

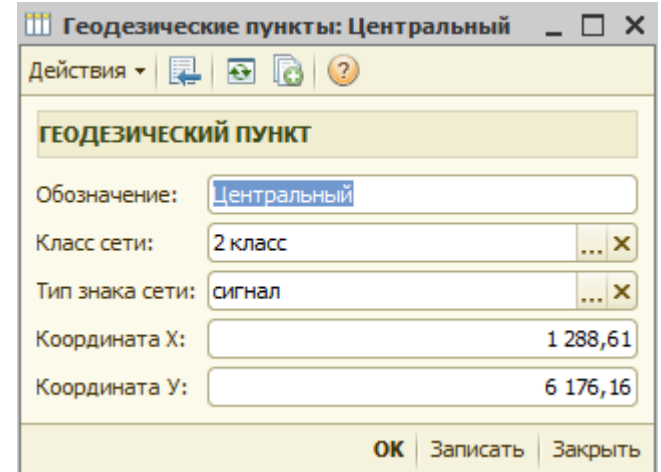

Рис 9.4.5 Заполнение карточки геодезического пункта

## *9.5 Заполнение раздела «Земельные участки»*

Заполнение данных по земельным участкам и их частям осуществляется на закладке

«Земельные участки». Для добавления земельного участка необходимо нажать кнопку,  $\Box$  и откроется форма для внесения данных рис 9.5.1.

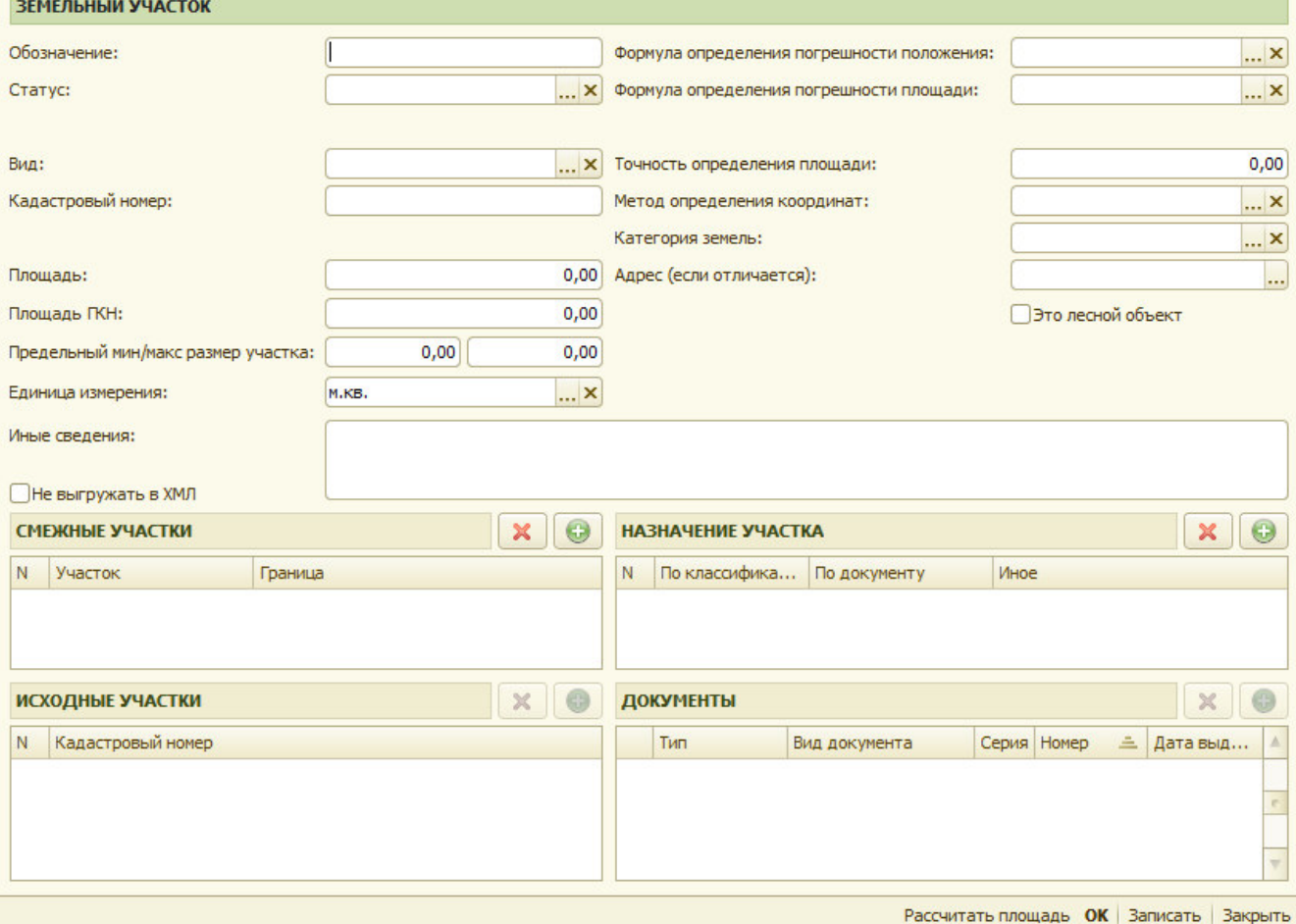

Рис 9.5.1 Заполнение данных по земельному участку

Первоначально заполняется статус участка рис 9.5.2.

| Образуемый         |
|--------------------|
| Измененый          |
| Уточняемый         |
| Смежный            |
| Образование частей |

Рис 9.5.2 Выбор статуса земельного участка

Выбранный статус земельного участка определяет перечень необходимых данных для заполнения.

## **9.5.1. Заполнение данных по образуемому земельному участку.**

Для образуемого ЗУ могут заполняться следующие данные

- обозначение
- метод образования

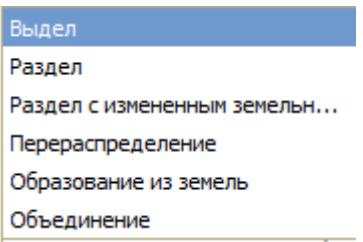

Рис 9.5.3 Выбор метода образования земельного участка

- вид

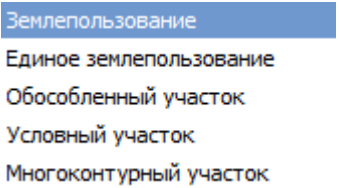

Рис 9.5.4 Выбор вида образуемого земельного участка

- формула определения погрешности положения характерных точек

- формула определения погрешности площади

- метод определения координат

- категория земель

- адрес (если отличается от адреса, внесенного в карточке объекта земельный участок)

- признак «это лесной объект», при установке которого появляются дополнительные поля для внесения «целевого назначения лесов» и «категории защитных лесов»

-площадь участка и - точность определения площади (после внесения данных по характерным точкам и при внесенных формулах расчета погрешностей, при нажатии на кнопку «Рассчитать площадь» эти значения рассчитываются автоматически).

- предельный максимальный и минимальный размер участка

- исходные участки (Кадастровые номера земельных участков, из которых образован данный участок)

- документы по земельному участку (документ о присвоении адреса, документ

удостоверяющий сведения о категории земель, документ удостоверяющий сведения об использовании ЗУ)

## Глава 9. Заполнение межевого плана 9.5 Заполнение раздела «Земельные участки»

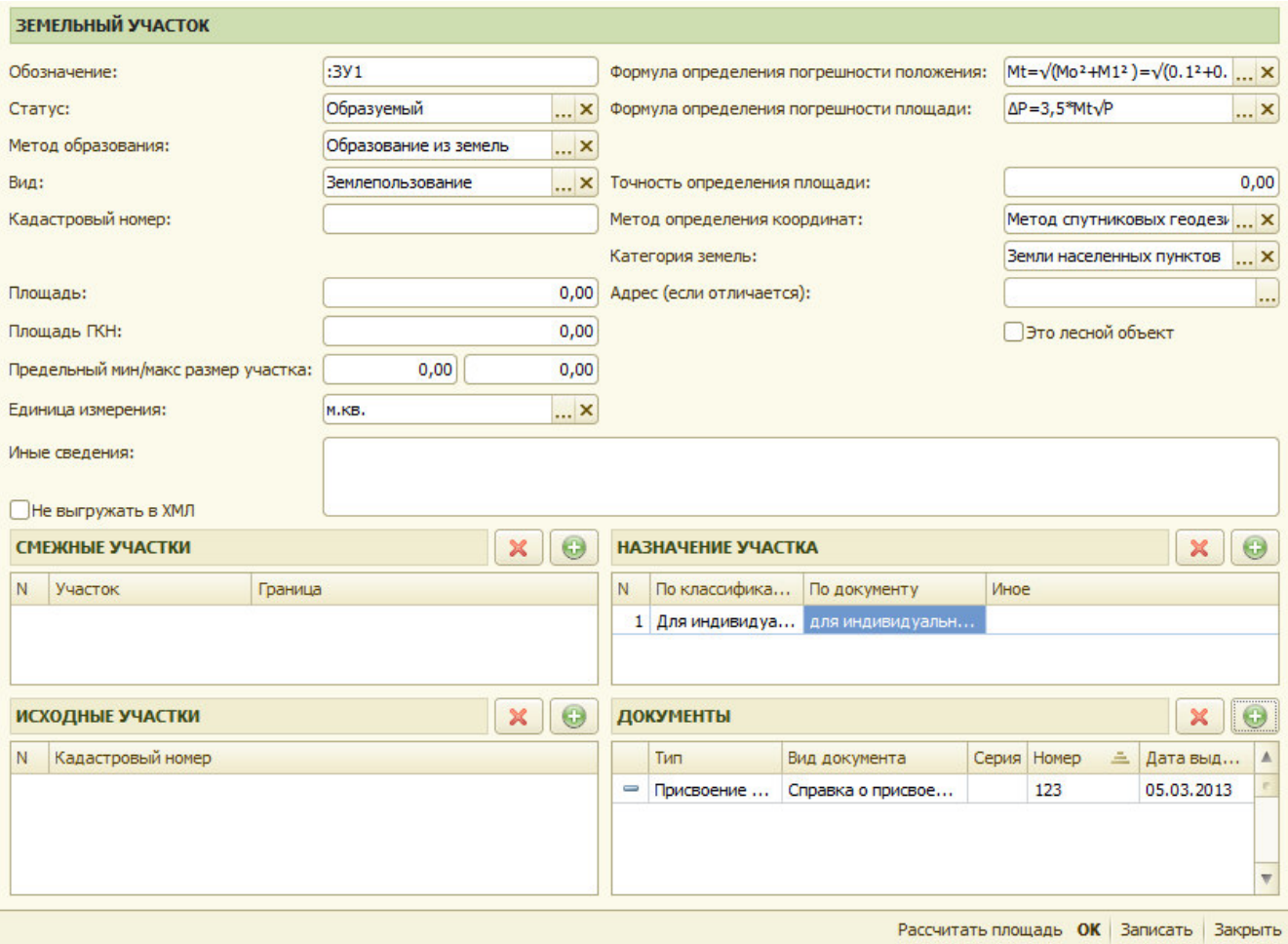

Рис 9.5.5 Заполнение данных по образуемому земельному участку

После внесения необходимых данных, при выборе соответствующего земельного участка становятся доступны вкладки для заполнения дополнительных данных

- координаты
- объекты недвижимости
- зу, обеспечивающие доступ
- единое землепользование
- права

Глава 9. Заполнение межевого плана 9.5 Заполнение раздела «Земельные участки»

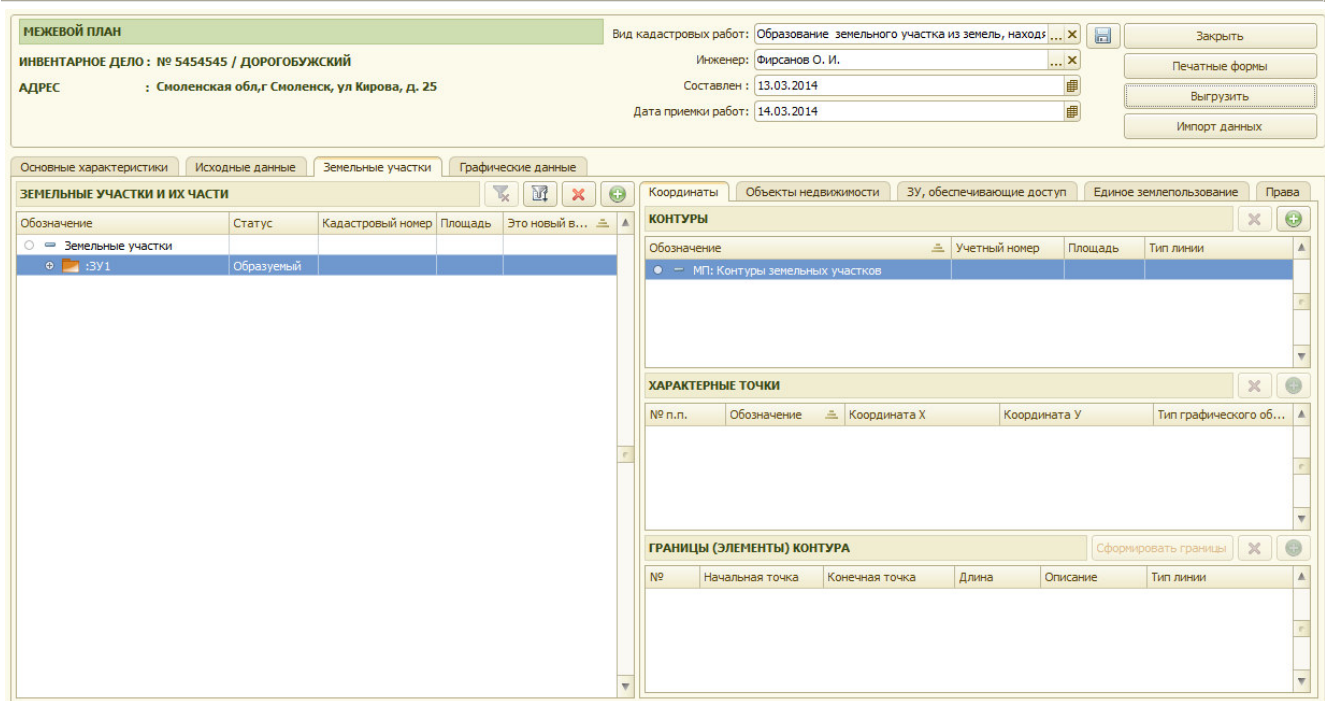

Рис 9.5.6 Заполнение дополнительных данных по образуемому земельному участку

На закладке «Координаты » заполняются данные по контурам земельного участка

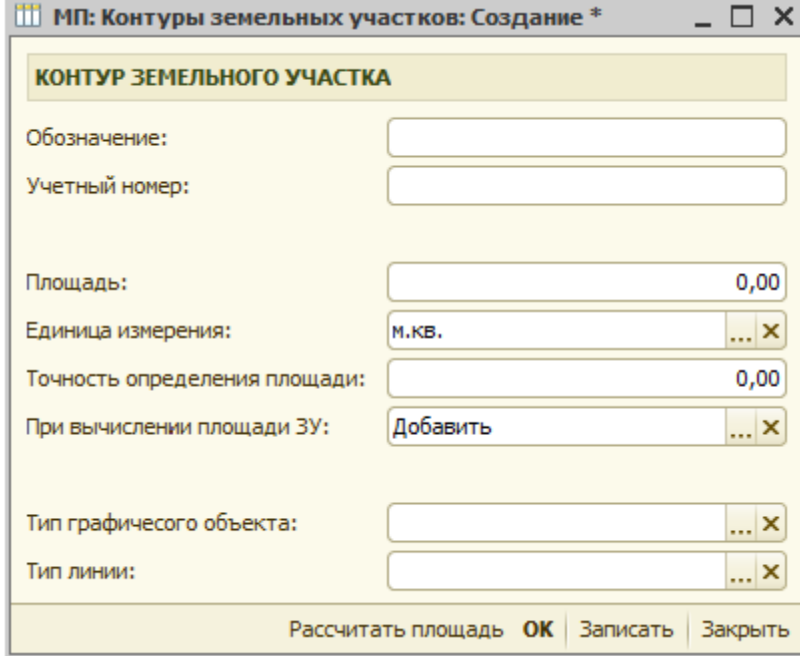

Рис 9.5.7 Заполнение данных по контуру земельного участка

По контуру образуемого земельного участка вносится обозначение и данные по площади и точности определения площади. Данные по площади могут заполняться автоматически при построении границ земельного участка.

| <b>КОНТУРЫ</b>                     |                        |         |           |  |  |  |  |
|------------------------------------|------------------------|---------|-----------|--|--|--|--|
| Обозначение                        | <b>三</b> Учетный номер | Плошадь | Тип линии |  |  |  |  |
| ○ ⇒ МП: Контуры земельных участков |                        |         |           |  |  |  |  |
| $\bullet$<br>$\equiv$              |                        |         |           |  |  |  |  |
|                                    |                        |         |           |  |  |  |  |
|                                    |                        |         |           |  |  |  |  |

Рис 9.5.8 Создание внутреннего контура

Для внесения внутреннего контура (дырки) необходимо выбрать контур который будет

являться внешним, и нажать кнопку  $\left| \bigcirc \right|$ , в этом случае будет создан внутренний контур. Для внесения данных по характерным точкам контура земельного участка необходимо нажать

кнопку и открывшейся форме заполнить необходимые данные:

- порядковый номер точки
- номер точки
- префикс (для новых точек)
- координата Х
- координата Y
- -среднеквадратичная погрешность
- метод определения координат
- формула определения погрешности положения

Если точка существовала ранее, то по ней дополнительно заполняются данные по исходным координатам.

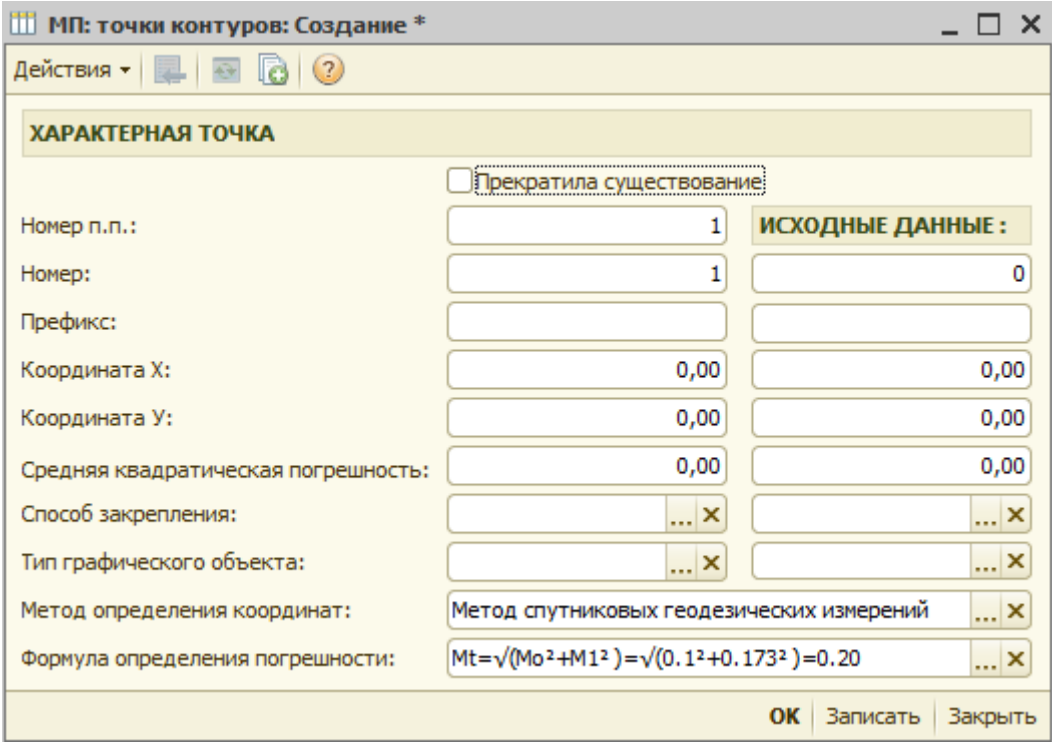

Рис 9.5.9 Заполнение данных по характерной точке контура

Данные по характерным точкам могут загружаться из внешних файлов см. 9.8. Для формирования границ необходимо нажать кнопку «Сформировать границы» рис 9.5.10.

Глава 9. Заполнение межевого плана 9.5 Заполнение раздела «Земельные участки»

| МЕЖЕВОЙ ПЛАН                                                                             |           |                                     |                    |                                  |                       | Вид кадастровых работ: Образование земельного участка из земель, находя  Х |                        |                           | $\Box$                | Закрыть                 |                                      |
|------------------------------------------------------------------------------------------|-----------|-------------------------------------|--------------------|----------------------------------|-----------------------|----------------------------------------------------------------------------|------------------------|---------------------------|-----------------------|-------------------------|--------------------------------------|
| ИНВЕНТАРНОЕ ДЕЛО: № 5454545 / ДОРОГОБУЖСКИЙ                                              |           | Инженер: Фирсанов О. И.             |                    |                                  | <b>x</b>              |                                                                            | Печатные формы         |                           |                       |                         |                                      |
| : Смоленская обл, г Смоленск, ул Кирова, д. 25<br><b>АДРЕС</b>                           |           |                                     |                    | Составлен: 13.03.2014            |                       |                                                                            |                        |                           | ₿                     | Выгрузить               |                                      |
|                                                                                          |           | 田<br>Дата приемки работ: 14.03.2014 |                    |                                  |                       |                                                                            |                        |                           |                       |                         |                                      |
|                                                                                          |           |                                     |                    |                                  |                       |                                                                            |                        |                           |                       | Импорт данных           |                                      |
| Графические данные<br>Исходные данные<br>Земельные участки<br>Основные характеристики    |           |                                     |                    |                                  |                       |                                                                            |                        |                           |                       |                         |                                      |
| $V_{\times}$<br>$\mathbb{N}$<br>$\boldsymbol{\varkappa}$<br>ЗЕМЕЛЬНЫЕ УЧАСТКИ И ИХ ЧАСТИ | $\bullet$ | Координаты                          |                    | Объекты недвижимости             |                       |                                                                            |                        | ЗУ, обеспечивающие доступ |                       | Единое землепользование | Права                                |
| <b>E</b> Статус<br>Кадастровый номер Площадь<br>Это новый вклю<br>Обозначение            |           | <b>КОНТУРЫ</b>                      |                    |                                  |                       |                                                                            |                        |                           |                       |                         | $\odot$<br>$\boldsymbol{\mathsf{x}}$ |
| ⊜ = Земельные участки                                                                    |           | Обозначение                         |                    |                                  |                       |                                                                            | <u>=</u> Учетный номер |                           | Площадь               | Тип линии               | $\mathbb A$                          |
| $\bullet$ $\blacksquare$ :391<br>Образуемый                                              |           | $\circ$                             |                    | • МП: Контуры земельных участков |                       |                                                                            |                        |                           |                       |                         |                                      |
|                                                                                          |           | $\bullet$ - 1                       |                    |                                  |                       |                                                                            |                        |                           | 10 000.00             |                         |                                      |
|                                                                                          |           |                                     |                    |                                  |                       |                                                                            |                        |                           |                       |                         |                                      |
|                                                                                          |           |                                     |                    |                                  |                       |                                                                            |                        |                           |                       |                         |                                      |
|                                                                                          |           |                                     |                    |                                  |                       |                                                                            |                        |                           |                       |                         |                                      |
|                                                                                          |           | ХАРАКТЕРНЫЕ ТОЧКИ                   |                    |                                  |                       |                                                                            |                        |                           |                       |                         | $\odot$<br>$\pmb{\times}$            |
|                                                                                          | $N0$ n.n. |                                     | Обозначение        |                                  | <u>=</u> Координата Х |                                                                            | Координата У           |                           | Тип графического об А |                         |                                      |
|                                                                                          |           |                                     | $1$ H <sub>1</sub> |                                  |                       |                                                                            | 100,00                 |                           | 100,00                |                         |                                      |
|                                                                                          |           |                                     | 2H2                |                                  |                       |                                                                            | 100,00                 |                           | 200,00                |                         |                                      |
|                                                                                          |           |                                     | 3H3                |                                  |                       |                                                                            | 200,00                 |                           | 200,00                |                         |                                      |
|                                                                                          |           |                                     | 4H4                |                                  |                       |                                                                            | 200,00                 |                           | 100,00                |                         |                                      |
|                                                                                          |           |                                     |                    |                                  |                       |                                                                            |                        |                           |                       |                         | $\overline{\mathbf{v}}$              |
|                                                                                          |           |                                     |                    | ГРАНИЦЫ (ЭЛЕМЕНТЫ) КОНТУРА       |                       |                                                                            |                        |                           |                       | Сформировать границы    | $\circledcirc$<br>$\times$           |
|                                                                                          |           | N <sup>o</sup>                      |                    | Начальная точка                  |                       | Конечная точка                                                             | Длина                  |                           | Описание              | Тип линии               | $\blacktriangle$                     |
|                                                                                          |           |                                     | $1$ H <sub>1</sub> |                                  | H <sub>2</sub>        |                                                                            |                        | 100,00                    |                       |                         |                                      |
|                                                                                          |           |                                     | 2H2                |                                  | H <sub>3</sub>        |                                                                            |                        | 100,00                    |                       |                         |                                      |
|                                                                                          |           |                                     | 3H3                |                                  | H <sup>4</sup>        |                                                                            |                        | 100,00                    |                       |                         |                                      |
|                                                                                          |           |                                     | 4H <sub>H4</sub>   |                                  | H1                    |                                                                            |                        | 100,00                    |                       |                         | $\overline{\mathbf{v}}$              |
|                                                                                          |           |                                     |                    |                                  |                       |                                                                            |                        |                           |                       |                         |                                      |

Рис 9.5.10 Сформированные границы по контуру земельного участка

На закладке «Объекты недвижимости» указываются данные о кадастровых или иных номерах объектов недвижимости расположенных на образуемом участке.

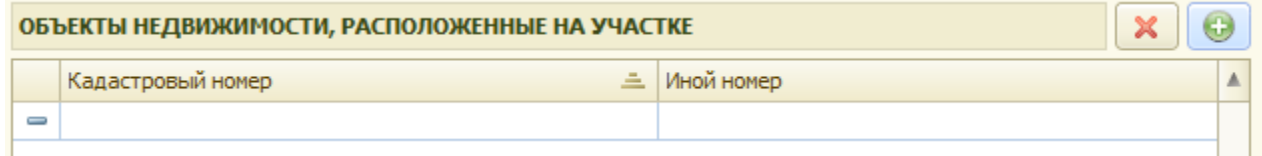

Рис 9.5.11 Внесение данных по объектам недвижимости расположенных на образуемом участке

На закладке «ЗУ, обеспечивающие доступ» указываются сведения о земельных участках обеспечивающих доступ к образуемому земельному участку

| ЗЕМЕЛЬНЫЕ УЧАТКИ, ОБЕСПЕЧИВАЮЩИЕ ДОСТУП К УЧАСТКУ |             |      |        |  |
|---------------------------------------------------|-------------|------|--------|--|
| Кадастровый номер                                 | Обозначение | лное | KOHTVD |  |
|                                                   |             |      |        |  |

Рис 9.5.12 Земельные участки, обеспечивающие доступ к образуемому участку

По земельным участкам, обеспечивающим доступ к образуемому земельному участку, вносится:

- кадастровый номер (при наличии)
- обозначение земельного участка (при наличии)
- иное (для земель общего пользования)

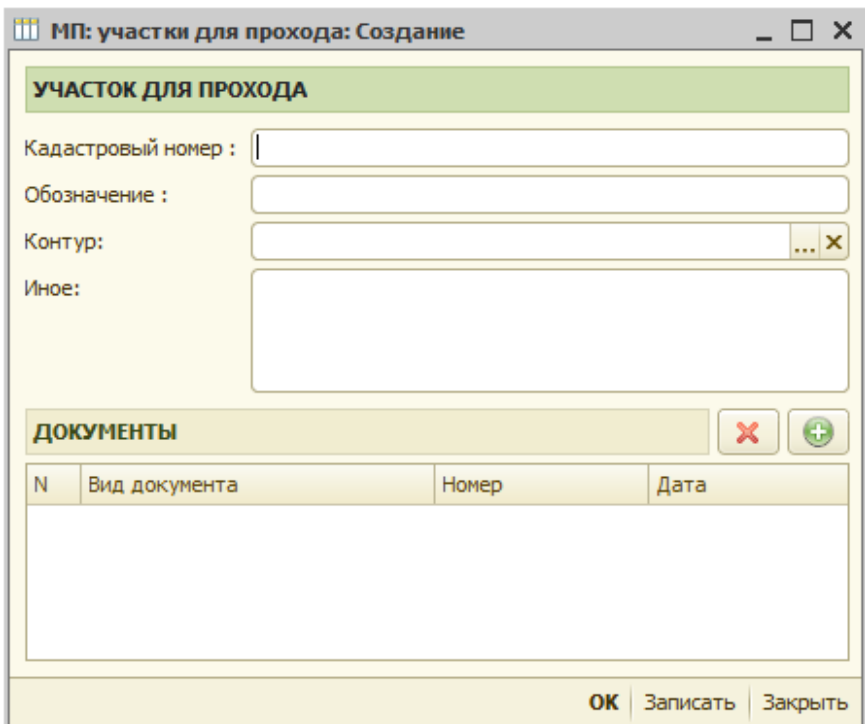

Рис 9.5.13 Внесение данных по земельным участкам, обеспечивающих доступ к образуемому участку

Для внесения данных по части земельного участка, необходимо в таблице земельных участков выбрать нужный земельный участок и нажать кнопку

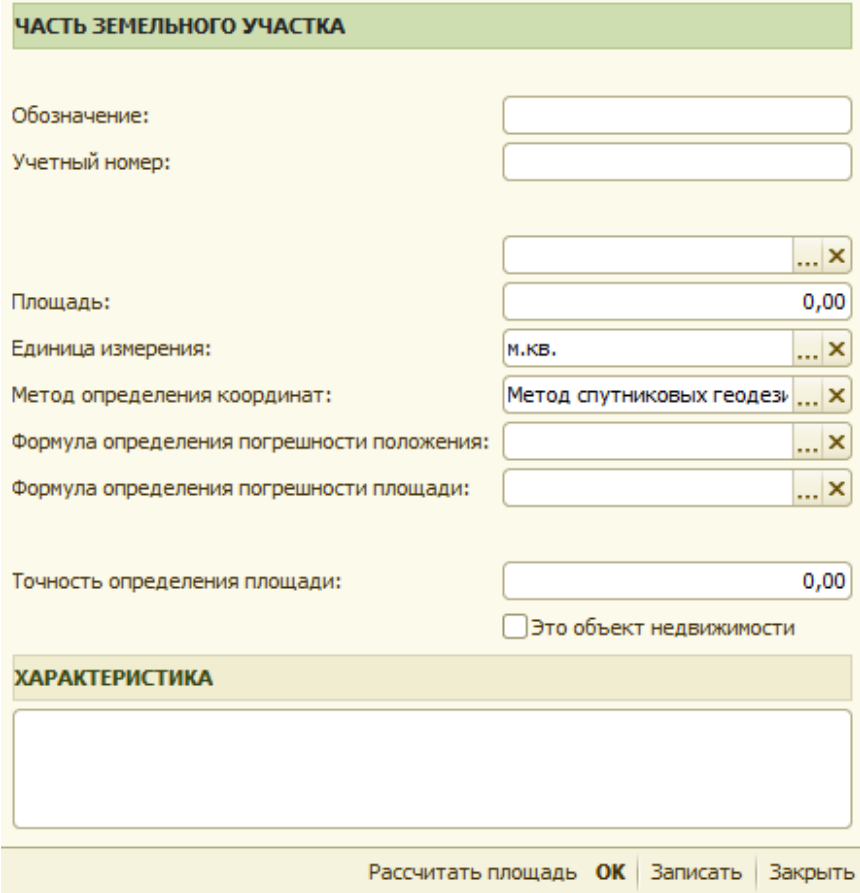

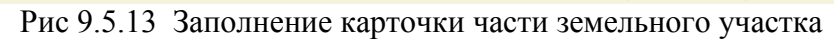

Для частей земельных участков доступны закладки «координаты» и «права». На закладке «координаты» данные заполняются аналогично данным по контурам земельных участков. На закладке «права» необходимо заполнить данные по обременения по части земельного участка рис 9.5.14.

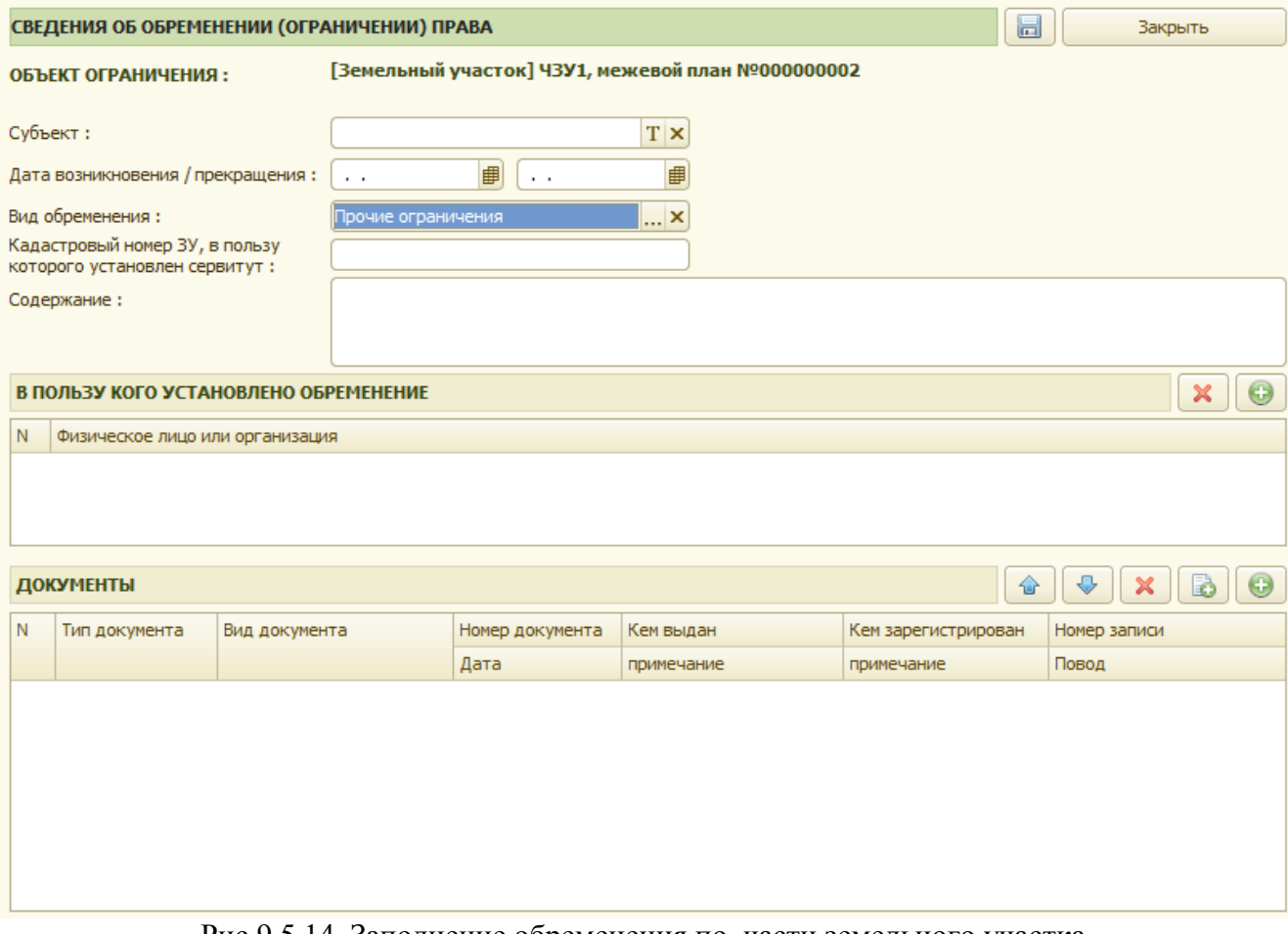

Рис 9.5.14 Заполнение обременения по части земельного участка

Обязательным для заполнения является «вид обременения»

#### **9.5.2. Заполнение данных по изменяемому земельному участку.**

По изменяемому земельному участку в карточке участка достаточно заполнить статус участка и кадастровый номер рис 9.5.15. Дополнительно по изменяемому земельному участку могут заполнятся следующие данные

- объекты недвижимости расположенные на земельном участке
- земельные участки обеспечивающие доступ
- земельные участки исключаемые из единого землепользования
- части земельных участков.

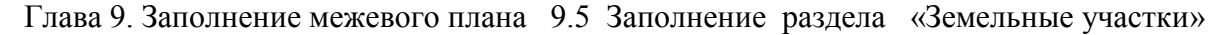

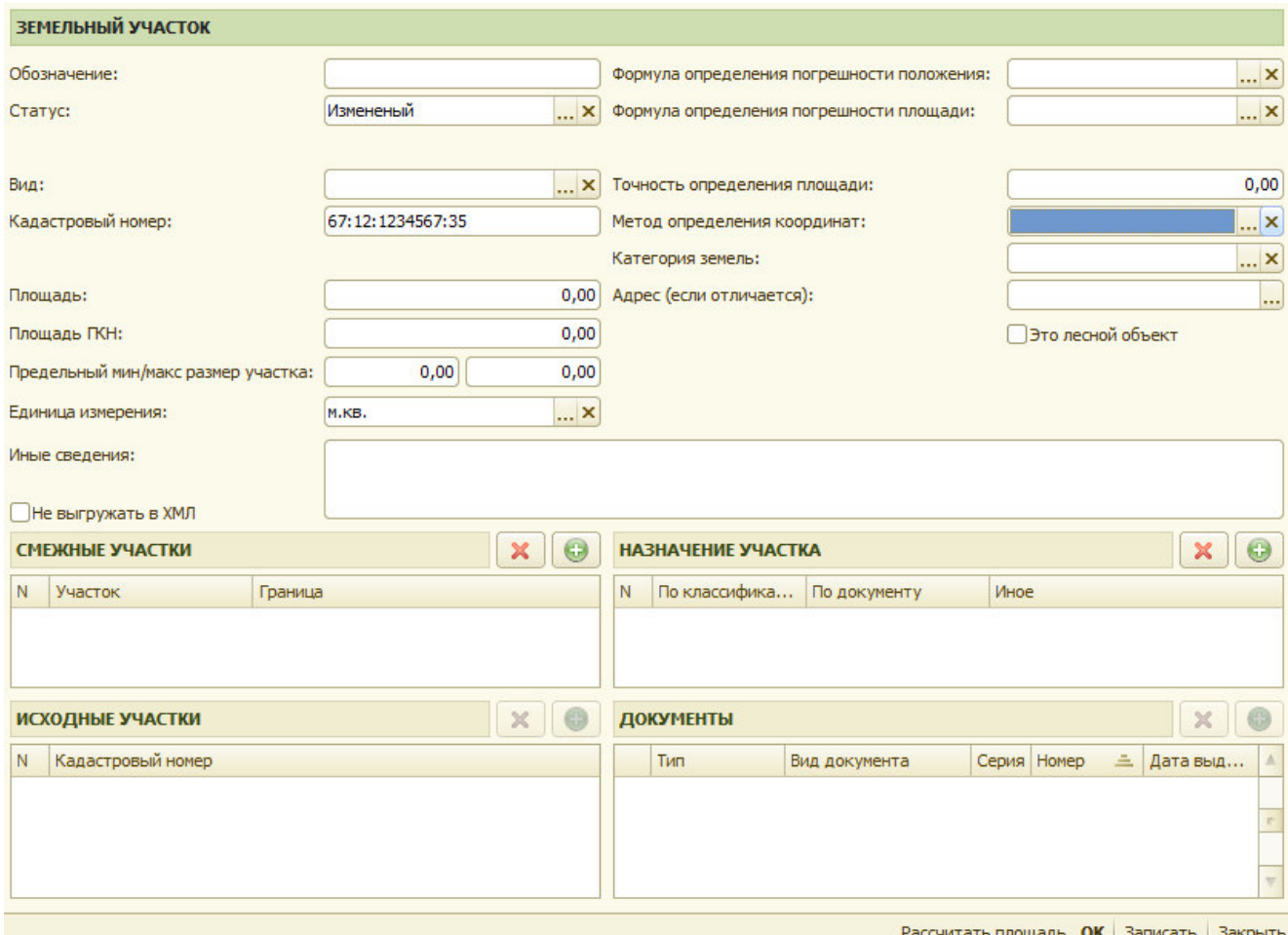

Рис 9.5.15 Заполнение данных по изменяемому земельному участку

#### **9.5.3. Заполнение данных по смежному земельному участку.**

По участку смежному к образуемому земельному участку, в карточке участка необходимо заполнить статус участка, кадастровый номер, и вид уточнения границы, рис 9.5.16.и рис 9.5.17. Дополнительно по изменяемому земельному участку могут заполняться следующие данные

- координаты характерных точек (в случае уточнения границы по смежному участку)

- части земельных участков

- данные по правообладателю (в случае если смежный участок относится к уточняемому земельному участку).

> Полное описание границы Изменение части границы

Исключение границы

Рис 9.5.16 Выбор вида уточнения границы смежного земельного участка

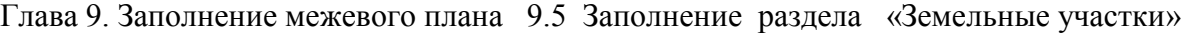

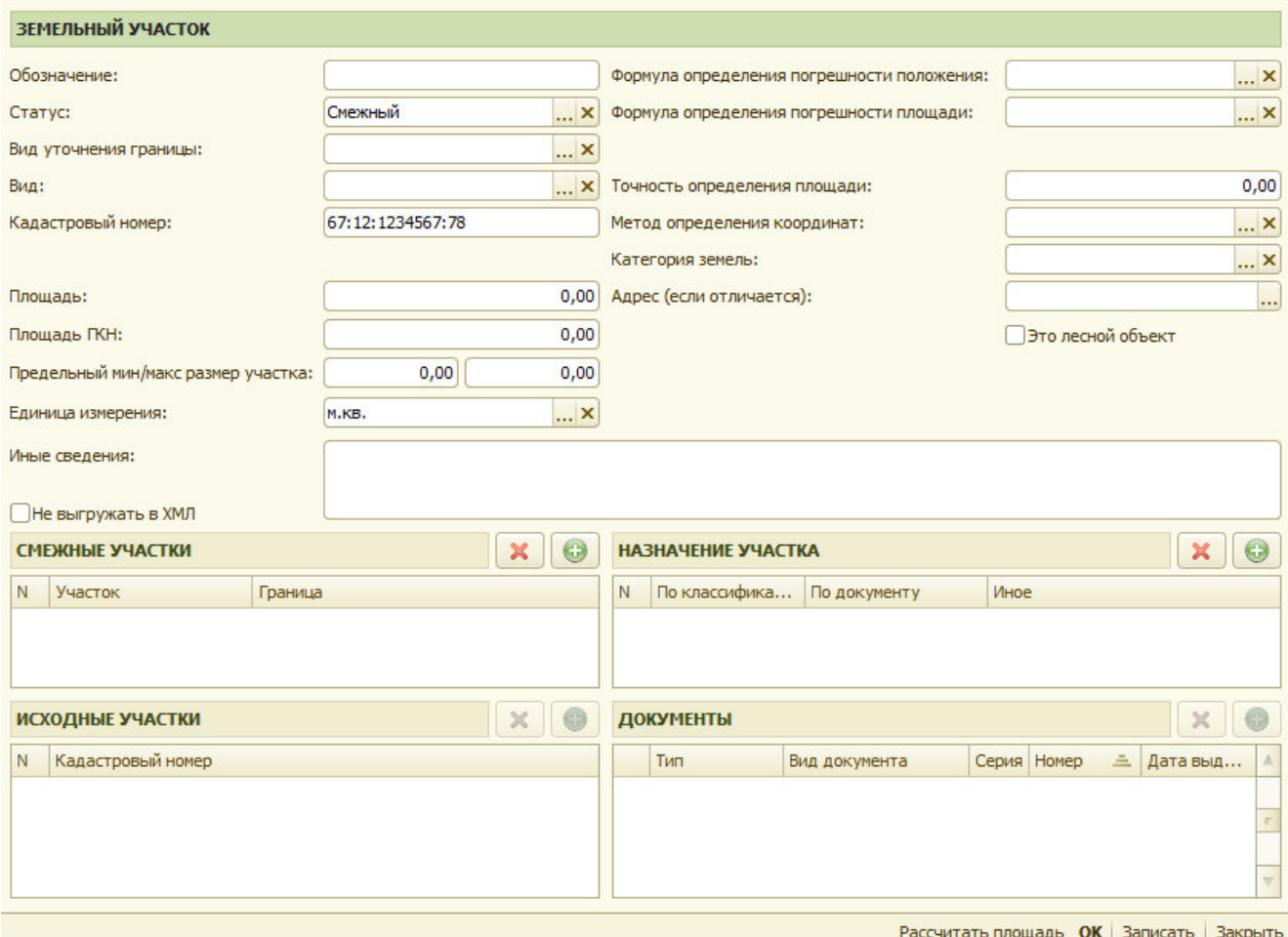

Рис 9.5.15 Заполнение данных по смежному земельному участку

## **9.5.4. Заполнение данных по уточняемому земельному участку.**

По уточняемым земельным участкам заполняются следующие данные рис 9.5.16:

- статус
- вид
- кадастровый номер
- площадь
- точность определения площади
- площадь ГКН (при наличии)
- предельный максимальный/минимальный размер участка (при необходимости)
- формула определения погрешности положения
- формула определения погрешности площади
- данные по участкам границы по участкам смежным с уточняемым (таблица смежные участки)

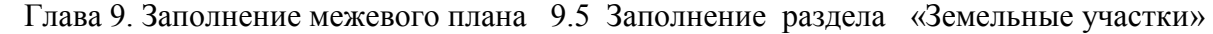

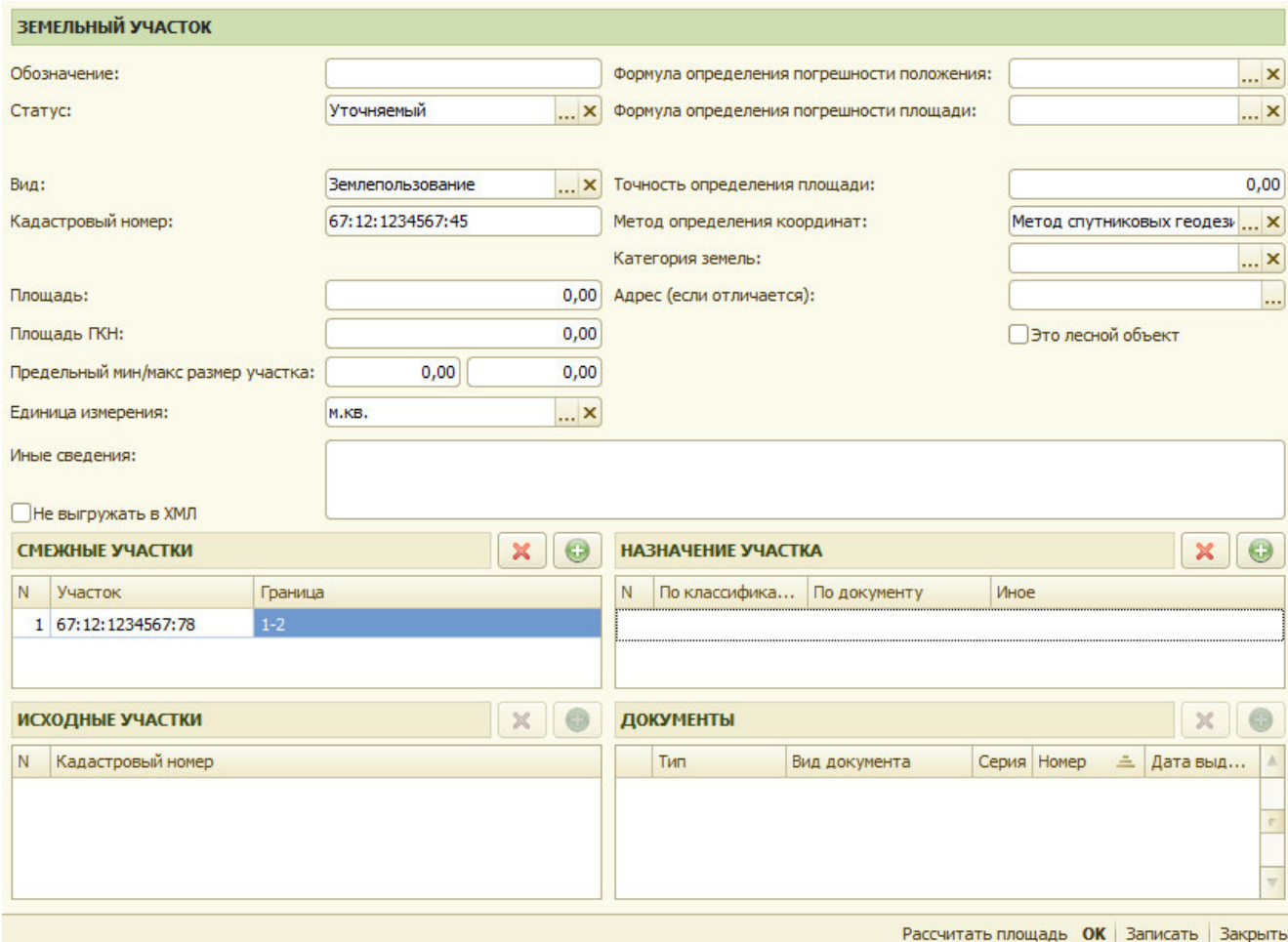

Рис 9.5.16 Заполнение данных по уточняемому земельному участку

По частям ЗУ по уточняемым земельным участкам дополнительно указывается вид

Уточняемая

Неизменяемая

Рис 9.5.17 Выбор вида части ЗУ по уточняемому земельному участку

Если уточняемый ЗУ является единым землепользованием, то в случае если добавляется новый земельный участок в состав единого землепользования , то он заносится как часть с признаком «это новый включаемый в единое землепользование участок» рис 9.5.18.

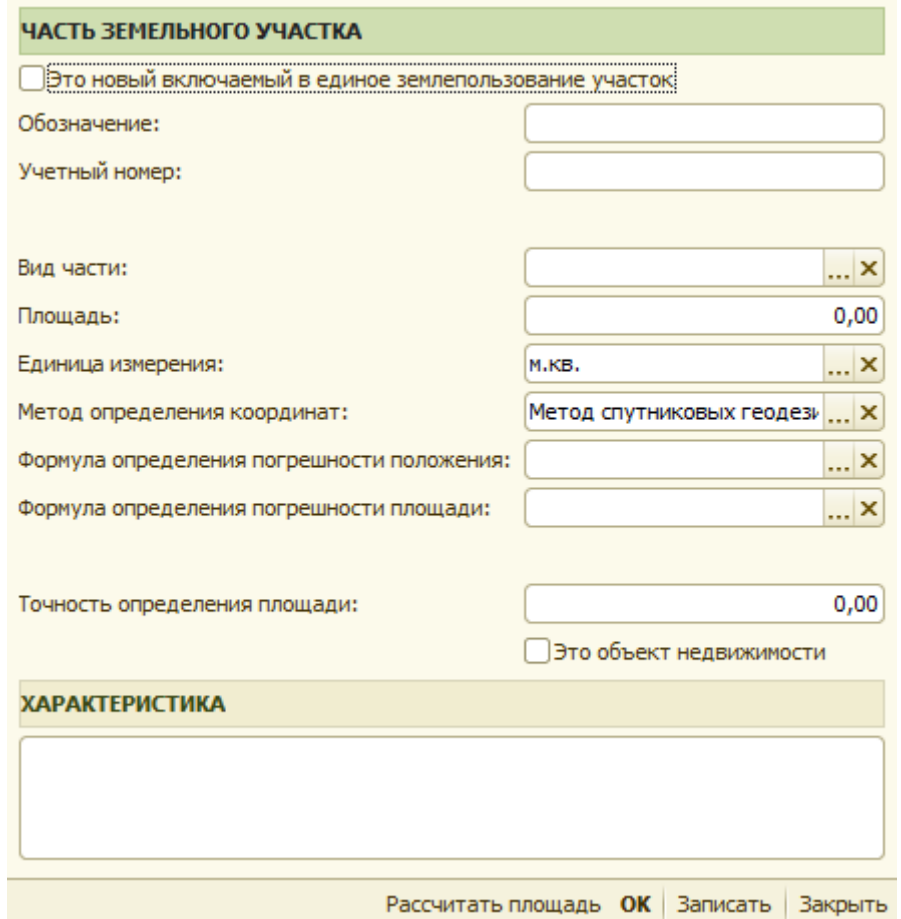

Рис 9.5.18 Заполнение, включаемого в единое землепользование, нового участка

# *9.6 Заполнение раздела «Заключение»*

Заключение кадастрового инженера заполняется в реквизит «Заключение» рис 9.6.1.

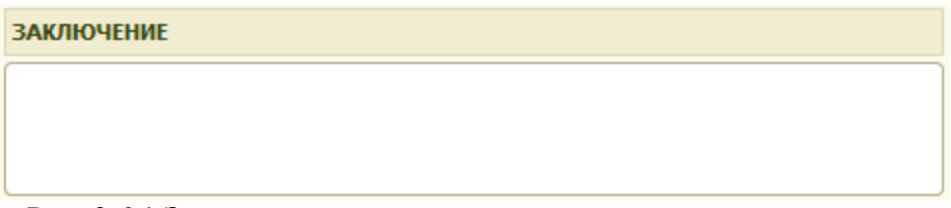

Рис 9.6.1 Заполнение заключения кадастрового инженера

## *9.7 Заполнение раздела «Графические данные»*

Вид закладки «Графические данные» приведен на рис 9.7.1.

На закладке «Графические данные» прикрепляются графические файлы и файлы документов приложений.

Глава 9. Заполнение межевого плана 9.7 Заполнение раздела «Графические данные»

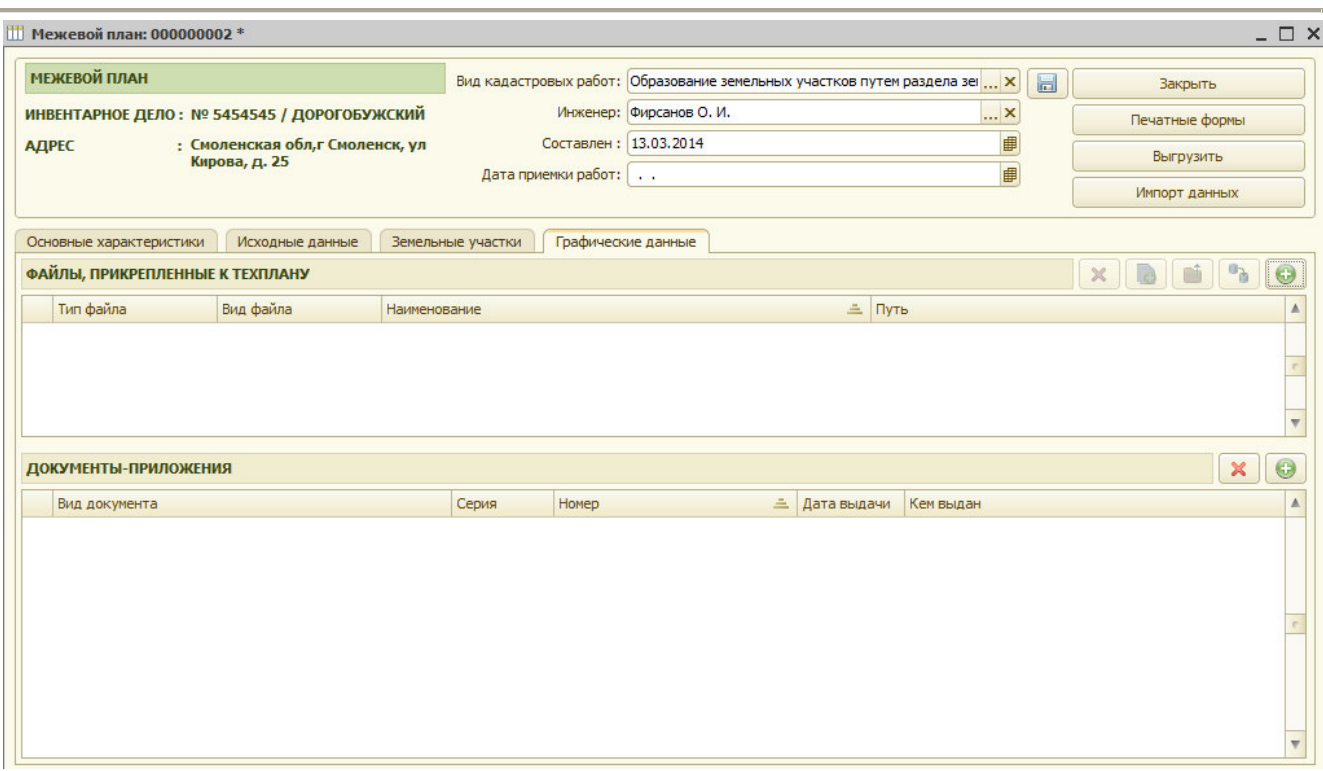

Рис 9.7.1. Закладка «Графические данные».

 $\bigcirc$ Для добавления файла с графическими данными, необходимо нажать кнопку «Добавить файл в хранилище». В появившемся окне заполняются необходимые реквизиты :

- описание файла
- тип файла
- вид файла (образ документа или электронный документ)
- исходный файл

После выбора загружаемого файла, при нажатии на кнопку «Сохранить файл в хранилище» происходит сохранение информации в базе данных (см. рис 9.7.2).

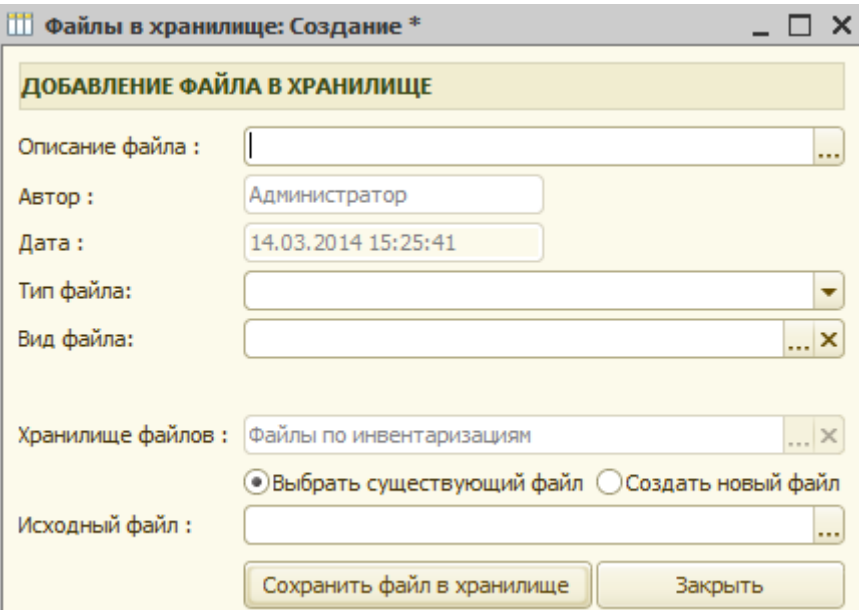

Рис 9.7.2 Сохранение графических данных.

Для просмотра графических данных необходимо нажать кнопку **. Для того чтобы** 

 внести изменения в существующий файл, необходимо нажать кнопку отредактировать его и затем повторно сохранить его в базе.

кнопкой удаляется файл, ошибочно внесенный или по другим причинам.

## *9.8 Печать межевого плана.*

Для получения печатной формы межевого плана необходимо нажать на кнопку «Печатные формы» (см. рис 9.8.1.).

 Далее открывается окно, в котором необходимо указать те разделы межевого плана, которые необходимо распечатать.

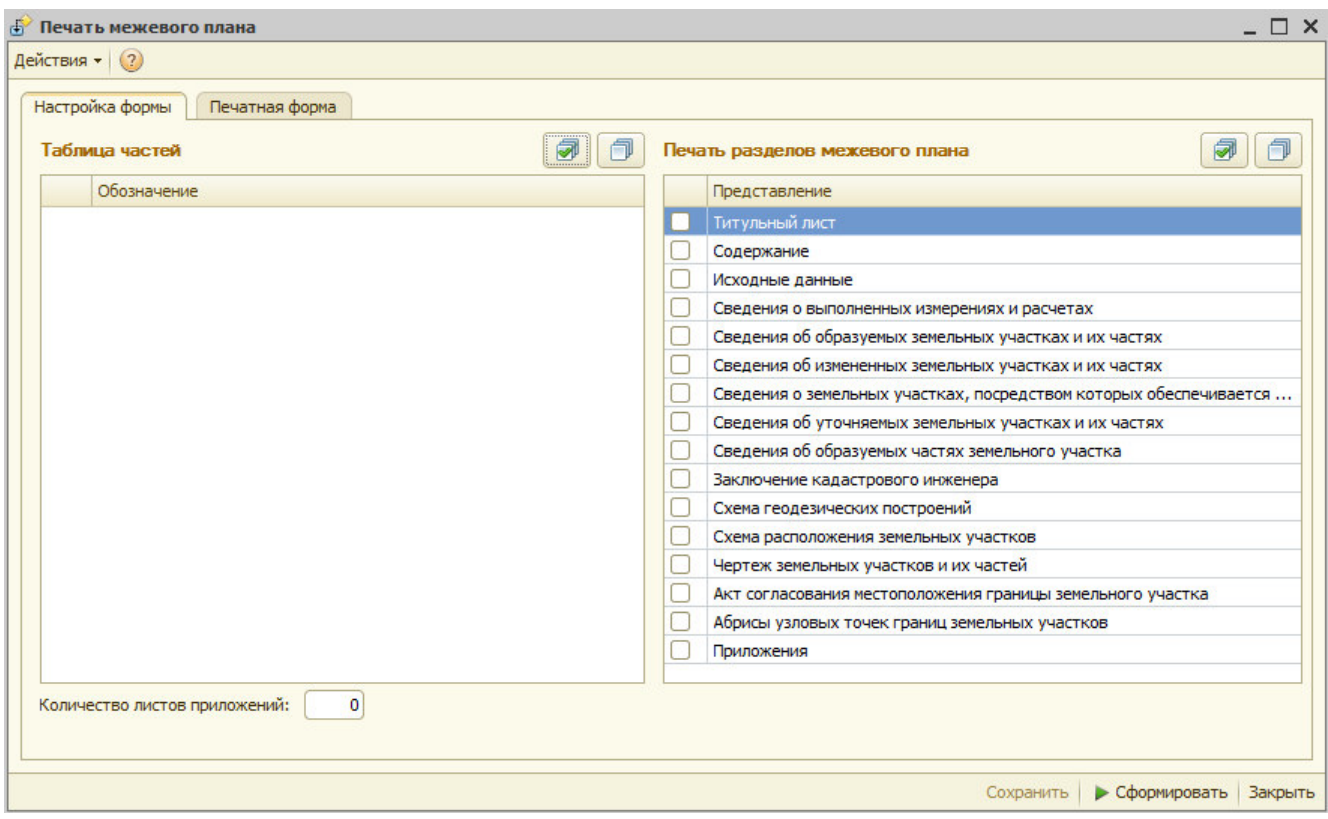

Рис 9.8.1 Выбор разделов печати «межевого плана».

# *9.9 Импорт координат характерных точек.*

В системе предусмотрен импорт координат характерных точек из внешних файлов. Реализована загрузка данных по координатам из файлов следующих типов:

- mif (MapInfo)

- dxf (AutoCad, PlanCad)

- txt (текстовые файлы)

Для импорта данных по координатам характерных точке необходимо нажать кнопку «Импорт», после этого открывается окно обработки по загрузке данных рис 9.9.1. На форме обработки заполняются:

- тип загружаемого файла,

- имя загружаемого файла,
- метод определения координат,
- формула расчет погрешности
- среднеквадратичная погрешность

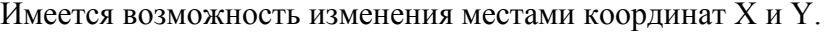

**В Загрузка данных по земельным участкам** 

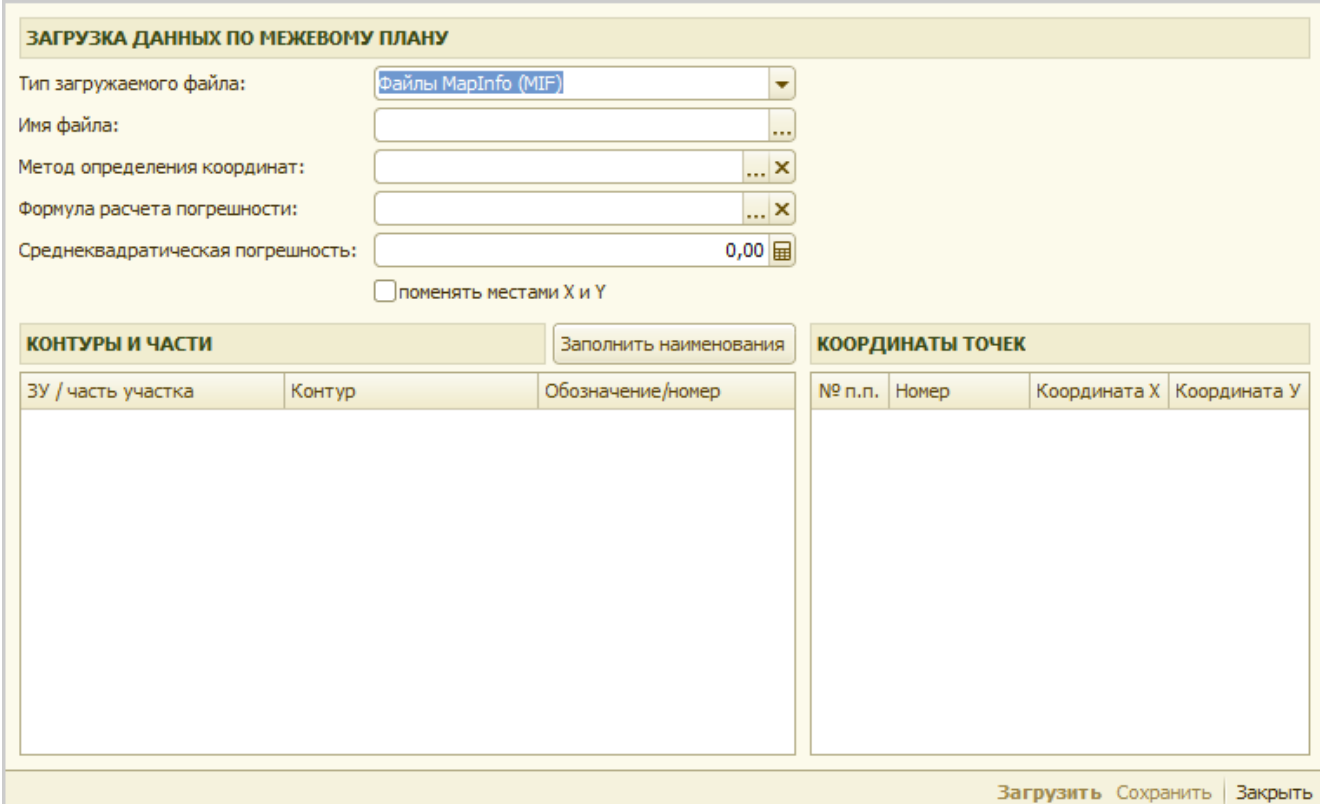

 $\overline{\mathsf{x}}$ 

Рис 9.9.1 Импорт координат

После выбора типа файла и дугой необходимой информации, после нажатия на кнопку «Загрузить» данные по контурам и координатам их точек отображаются в соответствующих таблицах рис 9.9.2. Дале выбирается земельный участок, или часть земельного участка, а также контур по земельному участку или части, в которые будет производится загрузка координат.

Глава 9. Заполнение межевого плана 9.10 Формирование межевого плана в форме электронного документа в виде XML-документа.

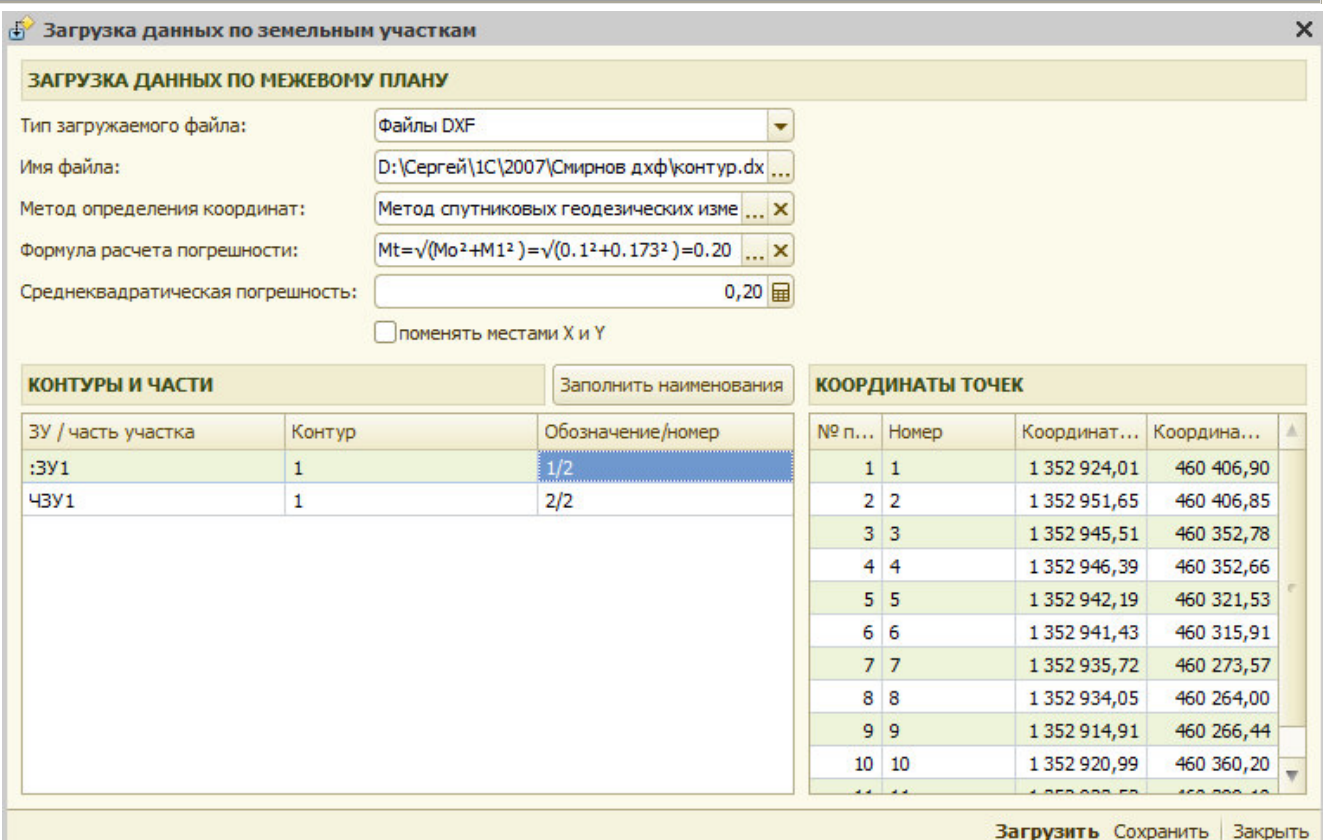

Рис 9.9.2. Загруженные данные по конурам и координатам точек

После нажатия на кнопку «Сохранить», загруженные данные переносятся в межевой план.

## *9.10 Формирование межевого плана в форме электронного документа в виде XML-документа.*

Для формирования электронного образа технического плана в формате XML необходимо нажать кнопку «Выгрузить», запускается обработка по выгрузке данных с выбором варианта выгрузки рис 9.10.1.. Перед выгрузкой осуществляется контроль наличия обязательных реквизитов, и в случае наличия недостающих или ошибочных данных выдается сообщение, и выгрузка не осуществляется рис 9.10.2. Если данные межевого плана проходят внутренний контроль, то осуществляется выгрузка данных и автоматически открывается каталог с выгруженными данными.

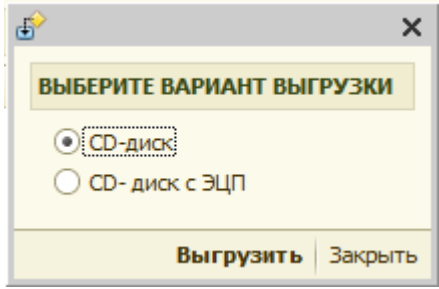

Рис 9.10.1. Выбор варианта выгрузки

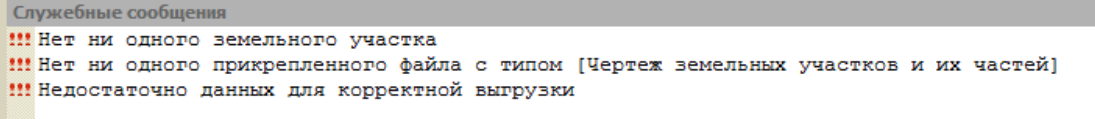

|                                                                         | « 20140314 > 1642135d-f794-47a5-9734-e67f6df282b3 > |                | $^{++}$<br>$\blacktriangledown$                         | Поиск: 1642135d-f794-47a5-9734-e67 $\Omega$ | -8<br>الاتت                   | $\mathbf x$ |
|-------------------------------------------------------------------------|-----------------------------------------------------|----------------|---------------------------------------------------------|---------------------------------------------|-------------------------------|-------------|
| Упорядочить ▼                                                           | Добавить в библиотеку ▼                             | Общий доступ ▼ | Записать на оптический диск                             | »                                           | 睚<br>$\overline{\phantom{a}}$ | Ø           |
| Х Избранное<br>В. Загрузки<br><b>УЛИ Недавние места</b><br>Рабочий стол | Имя<br>Ξ                                            | A.             | GKUZU_14032014_1642135d-f794-47a5-9734-e67f6df282b3.zip | Дата изменения<br>14.03.2014 15:42          | Тип<br>Aрхив ZIP - WinR       |             |
| Библиотеки<br>Ħ<br>Видео<br>B<br>Документы<br>Изображения<br>$\sim$     | ∢<br>$\overline{\phantom{a}}$                       |                | m.                                                      |                                             |                               | ۰           |
| Элемент: 1                                                              |                                                     |                |                                                         |                                             |                               |             |

Рис 9.10.2 Сообщение об найденных ошибках

Рис 9.10.3 Выгруженный пакет данных

# *9.11 Дополнительные возможности.*

Имеется возможность схематичного построения контуров земельных участков и их частей

Для построения контуров земельных участков и их частей необходимо нажать кнопку «Чертеж», после чего открывается форма для выбора данных для построения рис 9.11.1.

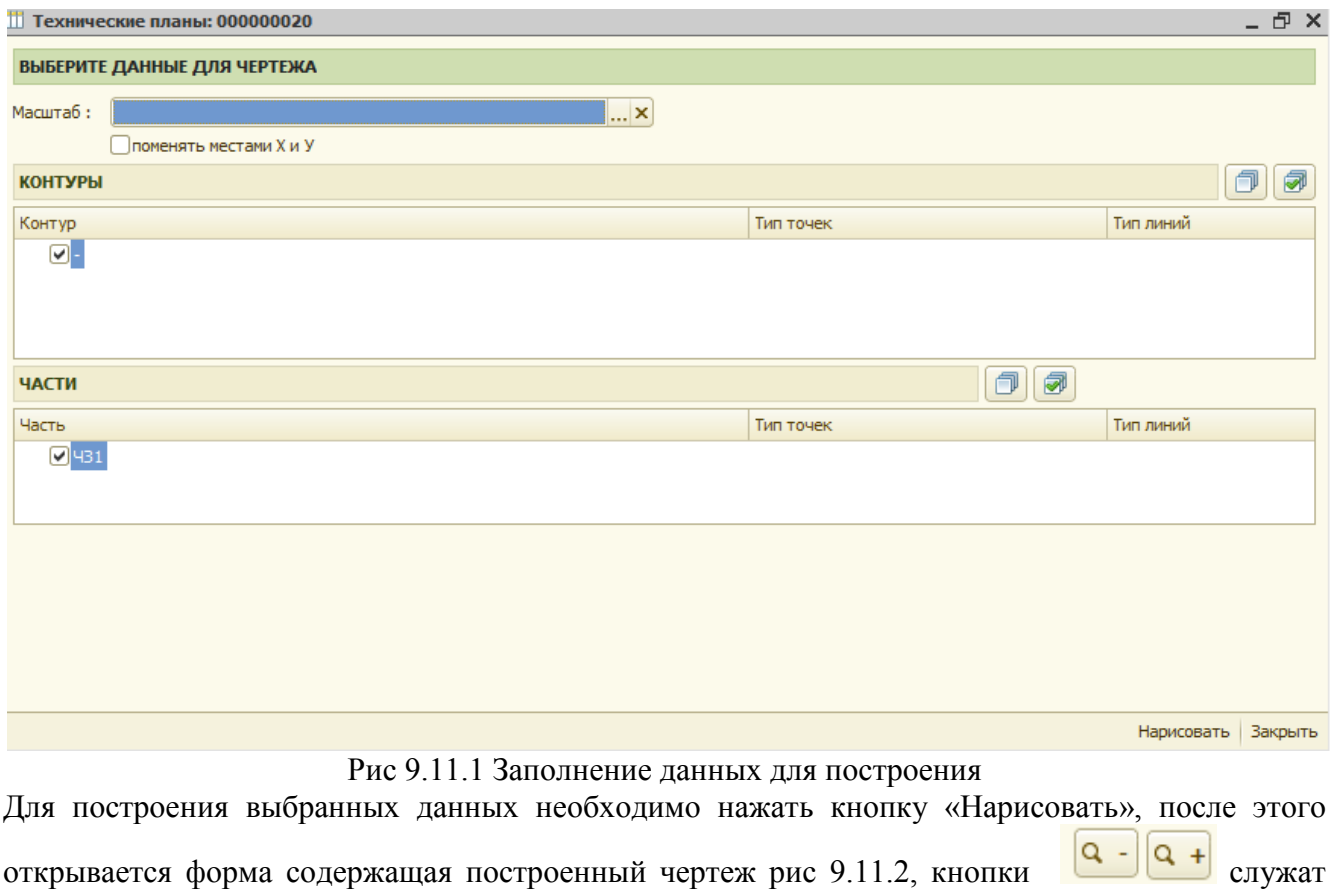

Глава 9. Заполнение межевого плана 9.11 Дополнительные возможности.

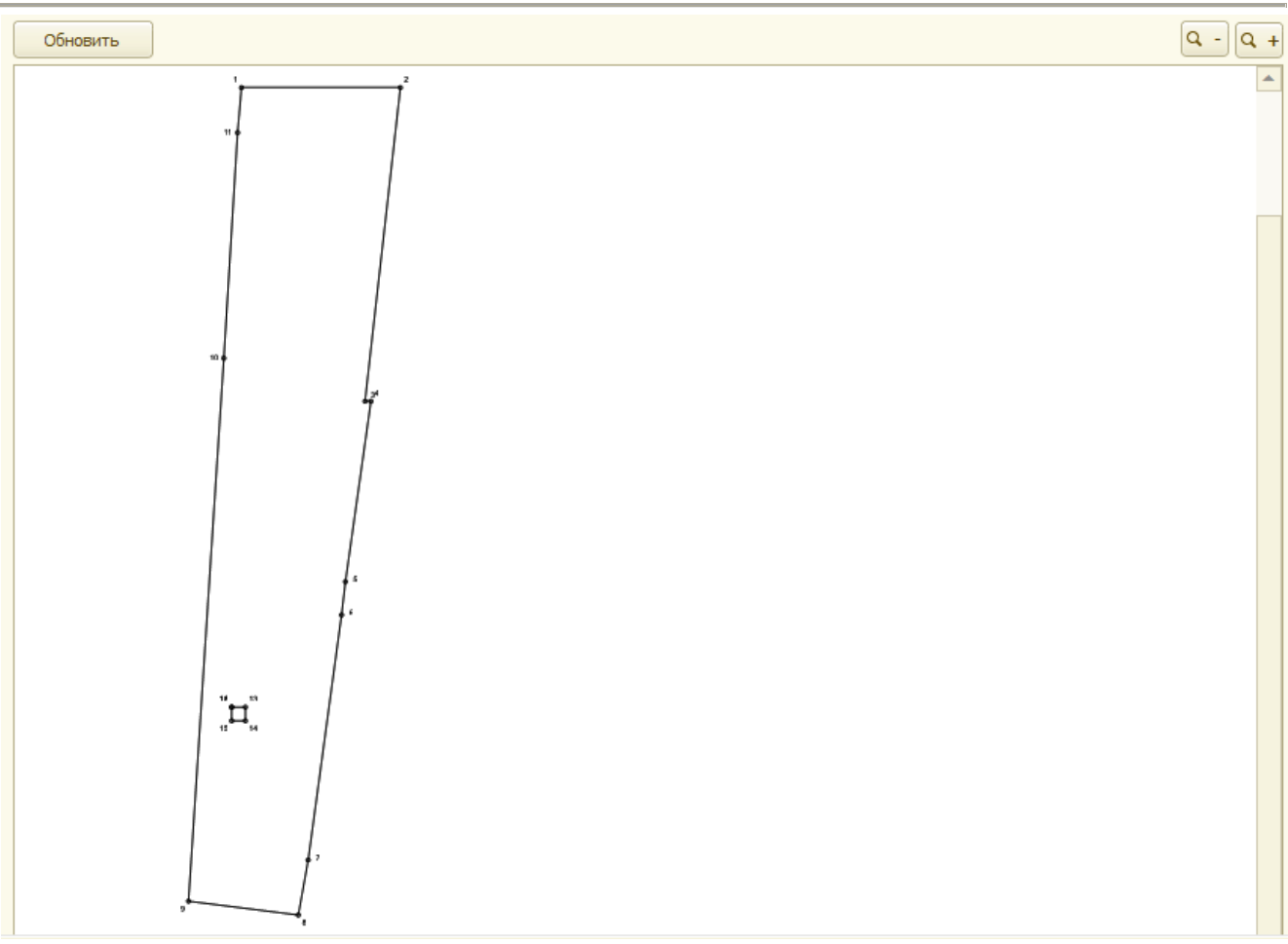

Рис 9.11.2 Схематичное изображение контуров земельных участков и их частей.